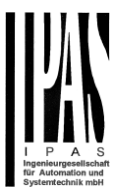

# **PowerBlock** o 8/o 16 Multi Series

Version 1.0.0

Application program description

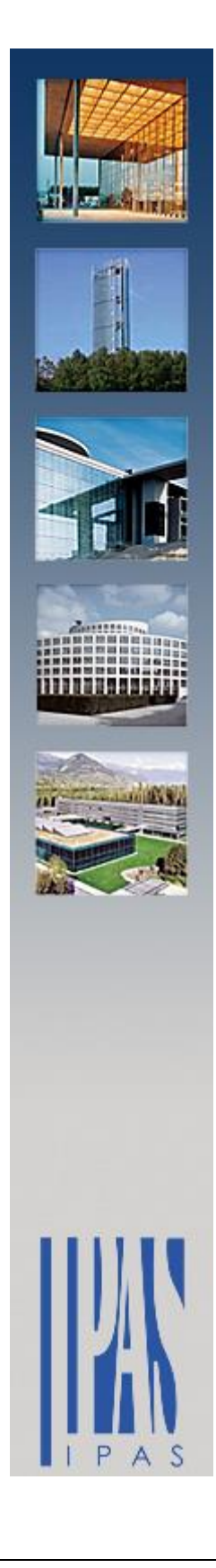

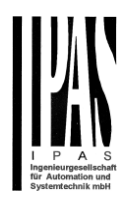

# **Contents**

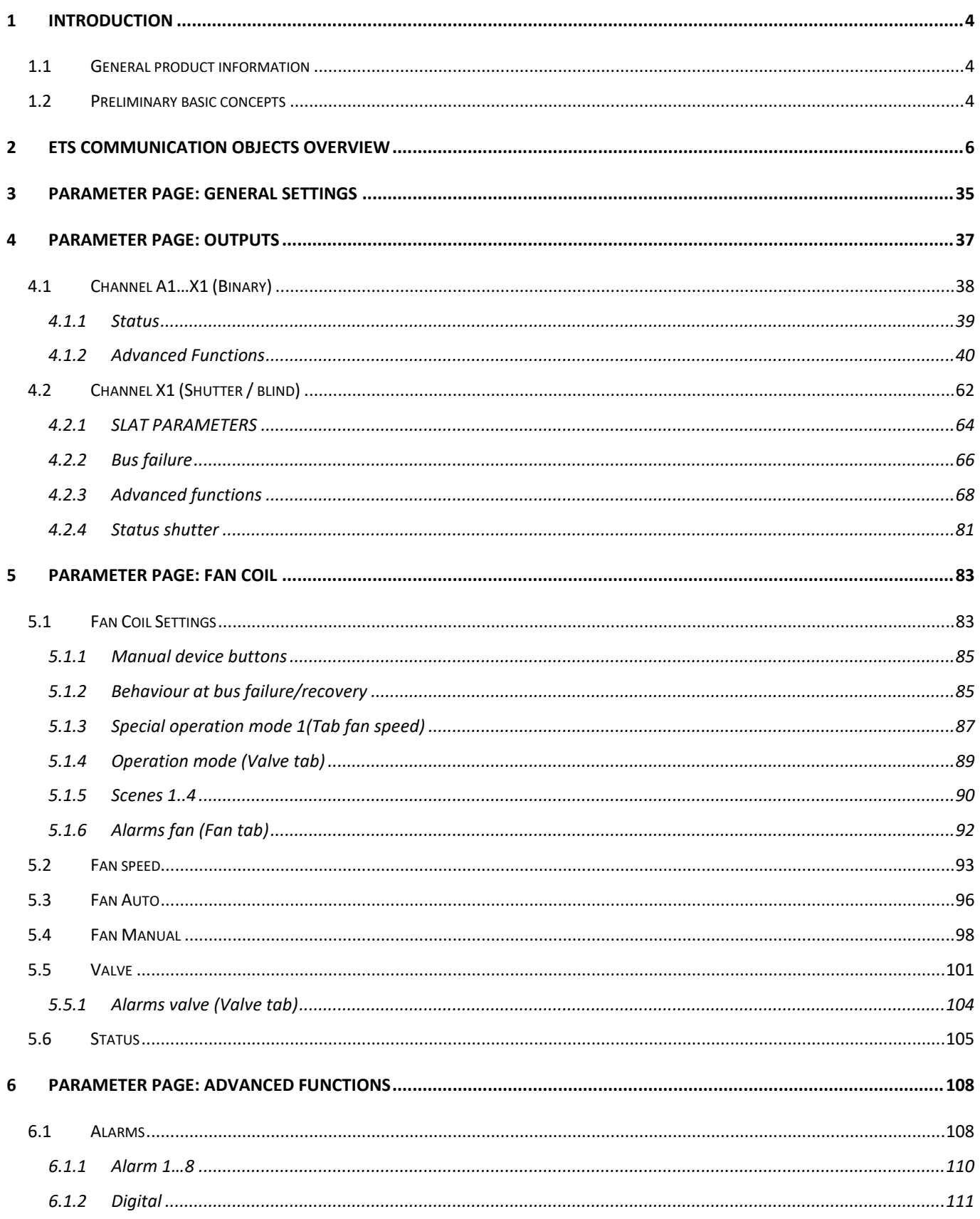

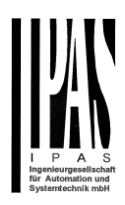

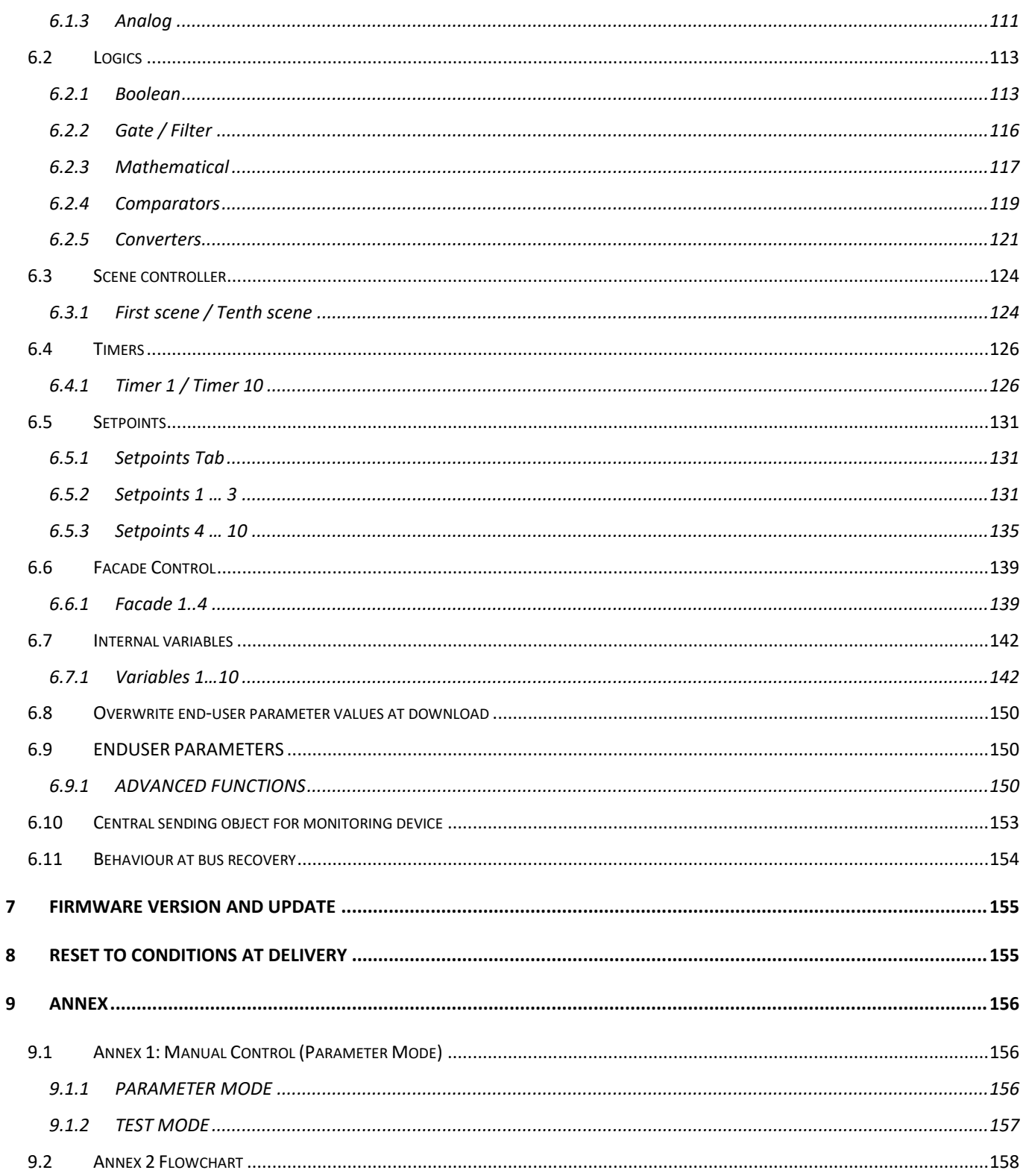

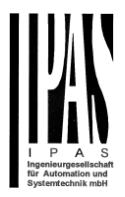

# <span id="page-3-0"></span>**1 Introduction**

Using the application program

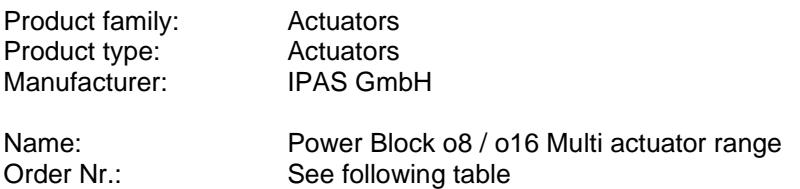

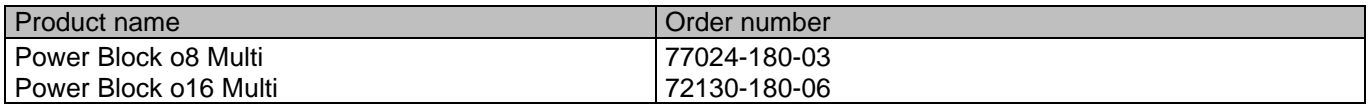

The following describes the application based on the PowerBlock o8 Multi hardware. This application is identical to the device type PowerBlock o16 Multi hardware.

# <span id="page-3-1"></span>*1.1 General product information*

Installing the application program

The application for the Power Blocks o8/o16 Multi is based on a powerful KNX communications stack of the System-B type, with up to 1000 KNX objects. It is designed as a standard ETS application program and no plug-in for ETS-3 and ETS-4 is needed. After the import, the product can be integrated as usual into the ETS. It can be found under product family "Outputs" and product type "Actuators".

# <span id="page-3-2"></span>*1.2 Preliminary basic concepts*

#### **Output: channel type selection**

The outputs of the PowerBlock o8/o16 Multi are divided into 2 or 4 channels depending on the version. Each channel consists of 2 or 4 mechanical outputs (relays) with a total of 4 or 8 relays per group.

If the channel type is selected to be a"Binary/Shutter, then each of the 2 channels will be ready to be configured as 2 capacitive relay 140uF" outputs or as one "Shutter/Blind channel.

In the case of a "Capacitive relay 140uF" selection, it will have two fully independent outputs in the Application program per channel.

In the case of a "Binary/Shutter" selection, the first relay will be for movement UP and second one for movement DOWN.

If the channel type is selected to be a "Fan Coil", then these four outputs (2 channels) will work as one Fan Coil controller. I.e. for channel A & B Fan Coil selection, the relays will be assigned in the next order:

- Output A1: Fan Speed 1
- Output A2: Fan Speed 2
- Output B1: Fan Speed 3
- Output B2: PWM Valve

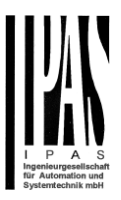

#### **Type of contact**

It is possible to select the type of contact to be normally open or normally closed, which is a common feature of modern actuators. It is very important though to keep in mind that these terms only refer to the mechanical contact.

On the other hand, in this application program the terms ON and OFF will be frequently used, whereas ON is always = "1" and OFF is always = "0". Independent from the type of contact (NO/NC), if you send an ON ("1") to the switching object, the status object will always send an ON ("1"); and vice versa.

NO-Normally open (ON=close, OFF=open): the output relay closes with ON ("1") and opens with OFF ("0"). NC-Normally close (ON=open, OFF=close): the output relay closes with OFF ("0") and opens with ON ("1").

#### **Maximum sending speed**

Should an output object be changed faster than the maximum sending speed of the KNX stack, these changes will be ignored and only the last change will be sent to the bus.

#### **Cyclical sending**

The application program contains multiple occasions where cyclic sending for different functions can be used. When this function is activated, the corresponding object will not send the telegram once, but repeat it infinitely.

#### **Frequency and time calculation**

The calculation of the preferred time (cyclical sending, delays, staircase, etc.) is done by multiplying the "time Base" by the "time Factor".

#### **Selection of data point type**

During the configuration of the actuator, you will be asked to choose the data point type. It is very important to correctly define the DPT because this will change the size and type of the object; also, the data will be differently interpreted. E.g.: 1 Byte counter value = 0 to 255, whereas 1 Byte scaling value = 0 to 100%.

#### **Additional/advanced functions (channel related)**

In order to keep the application program as easy as possible, only the main and most important functions are displayed at first sight. You will often find the possibility to activate the Additional or Advanced Functions, which disclose new functions that are not essential, but can be very useful. Also, see General\_Settings\_Advanced\_Functions.

#### **Scenes**

In this actuator range we can find two types of Scenes:

- KNX Scenes: fully KNX standard 1 byte scenes.
- Advanced Scenes controller (not available in Outputs): free configurable trigger conditions

(start, save, stop and restore) and scene actions with time delays.

#### **Enable/disable object**

Most of the actuator's modules can be deactivated with a "… disable" object. The value (1 or 0) used to disable can also be configured.

This option can be very useful for many reasons, including simplifying the configuration: for instance, the logic functions might be a complex task that can take a while to finish; in the meantime, you don't want these modules to be active and cause unwanted actions. Therefore, you can disable them until you finish programming. Another example: you can simply activate/deactivate the timers for the irrigation system when not needed.

#### **End-user parameters**

It is very important for the end user to be able to change (via dedicated objects linked, for instance, to a visualization) certain settings of his/her KNX installation. This actuator allows for these changes to be maintained even when downloading the application program again. In "overwrite end-user parameter values at download" you will find an in-depth explanation on when and how to overwrite/maintain the changes made by the end-user.

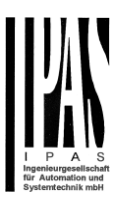

# <span id="page-5-0"></span>**2 ETS communication objects overview**

The Power Block actuators communicate via the KNX bus based on powerful communication stacks. A total of 998 communication objects for the Power Block o8/o16 Multi are available for communication.

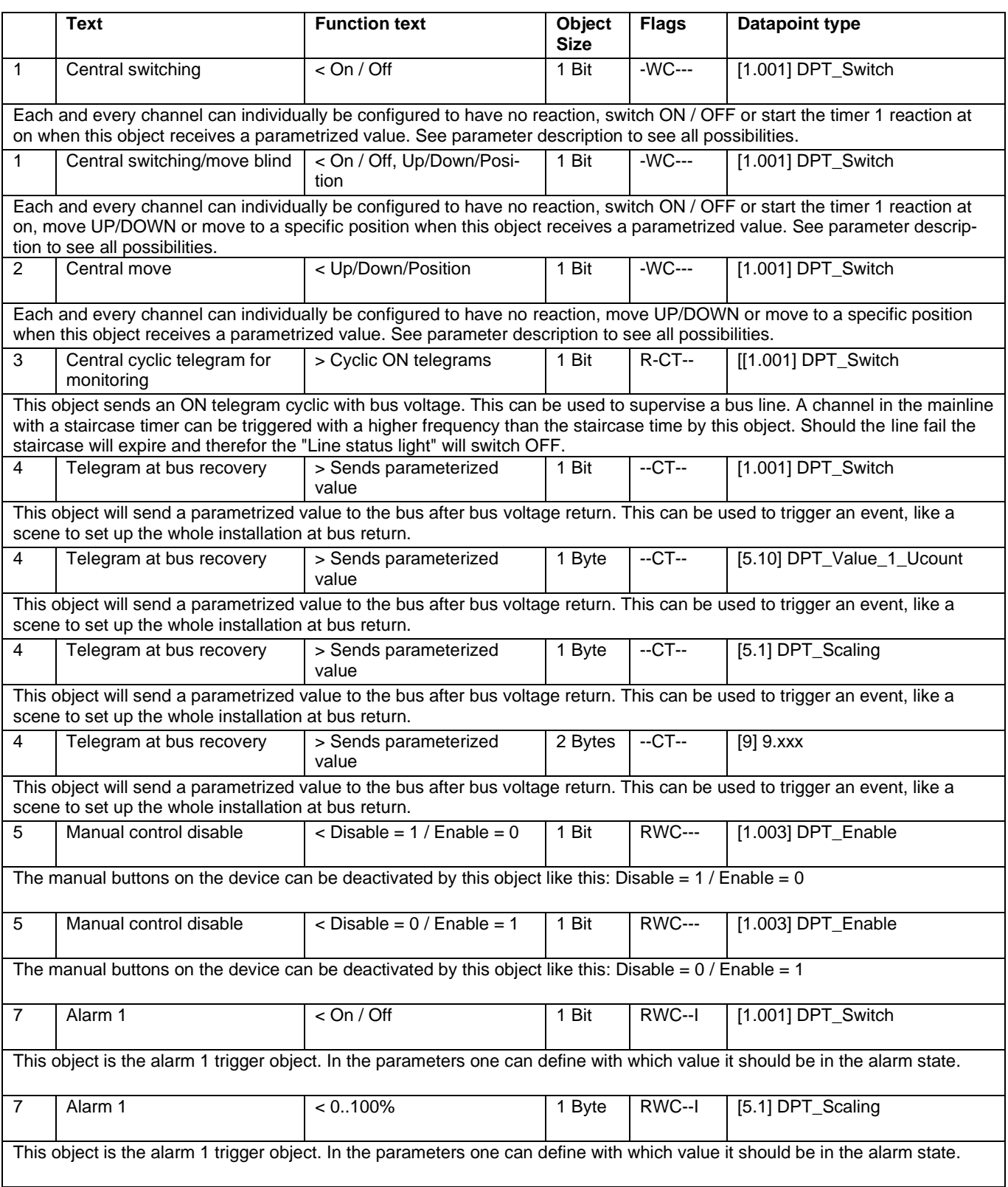

# Applikationsbeschreibung APD 77024-PowerBlock\_Multi-04-0110\_Rev1\_en.docx

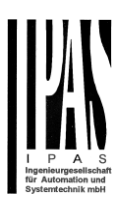

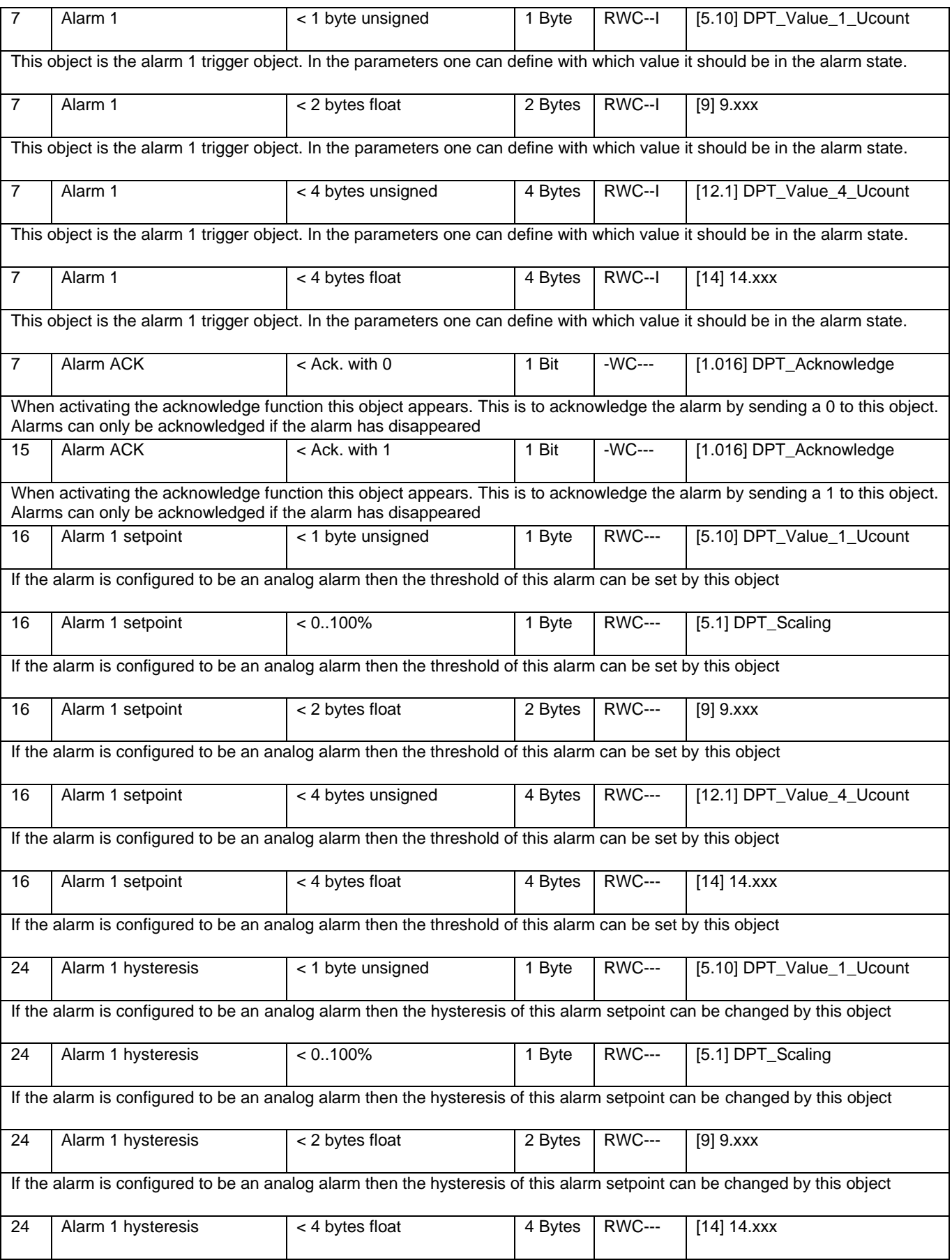

# Applikationsbeschreibung APD 77024-PowerBlock\_Multi-04-0110\_Rev1\_en.docx

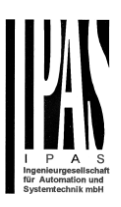

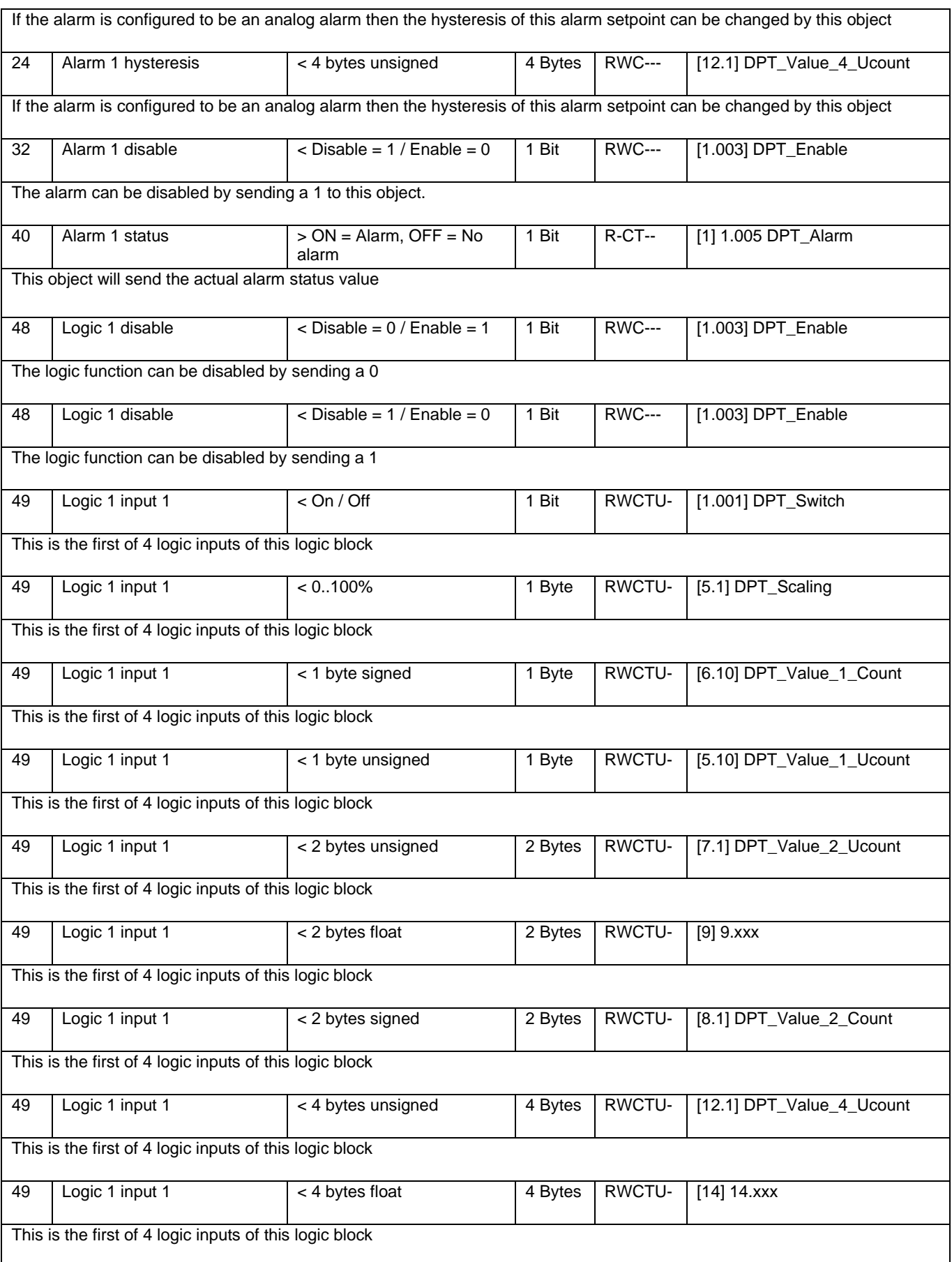

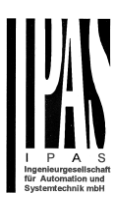

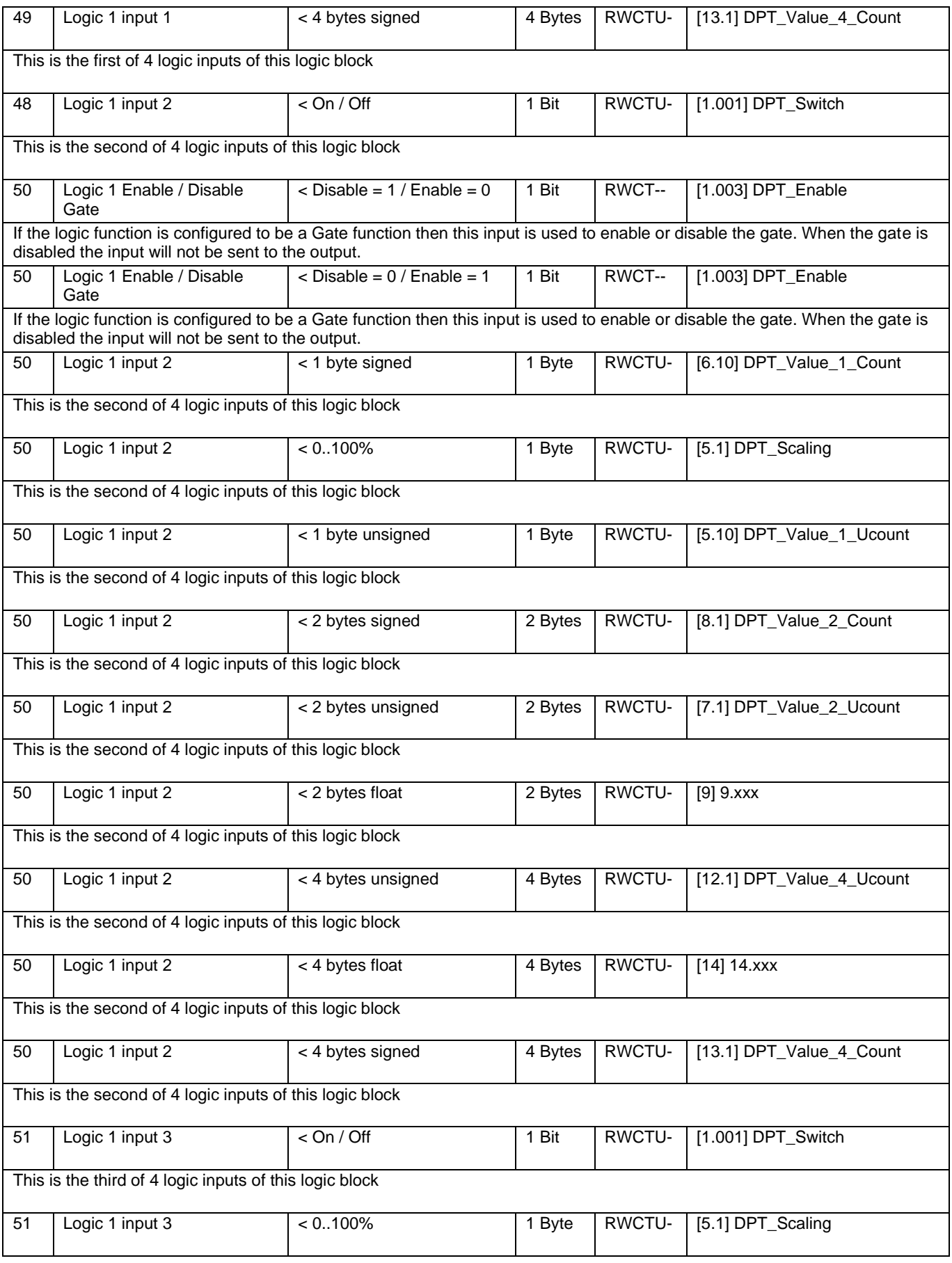

# Applikationsbeschreibung APD 77024-PowerBlock\_Multi-04-0110\_Rev1\_en.docx

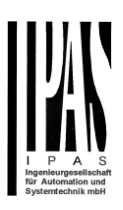

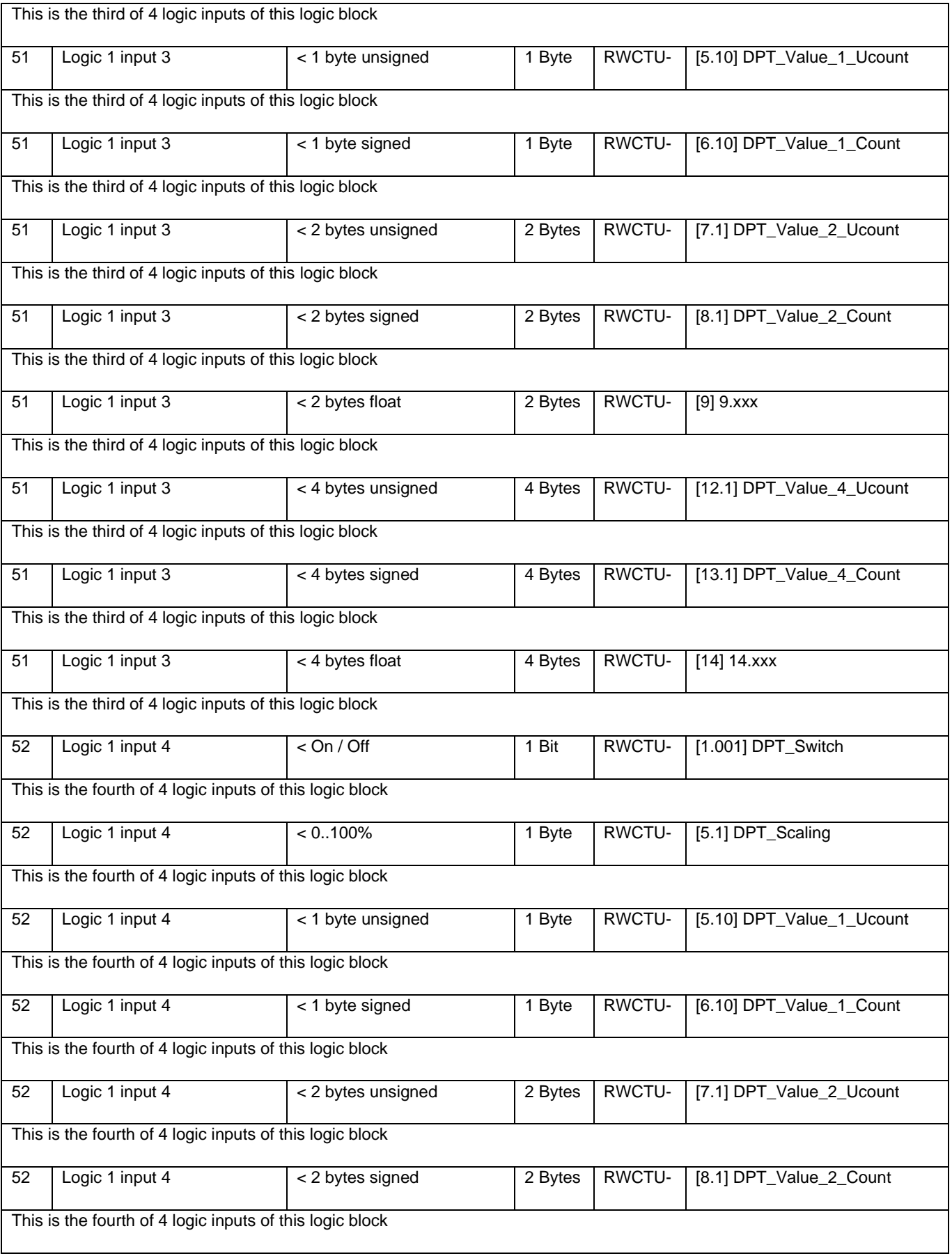

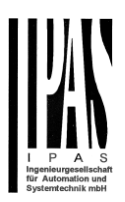

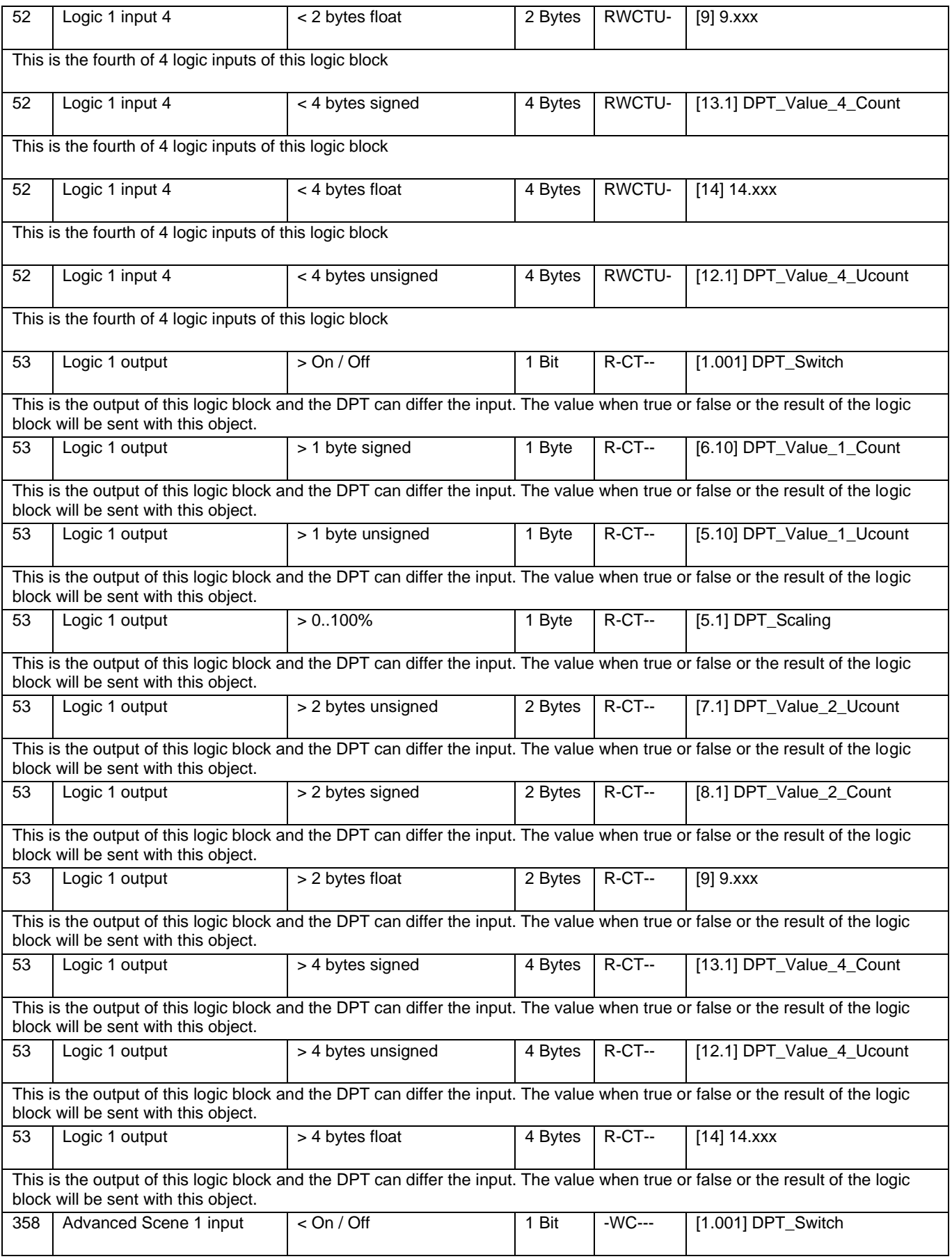

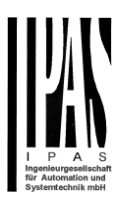

# This is the input object to trigger a function of the advanced scene. Different values for this function can be set in the parameters like the play, record, stop and restore values. 358 Advanced Scene 1 input < 0..100% 1 Byte -WC--- [5.1] DPT\_Scaling This is the input object to trigger a function of the advanced scene. Different values for this function can be set in the parameters like the play, record, stop and restore values. 358 Advanced Scene 1 input < 1 byte signed 1 Byte -WC--- [6.10] DPT Value 1 Count This is the input object to trigger a function of the advanced scene. Different values for this function can be set in the parameters like the play, record, stop and restore values. 358 | Advanced Scene 1 input | < 1 byte unsigned | 1 Byte | -WC--- | [5.10] DPT\_Value\_1\_Ucount This is the input object to trigger a function of the advanced scene. Different values for this function can be set in the parameters like the play, record, stop and restore values. 358 | Advanced Scene 1 input | < 2 bytes unsigned | 2 Bytes | -WC--- | [7.1] DPT\_Value\_2\_Ucount This is the input object to trigger a function of the advanced scene. Different values for this function can be set in the parameters like the play, record, stop and restore values.  $358$  Advanced Scene 1 input  $\leq 2$  bytes float 2 Bytes  $\sim$  2 Bytes  $\sim$  1 [9] 9.xxx This is the input object to trigger a function of the advanced scene. Different values for this function can be set in the parameters like the play, record, stop and restore values. 358 | Advanced Scene 1 input | < 2 bytes signed | 2 Bytes | -WC--- | [8.1] DPT\_Value\_2\_Count This is the input object to trigger a function of the advanced scene. Different values for this function can be set in the parameters like the play, record, stop and restore values.  $358$  | Advanced Scene 1 input | < 4 bytes float | 4 Bytes | -WC--- | [14] 14.xxx This is the input object to trigger a function of the advanced scene. Different values for this function can be set in the parameters like the play, record, stop and restore values. 358 | Advanced Scene 1 input | < 4 bytes signed | 4 Bytes | -WC--- | [13.1] DPT\_Value\_4\_Count This is the input object to trigger a function of the advanced scene. Different values for this function can be set in the parameters like the play, record, stop and restore values. 358 | Advanced Scene 1 input | < 4 bytes unsigned | 4 Bytes | -WC--- | [12.1] DPT\_Value\_4\_Ucount This is the input object to trigger a function of the advanced scene. Different values for this function can be set in the parameters like the play, record, stop and restore values. 359 Advanced Scene 1 disable < Disable = 1 / Enable = 0 1 Bit RWC--- [1.003] DPT\_Enable The scene can be disable with a 1 359 Advanced Scene 1 disable < Disable = 0 / Enable = 1 1 Bit RWC--- [1.003] DPT\_Enable The scene can be disable with a 0 360 | Advanced Scene 1 event 1 | <> On / Off | 1 Bit | -WCTU- | [1.001] DPT\_Switch This is the first event for the first advanced scene. 360 Advanced Scene 1 event 1  $\le$  1 byte signed 1 Byte -WCTU- [6.10] DPT Value 1 Count This is the first event for the first advanced scene. 360 | Advanced Scene 1 event 1 | <> 1byte unsigned | 1 Byte | -WCTU- | [5.10] DPT\_Value\_1\_Ucount This is the first event for the first advanced scene.

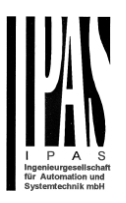

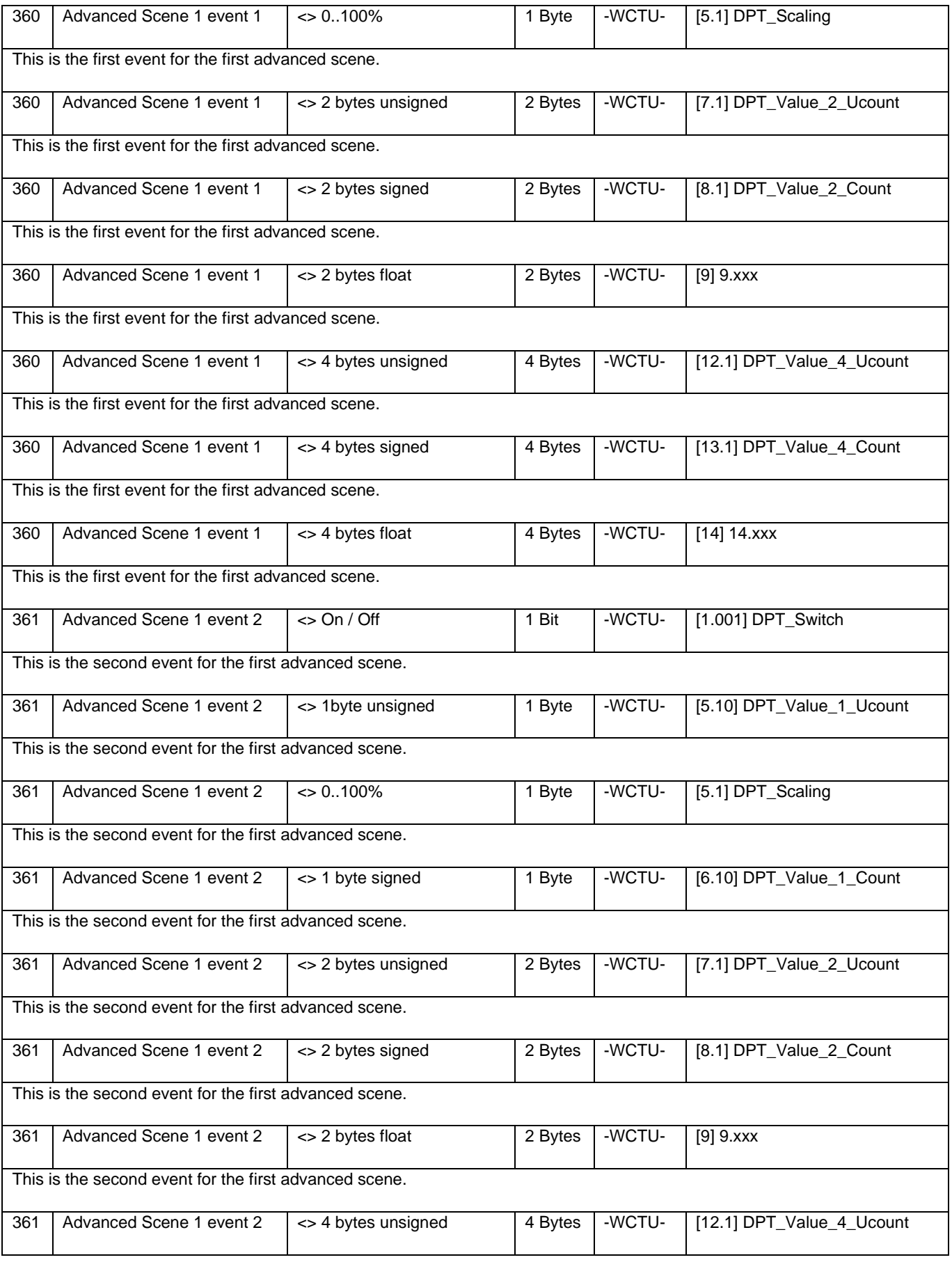

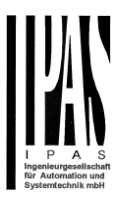

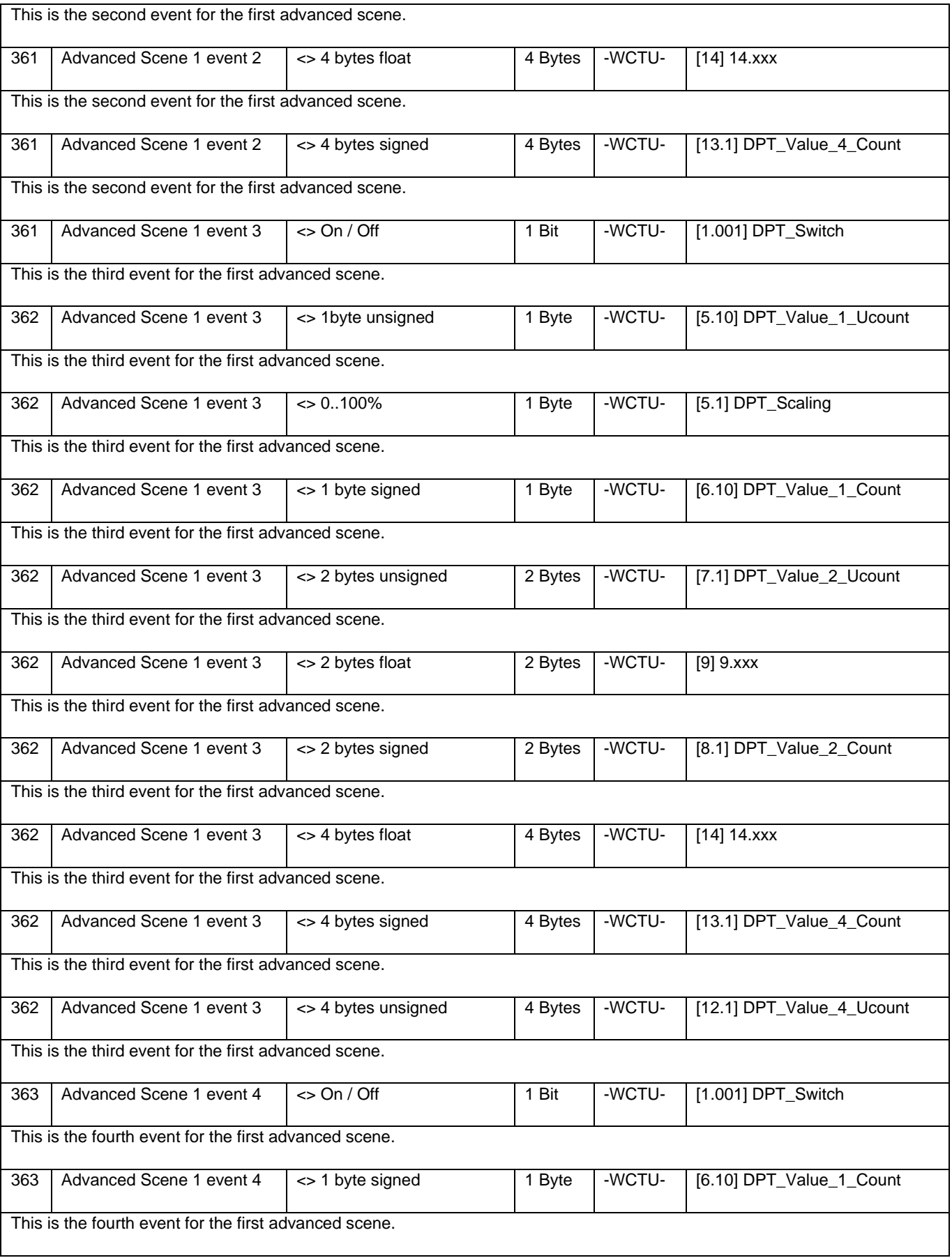

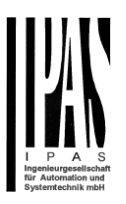

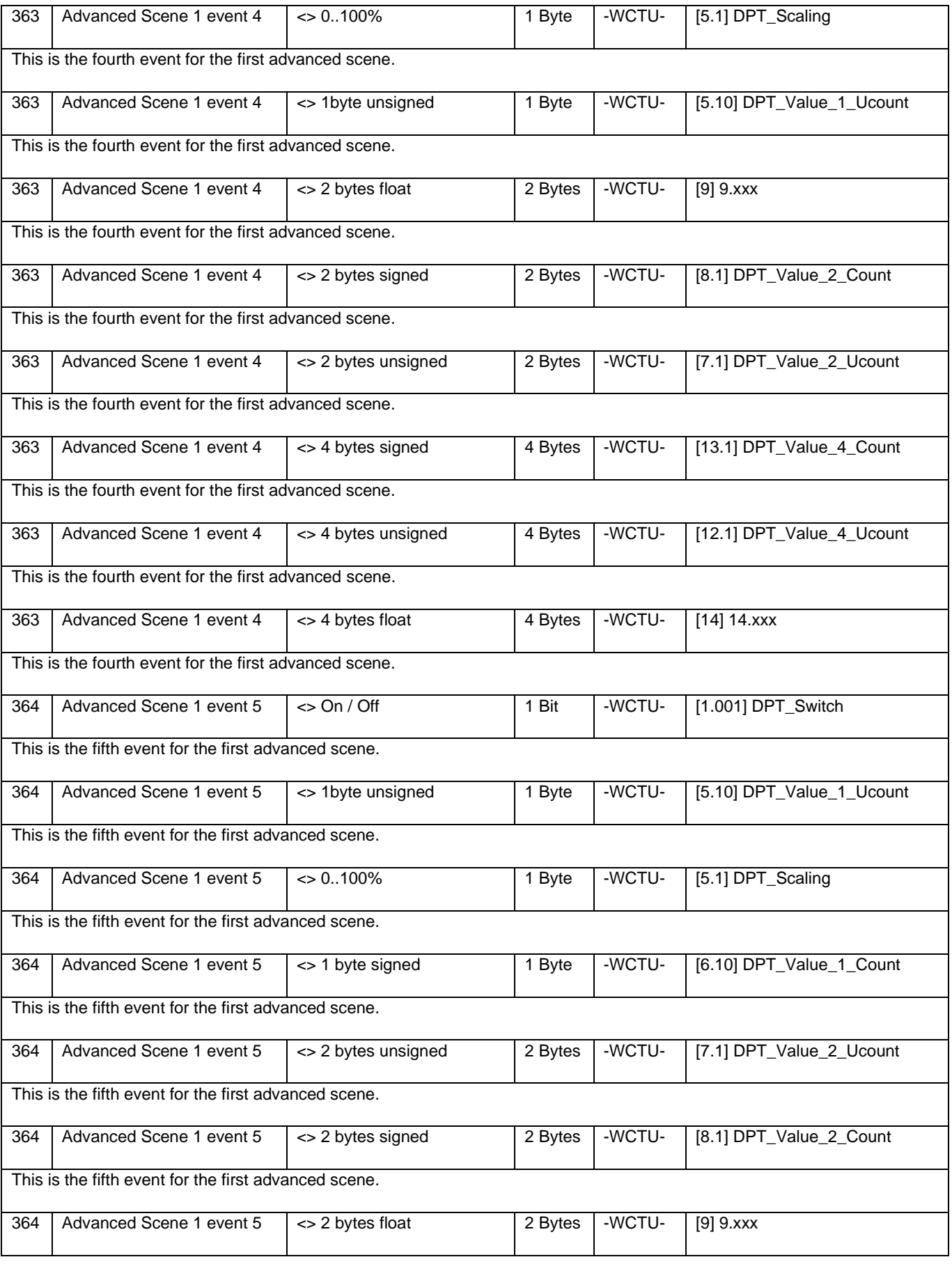

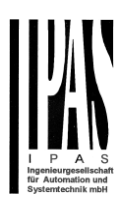

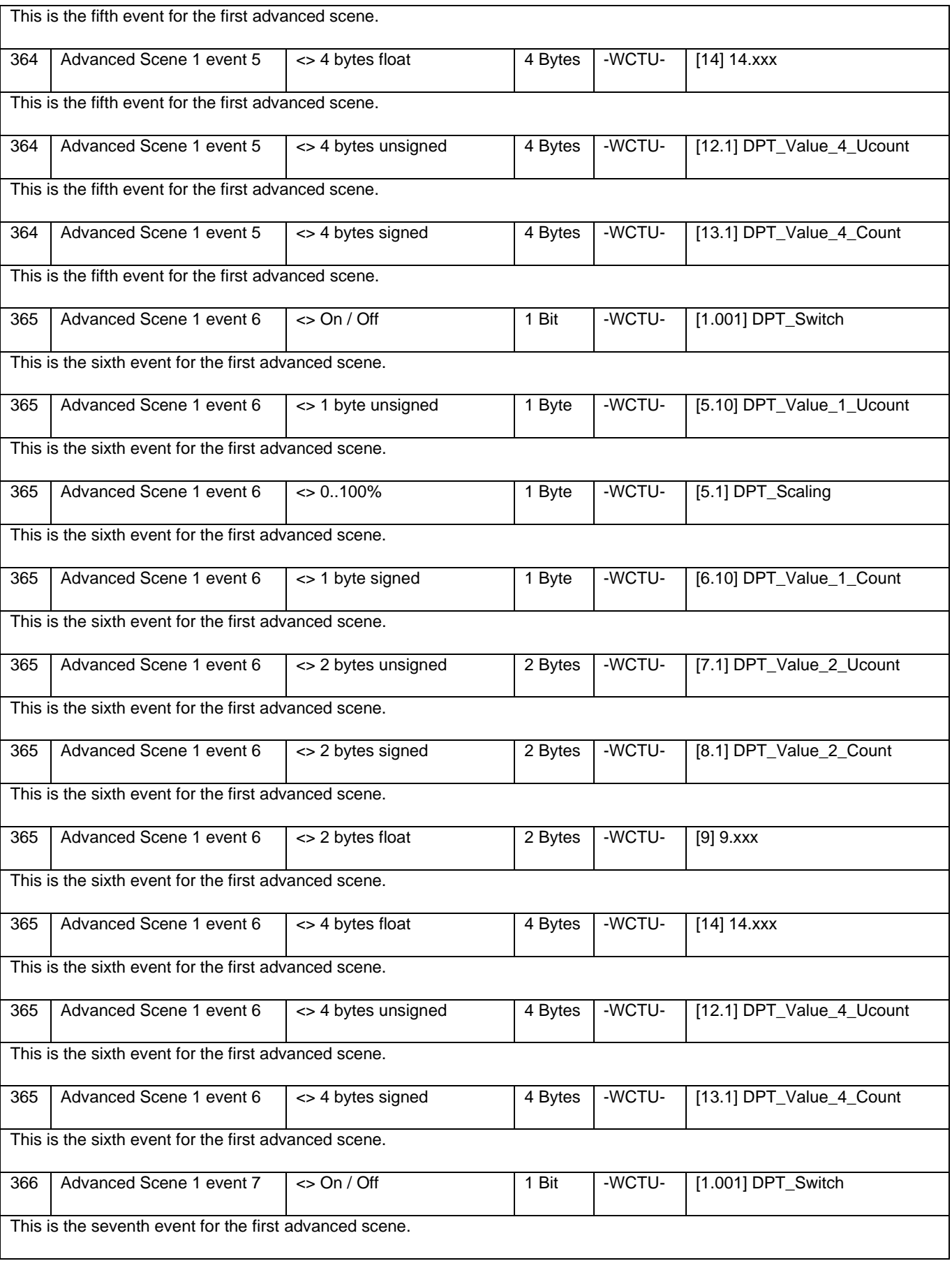

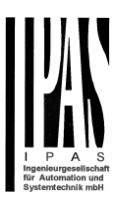

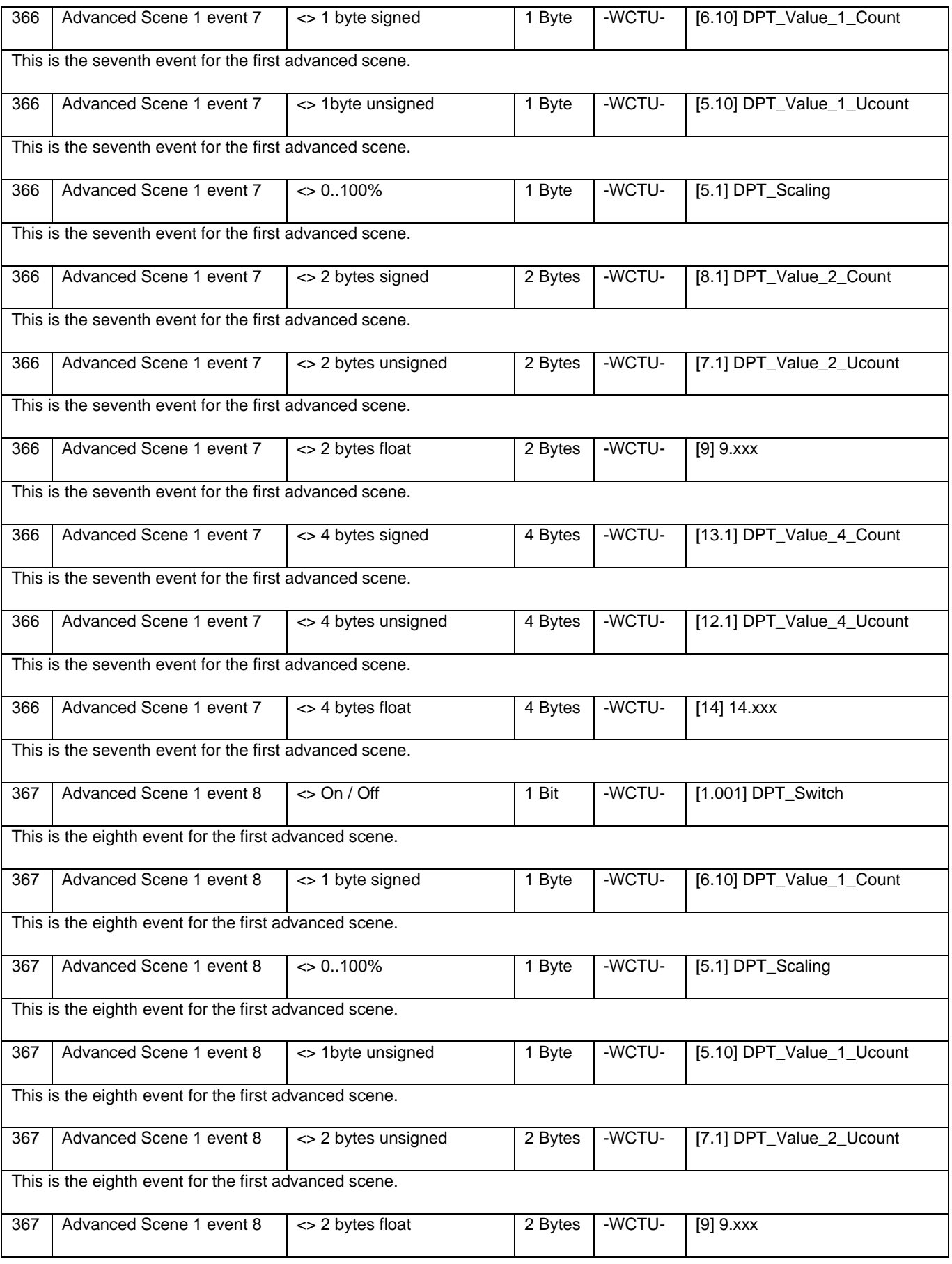

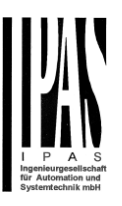

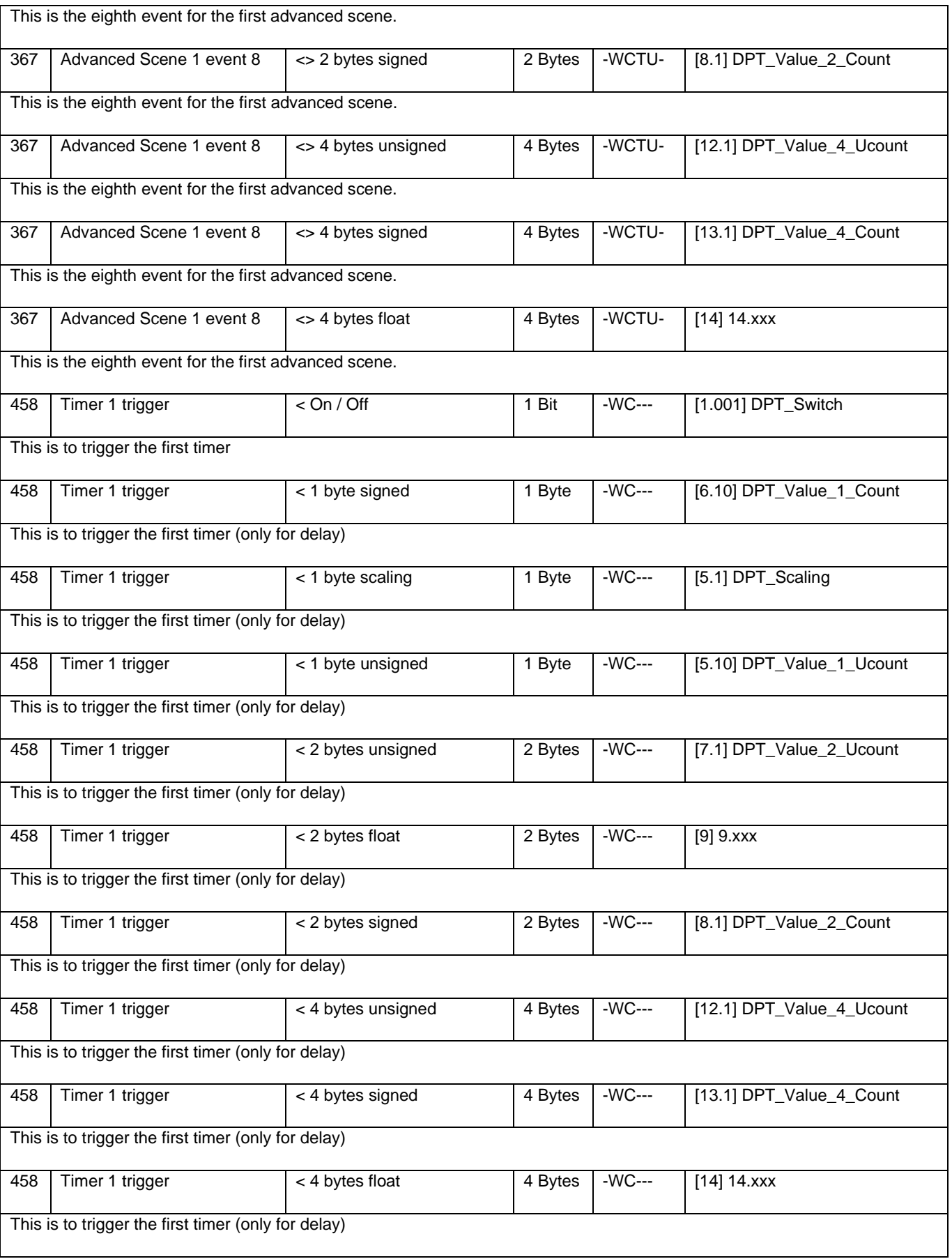

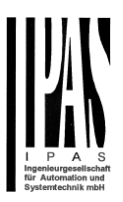

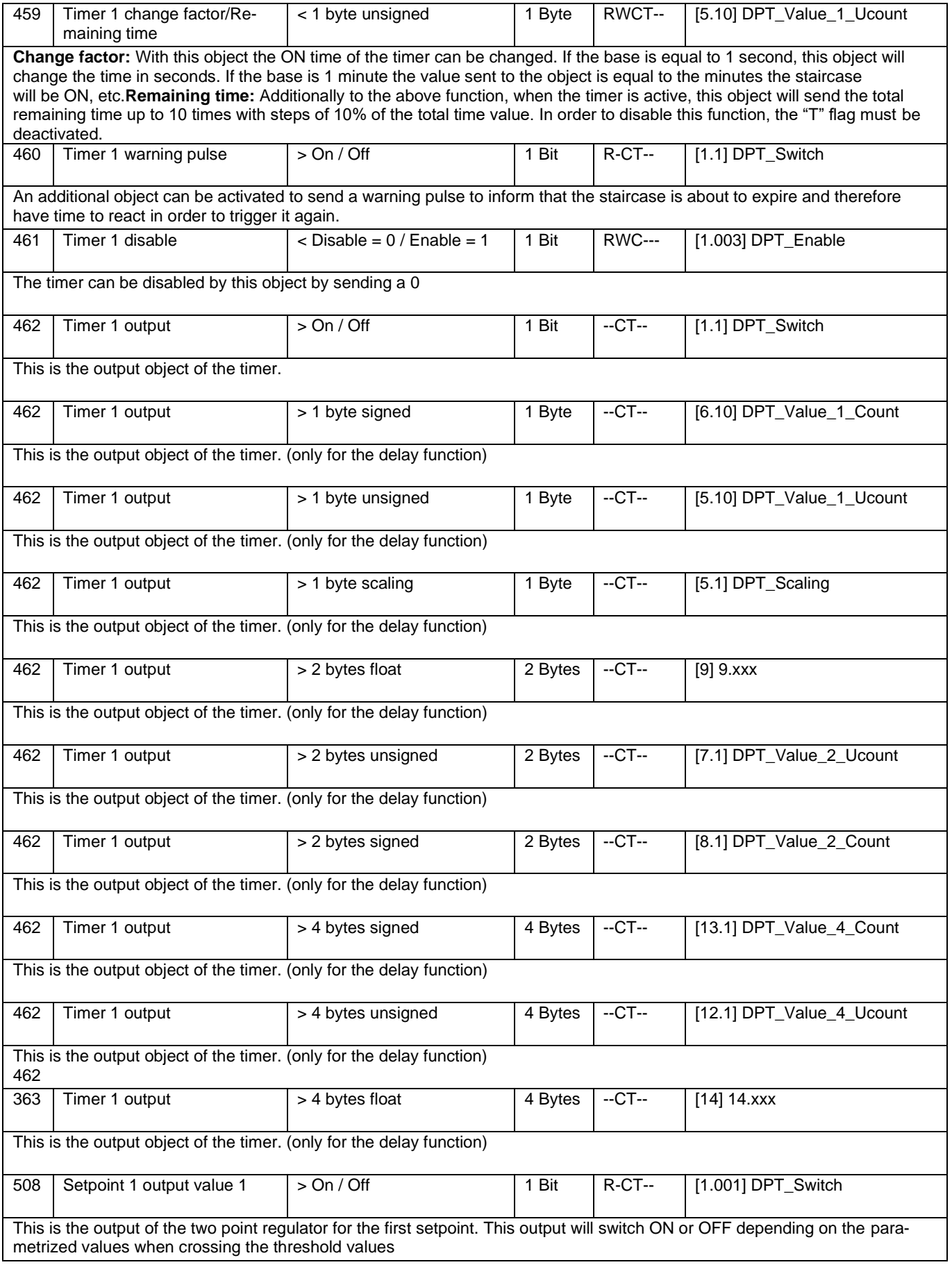

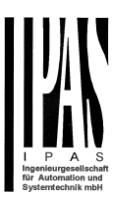

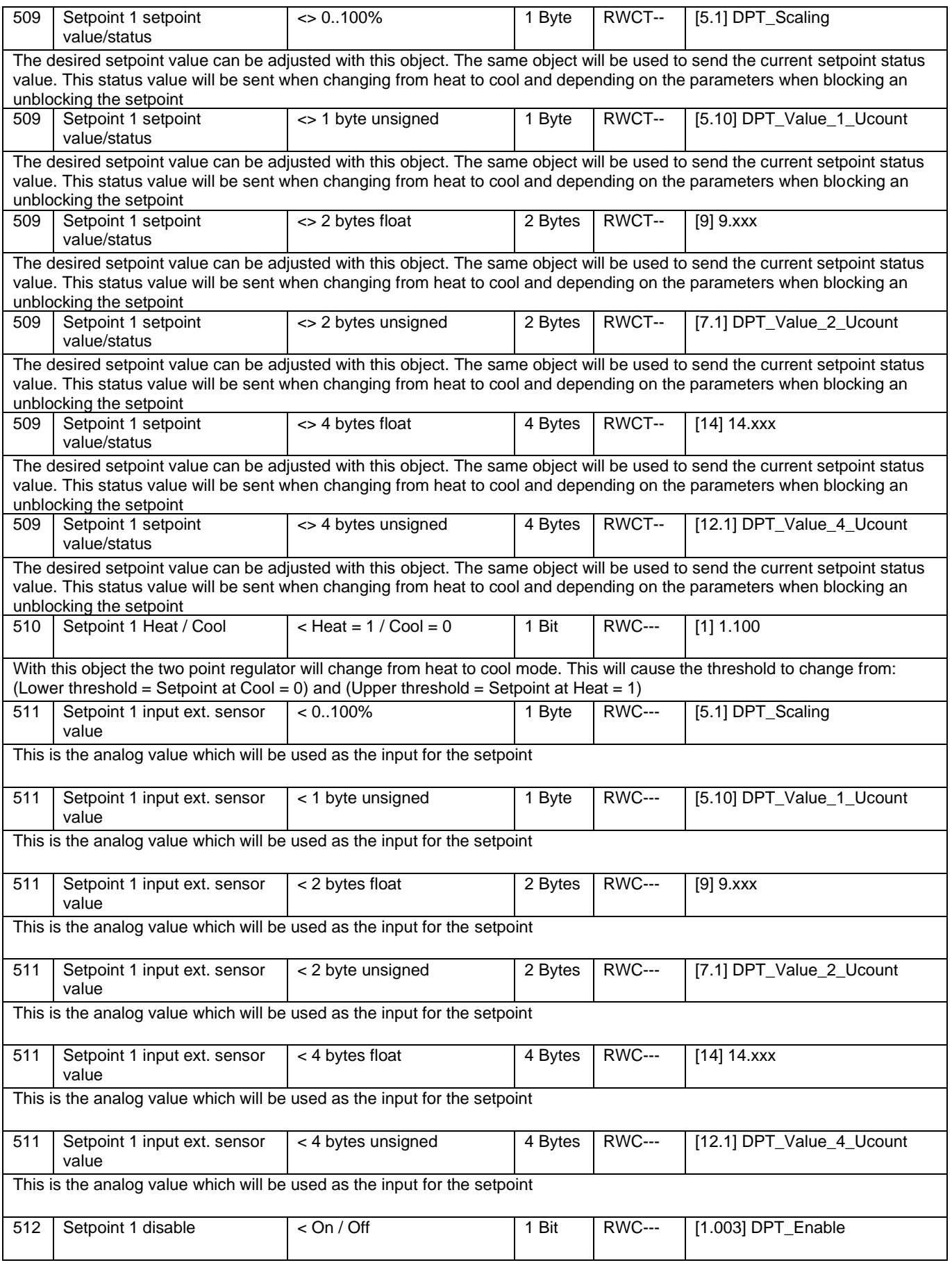

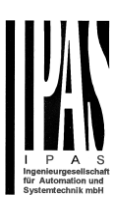

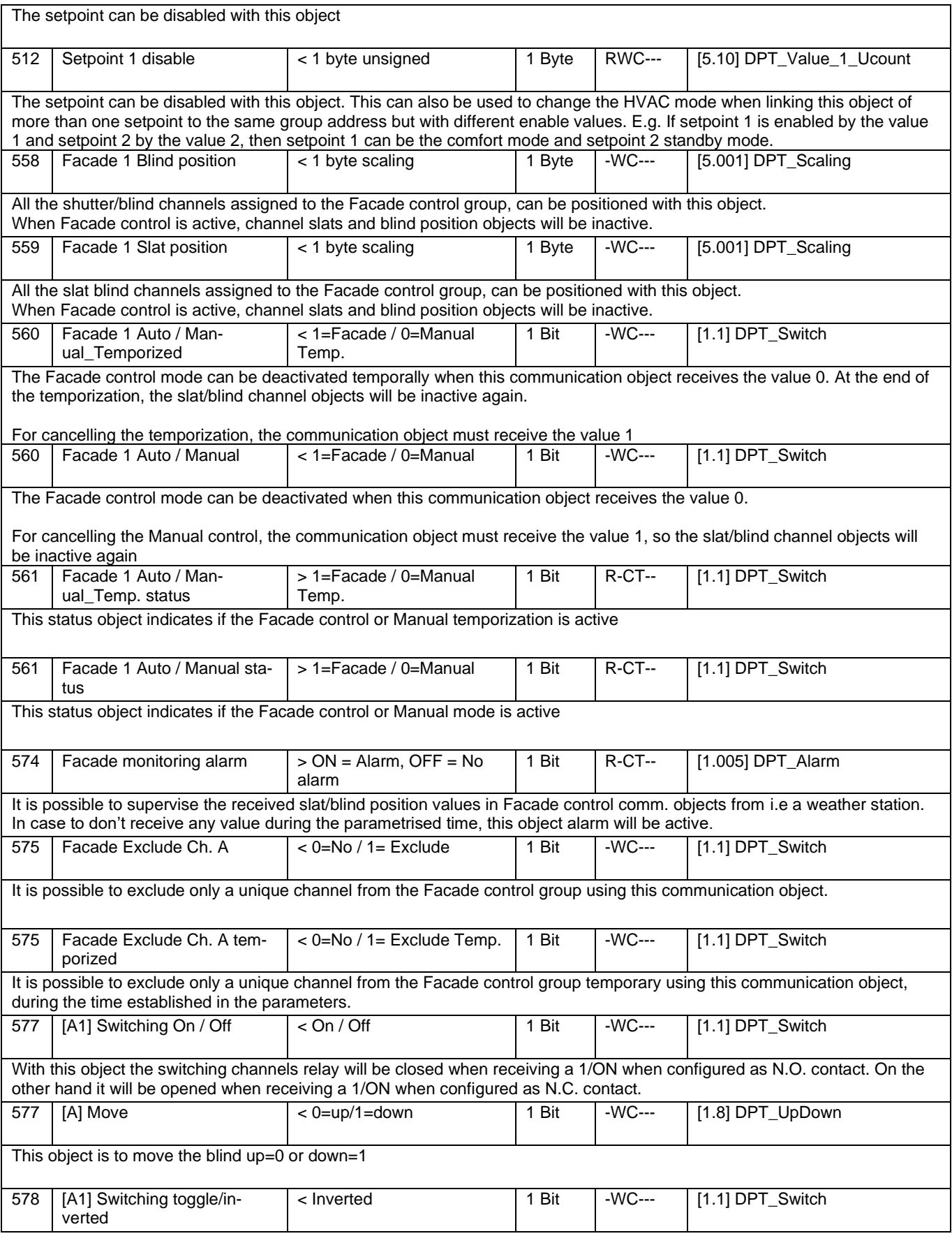

# Applikationsbeschreibung APD 77024-PowerBlock\_Multi-04-0110\_Rev1\_en.docx

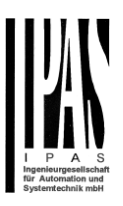

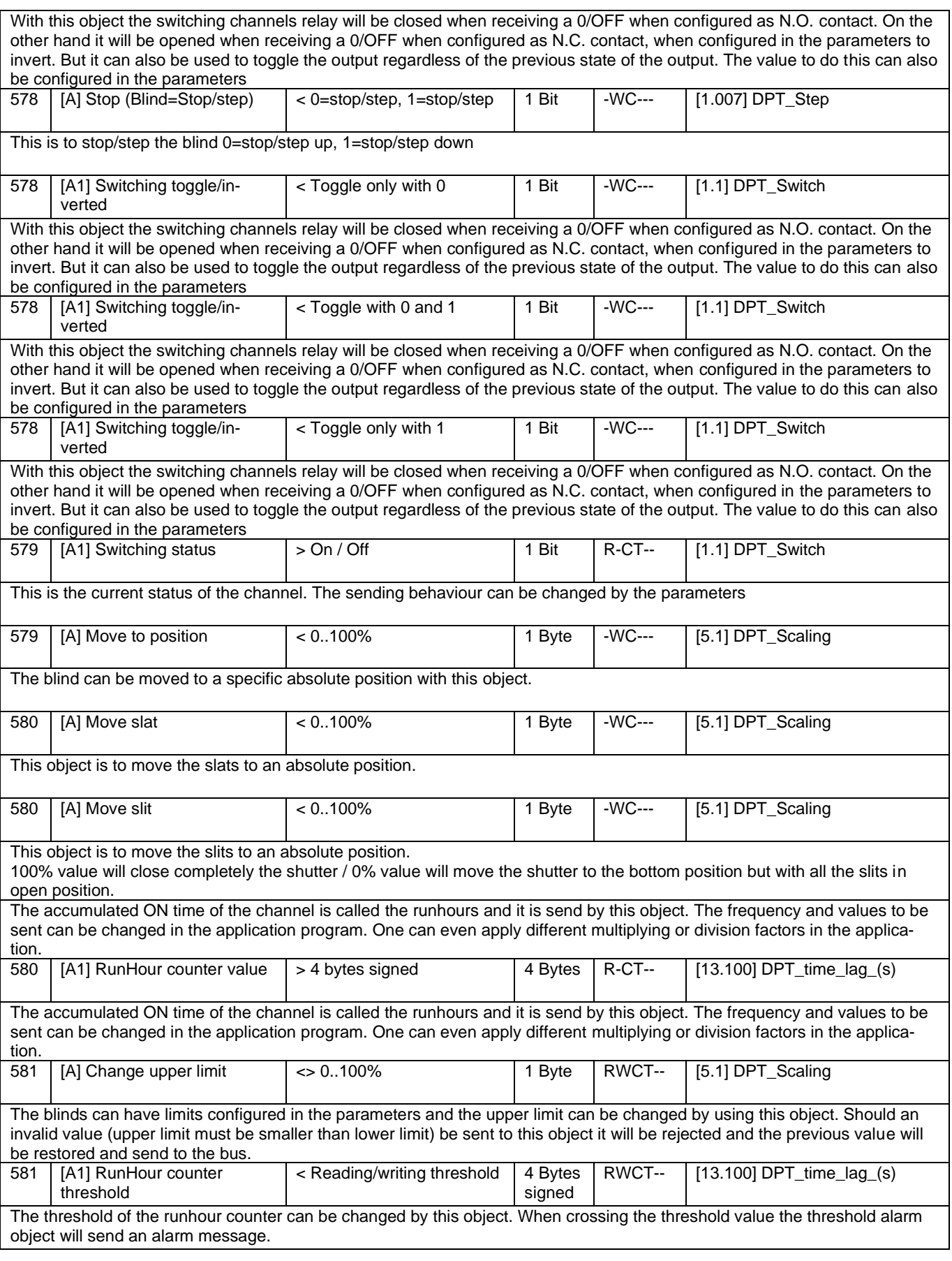

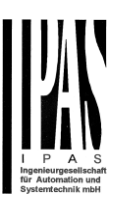

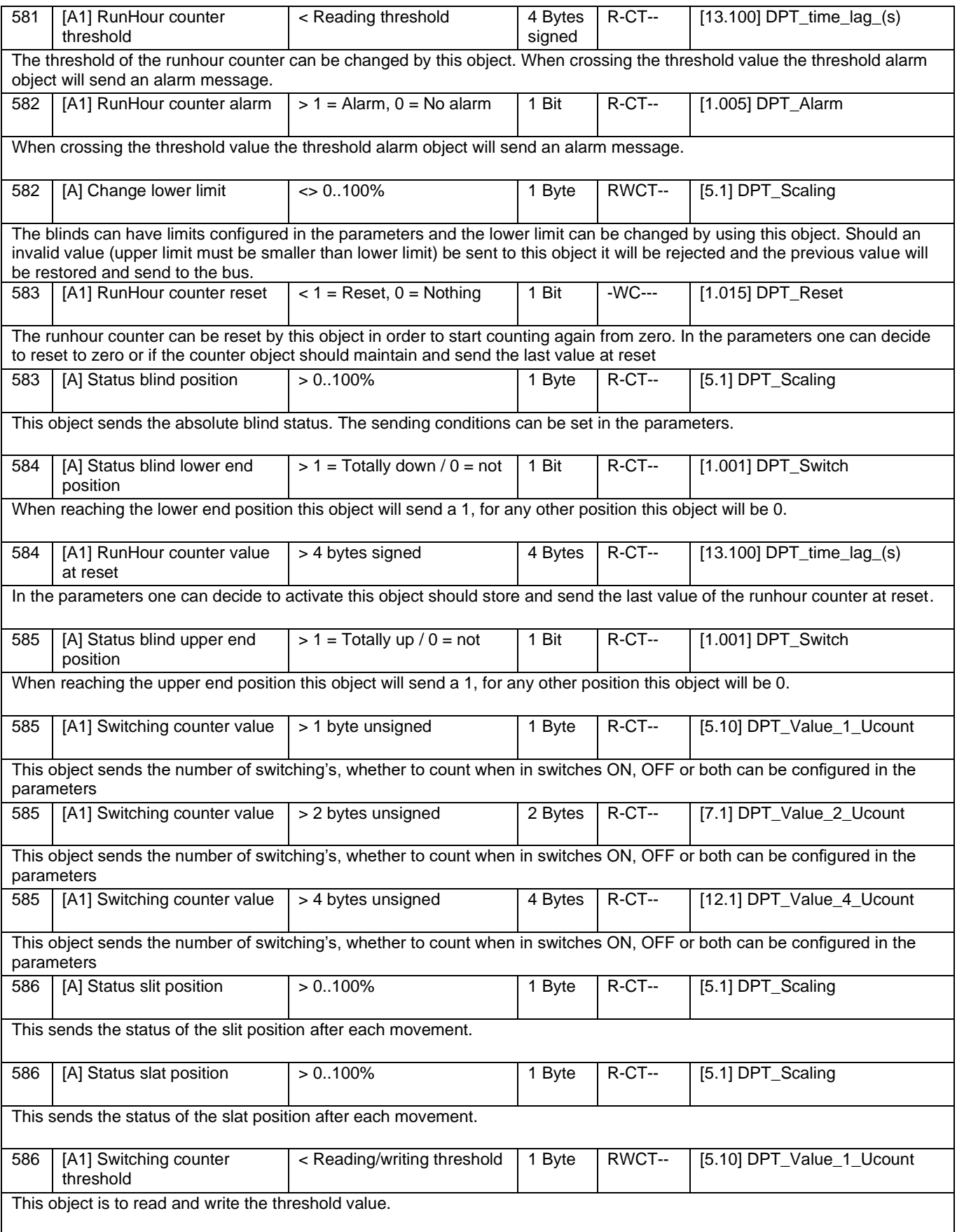

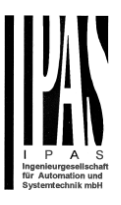

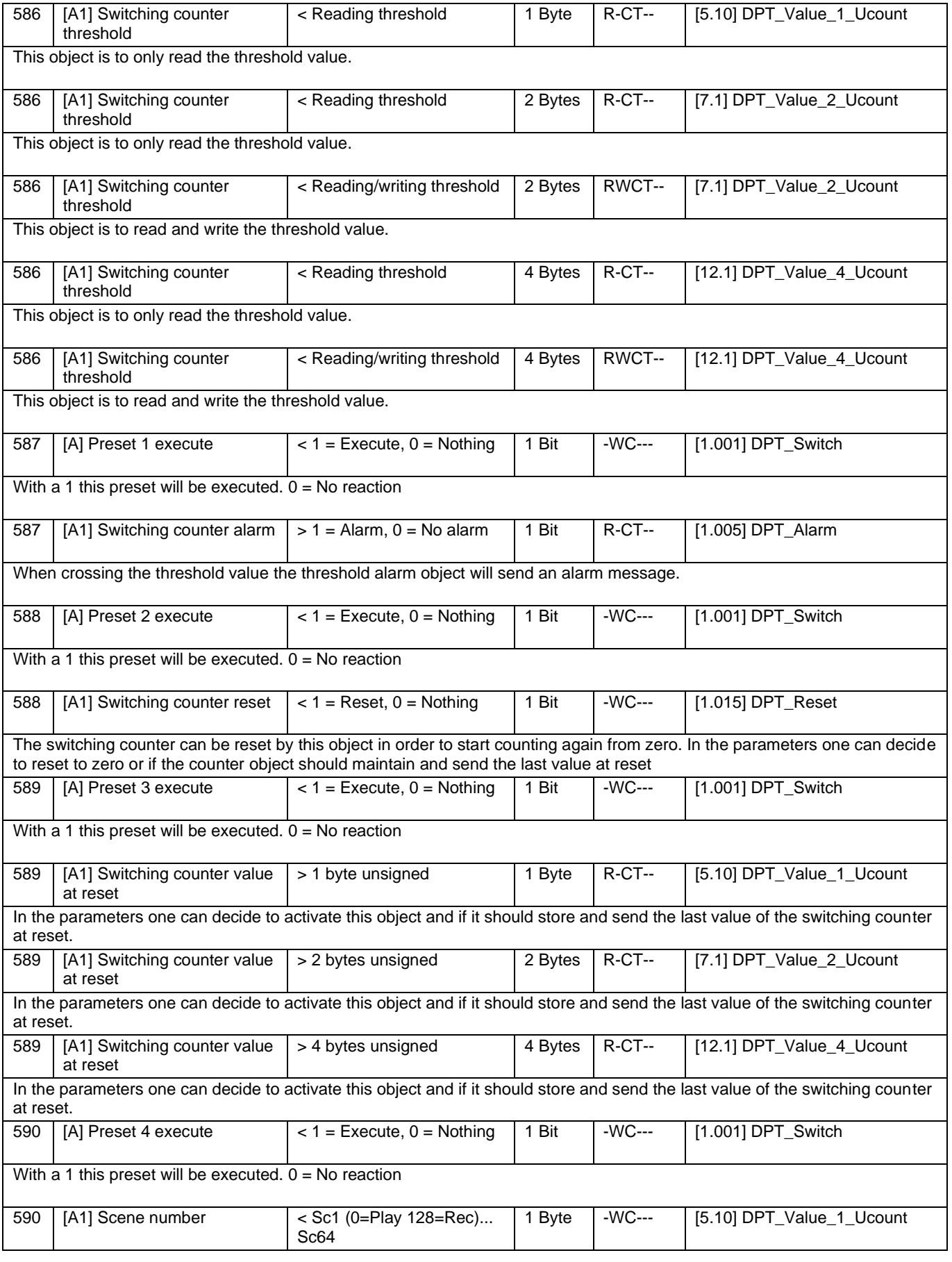

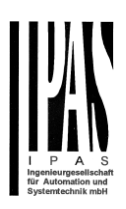

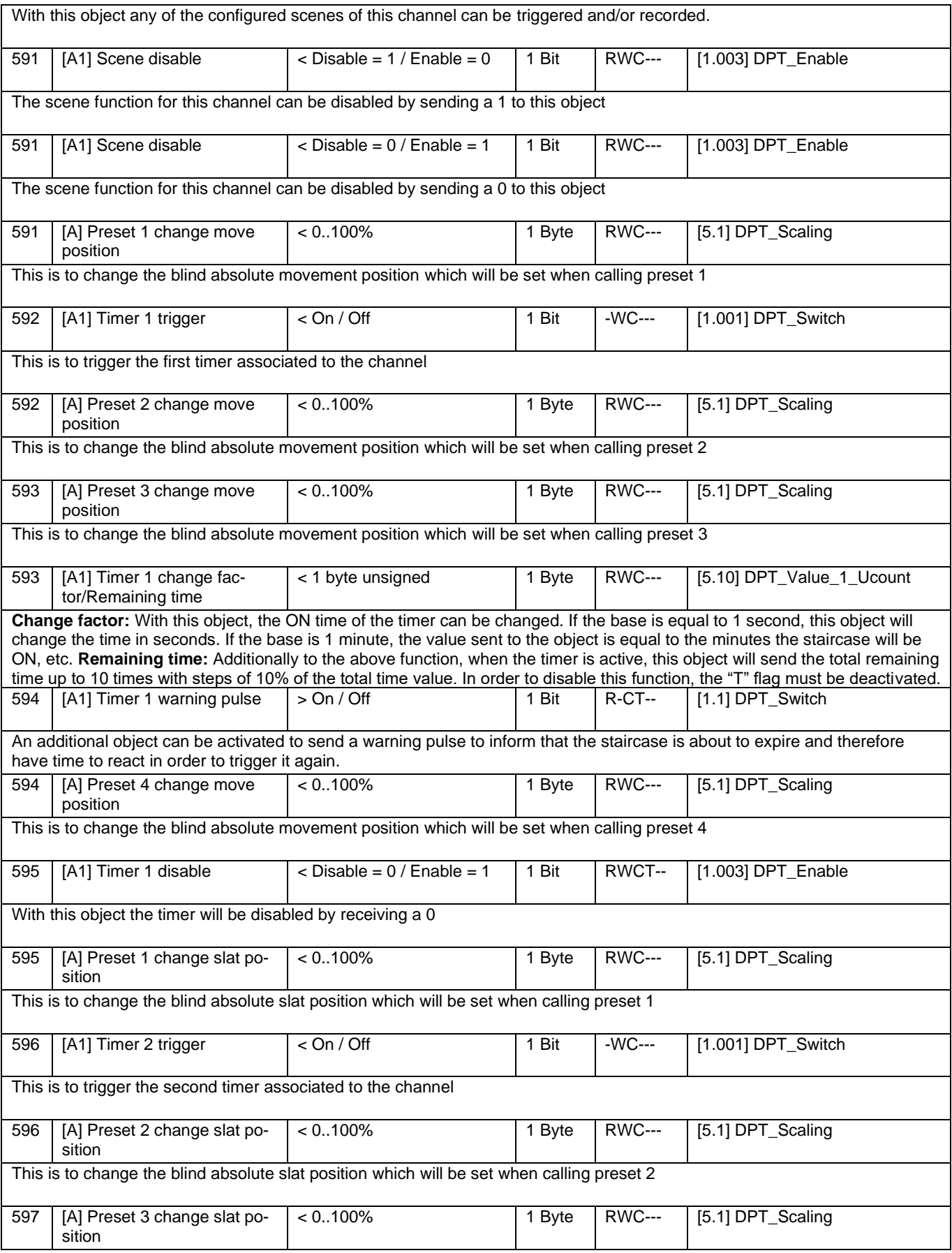

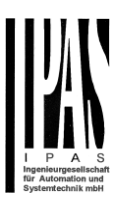

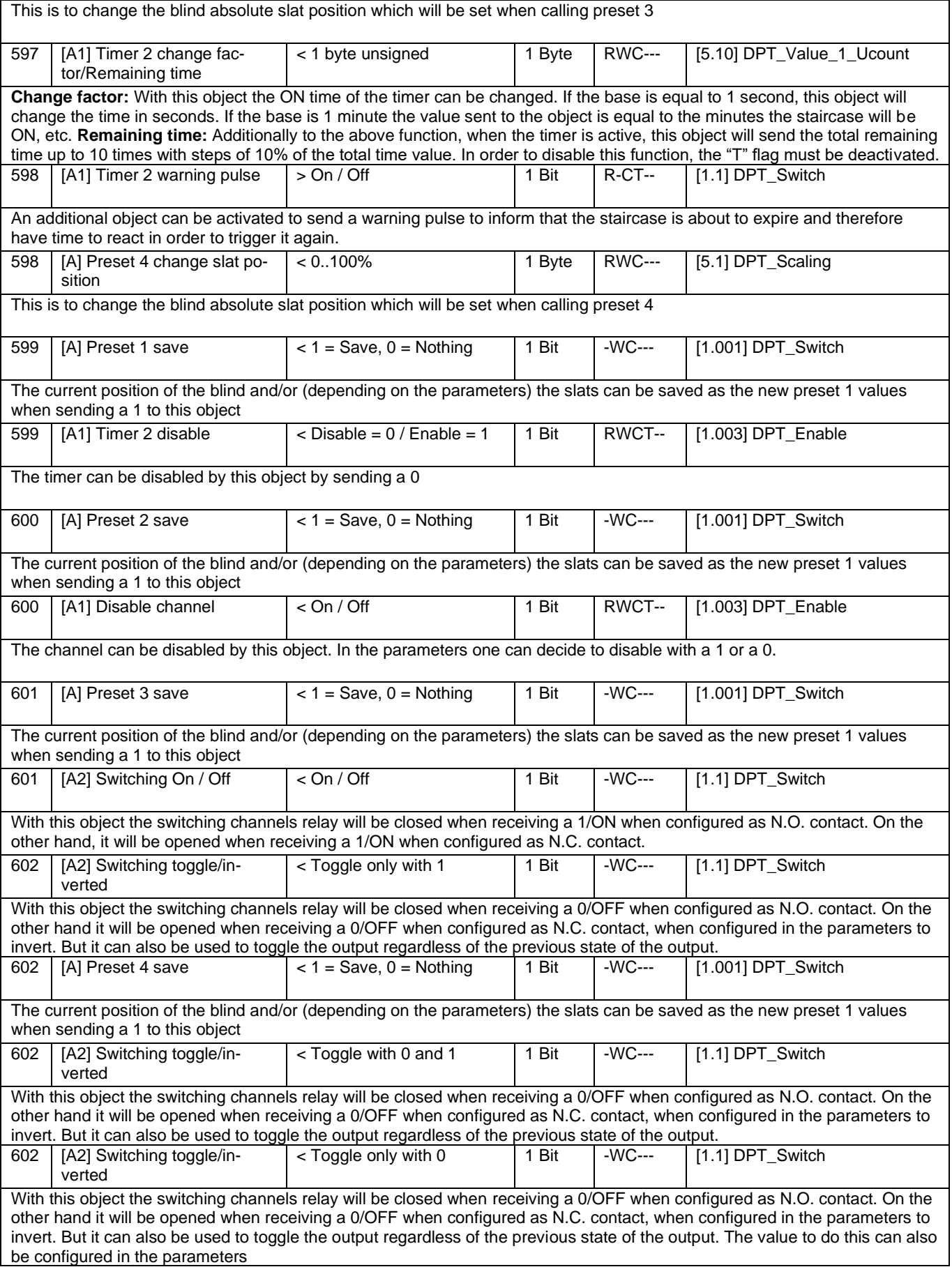

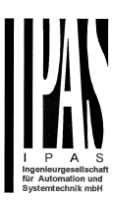

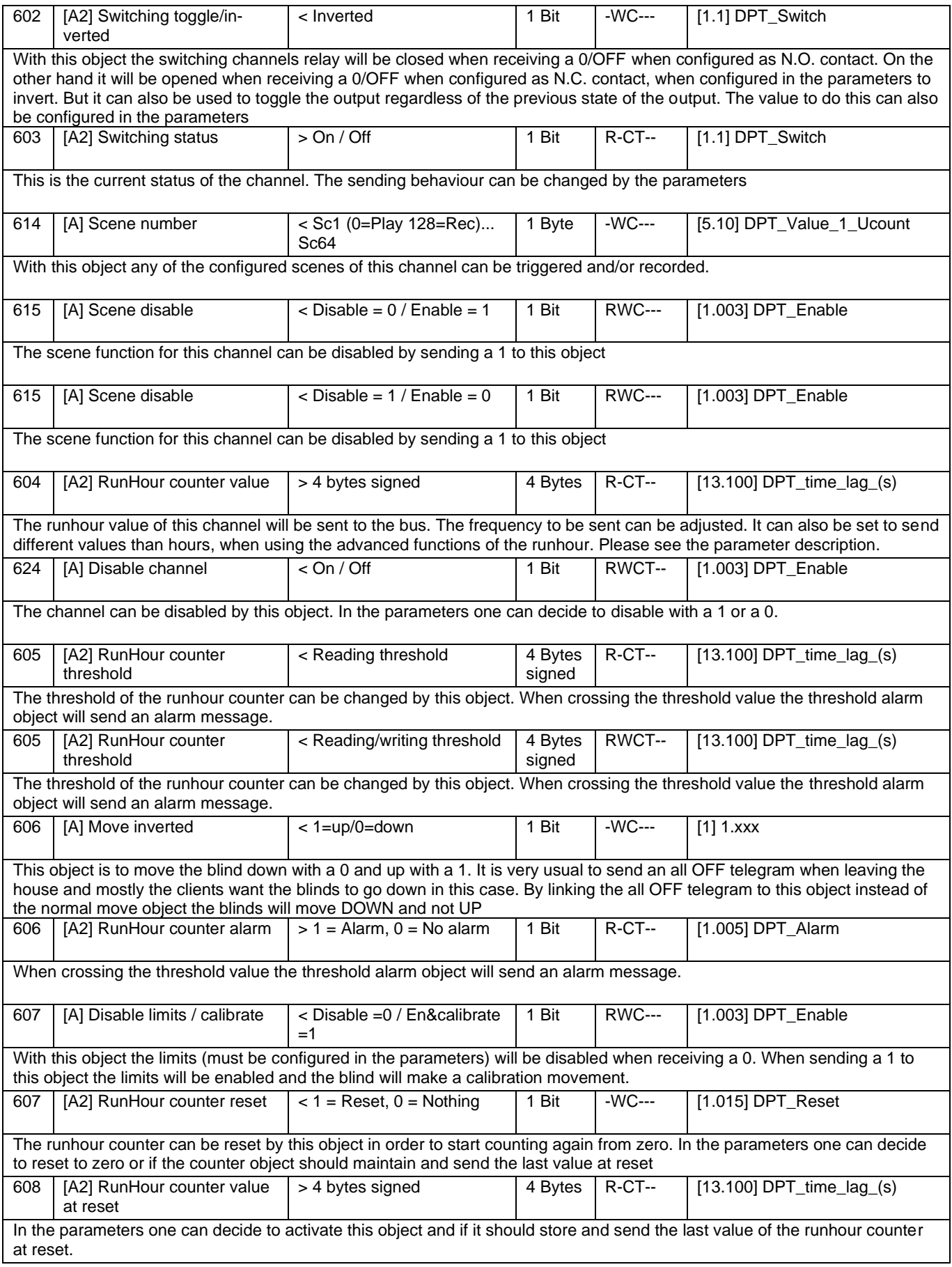

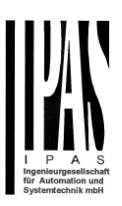

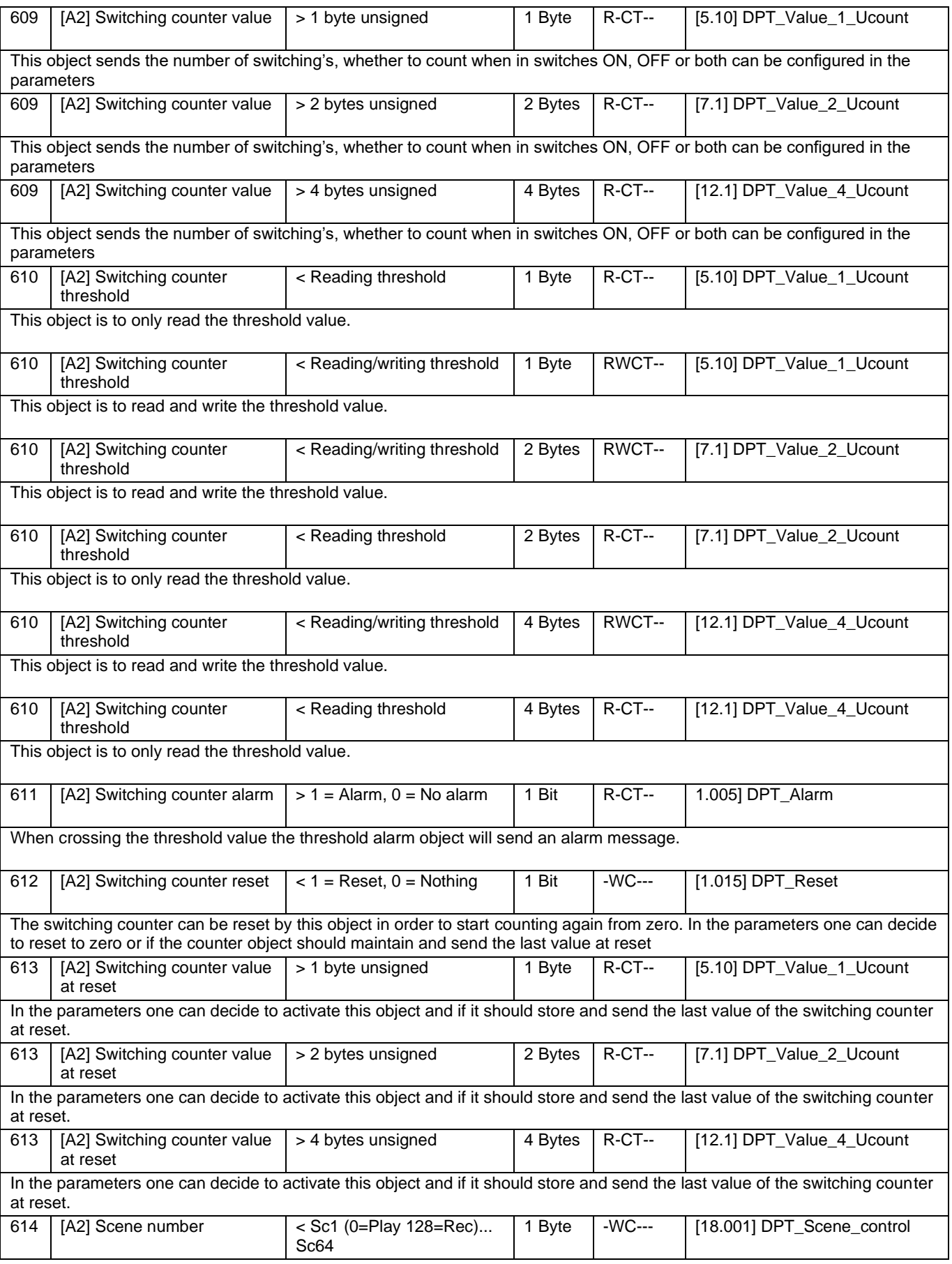

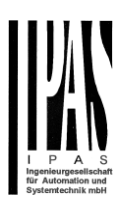

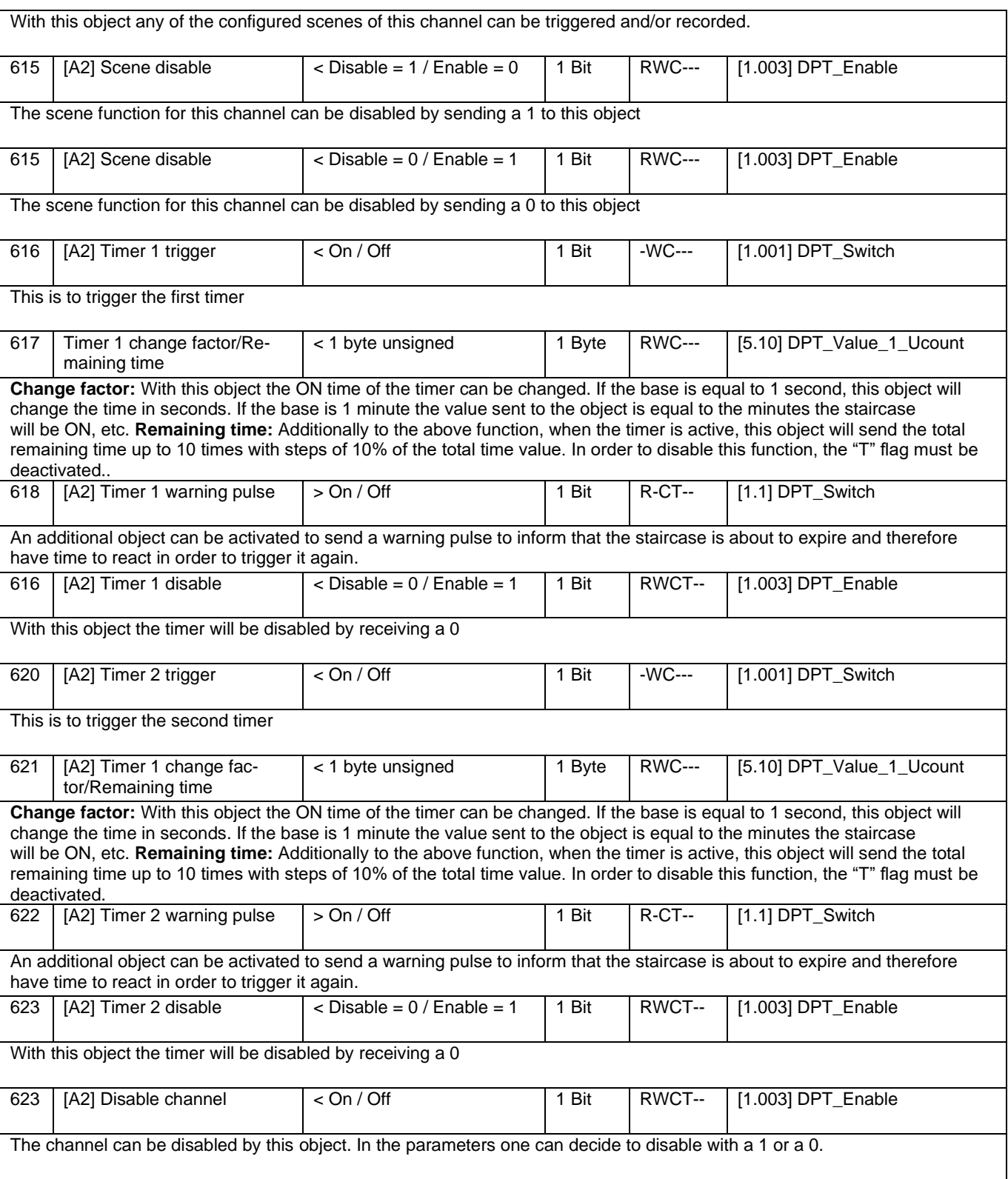

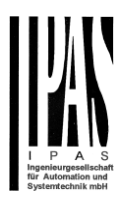

### FAN COIL MODULE

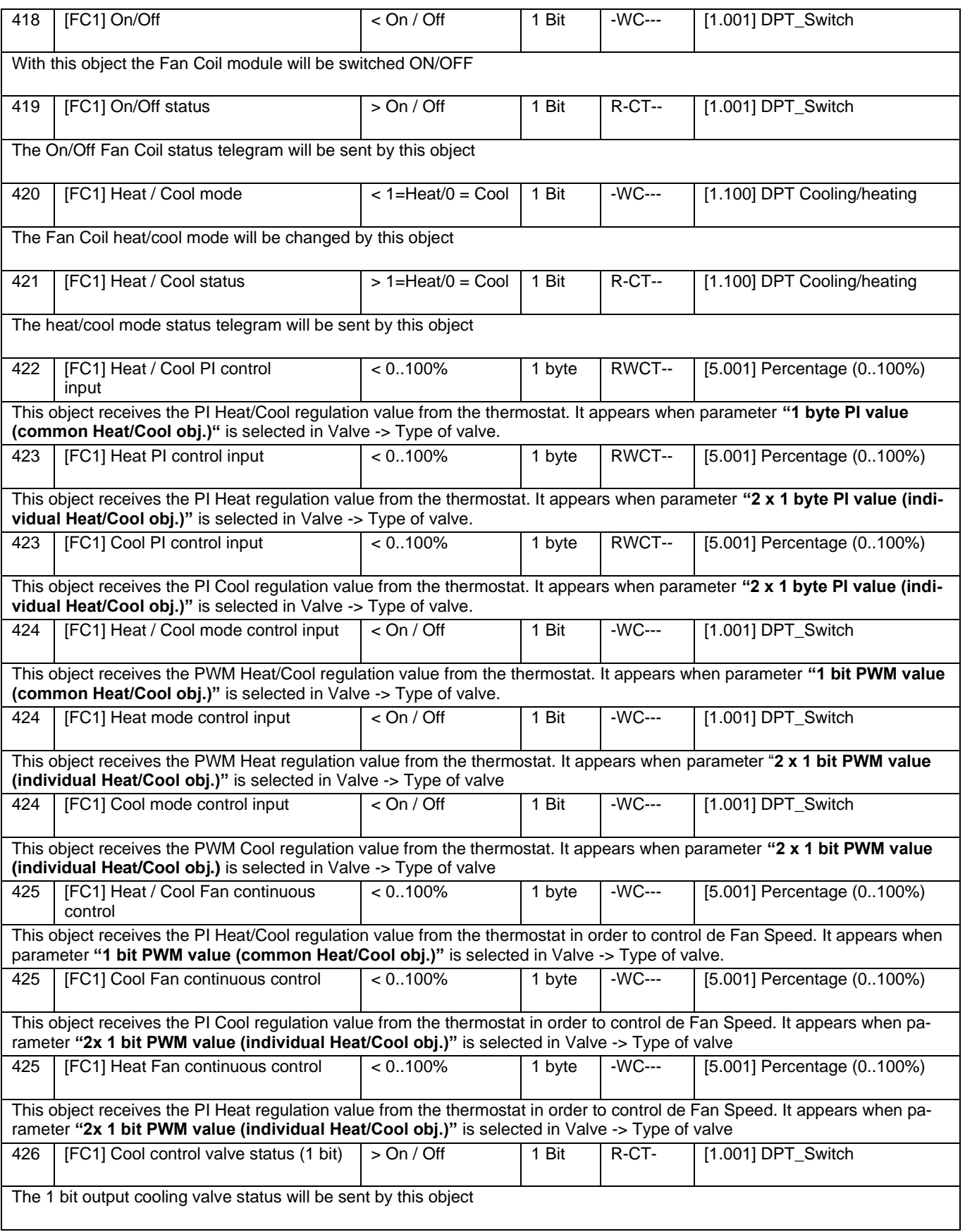

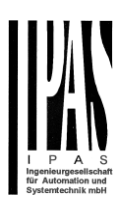

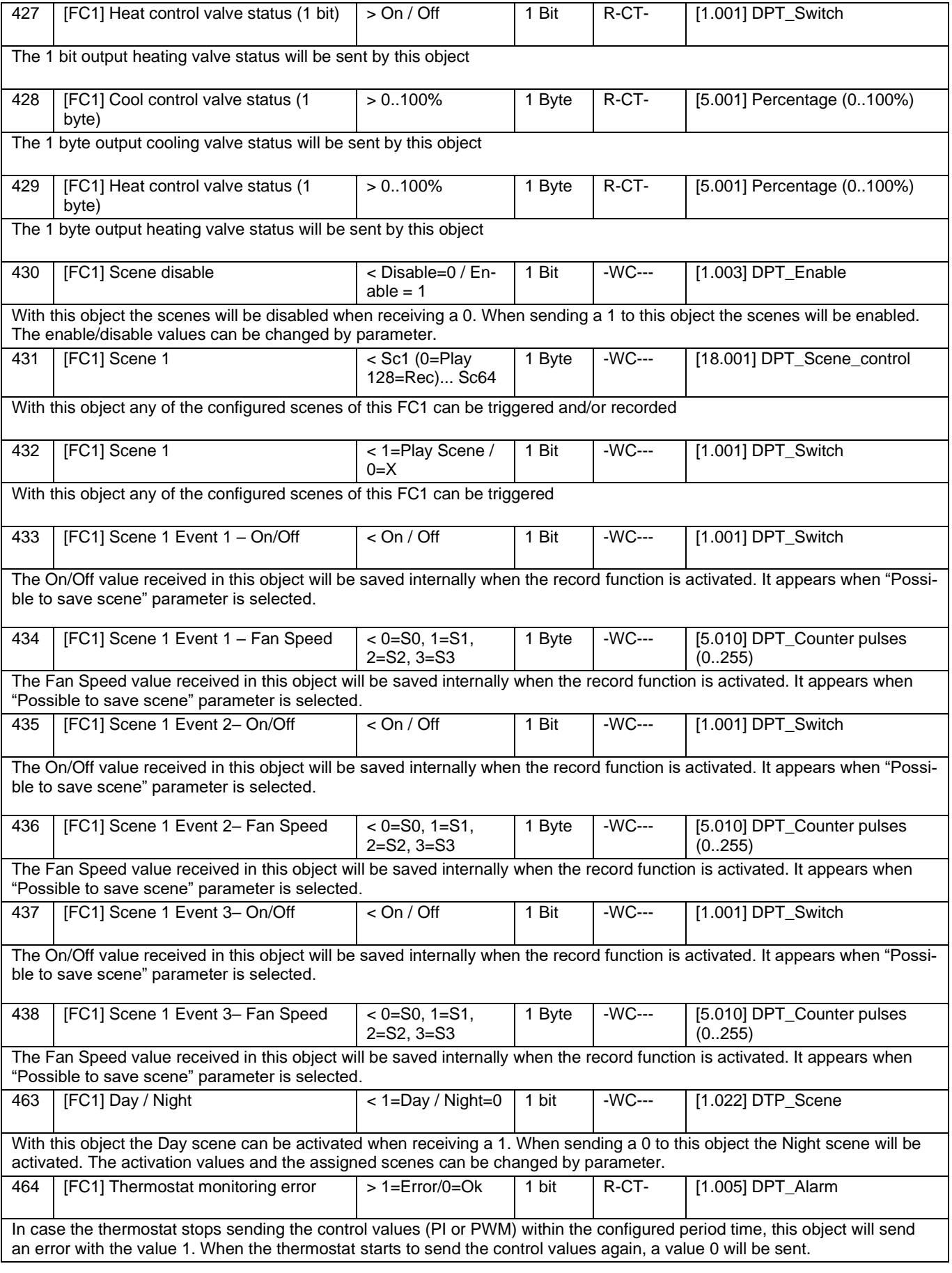

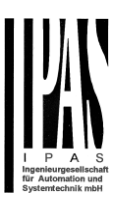

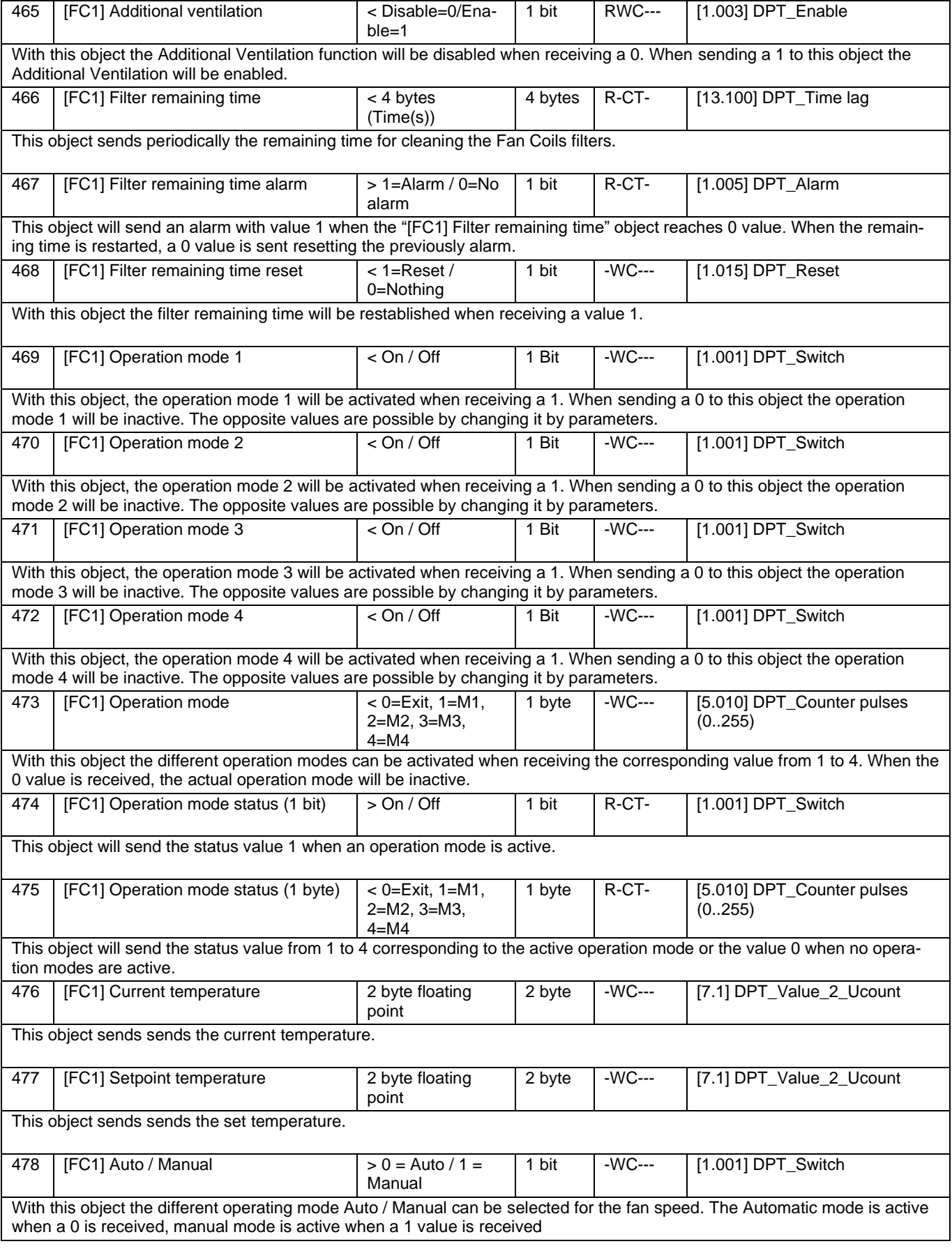

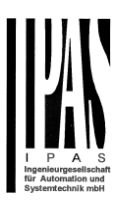

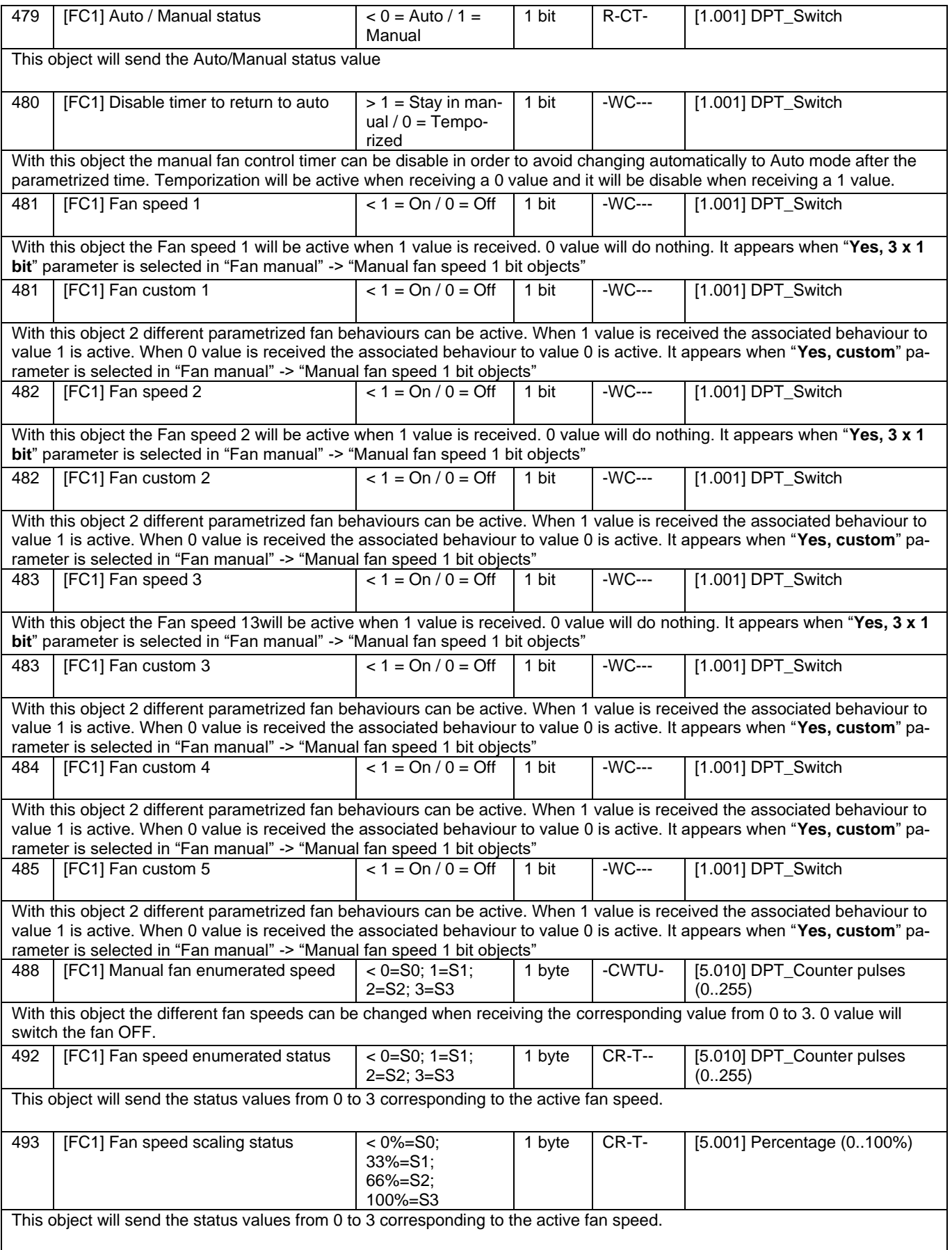

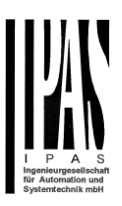

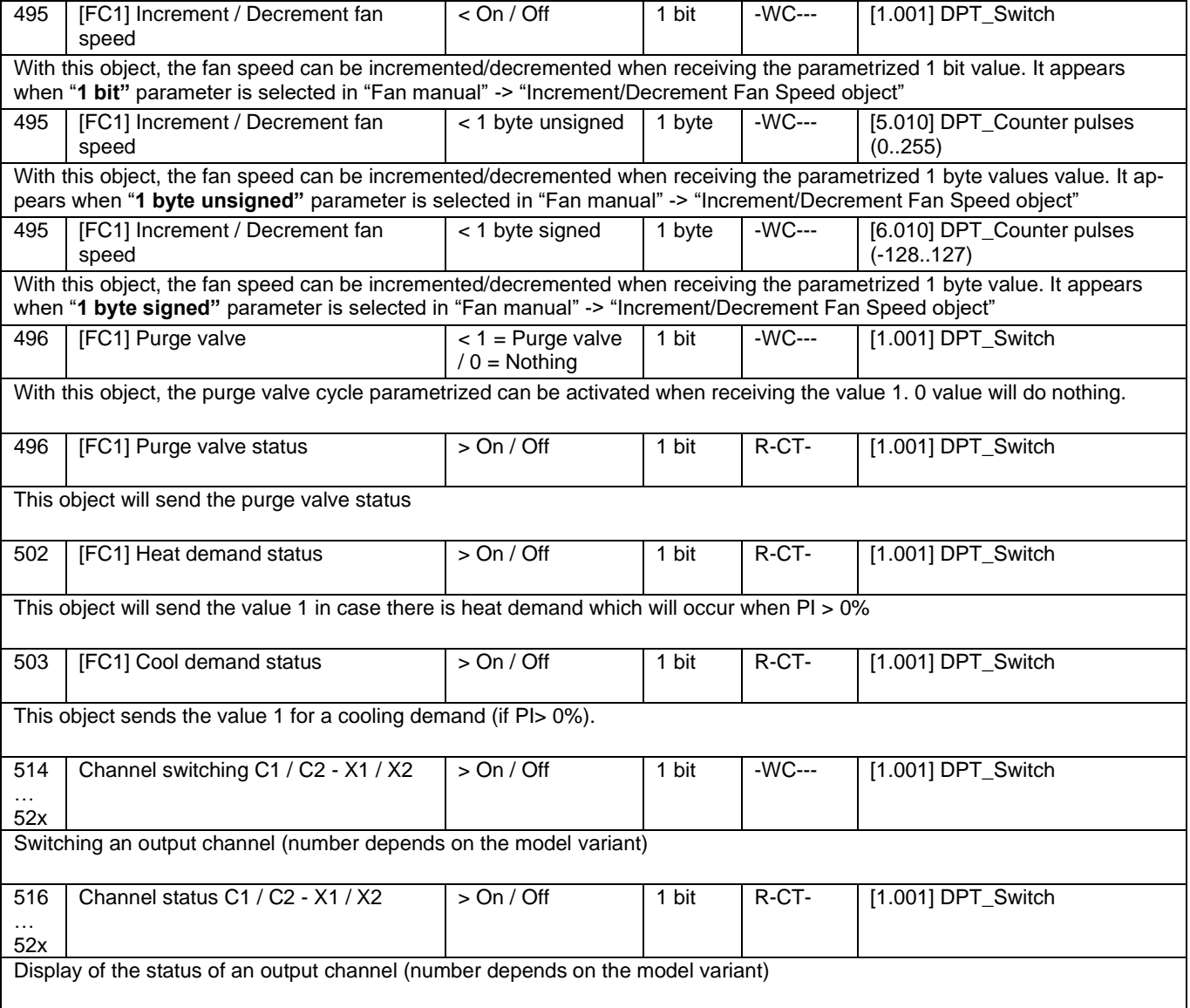

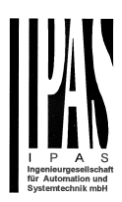

# <span id="page-34-0"></span>**3 Parameter page: General Settings**

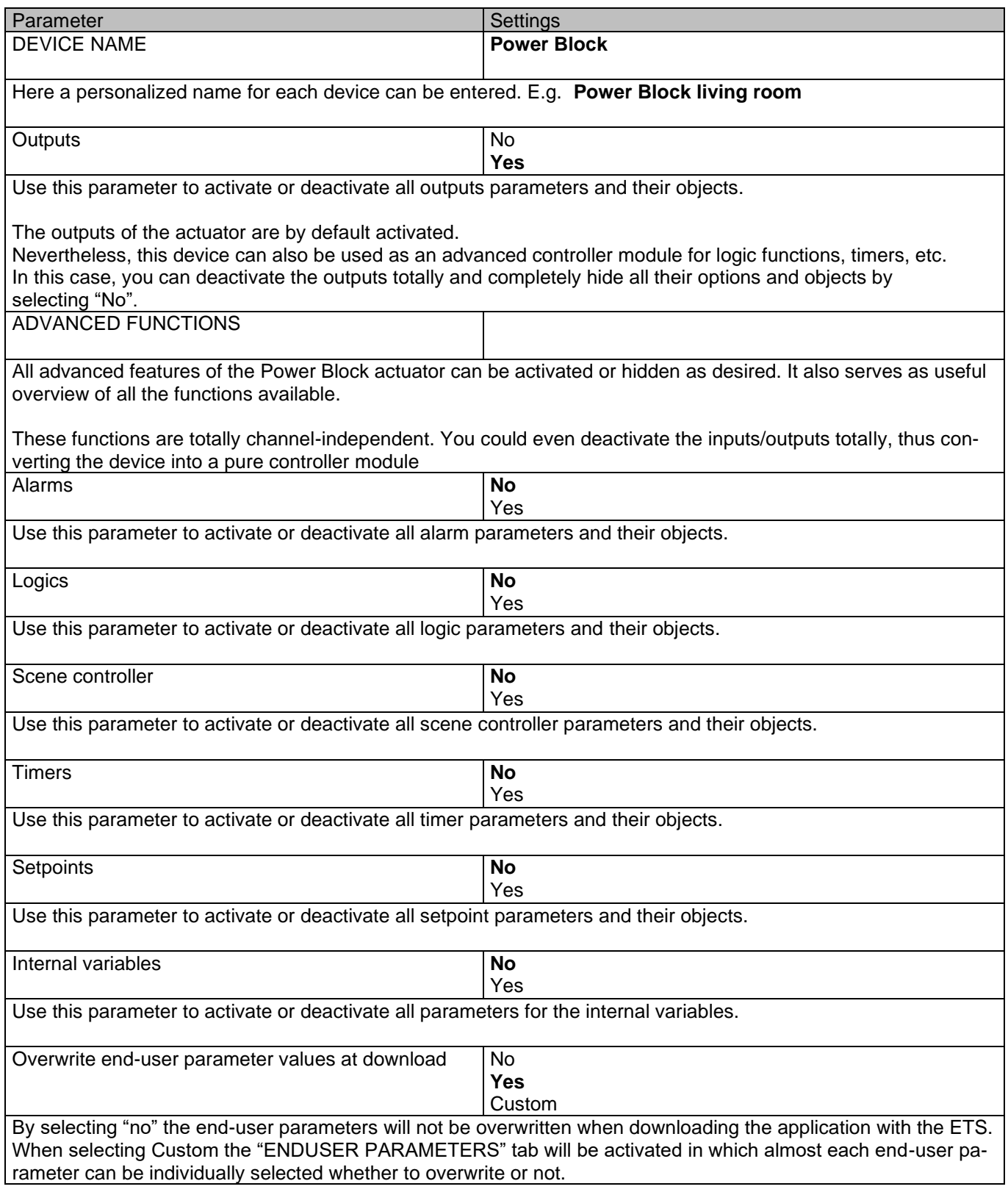

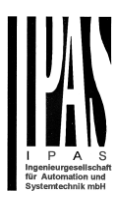

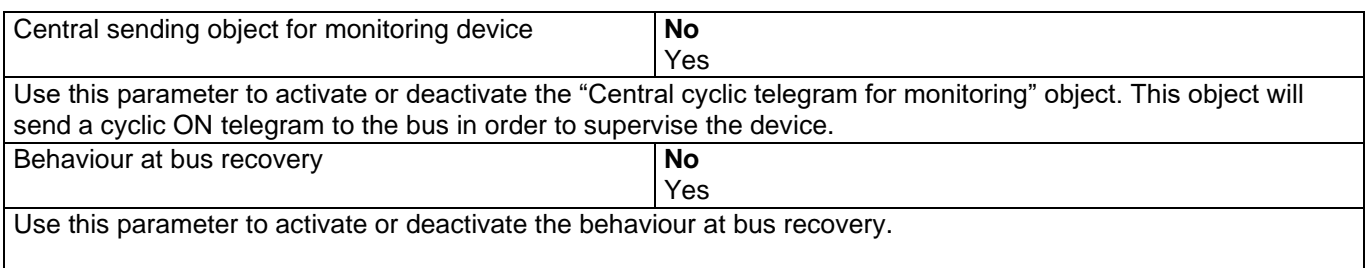
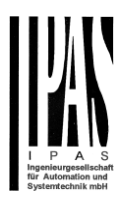

# **4 Parameter page: OUTPUTS**

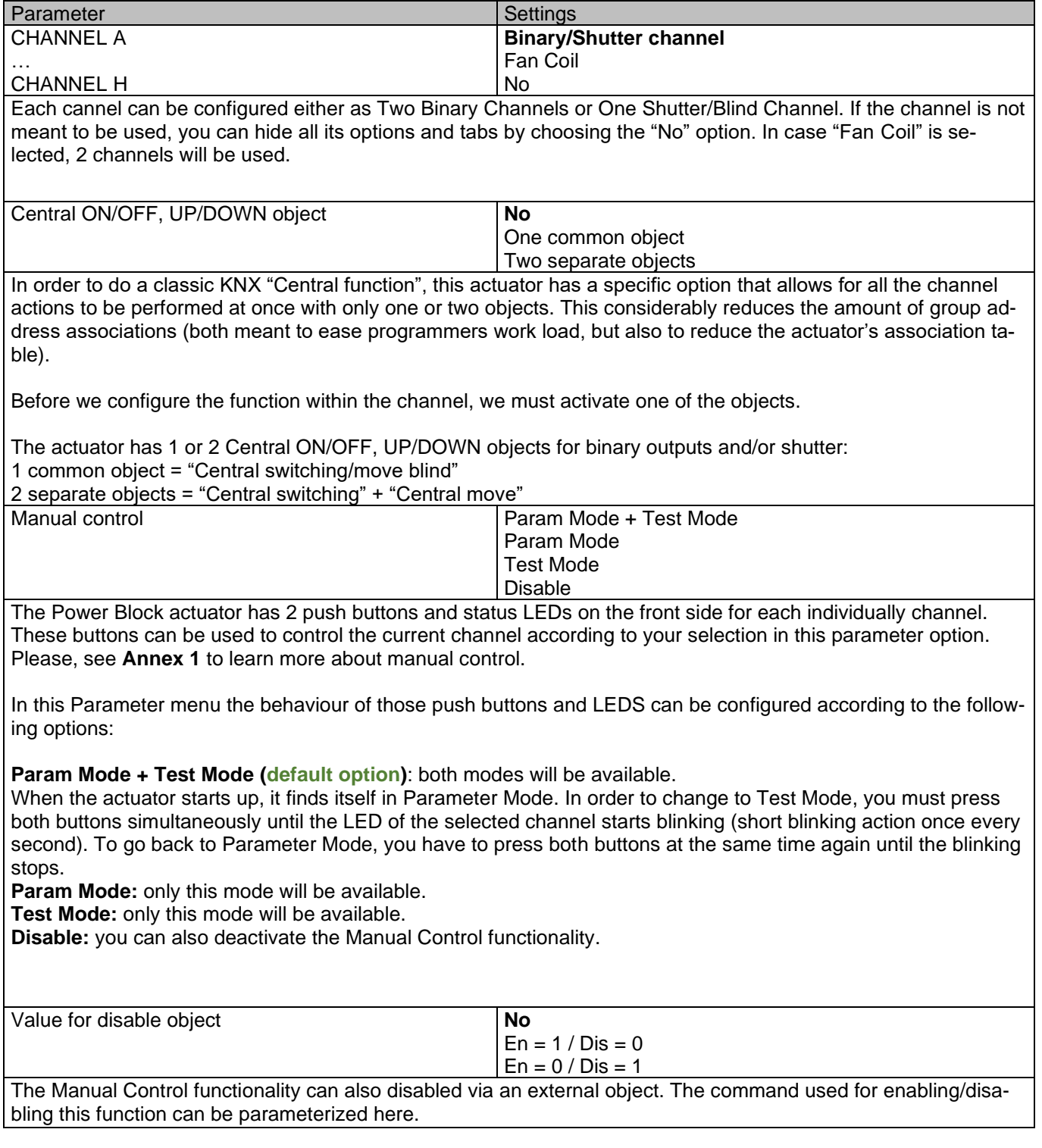

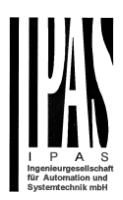

# *4.1 Channel A1…X1 (Binary)*

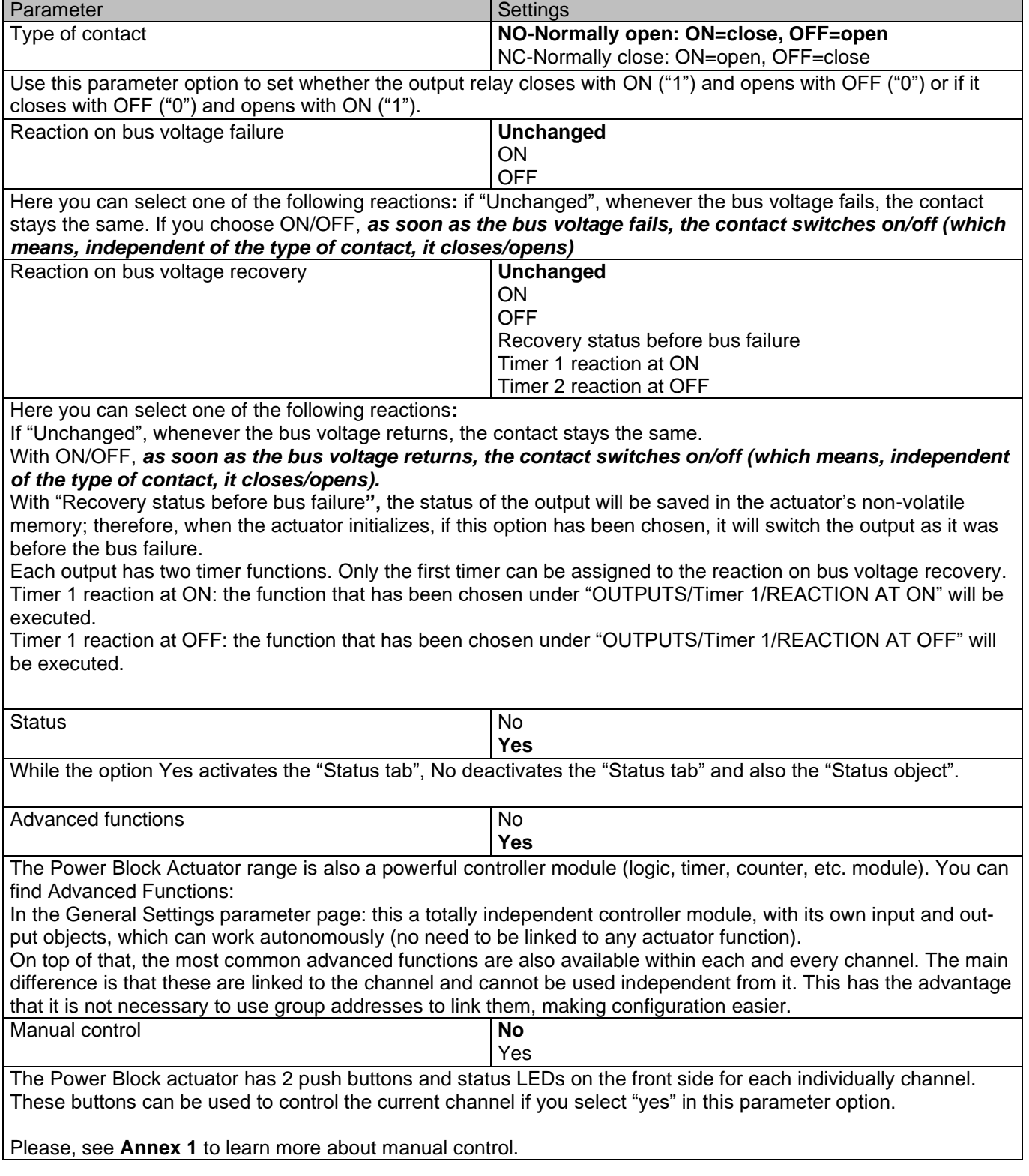

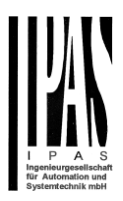

## **4.1.1 Status**

Each channel has a separate tab to configure its status parameters, such as the different sending conditions.

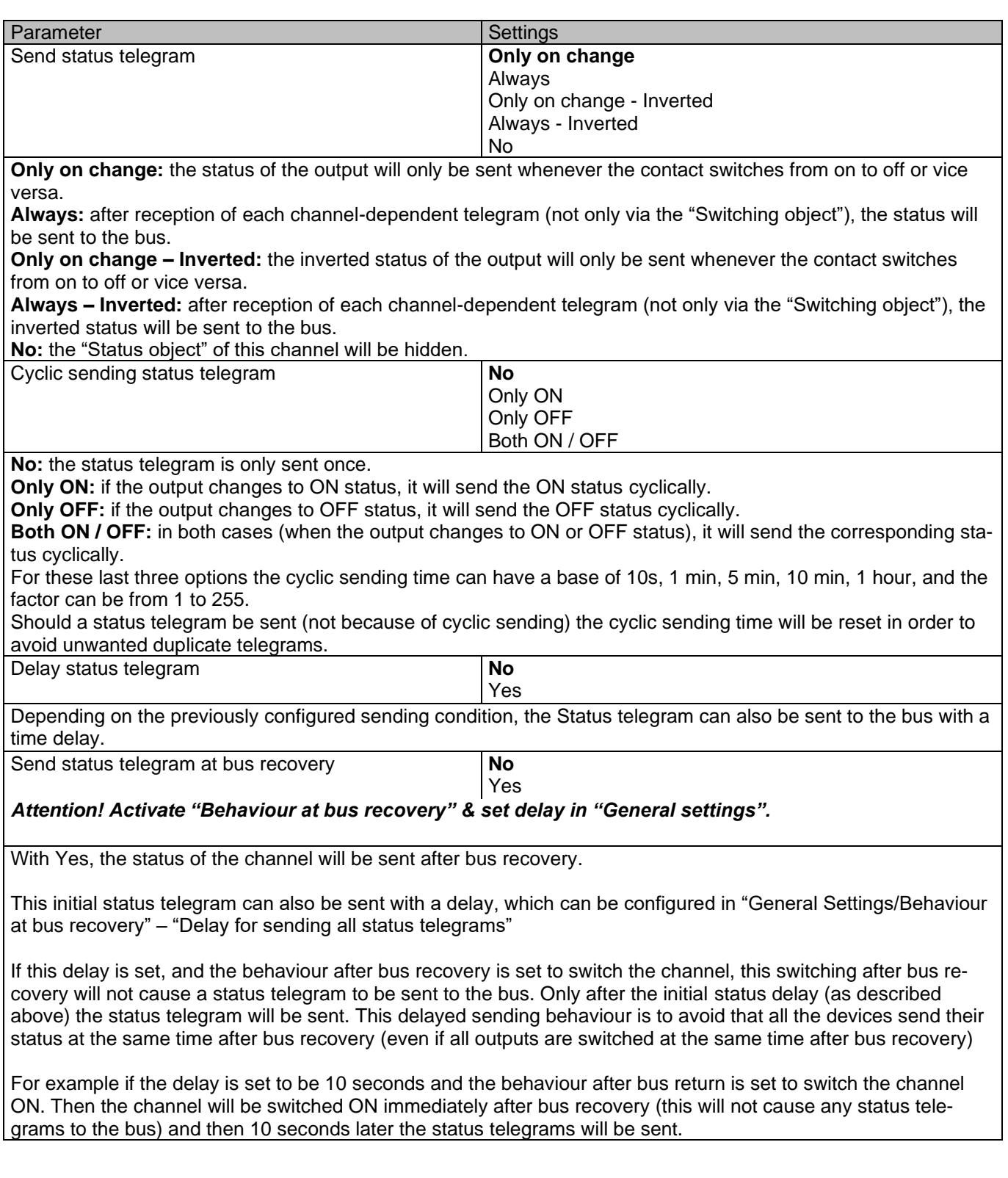

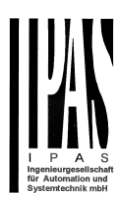

## **4.1.2 Advanced Functions**

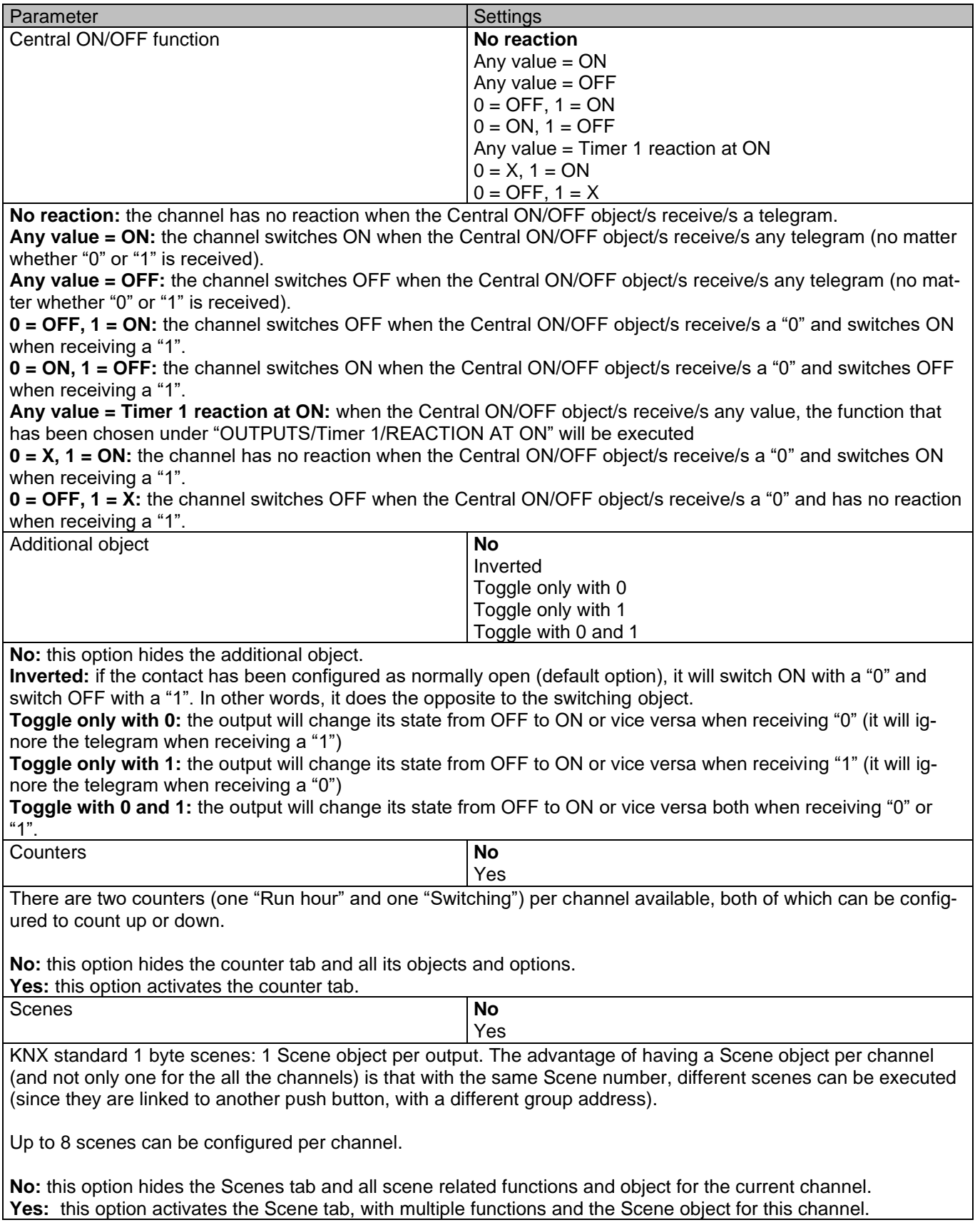

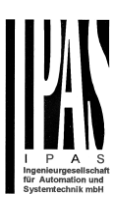

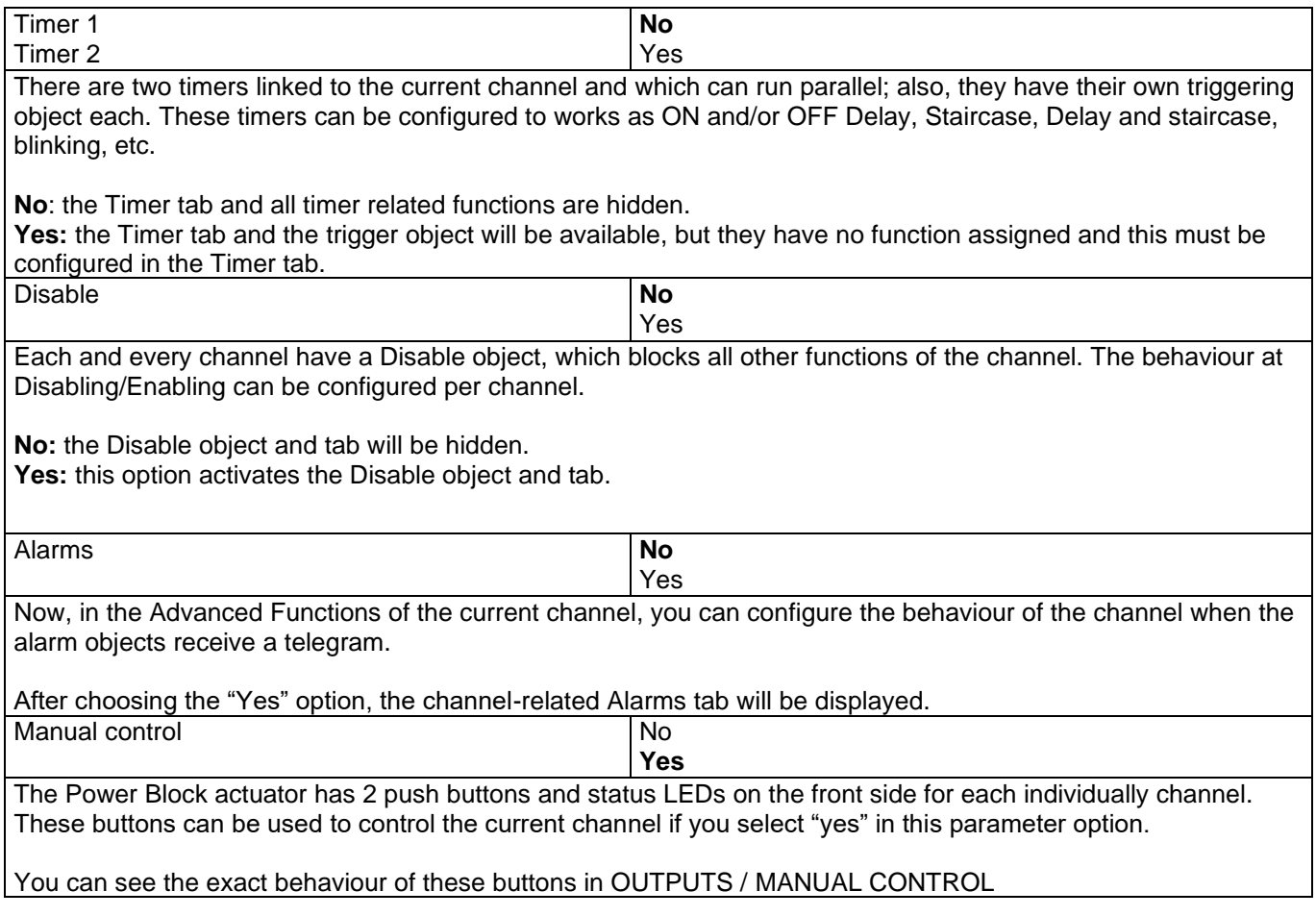

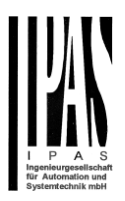

## *4.1.2.1 Counters*

There are two counters (one "Run hour" and one "Switching") per channel available, both of which can be configured to count up or down.

Parameter page: OUTPUTS / Channel A1…X1 (Binary) / ADVANCED FUNCTIONS / Counters / Run hour counter

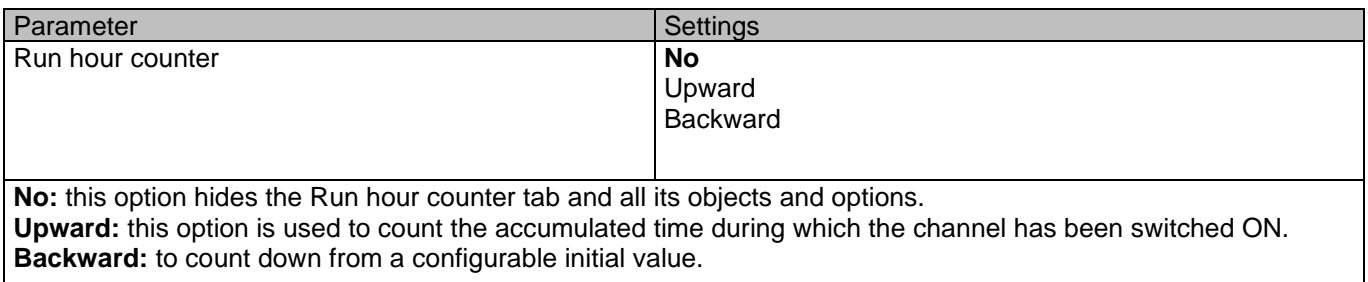

Parameter page: OUTPUTS / Channel A1…X1 (Binary) / ADVANCED FUNCTIONS / Counters / Run hour counter - UP

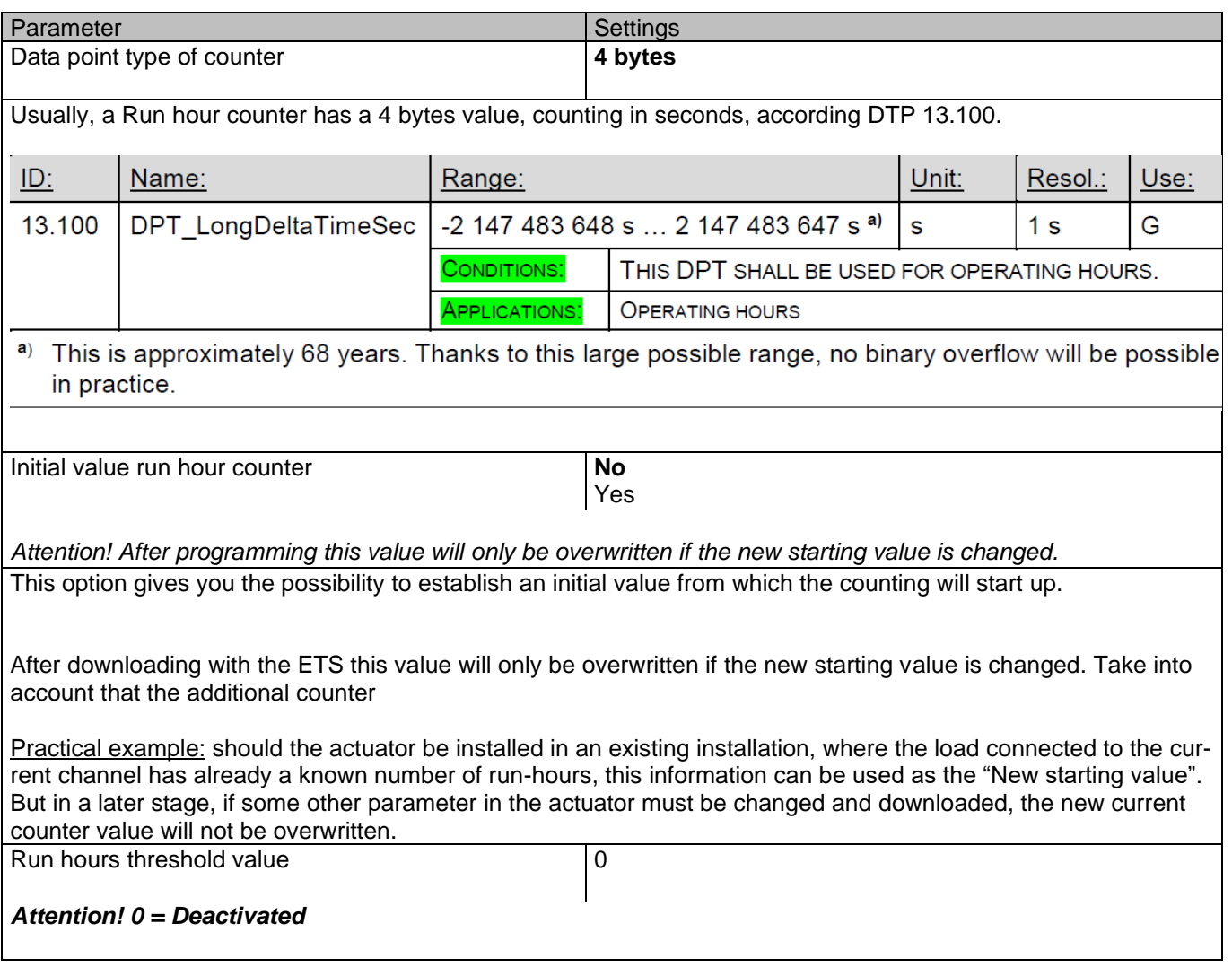

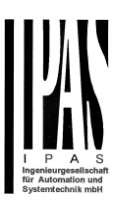

Here you can enter the number of run hours that will trigger the 1 bit alarm object of the current channel. So, this alarm object will be activated and send a "1" to the bus as soon as the Run hour counter passes this threshold.

Should the conversion factor be activated and set to be for example "Several run-hours increases 1 step" = 3, and the threshold value is set to 5 then the sequence will be as follows: : 0,0,1,1,1,2,2,2,3,3,3,4,4,4,5,… The alarm is sent in the first 5 after 15 pulses.

Attention, this alarm will also be sent to the bus immediately after bus recovery.

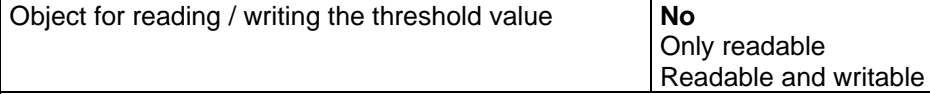

**Only readable:** this option will activate an unsigned counter object, which can be read by the ETS/other KNX devices.

**Readable and writable:** this option will activate an unsigned counter object, which can be read and overwritten by the ETS/other KNX devices. This is meant to allow changing the threshold value with, for instance, a visualization.

Reaction on overflow (Max. value of DPT) **Reset to 0 and start again**

Stay at maximum

Attention! Both counter & alarm objects will be set to zero

Important note: the overflow must not be mistaken with the threshold value, since they are two totally different concepts.

An overflow is reached when the object value exceeds the maximum value of the selected data point type. For example, the maximum value of a 1 byte unsigned value is 255; therefore, the overflow is reached when the object value exceeds 255.

On the other hand, the threshold refers to any given value of your choice that is valid for this DPT.

**Reset to 0 and start again:** when then overflow is reached, the object will start counting from 0 again. Attention! In this case the alarm object will also be set to zero, otherwise one would not know if the threshold has newly been reached or not.

**Stay at maximum:** in the event of the overflow being reached, the object will stop at the maximum value of the DPT.

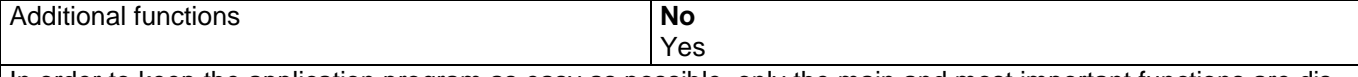

In order to keep the application program as easy as possible, only the main and most important functions are displayed at first sight. You will often find the possibility to activate the Additional or Advanced Functions, which disclose new functions that are not essential, but can be very useful.

Parameter page: OUTPUTS / Channel A1…X1 (Binary) / ADVANCED FUNCTIONS / Counters / Run hour counter – UP / ADDITIONAL FUNCTONS

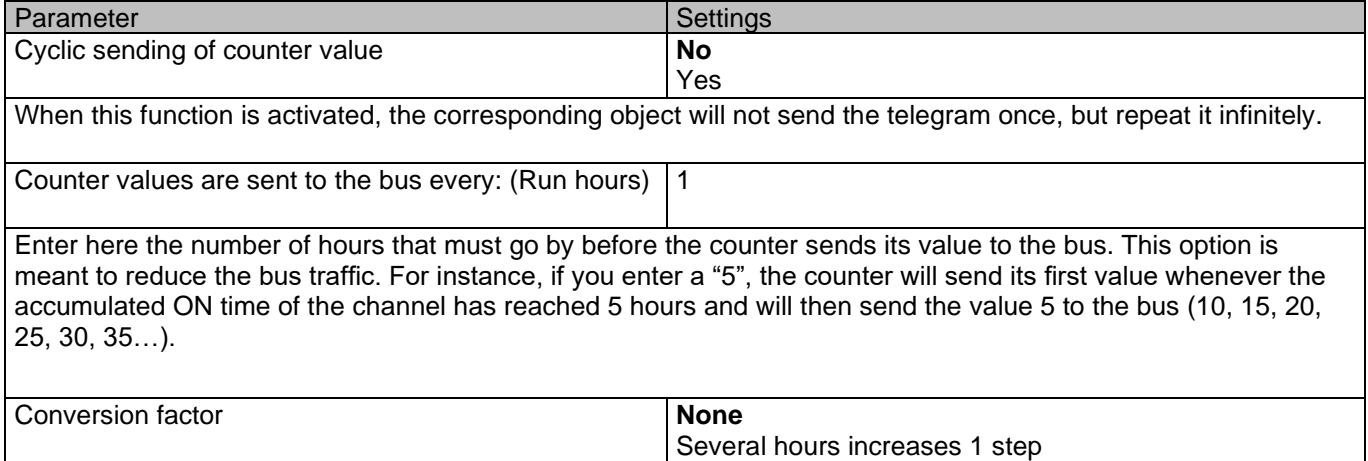

1 hour increases several steps

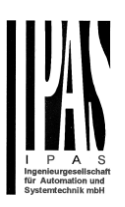

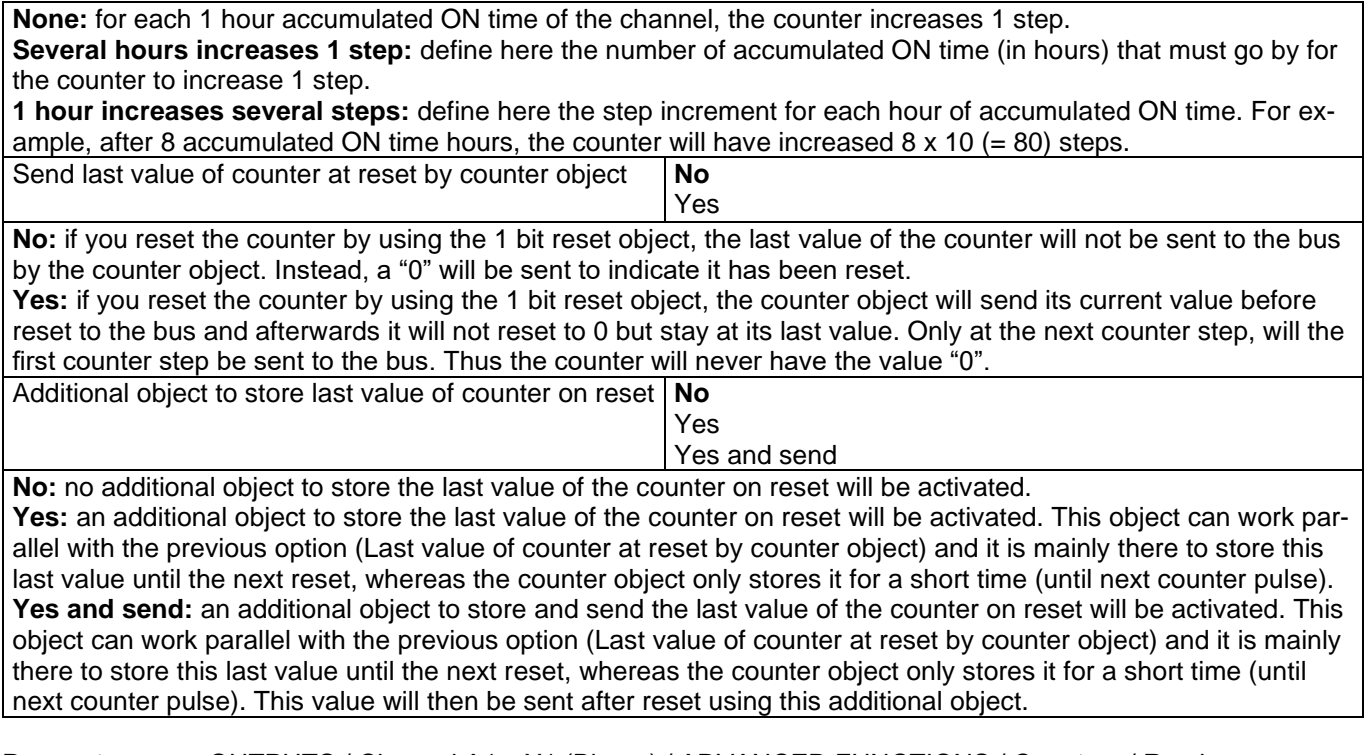

Parameter page: OUTPUTS / Channel A1…X1 (Binary) / ADVANCED FUNCTIONS / Counters / Run hour counter - BACK

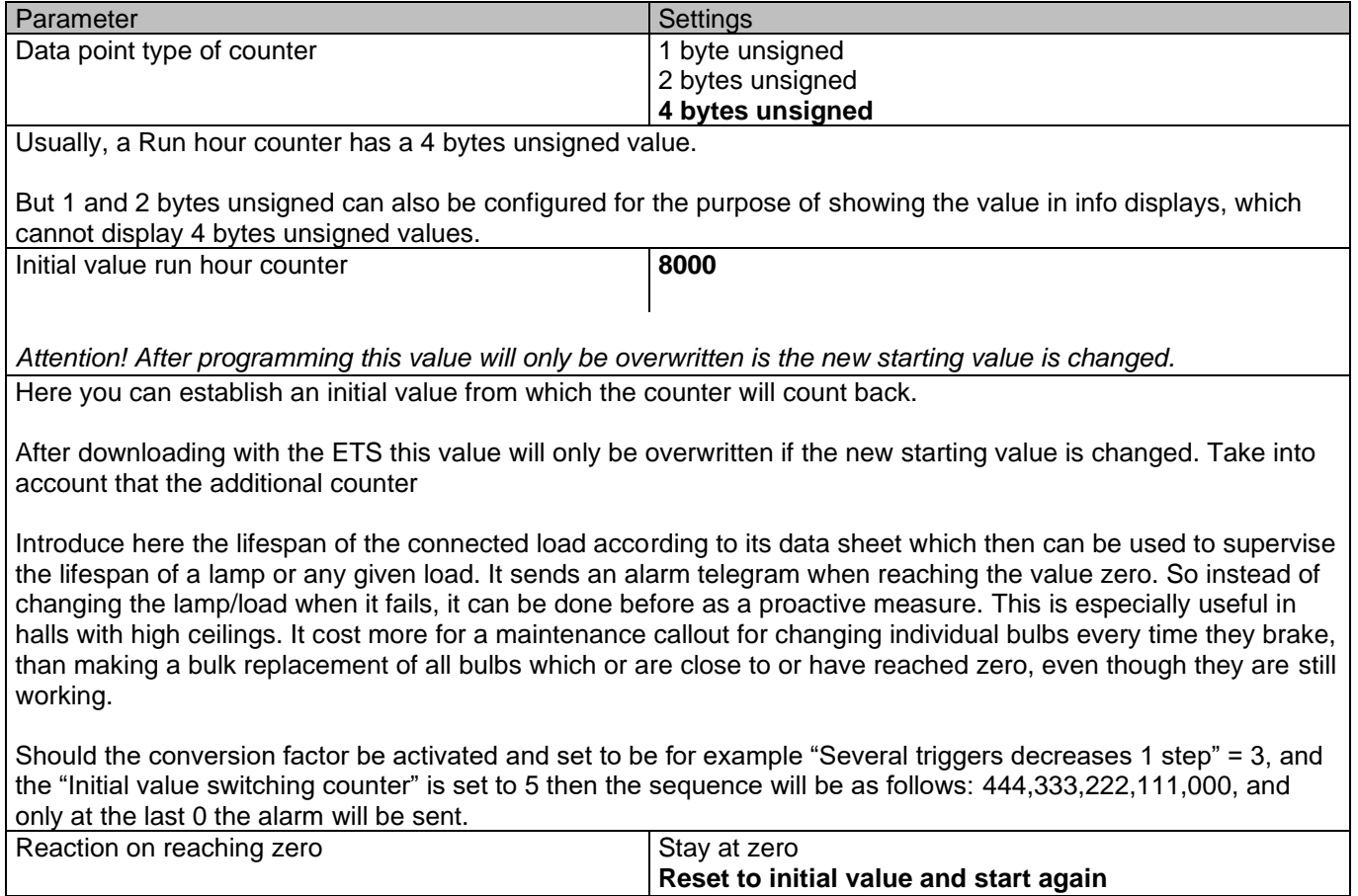

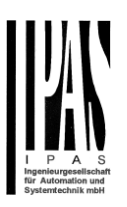

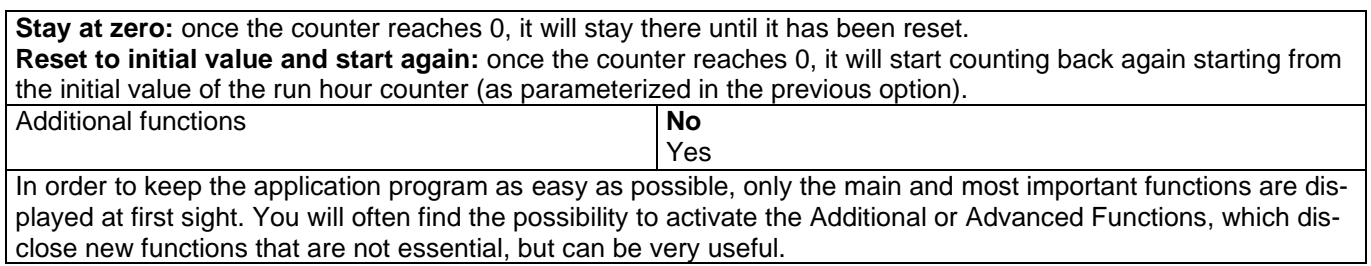

#### Parameter page: OUTPUTS / Channel A1…X1 (Binary) / ADVANCED FUNCTIONS / Counters / Run hour counter – BACK / ADDITIONAL FUNCTONS

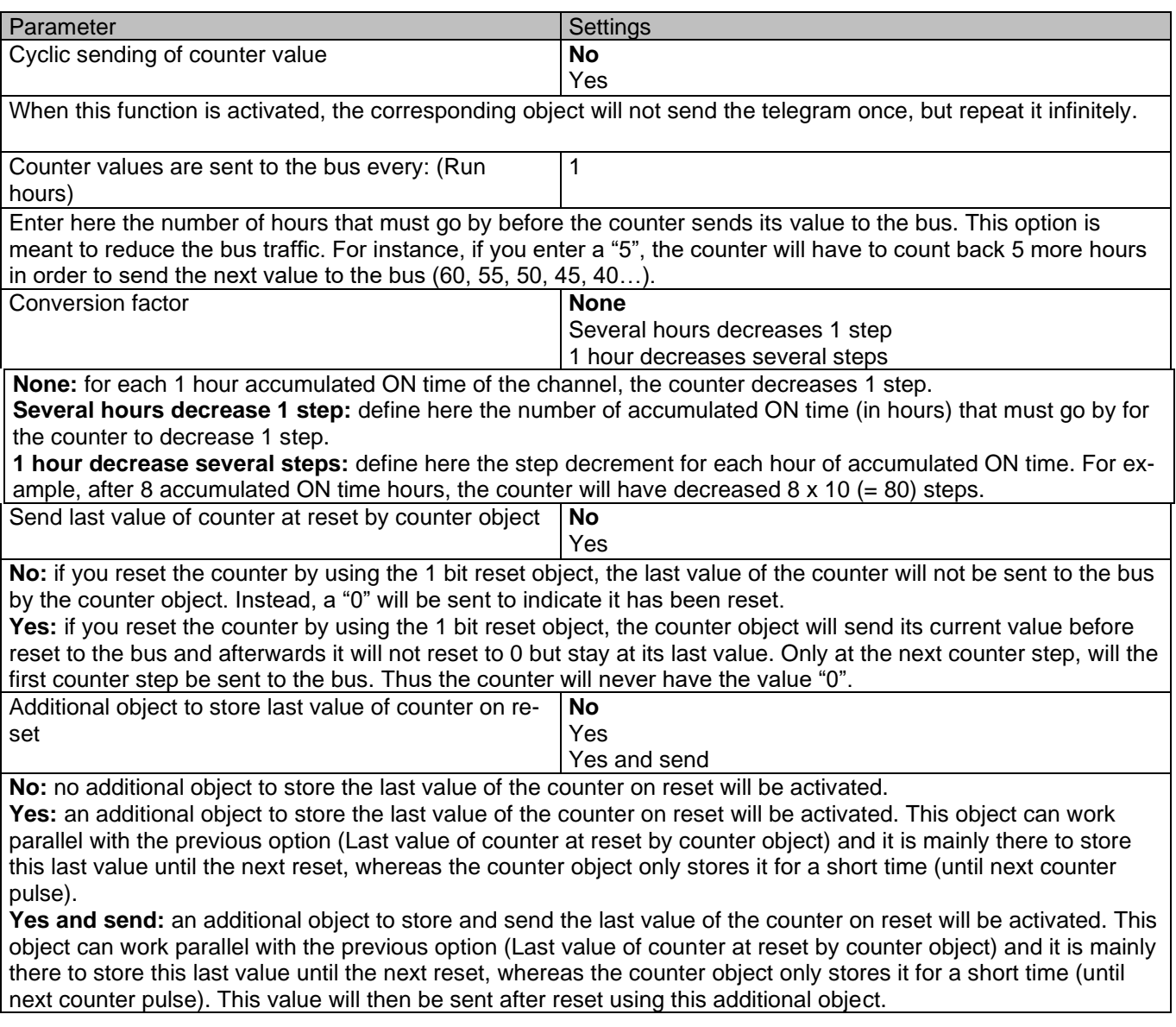

Parameter page: OUTPUTS / Channel A1…X1 (Binary) / ADVANCED FUNCTIONS / Counters / Switching counter

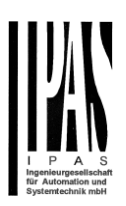

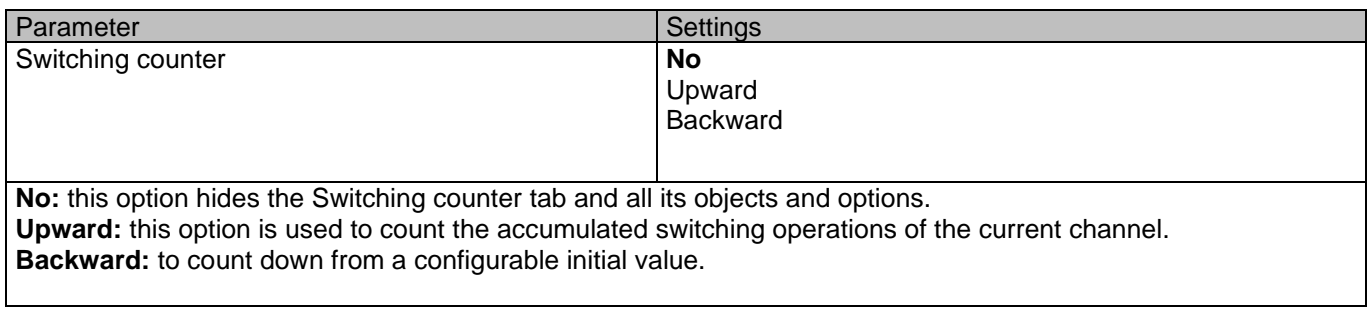

#### Parameter page: OUTPUTS / Channel A1…X1 (Binary) / ADVANCED FUNCTIONS / Counters / Switching counter - UP

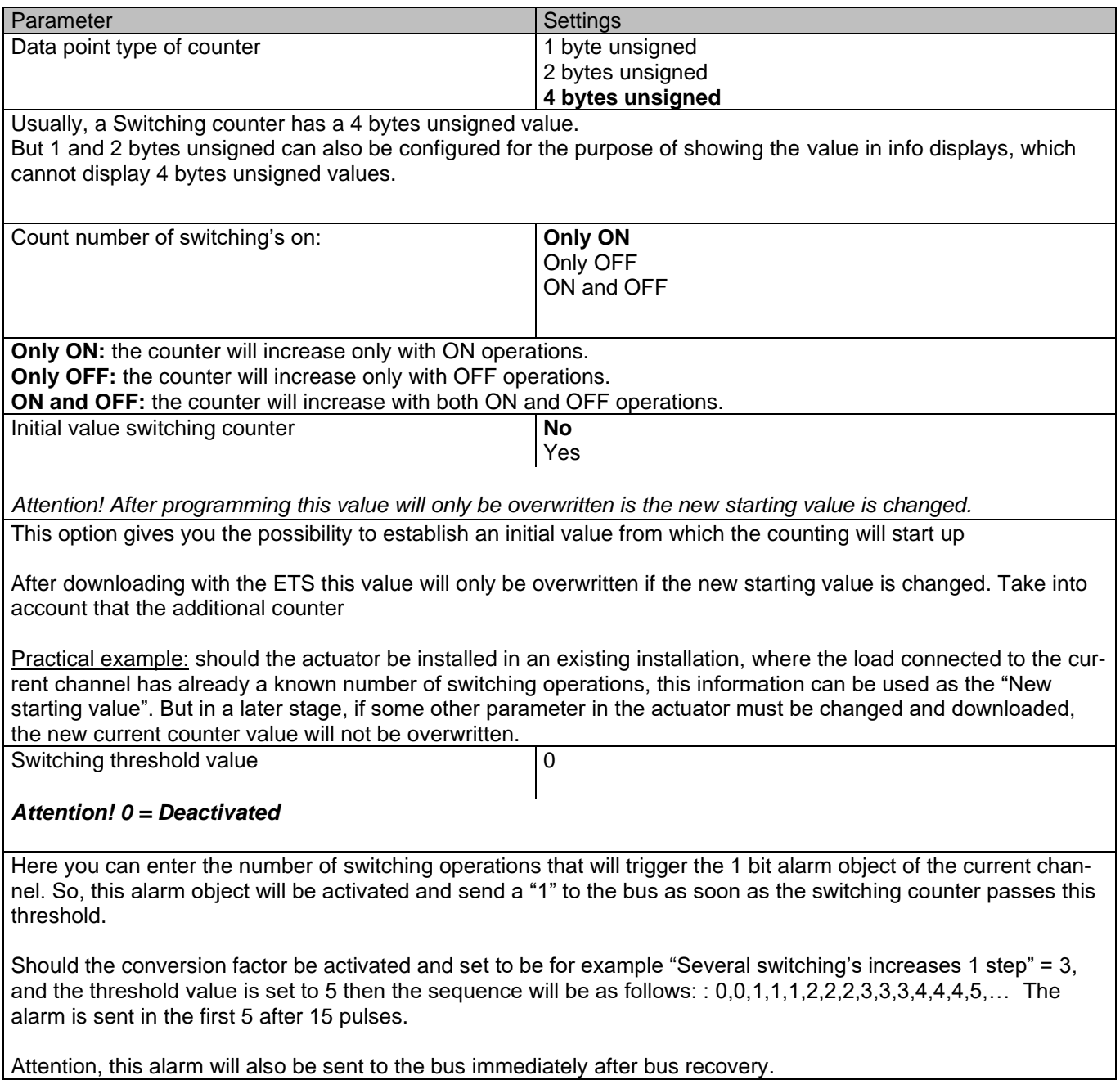

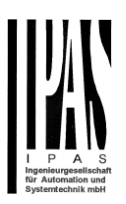

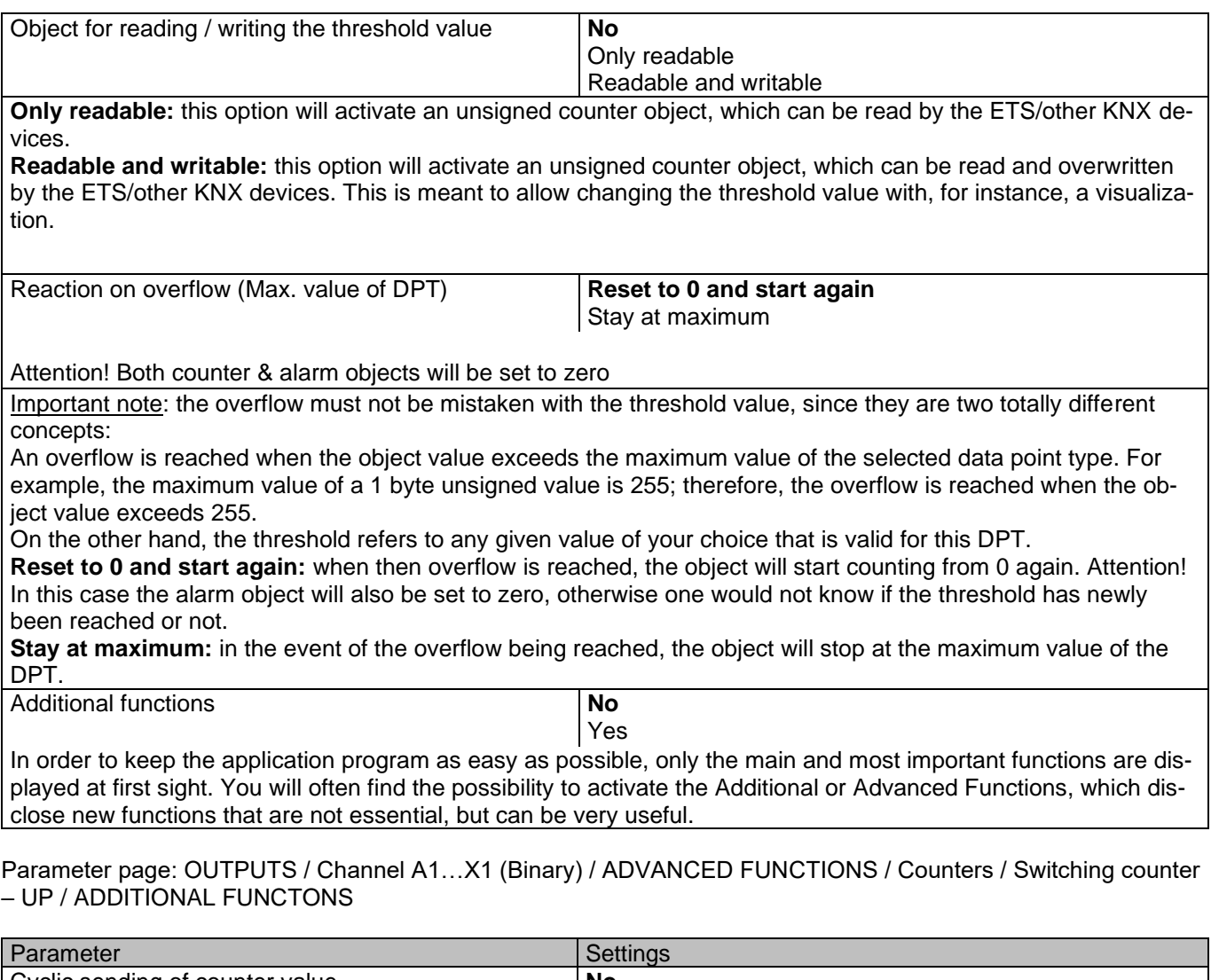

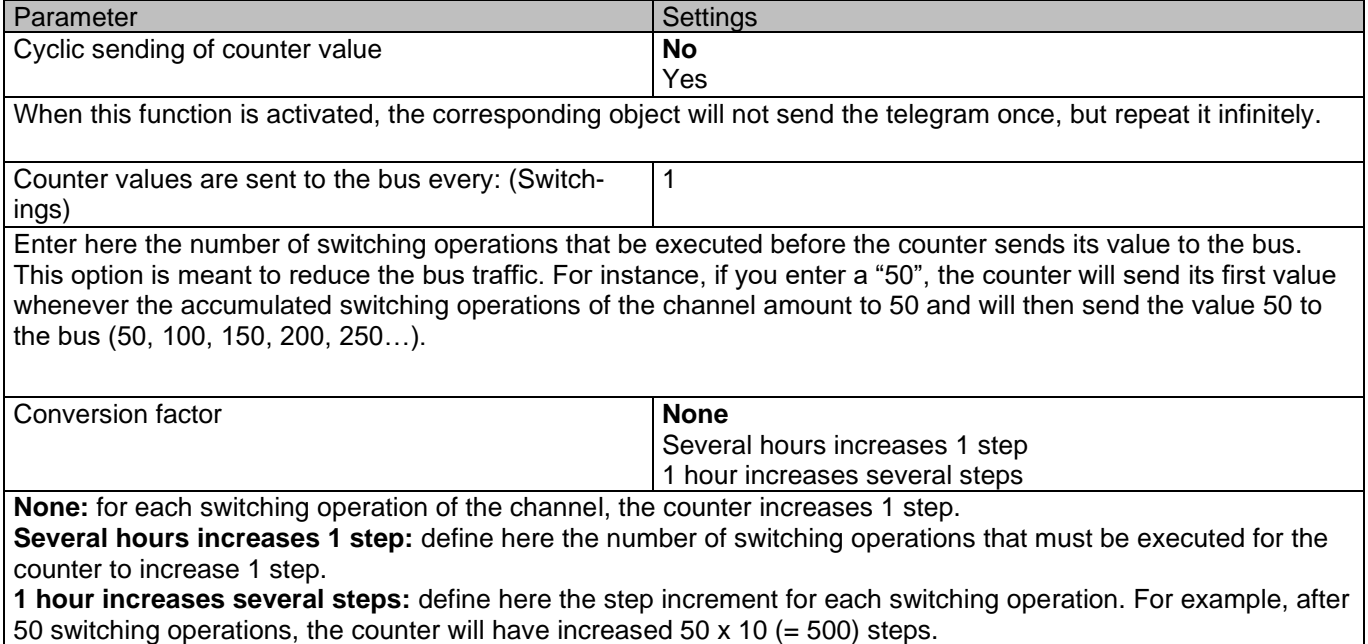

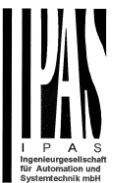

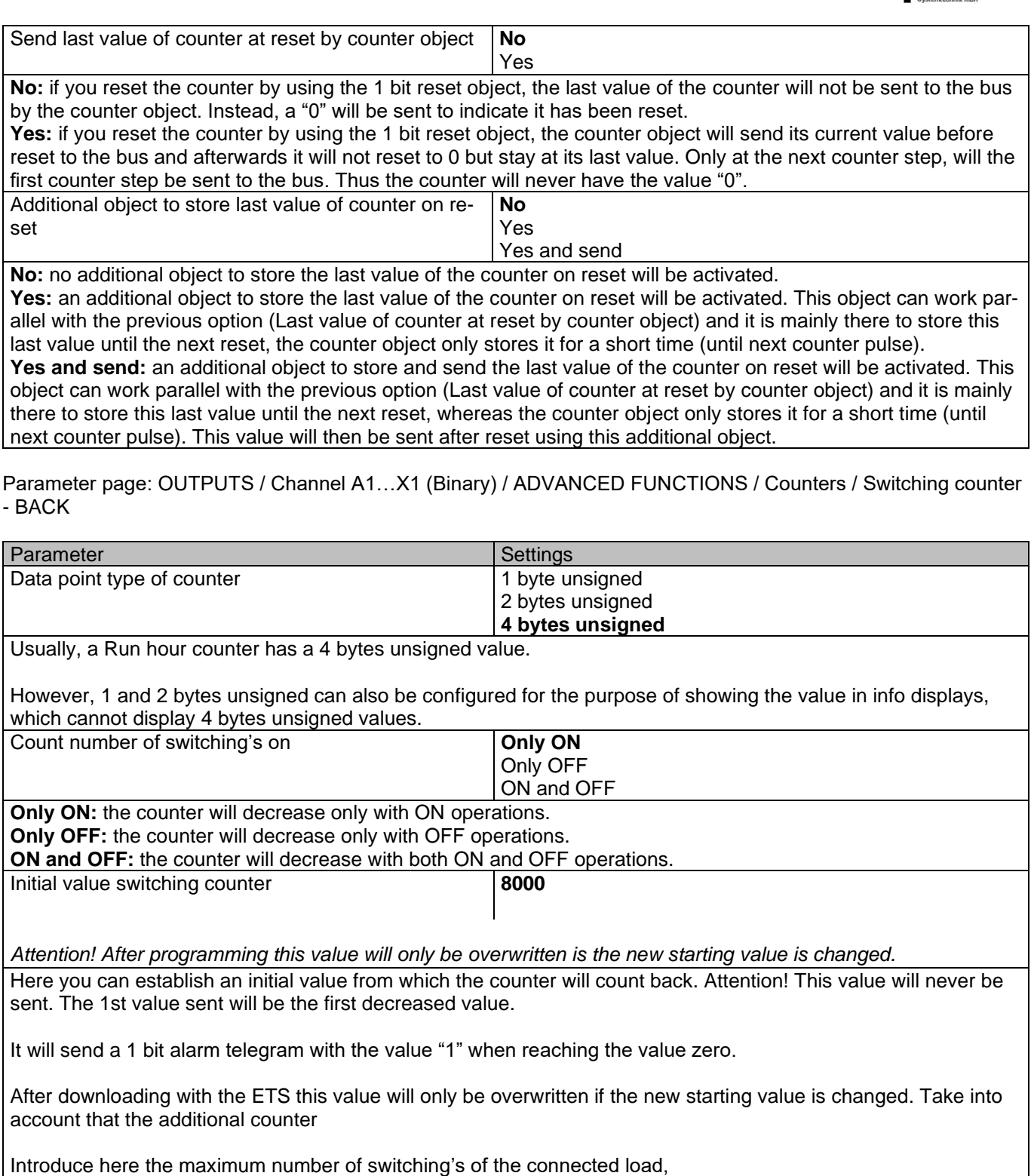

(according to its data sheet) which then can be used to supervise the lifespan of a lamp or any given load. It sends an alarm telegram when reaching the value zero. So instead of changing the lamp/load when it fails, it can be done before as a proactive measure. This is especially useful in halls with high ceilings. It cost more for a maintenance callout for changing individual bulbs every time they brake, than making a bulk replacement of all bulbs which or are close to or have reached zero, even though they are still working.

Should the conversion factor be activated and set to be for example "Several triggers decreases 1 step" = 3, and the "Initial value switching counter" is set to 5 then the sequence will be as follows: 444,333,222,111,000, and only at the last 0 the alarm will be sent.

#### APD 77024-PowerBlock\_Multi-04-0110\_Rev1\_en.docx

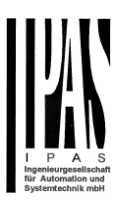

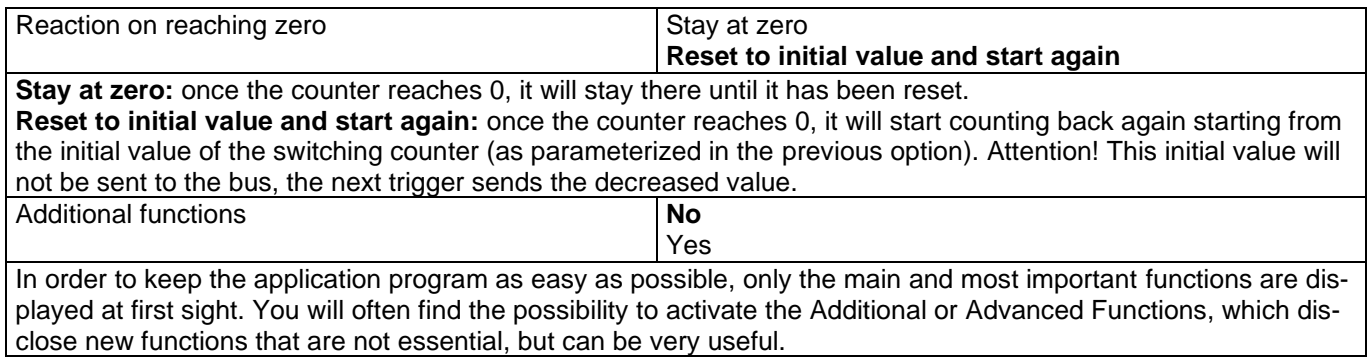

Parameter page: OUTPUTS / Channel A1…X1 (Binary) / ADVANCED FUNCTIONS / Counters / Switching counter – BACK / ADDITIONAL FUNCTONS

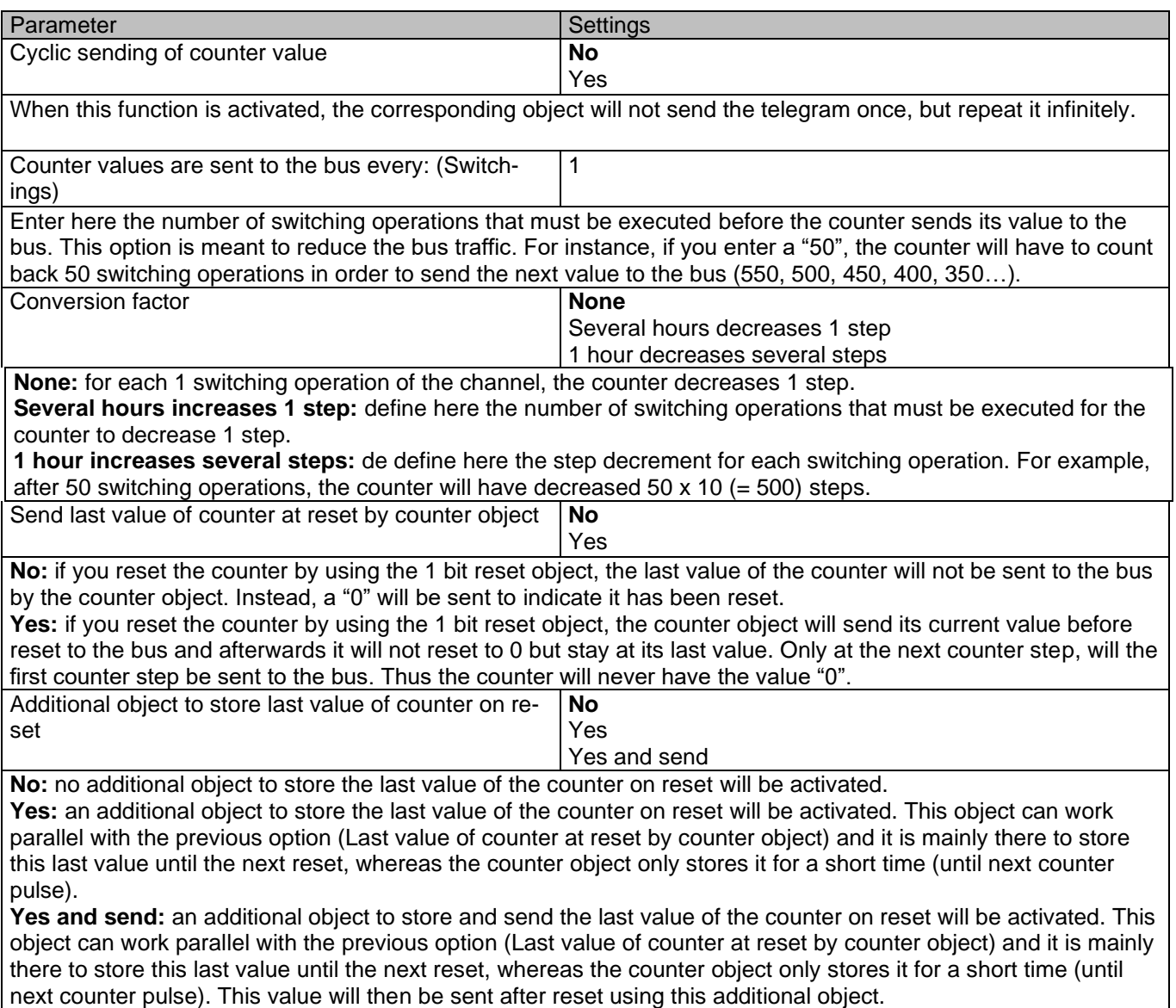

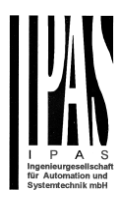

### *4.1.2.2 Scenes*

KNX standard 1 byte scenes: 1 Scene object per output. The advantage of having a Scene object per channel (and not only one for the all the channels) is that with the same Scene number, different scenes can be executed (since they are linked to another push button, with a different group address). Up to 8 scenes can be configured per channel.

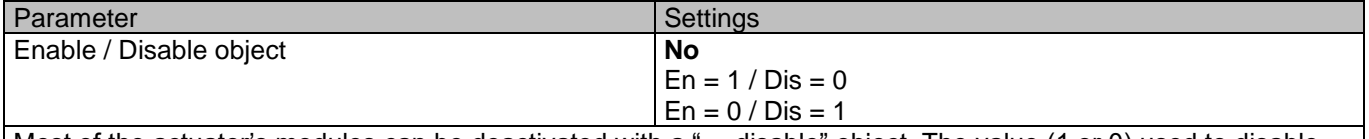

Most of the actuator's modules can be deactivated with a "… disable" object. The value (1 or 0) used to disable can also be configured.

This option can be very useful for many reasons, including simplifying the configuration: for instance, the logic functions might be a complex task that can take a while to finish; in the meantime, you don't want these modules to be active and cause unwanted actions. Therefore, you can disable them until you finish programming. Another example: you can simply activate/deactivate the timers for the irrigation system when not needed.

Parameter page: OUTPUTS / Channel A1…X1 (Binary) / ADVANCED FUNCTIONS / Scenes / COMMON SCENE PARAMETERS

As mentioned before, up to 8 scenes can be configured per channel with identical parameters.

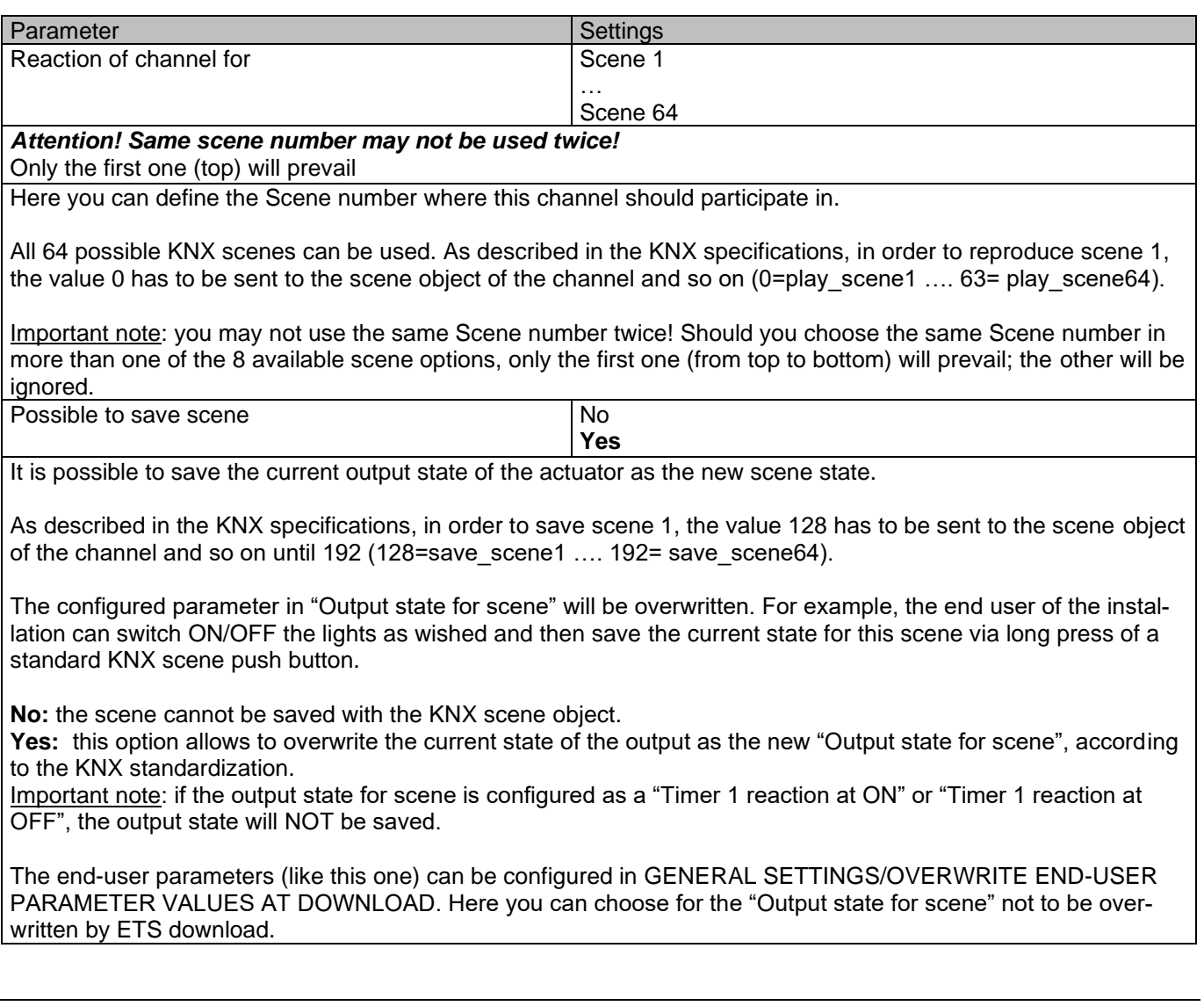

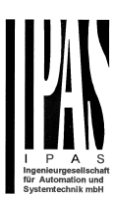

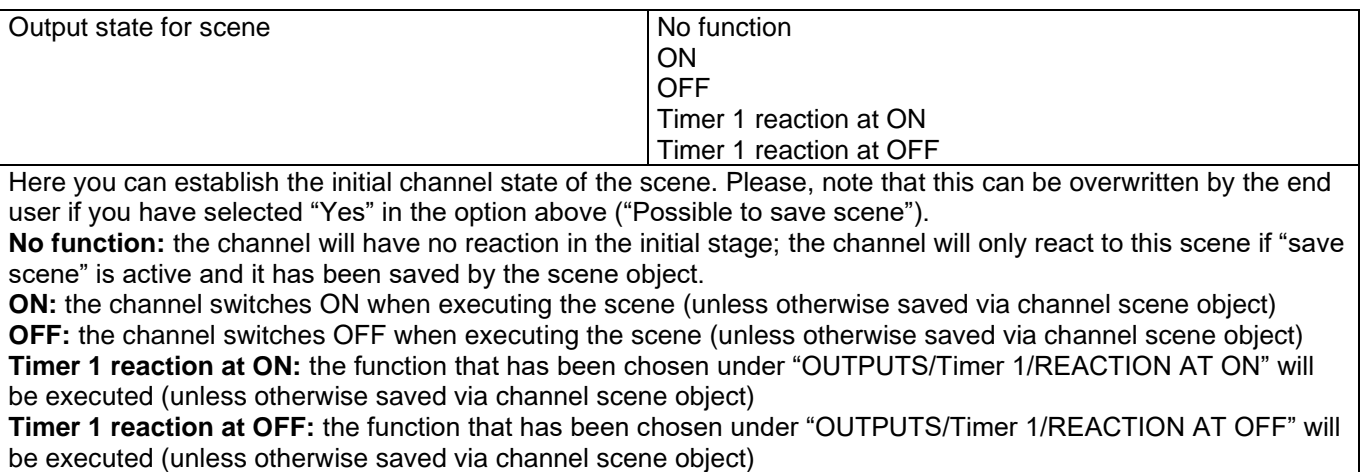

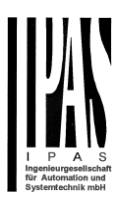

### *4.1.2.3 Timer 1 and 2*

There are two timers linked to the current channel and which can run parallel; also, they have their own triggering object each. These timers can be configured to works as ON and/or OFF Delay, Staircase, Delay and staircase, blinking, etc.

The Timer trigger object is a 1 bit object which will have different behaviours when receiving an ON or OFF respectively. Next we will explain both REACTION AT ON and REACTION AT OFF separately:

Parameter page: OUTPUTS / Channel A1…X1 (Binary) / ADVANCED FUNCTIONS / Timer 1 and 2 / REACTION AT ON

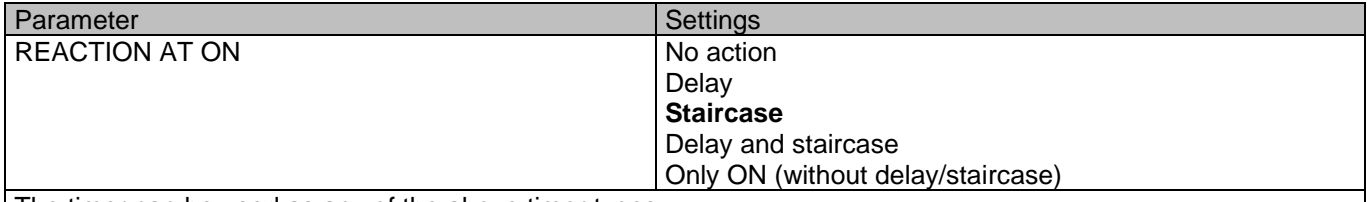

The timer can be used as any of the above timer types.

These are the possible actions to be executed when the timer trigger object receives an ON ("1"):

**No action:** the timer will not be executed.

**Delay:** the channel switches ON after a time delay.

**Staircase:** the channel immediately switches ON and stays ON for the configured staircase time and thereafter switches OFF again.

**Delay and staircase:** the channel switches ON after a time delay and then stays ON for the configured staircase time and thereafter switches OFF again.

**Only ON (without delay/staircase):** the channel immediately switches ON and stays ON.

A) Parameter page: OUTPUTS / Channel A1…X1 (Binary) / ADVANCED FUNCTIONS / Timer 1 and 2 / REAC-TION AT ON / Delay

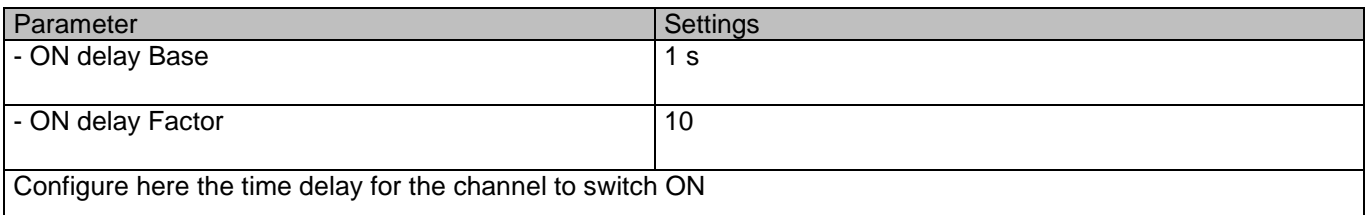

Parameter page: OUTPUTS / Channel A1…X1 (Binary) / ADVANCED FUNCTIONS / Timer 1 and 2 / REACTION AT ON / Staircase

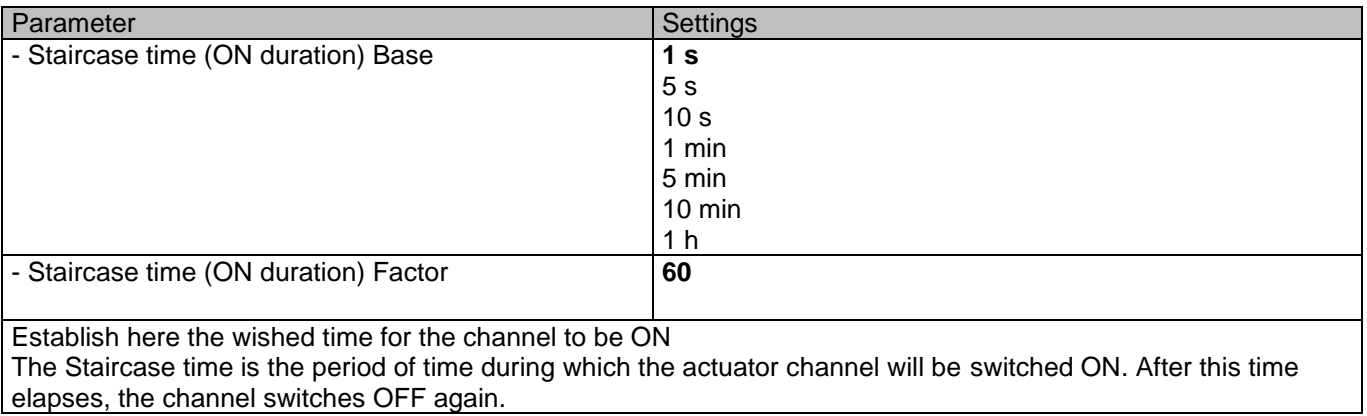

"hours".

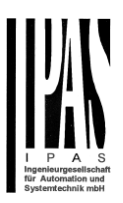

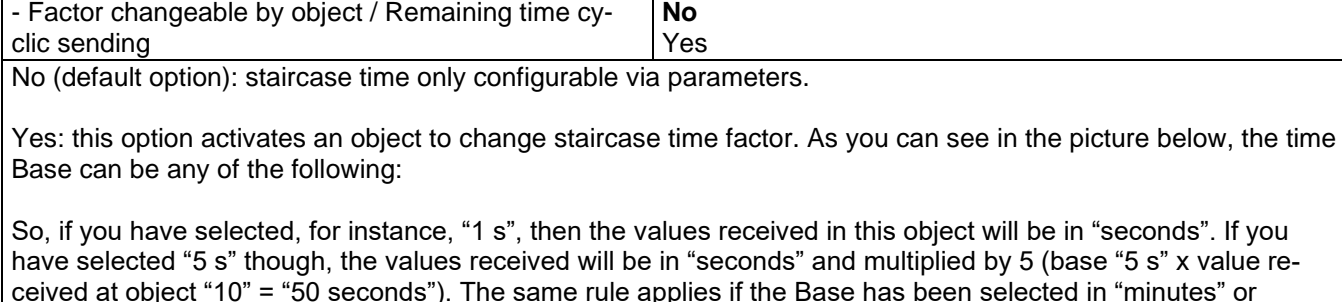

When using this communication object to modify the staircase factor, if the modification is done while the staircase is active , the modification will be applied after the end of the current staircase

Additionally, to the above function, when the timer is active, this object will send the total remaining time up to 10 times with steps of 10% of the total time value until the timer finish.

In order to disable this function, the "T" flag must be deactivated.

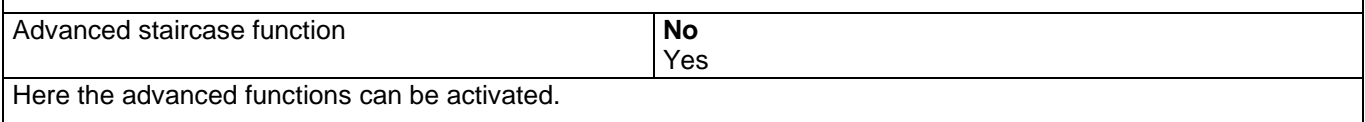

Parameter page: OUTPUTS / Channel A1…X1 (Binary) / ADVANCED FUNCTIONS / Timer 1 and 2 / REACTION AT ON / ADVANCED STAIRCASE FUNCTIONS

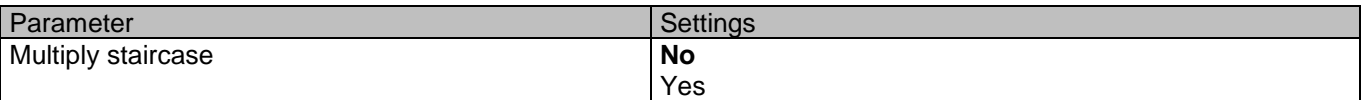

\* With Yes: *Attention! Total staircase time = staircase time x number of consecutive ON telegrams separated by less than 1 sec. from each other*

Here you can activate the possibility to multiply the staircase time in order to extend the time during which the channel will stay ON. The total staircase ON time is calculated by taking the parameterized staircase time and multiplying it by the number of ON telegrams received.

This resulting time will never exceed the parameterized maximum staircase in the option "Maximum staircase time Base/Factor"

It is important to keep in mind that the multiplication will only be done starting from the first triggering telegram (so, the Multiplying staircase function will only be executed when starting the staircase, not during execution). Therefore, these ON telegrams may not be longer than 1 second apart. Should more than 1 second elapse between two telegrams, then it will only do the multiplication of the previous pulses received. The telegrams received after this, will be ignored or interpreted as a retrigger timer function (if parameterized).

Practical example: as implied by its name, the staircase time is frequently used in staircases. With the purpose of lowering the costs, instead of using a movement detector for switching ON/OFF, often push buttons are used with the staircase time as defined in the actuator. In order to save energy, the staircase time should be as short as possible, but sometimes you may wish to have the lights longer ON. In this case, this option can be very useful because it allows the end user to easily extend the staircase time by pressing several times (depending on how long the light should stay ON).

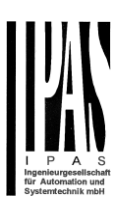

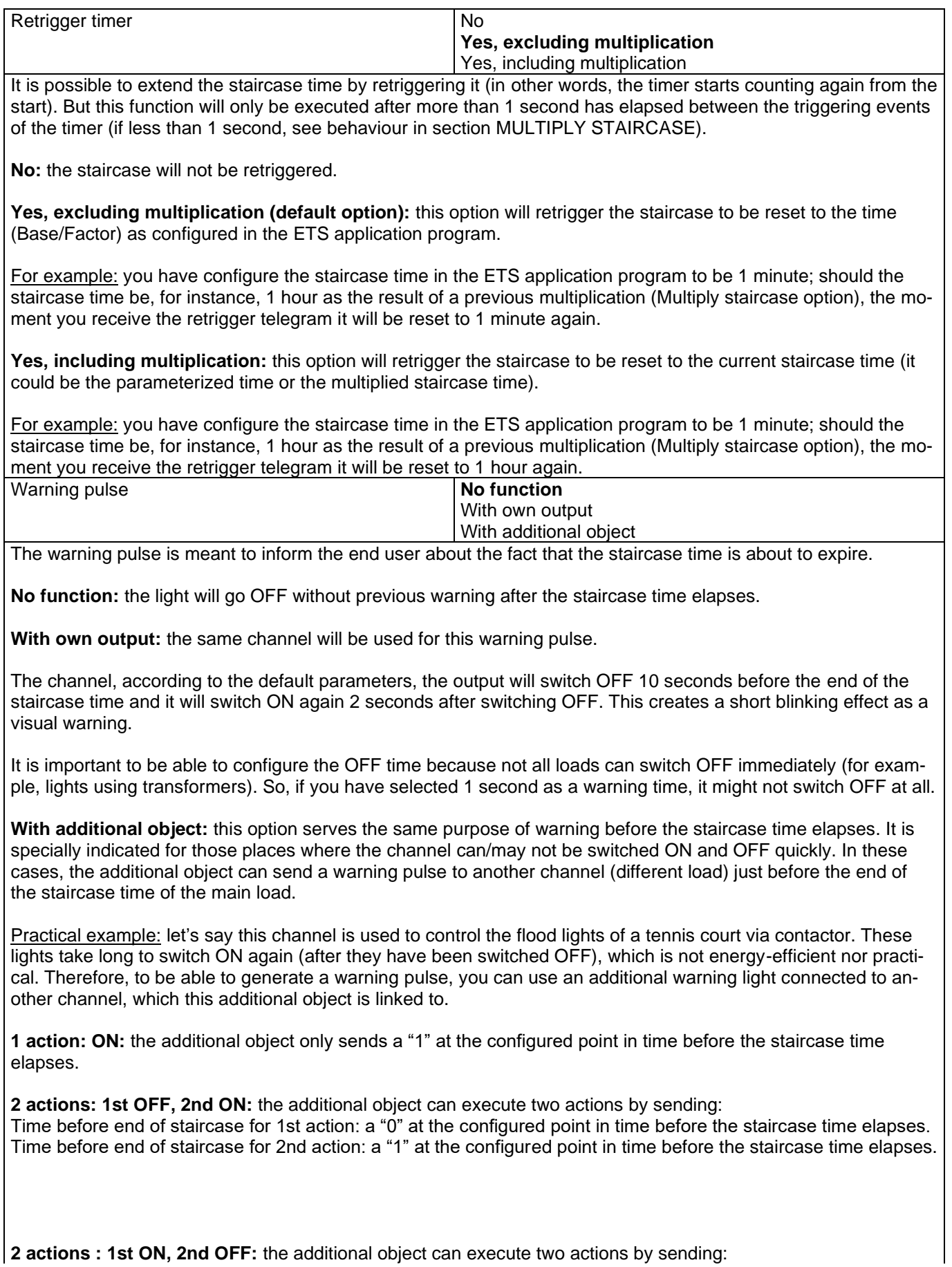

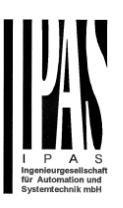

Time before end of staircase for 1st action: a "1" at the configured point in time before the staircase time elapses. Time before end of staircase for 2nd action: a "0" at the configured point in time before the staircase time elapses.

**3 actions: 1st OFF, 2nd ON, 3rd OFF (default option):** the additional object can execute three actions by sending:

Time before end of staircase for 1st action: a "0" at the configured point in time before the staircase time elapses. Time before end of staircase for 2nd action: a "1" at the configured point in time before the staircase time elapses. Time before end of staircase for 3rd action: a "0" at the configured point in time before the staircase time elapses.

Parameter page: OUTPUTS / Channel A1…X1 (Binary) / ADVANCED FUNCTIONS / Timer 1 and 2 / REACTION AT ON / Delay and staircase

The Staircase function has been explained above. This "Delay and Staircase" combined function could also have:

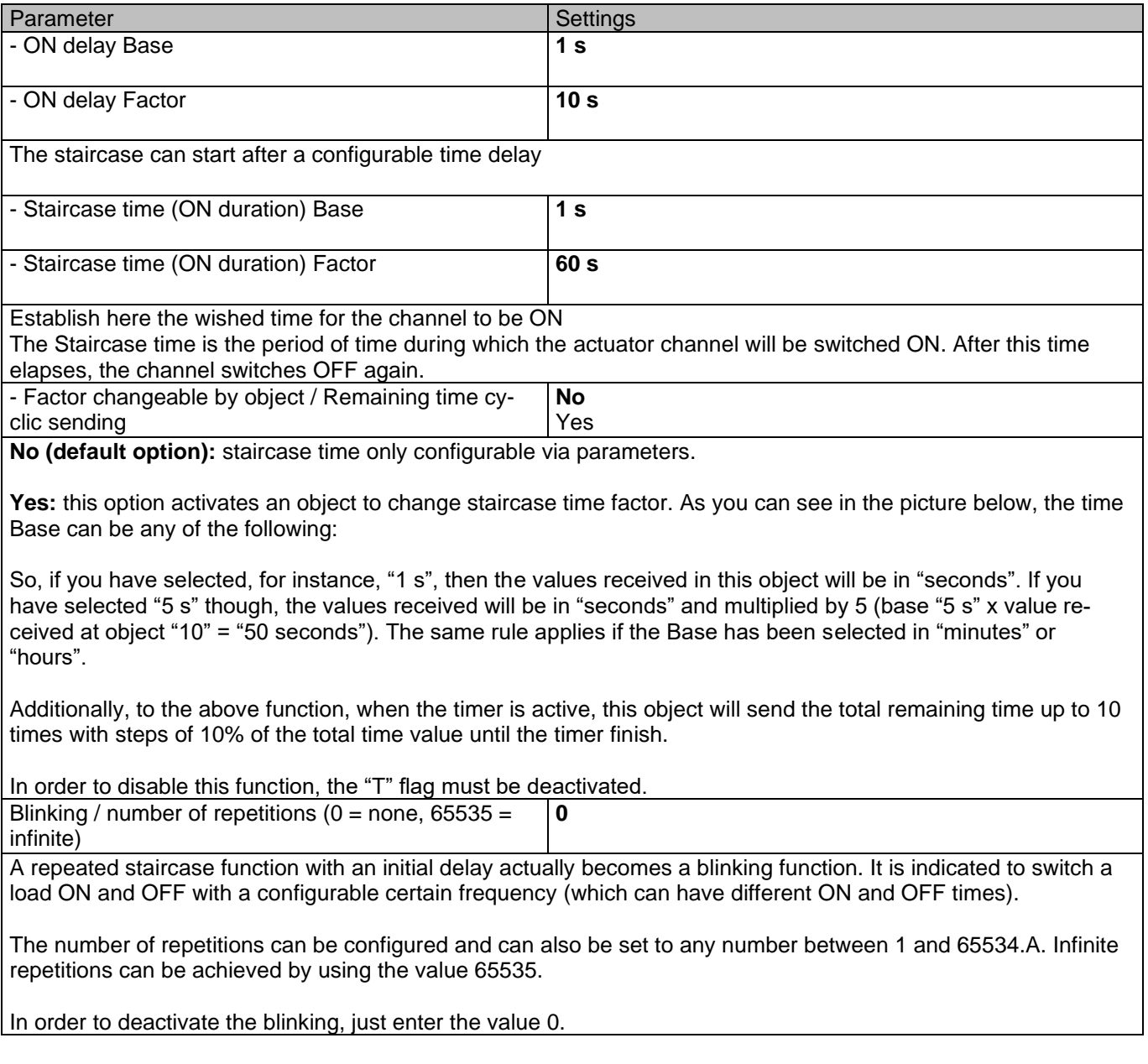

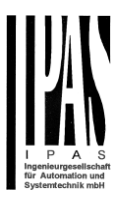

Parameter page: OUTPUTS / Channel A1…X1 (Binary) / ADVANCED FUNCTIONS / Timer 1 and 2 /REACTON AT OFF

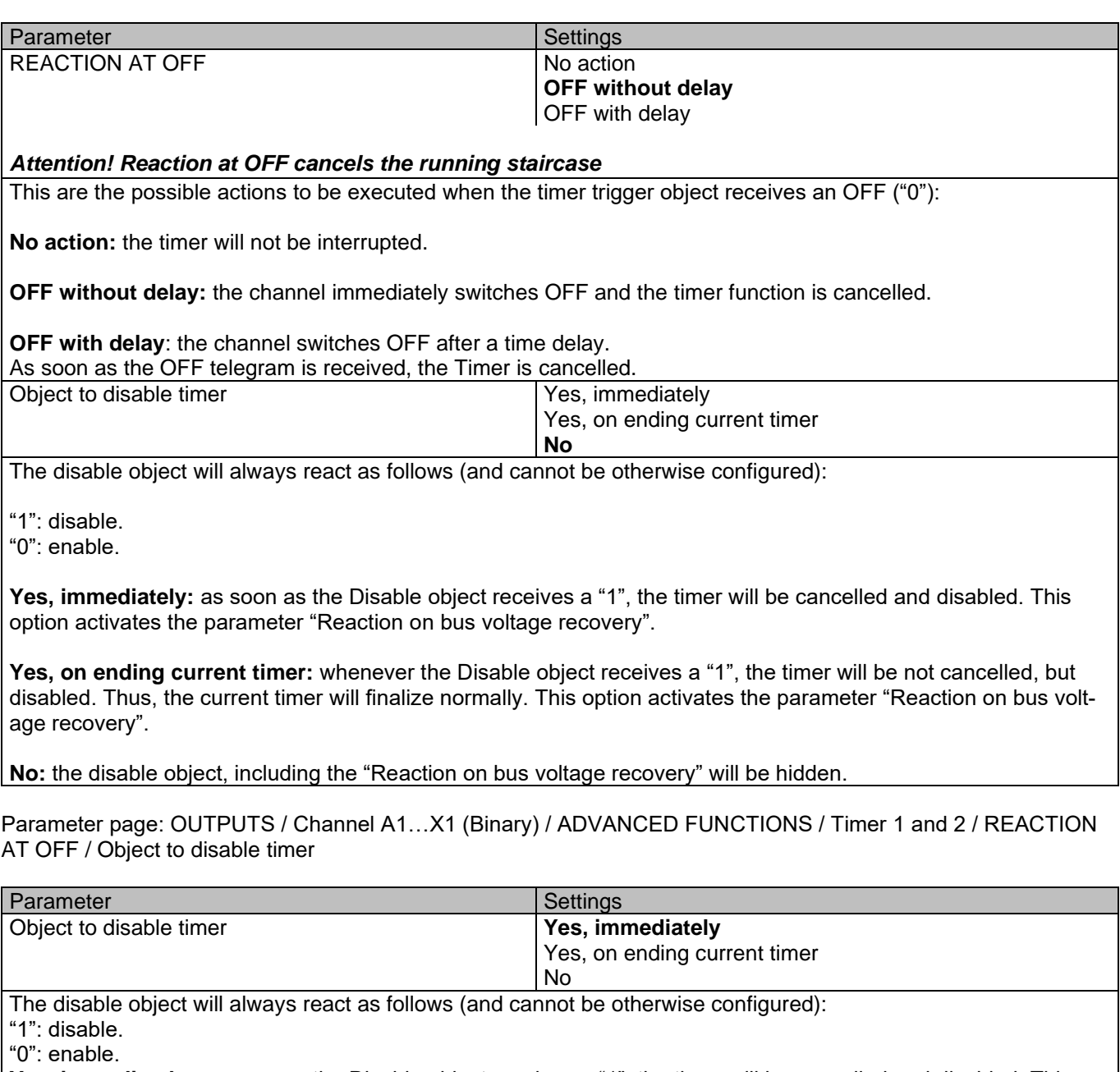

**Yes, immediately:** as soon as the Disable object receives a "1", the timer will be cancelled and disabled. This option activates the parameter "Reaction on bus voltage recovery".

**Yes, on ending current timer:** whenever the Disable object receives a "1", the timer will be not cancelled, but disabled. Thus, the current timer will finalize normally. This option activates the parameter "Reaction on bus voltage recovery".

**No**: the disable object, including the "Reaction on bus voltage recovery" will be hidden.

Parameter page: OUTPUTS / Channel A1…X1 (Binary) / ADVANCED FUNCTIONS / Timer 1 and 2 / REACTION AT OFF / Object to disable timer / Reaction on bus voltage recovery

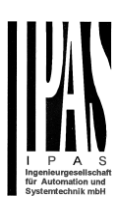

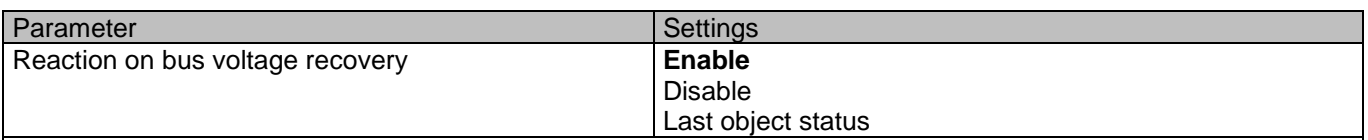

Whether the Timer will be active or not on bus voltage recovery can be configured here.

On bus voltage recovery the timer can be enabled, disabled, or have the same state as before the bus failure depending on the above selection.

**Enable:** the timer will be enabled.

**Disable:** the timer will be disabled.

**Last object status:** the status of the Enable object will be saved in the actuator's non-volatile memory; therefore, when the actuator initializes, if this option has been chosen, it will set the object as it was before the bus failure.

Parameter page: OUTPUTS / Channel A1...X1 (Binary) / ADVANCED FUNCTIONS / Timer 1 and 2 / REACTION AT OFF / Reaction when SWITCHING or SCENE objects receive a value while timer is active

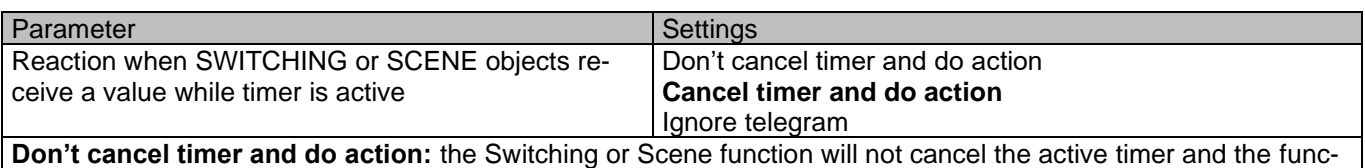

tion will be executed parallel to the Timer.

**Cancel timer and do action:** the Switching or Scene function will cancel the active timer and only the triggered functions (Switching or Scene) will be executed (whereas the Timer will be cancelled and thus will not interfere with these functions).

**Ignore telegram:** if a telegram is received via the Switching or Scene objects while the timer is active, these functions (Switching or Scene) will not be executed.

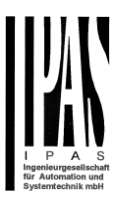

## *4.1.2.4 Disable*

Each and every channel has a Disable object, which blocks all other functions of the channel. The behaviour at Disabling/Enabling can be configured per channel.

On the other hand, the priority of all Disable objects can also be adjusted to have higher/lower priority as the alarms; this can be done in General Settings/Advanced Functions/Alarms (then, Alarm tab)

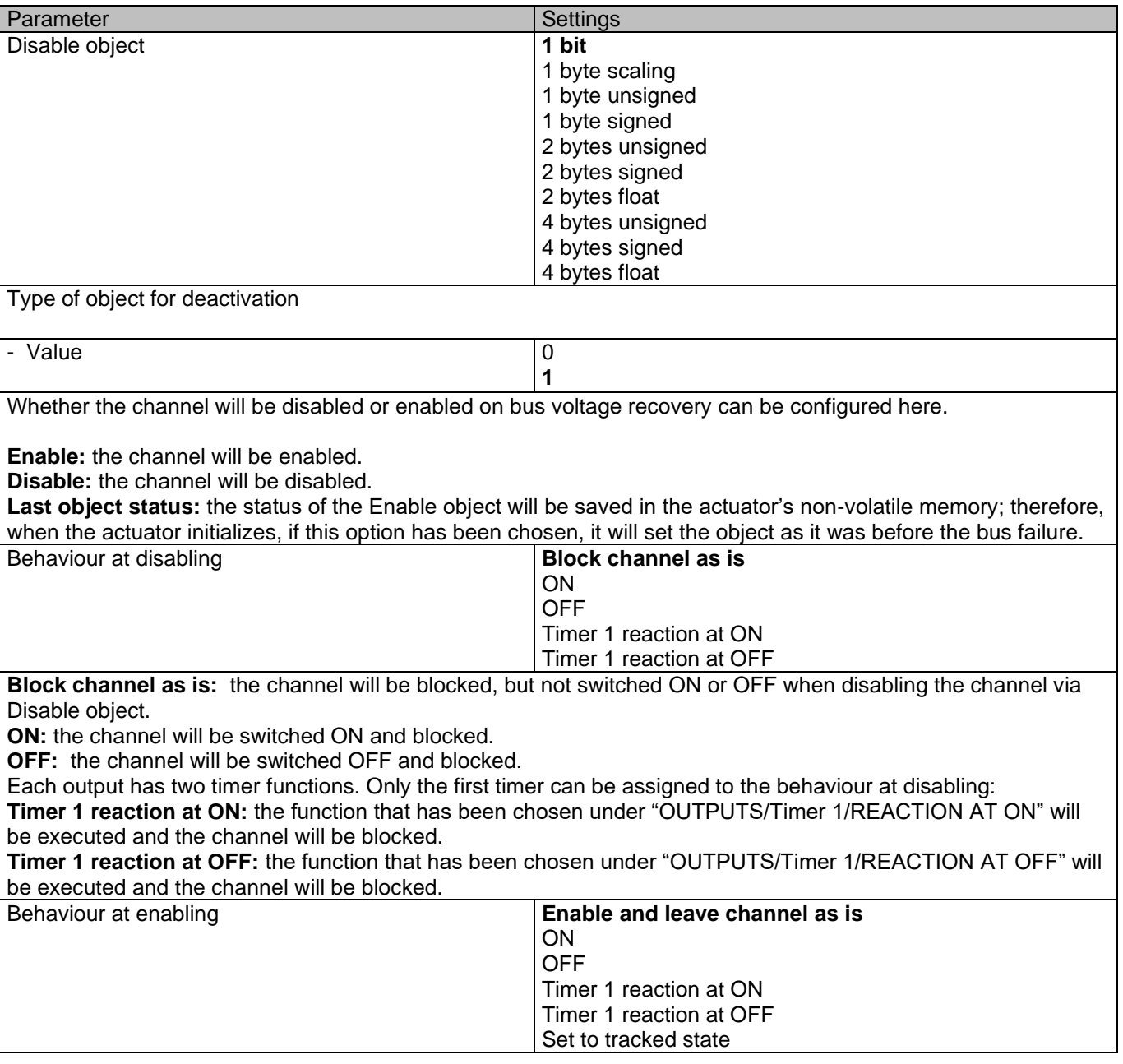

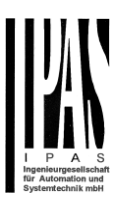

**Enable and leave channel as is:** the channel will be enabled, but not switched ON or OFF when enabling the channel via Disable object.

**ON:** the channel will be switched ON and enabled. **OFF:** the channel will be switched OFF and enabled.

Each output has two timer functions. Only the first timer can be assigned to the behaviour at enabling: **Timer 1 reaction at ON:** the function that has been chosen under "OUTPUTS/Timer 1/REACTION AT ON" will be executed and the channel will be enabled.

**Timer 1 reaction at OFF:** the function that has been chosen under "OUTPUTS/Timer 1/REACTION AT OFF" will be executed and the channel will be enabled.

**Set to tracked state:** while the channel is blocked, the other channel-related objects might receive telegrams. Nevertheless, since the channel is blocked, it does not switch ON or OFF.

Even though the actuator does not switch ON or OFF, it does register all these events in order to be able to go to the state where it would have been at enabling (if the channel had not been blocked).

*Attention! Enable channel will trigger the behaviour of the next active (lower priority) alarm. Also the "Behaviour at enabling" will only be executed with no active & acknowledged channel alarms.*

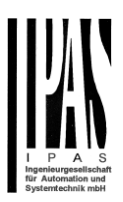

## *4.1.2.5 Alarms*

#### *Attention! Alarm function must be activated in "General Settings" tab*

First of all, in order for the channel-related Alarms to work, the Alarms must be activated in "General Settings/Advanced Functions/Alarms". In this tab you can configure up to 8 alarms to be either "analogue" or "digital".

Channel-dependent alarms: now, in the Advanced Functions of the current channel, you can configure the behaviour of the channel when the alarm objects receive a telegram.

After choosing the "Yes" option, the channel-related Alarms tab will be displayed.

Alarm telegrams are used to block the channel. The reaction of the current channel when any/several of the 8 available alarms have been activated can be configured in the next tab.

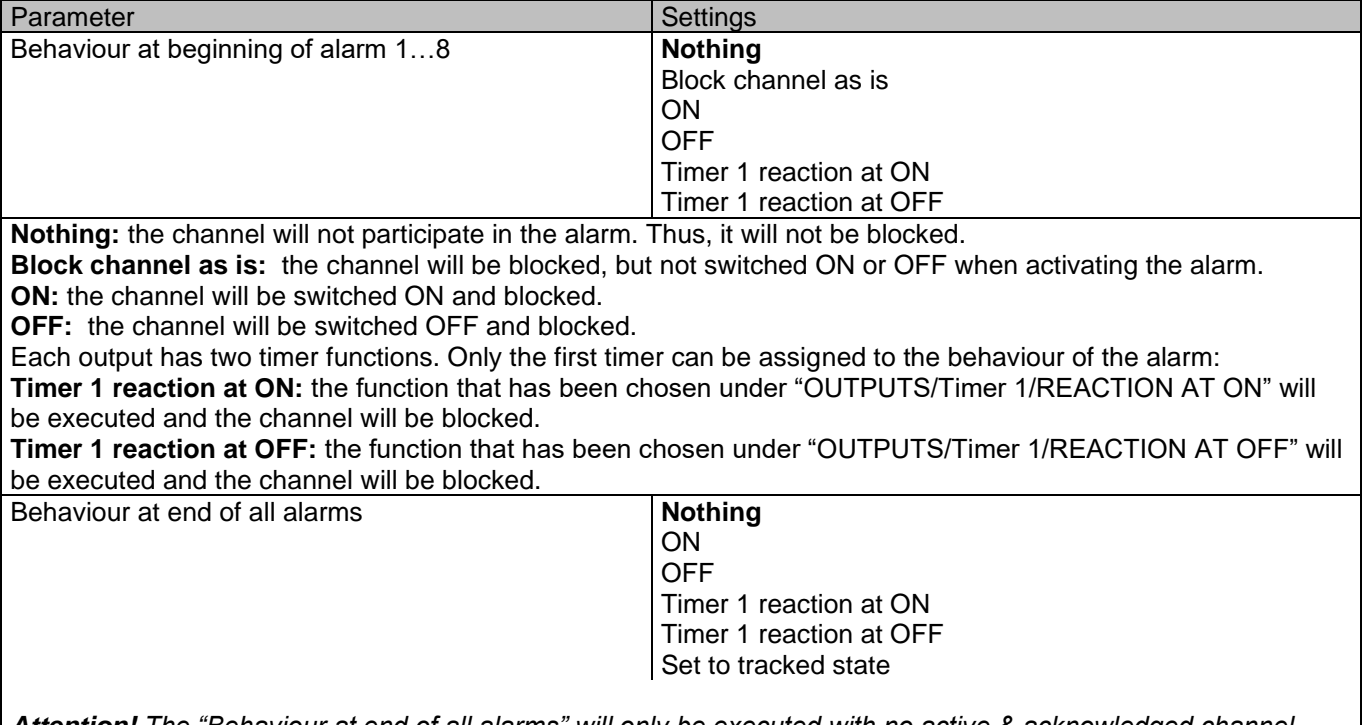

*Attention! The "Behaviour at end of all alarms" will only be executed with no active & acknowledged channel alarms, and if the "disable channel function" is in enabled state. Only then, the channel will be unblocked.*

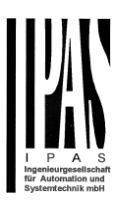

Here you can define the behaviour of the current channel when no alarm is active anymore.

Important note: in the General Settings tab you can configure whether or not the alarms must be acknowledged. The "Behaviour at end of all alarms" will only be executed with no active & acknowledged channel alarms, and if the "disable channel function" is in enabled state. Only then, the channel will be unblocked.

**Nothing:** the channel will not do anything when enabled.

**ON:** the channel will be switched ON when enabled.

**OFF:** the channel will be switched OFF when enabled.

Each output has two timer functions. Only the first timer can be assigned to the behaviour at enabling:

**Timer 1 reaction at ON:** the function that has been chosen under "OUTPUTS/Timer 1/REACTION AT ON" will be executed when enabled.

**Timer 1 reaction at OFF:** the function that has been chosen under "OUTPUTS/Timer 1/REACTION AT OFF" will be executed when enabled.

**Set to tracked state:** while the channel is blocked, the other channel-related objects might receive telegrams. Nevertheless, since the channel is blocked, it does not switch ON or OFF.

Even though the actuator does not switch ON or OFF, it does register all these events in order to be able to go to the state where it would have been at enabling (if the channel had not been blocked).

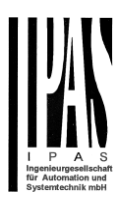

## *4.2 Channel X1 (Shutter / blind)*

One channel can be used as either two separate relay outputs or as one Shutter / Blind channel. When selecting blind/shutter, the outputs will be interlocked with each other. Meaning that only one output relay can be closed at a time. In order to close one of the channels the other must first be opened.

With these two outputs the blind can be moved (up/down or to a specific position). The channel must always know its current position and therefore it must sometimes be calibrated.

The blind will always be calibrated on the first movement after an ETS download. This calibration procedure can always be interrupted by sending any movement or stop telegram to the channel.

Please, see OUTPUT: CHANNEL type selection before proceeding.

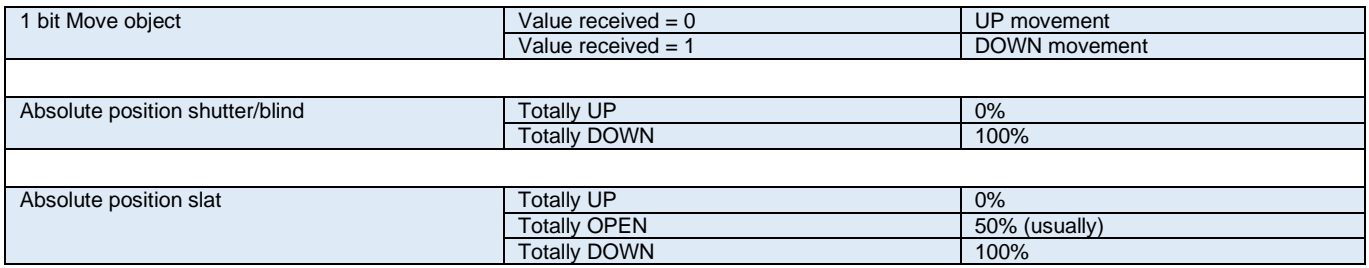

<span id="page-61-0"></span>SHUTTER TABLE: KNX standard specifications for shutter/blinds

After choosing "Shutter / Blind", the following two tabs will be automatically activated, as well as the relevant Shutter objects.

#### **1.- Shutter tab for the current Channel**: in this tab you must select the type of drive connected to the channel. **2.- Shutter Status tab for the current Channel**

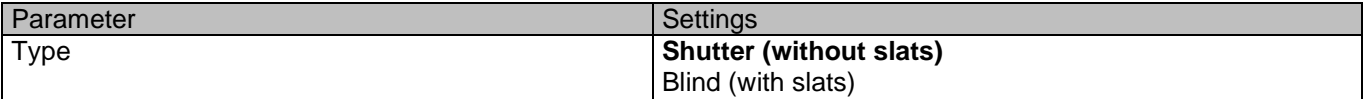

*Attention! All slats parameters will be ignored*

<span id="page-61-2"></span>Important note "Shutters": due to ETS technical characteristics, it is not practical to hide all non-applicable, slat related options in the Shutter drop down context menus. So, when you select "Shutter (without slats)", please ignore the slats parameters (if you select any slat parameter while configuring shutters, these will have no effect at all).

By working this way, the common objects and the assigned group addresses will not be deleted when changing from shutters to blinds or vice versa. This could be a great advantage, should the final user change the elements of the installation at any point in time.

<span id="page-61-1"></span>Important note "Blinds": if you select "Blinds (with slats)", all Shutter parameters still apply identically (only Status tab is a totally new one). Furthermore, you will find these additional functions:

The "SLATS PARAMETERS" general configuration menu.

Also the additional slats options will be now applicable in the Shutter drop down context menus.

In this manual, those additional parameters that apply only to slats (blinds) configuration, will appear in brown colour.

#### APD 77024-PowerBlock\_Multi-04-0110\_Rev1\_en.docx

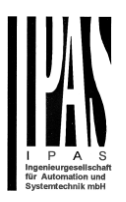

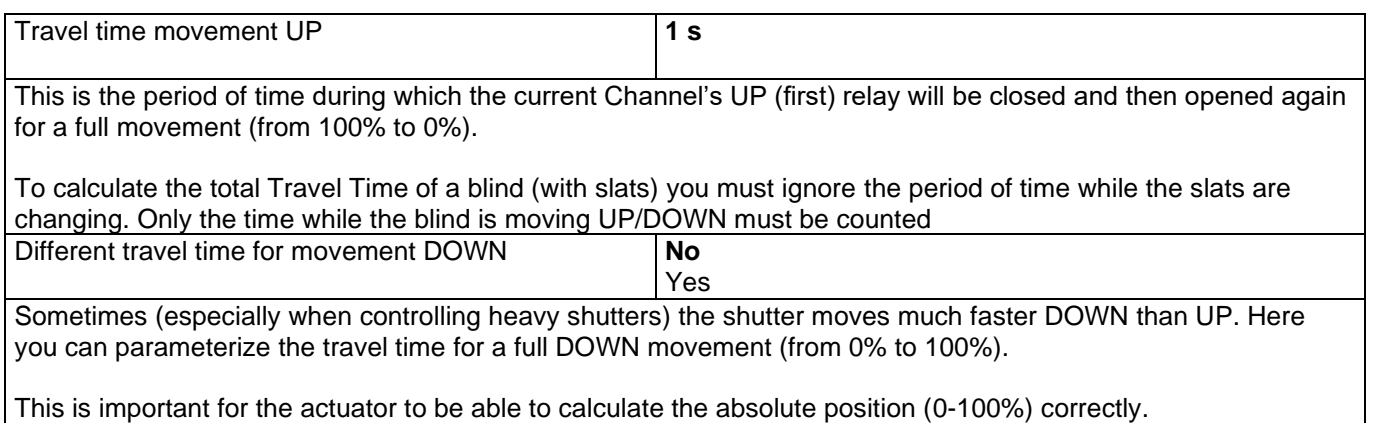

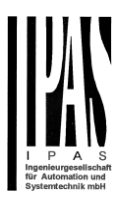

## **4.2.1 SLAT PARAMETERS**

This functionality only appears when you have chosen ["Blinds \(with slats\)"](#page-61-1).

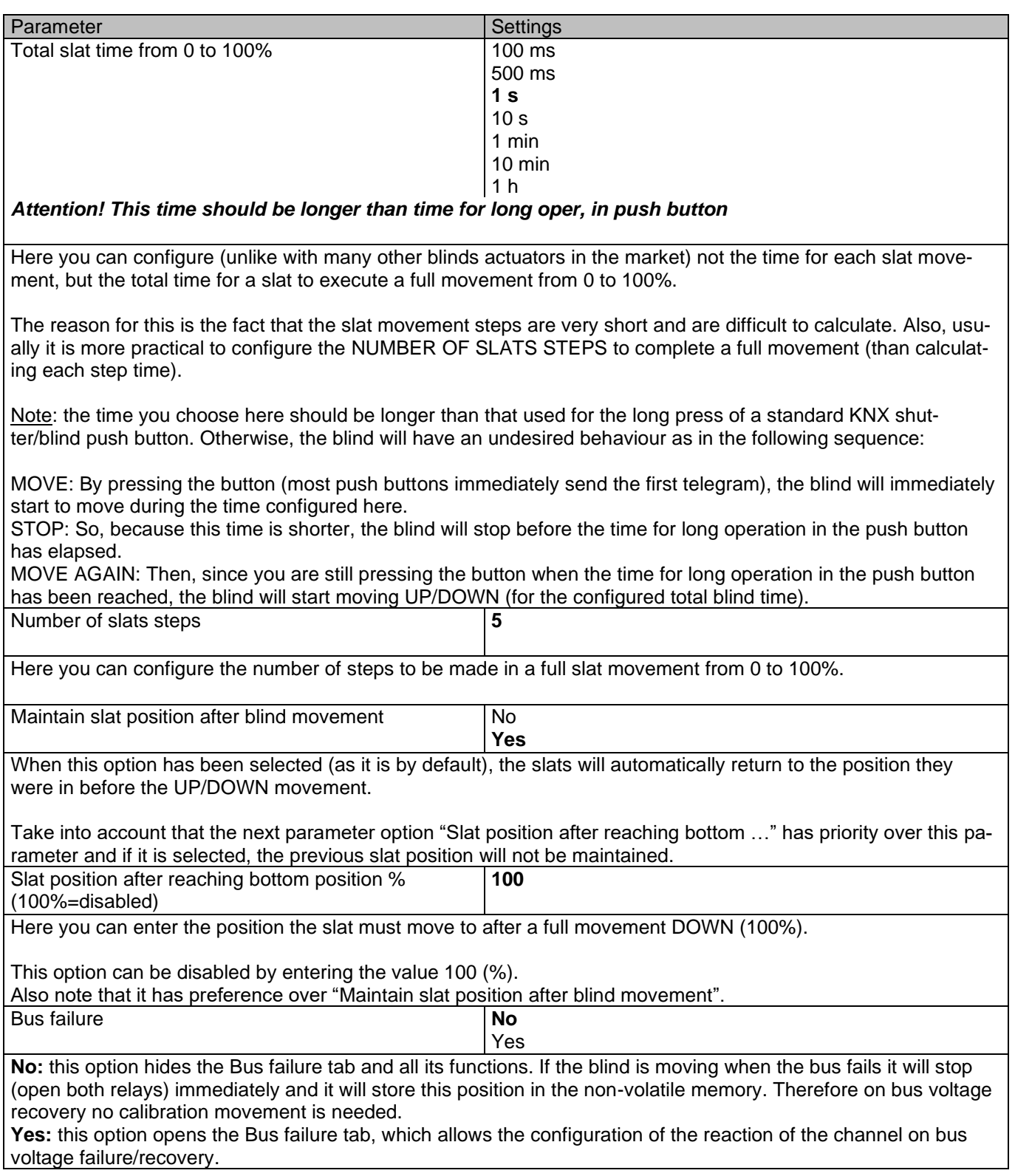

## APD 77024-PowerBlock\_Multi-04-0110\_Rev1\_en.docx

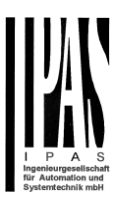

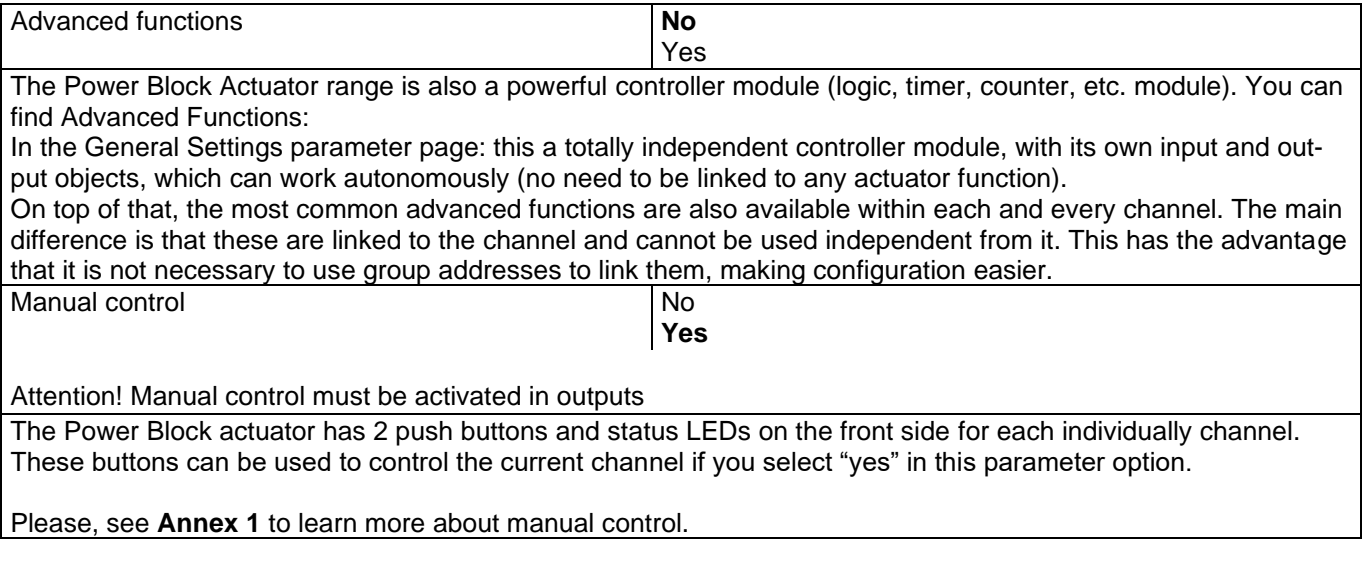

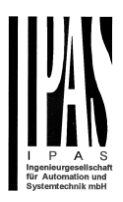

## **4.2.2 Bus failure**

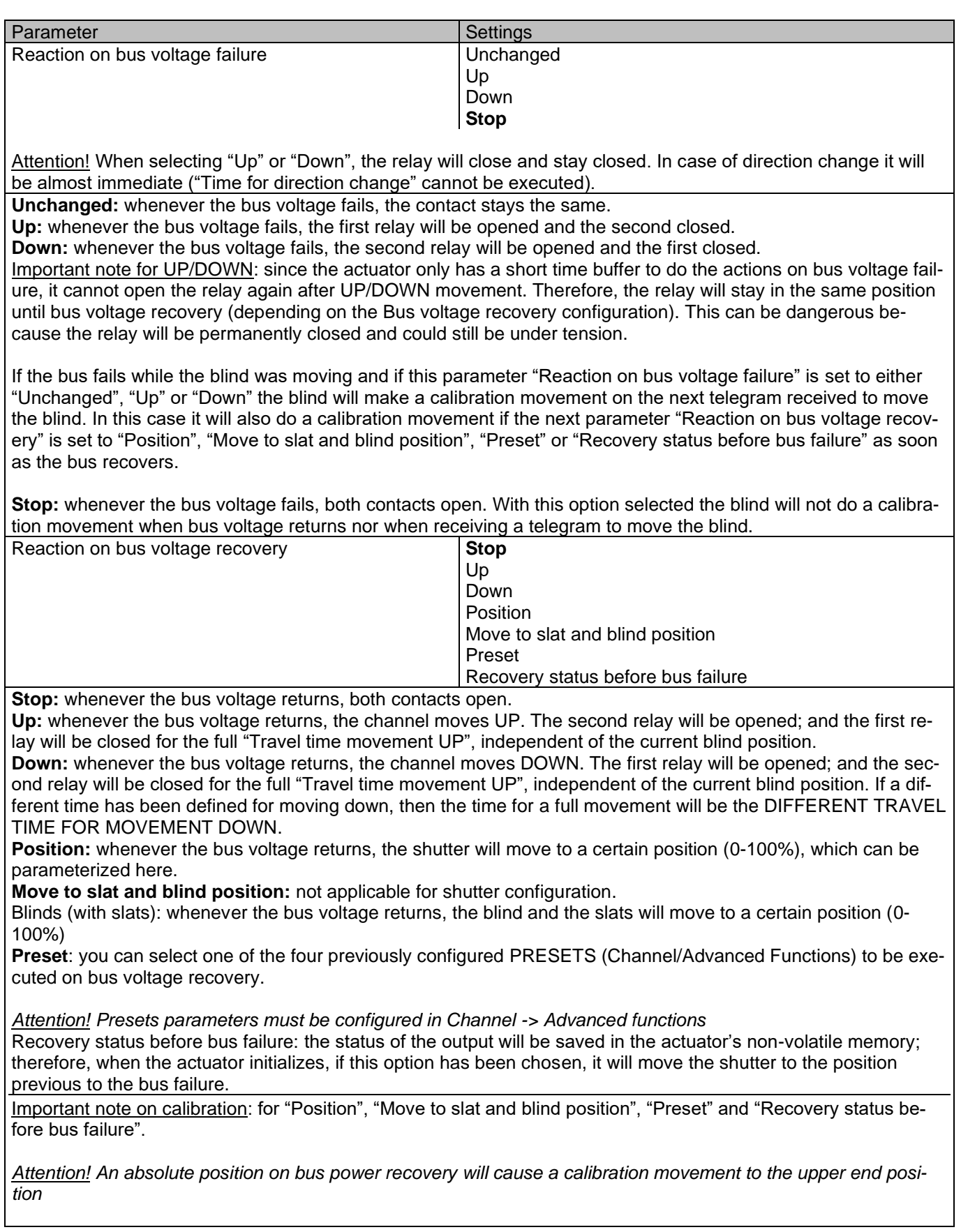

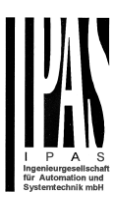

Sometimes it is impossible for the actuator to know the exact position of the shutter: for instance, on bus voltage return (the power failure of the bus and that of the current shutter are independent from each other) or with heavy shutters having made several absolute position movements (without having reached the end position).

In these cases, the actuator needs to calibrate itself by making a full movement to the 0/100% position (upper/lower end position) before moving to the desired absolute position.

After calibration, the shutter now has a reference from where to part again for the next movement.

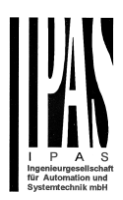

## **4.2.3 Advanced functions**

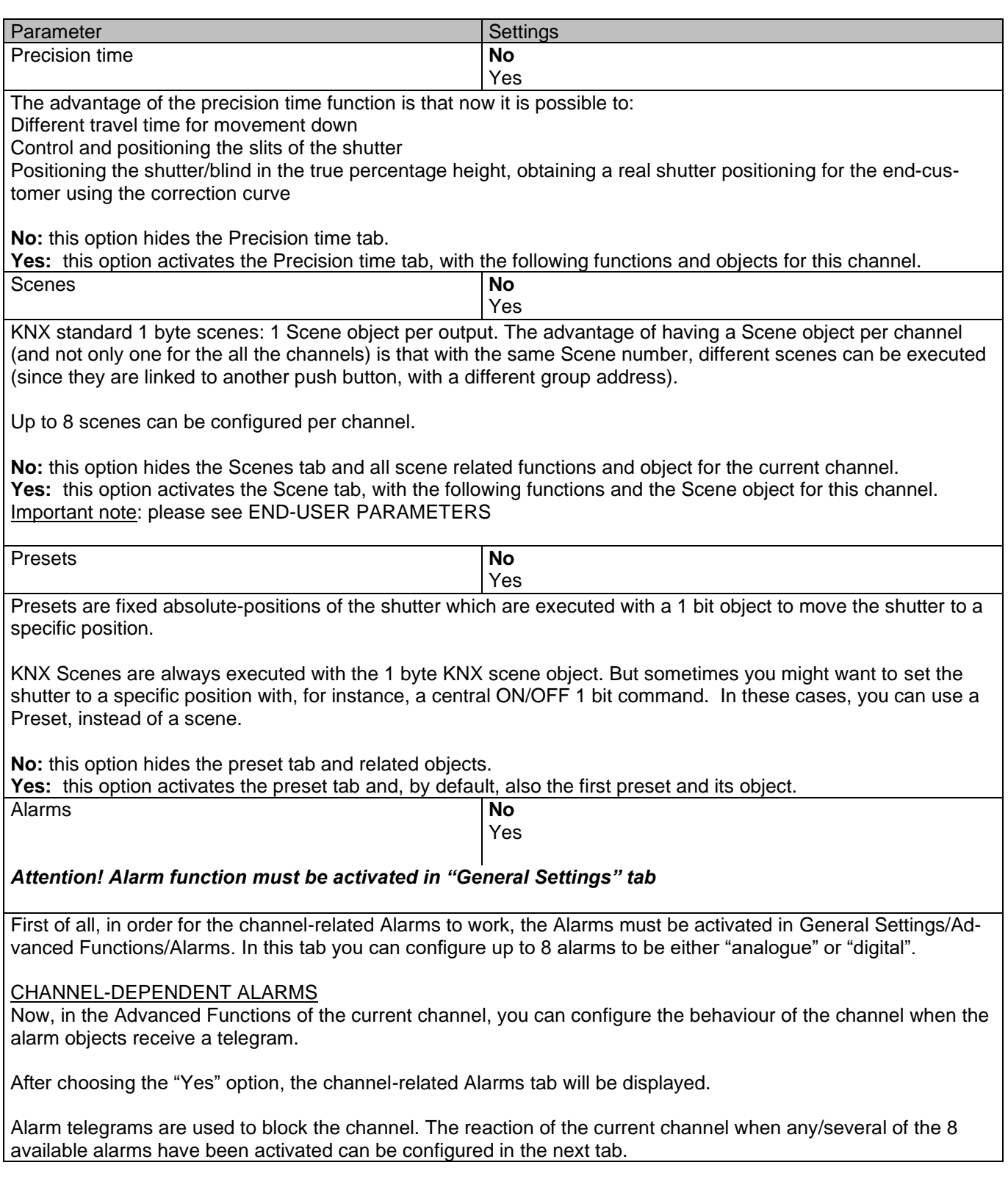

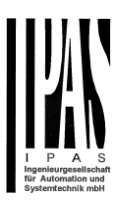

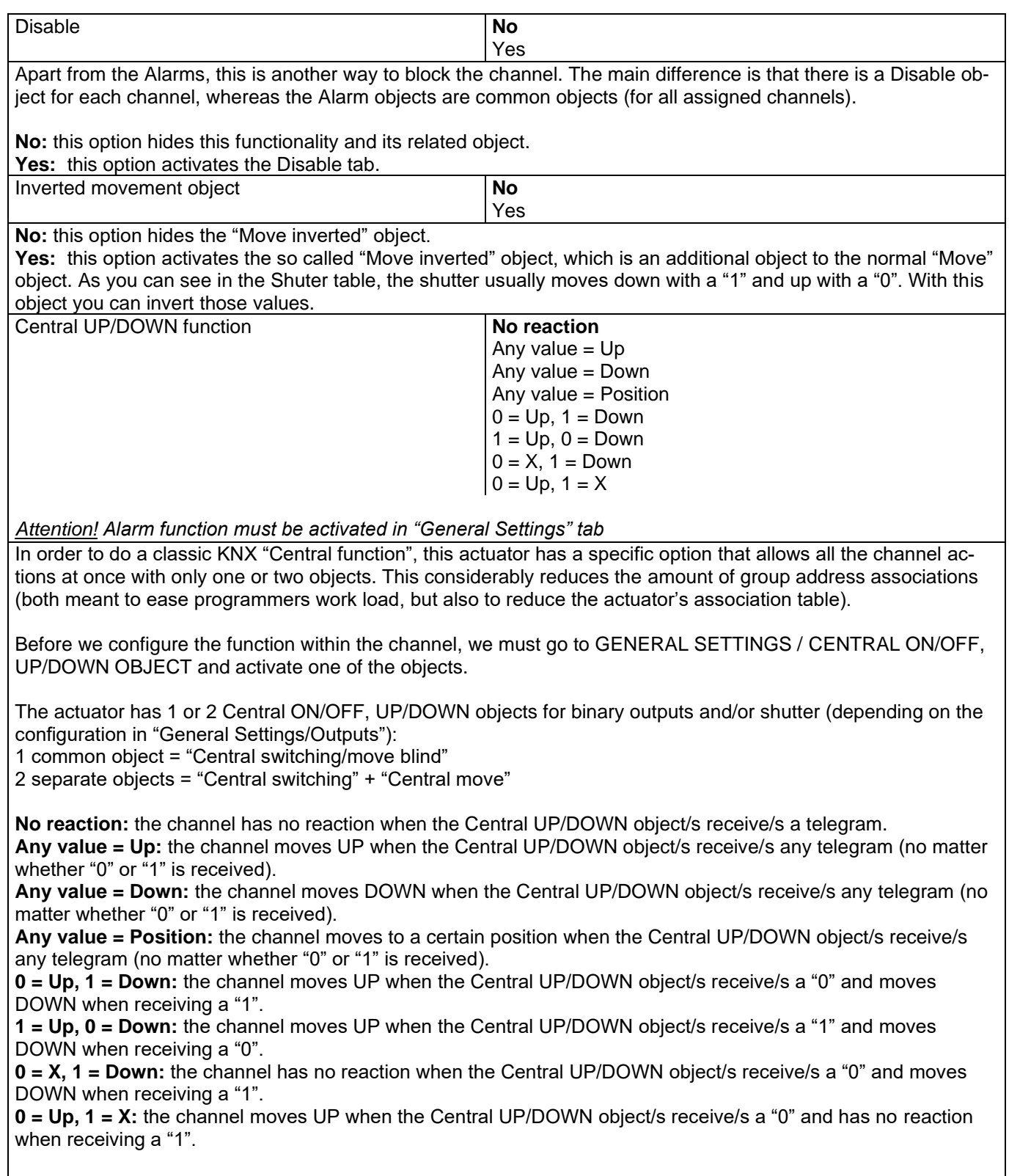

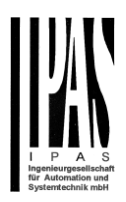

Limit travelling range / Manual calibration

#### *Attention! upper limit must be smaller than lower limit, otherwise it will be ignored*

#### *Attention! Calibration forces movement to end position, even if limits have been set*

With this option you can change both the limits maximum and minimum end positions. The upper limit must be smaller than the lower limit, otherwise it will be ignored.

**No:** the blind moves from 0-100%.

With "No", the option "Additional time (after reaching end position" appears:

This is the additional time (in seconds) after having reached one of the end positions [\(0-100%\)](#page-61-0) during which the output will still be closed in order to make sure that the end position has been reached. When the blind is in 0% and a up command is received the blind will move up during this "Additional time…". The same will happen when receiving a command to move down while the blind is at 100%.

Due to the mechanical friction of the shutter, which is not identical in each movement, the time to move the shutter UP/DOWN might sometimes be longer than the previously measured shutter time. This fact can cause that the shutter never reaches the end position (top/bottom) as expected. By using this additional time, the relay will stay closed for this period of time even though the actuator might have already reached [0-100%,](#page-61-0) thus ensuring that the end position is reached in any case.

**Parameters:** here you can adjust the upper and lower limits of the shutter's course of movement. This option will also activate a 1 bit object which can be used to disable the limits and enable them while forcing a calibration movement. Disable =  $0/$  Enable and calibrate = 1

Practical tip: should no limits be needed, this function could be used to manually calibrate the blinds by setting the upper limit to 0% and the lower limit to 100% and to send a 0 followed by 1 to the "Disable limits / calibrate" object.

**Via two 1 byte objects:** the two 1 byte scaling (0-100%) objects "Change upper limit" and "Change lower limit" are activated. They can be used to set the shutter's maximum and minimum end-position. If you send an invalid value (upper limit > lower limit or vice versa) to any of the limit objects, this value will be discarded and the object will resend the previous value to the bus. This way the user will note that this value was invalid. This option will also activate a 1 bit object which can be used to disable the limits and enable them while forcing a calibration movement. Disable =  $0/$  Enable and calibrate = 1

**Both:** this option activates both the Parameters and the 1 byte objects. The goal is to have initial limits that can be changed in a later stage.

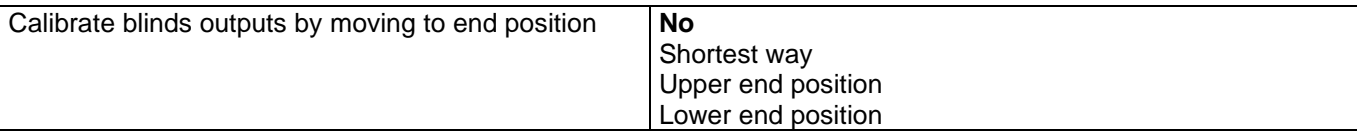

Sometimes the current blind position and the actuators status blind position get out of sync, especially with heavy shutters having made several absolute position movements (without having reached the end position).

In these cases, the actuator needs to calibrate itself by making a full movement to the 0/100% position (upper/lower end position) before moving to the desired absolute position.

After calibration, the shutter now has a reference from where to part again for the next movement.

**No:** no calibration will be executed.

**Shortest way:** the actuator calculates the shortest distance to the end position and makes a full movement of the shutter in that direction to ensure that the end position has been reached.

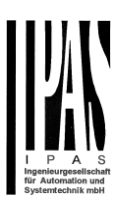

**Upper end position:** the shutter makes a full movement UP (the first relay will be closed during the configured TRAVEL TIME MOVEMENT UP) to ensure that the end position has been reached. **Lower end position:** the shutter makes a full movement DOWN (the second relay will be closed during the configured TRAVEL TIME MOVEMENT UP.

If a different travel time from upper to lower position has been defined, this is taken into account.

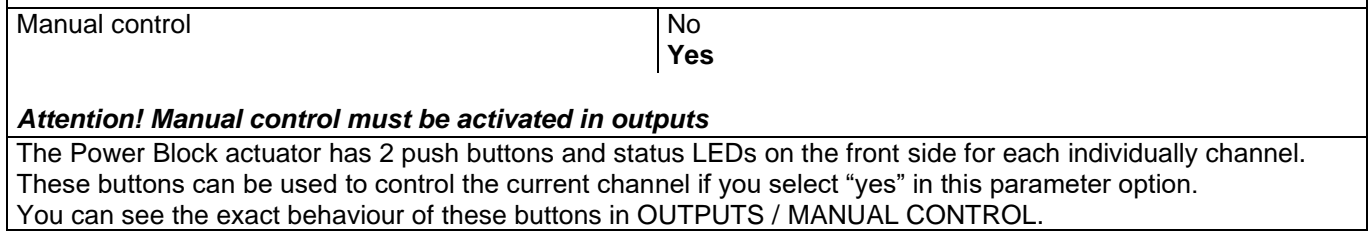

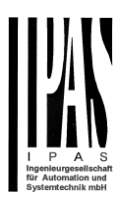

## *4.2.3.1 Precision time*

Different travel time for movement DOWN

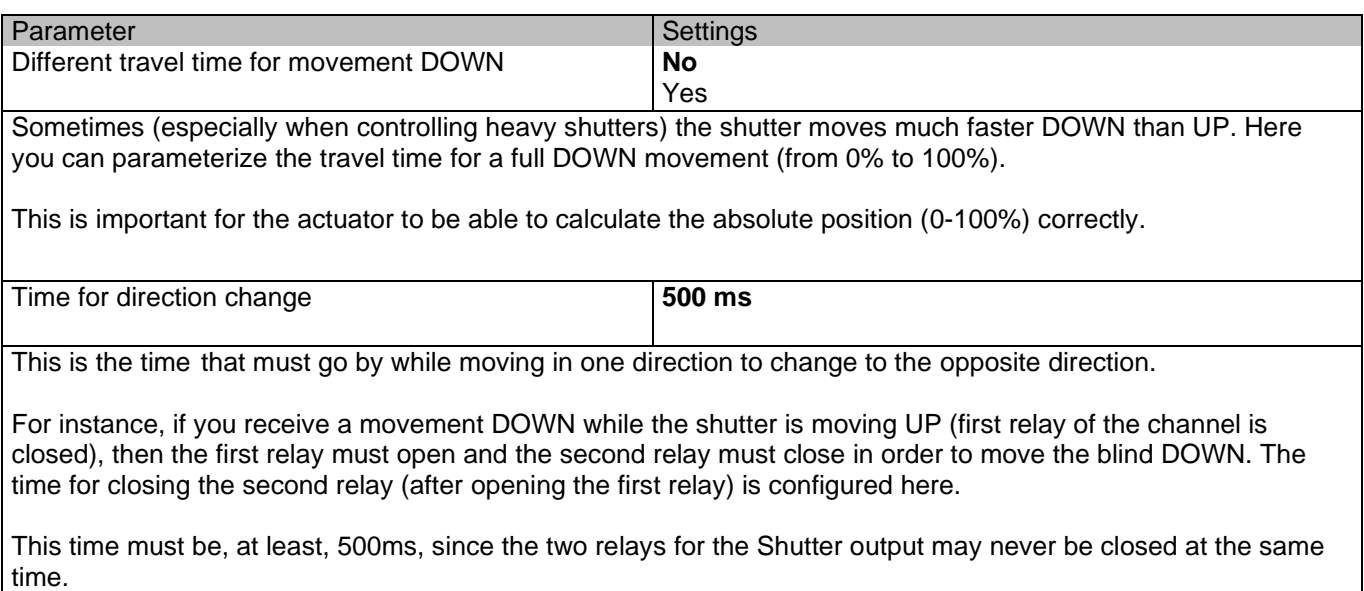

Practical tip: due to the inertia of heavy shutters, you must be able to extend this time in order to give the shutter the chance to stop before changing direction.

Parameter page: General settings/OUTPUTS / Channel X1 (slat/blind) / Extended functions / accuracy Time/slot Function

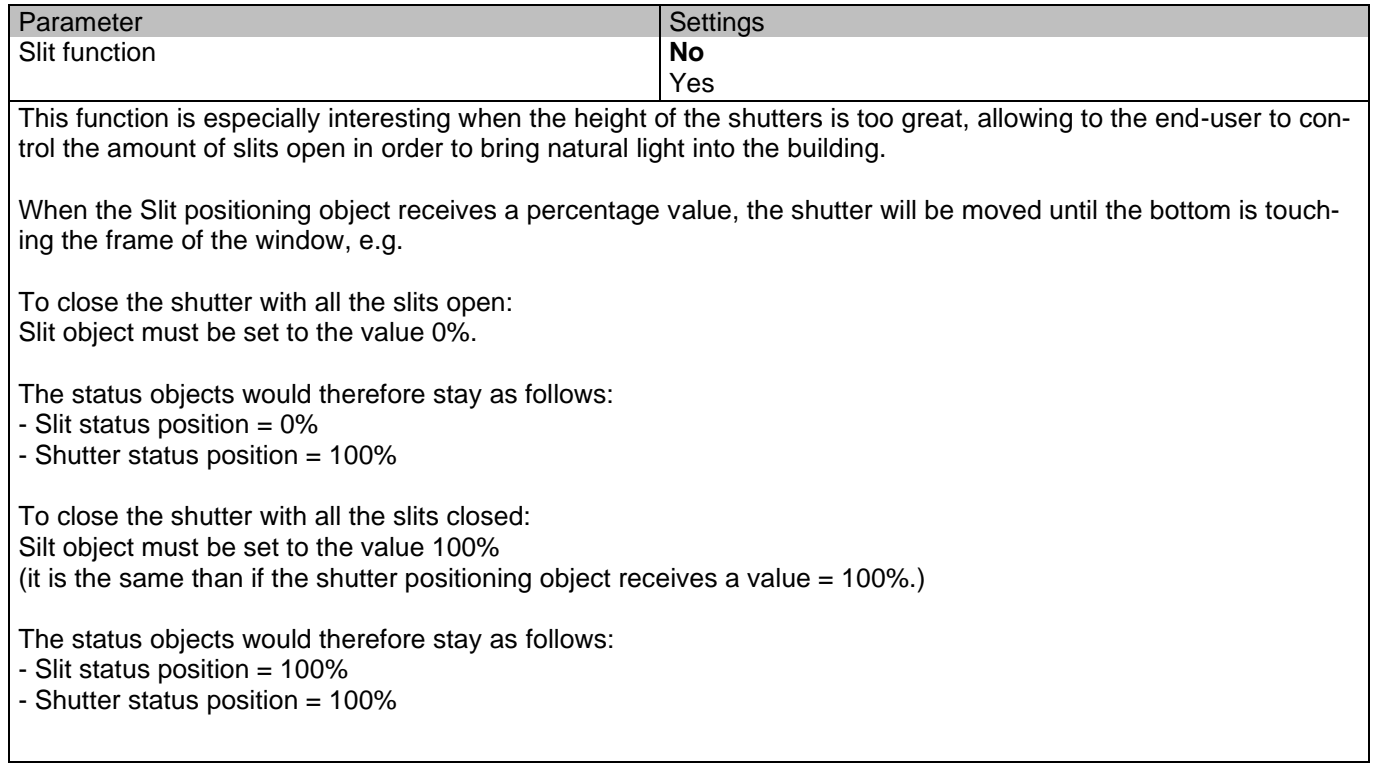
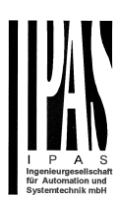

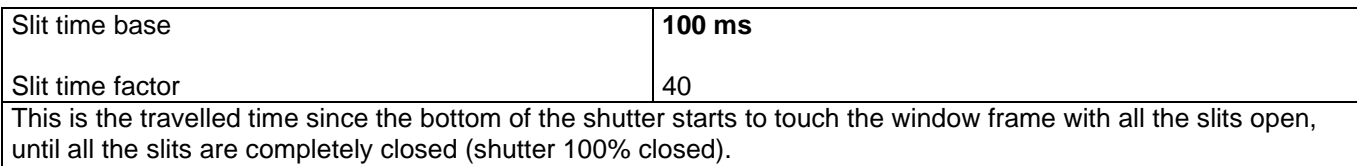

#### Shutter position correction curve

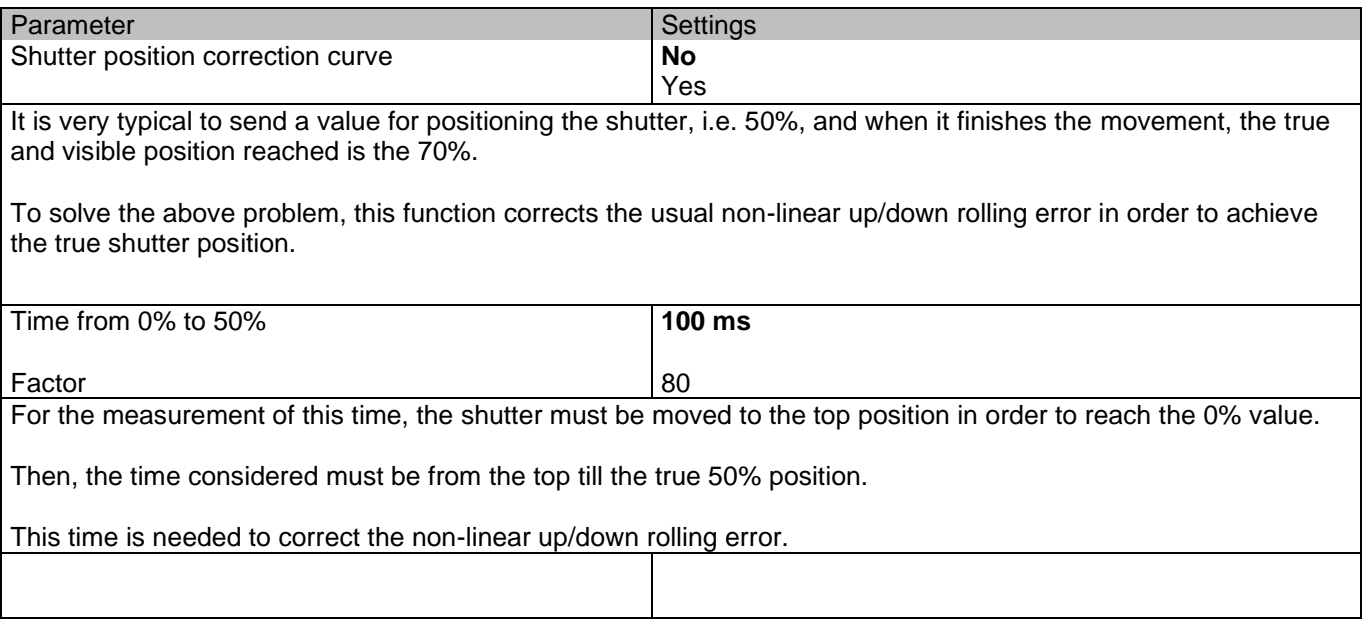

#### More precision for Up movement

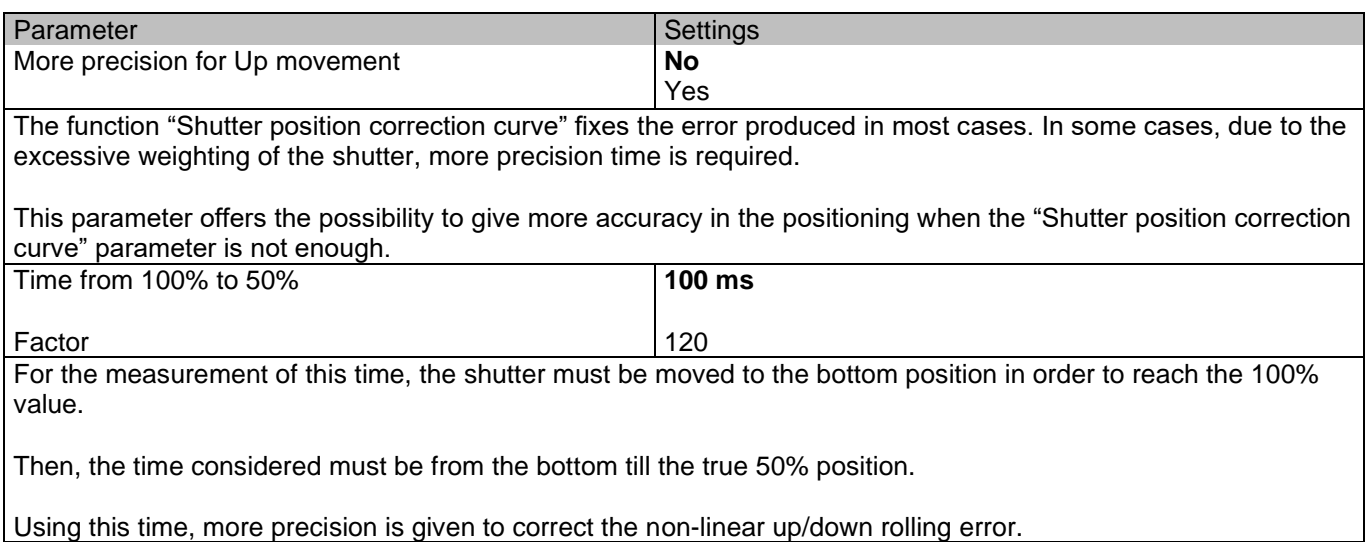

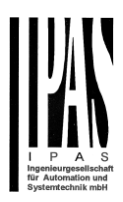

#### *4.2.3.2 Scenes*

#### Enable / Disable object

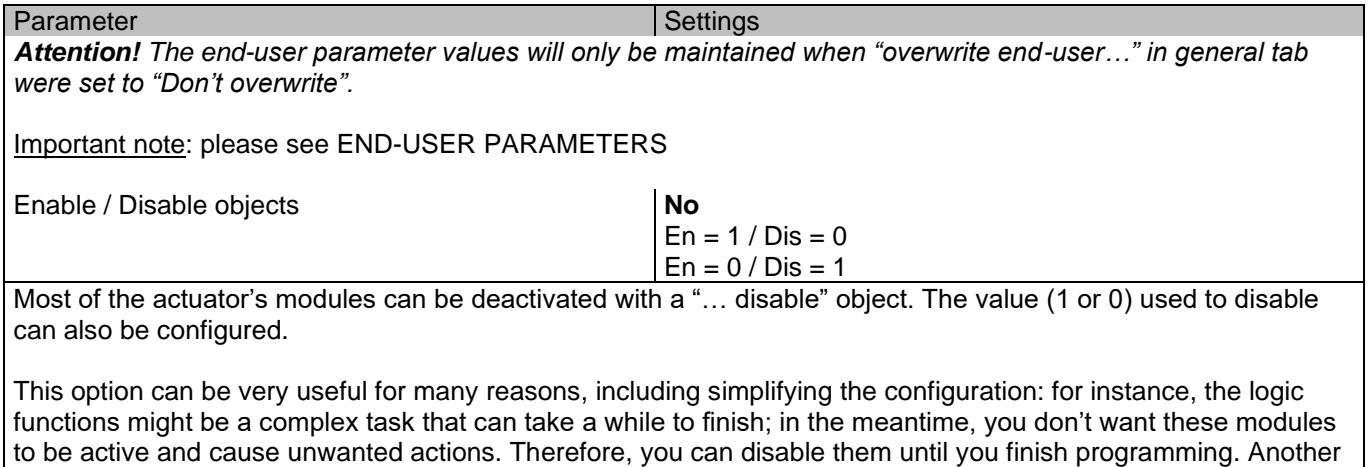

example: you can simply activate/deactivate the timers for the irrigation system when not needed.

#### Common scene parameters

As mentioned before, up to 8 scenes can be configured per channel with identical parameters.

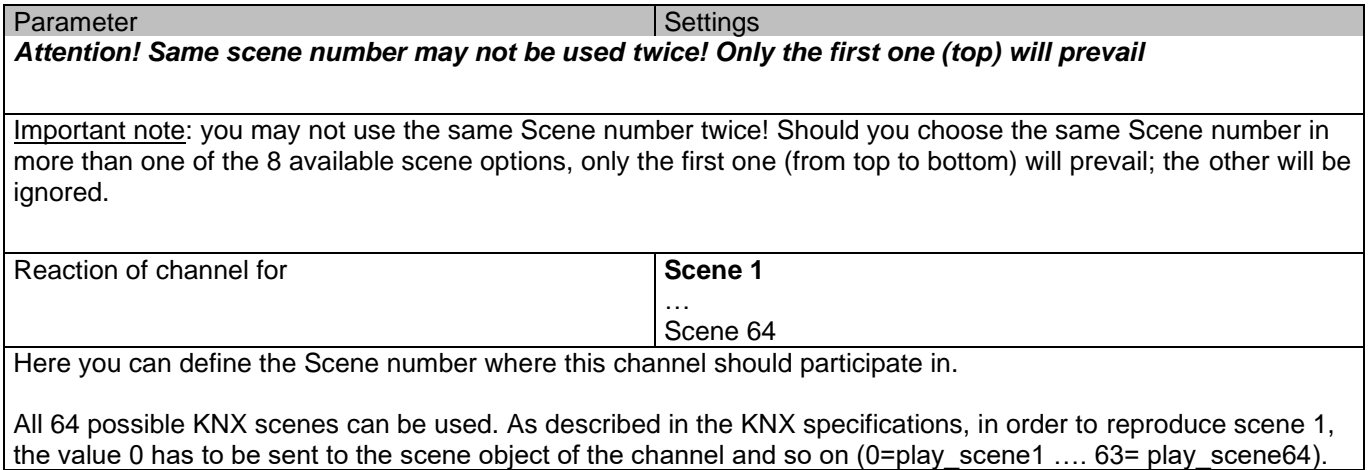

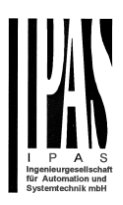

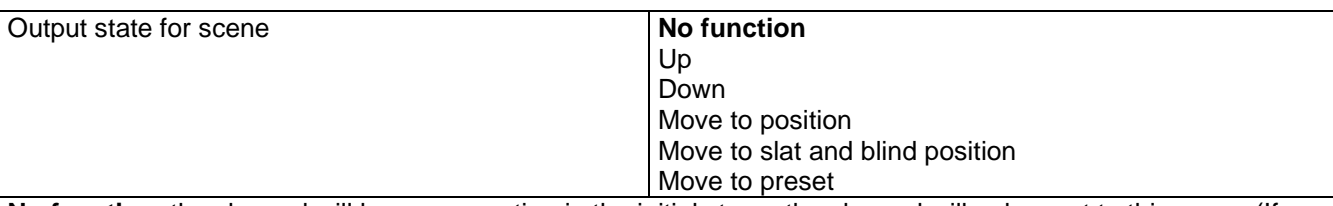

**No function**: the channel will have no reaction in the initial stage; the channel will only react to this scene (If "save scene" is active), and it has been saved by the scene object.

**UP:** the channel moves UP when executing the scene (unless otherwise saved via channel scene object) **DOWN:** the channel moves DOWN when executing the scene (unless otherwise saved via channel scene object) **Move to position:** the shutter will move to a certain position [\(0-100%\)](file:///F:/AppData/Local/Futurasmus/Futurasmus_2014/Ipas/Actuator/Actuator%20Manual.docx%23Shuter_table) when executing the scene (unless otherwise saved via channel scene object); the exact position can be parameterized here.

**Move to slat and blind position:** [not applicable for shutter configuration.](#page-61-0)

Blinds (with slats): the blind and the slats will move to a certain position [\(0-100%\)](file:///F:/AppData/Local/Futurasmus/Futurasmus_2014/Ipas/Actuator/Actuator%20Manual.docx%23Shuter_table), which can be parameterized here.

**Move to preset:** the shutter will move to one of the four previously configured PRESETS (Channel/Advanced Functions) when executing the scene (unless otherwise saved via channel scene object).

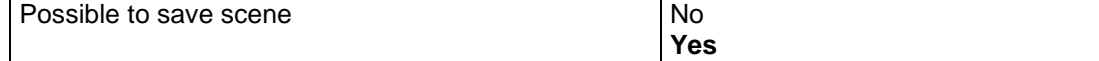

It is possible to save the current position of the shutter as the new scene state.

As described in the KNX specifications, in order to save scene 1, the value 128 has to be sent to the scene object of the channel and so on until 192 (128=save\_scene1 …. 192= save\_scene64).

The configured parameter in OUTPUT STATE FOR SCENE will be overwritten. For example, the end user of the installation can move the shutter UP/DOWN as wished and then save the current position for this scene via long press of a standard KNX scene push button.

**No:** the scene cannot be saved with the KNX scene object.

**Yes:** this option allows to overwrite the current position of the shutter as the new OUTPUT STATE FOR SCENE, according to the KNX standardization.

Important note:

The END-USER PARAMETERS (like this one) can be configured in GENERAL SETTINGS/OVERWRITE END-USER PARAMETER VALUES AT DOWNLOAD. Here you can choose for the "Output state for scene" not to be overwritten by ETS download.

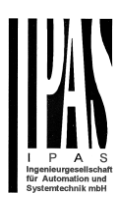

### *4.2.3.3 Presets*

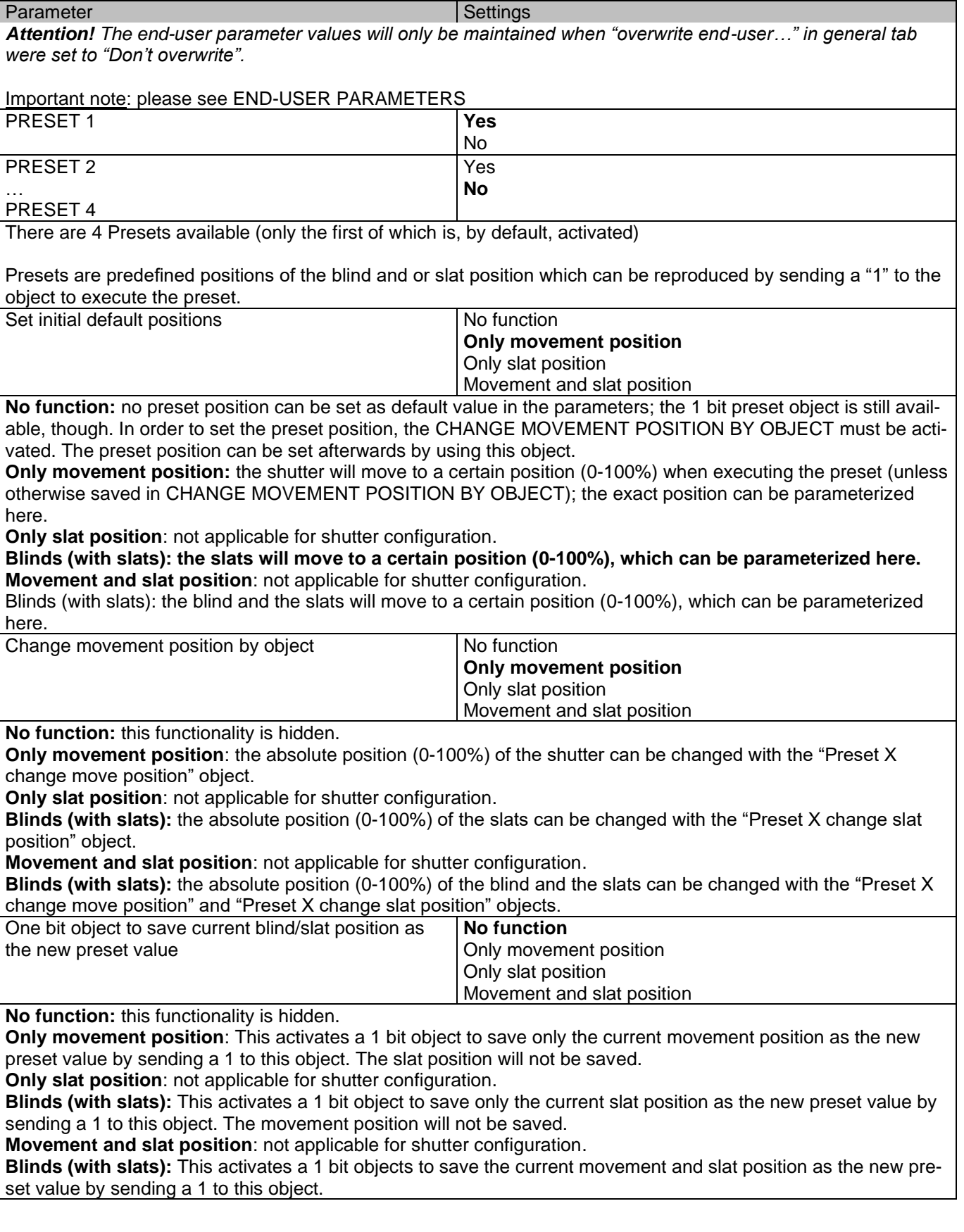

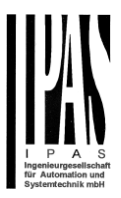

#### *4.2.3.4 Alarms*

Alarm telegrams are used to block the channel. The reaction of the current channel when any/several of the 8 available alarms have been activated can be configured here:

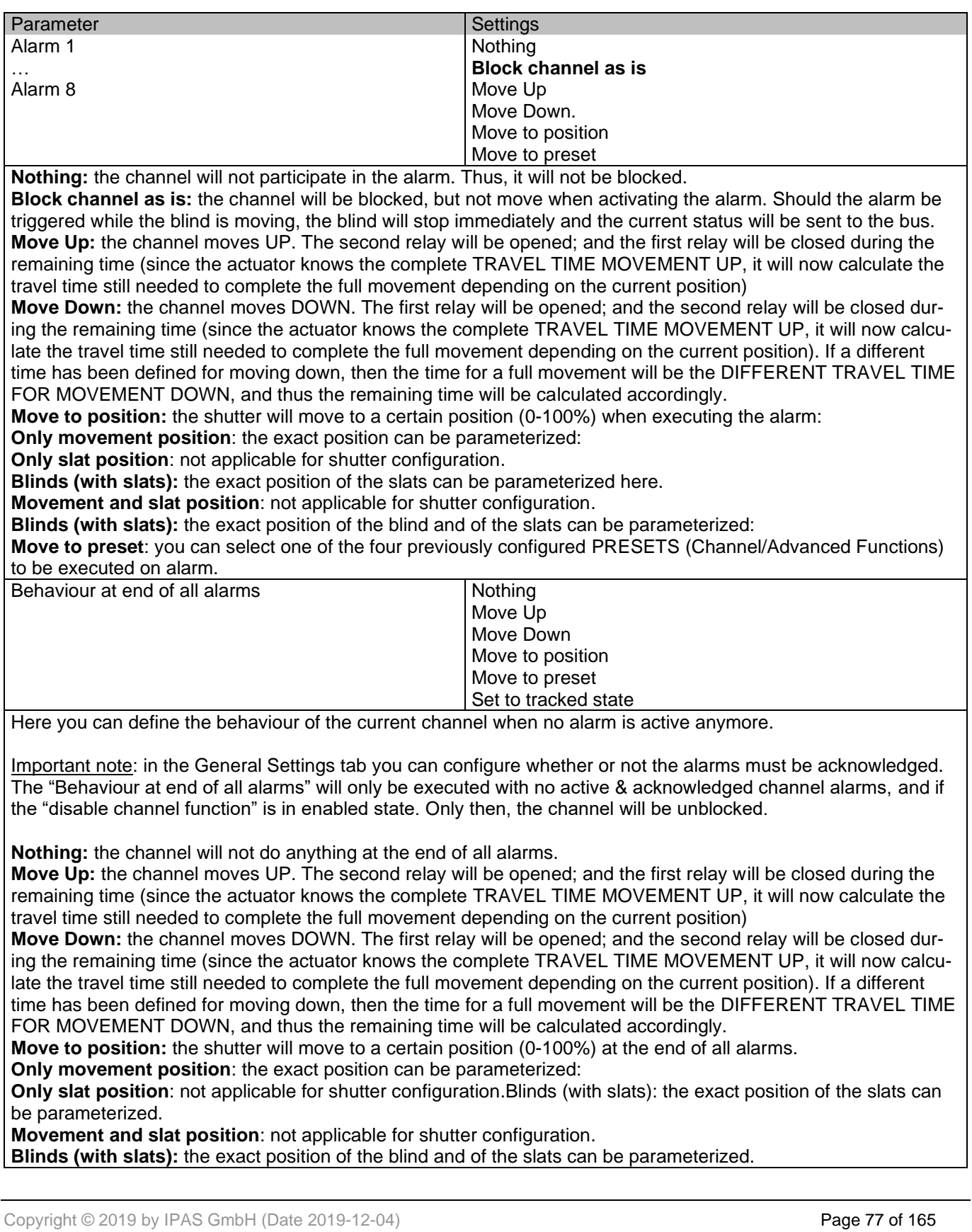

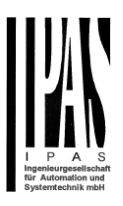

**Move to preset**: you can select one of the four previously configured PRESETS (Channel/Advanced Functions) to be executed at the end of all alarms.

**Set to tracked state:** while the channel is blocked, the other channel-related objects might receive telegrams. Nevertheless, since the channel is blocked, it does not move.

Even though the actuator does not move, it does register all the absolute position events (not the one bit movements, like up/down, slat up/down) in order to be able to go to the state where it would have been at enabling (if the channel had not been blocked).

*Attention! The "Behaviour at the end of all alarms" will only be executed with no active & acknowledged channel alarms, and if the "disable channel function" is in enabled state. Only then, the channel will be unblocked.*

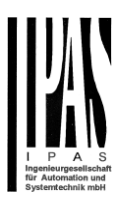

### *4.2.3.5 Disable*

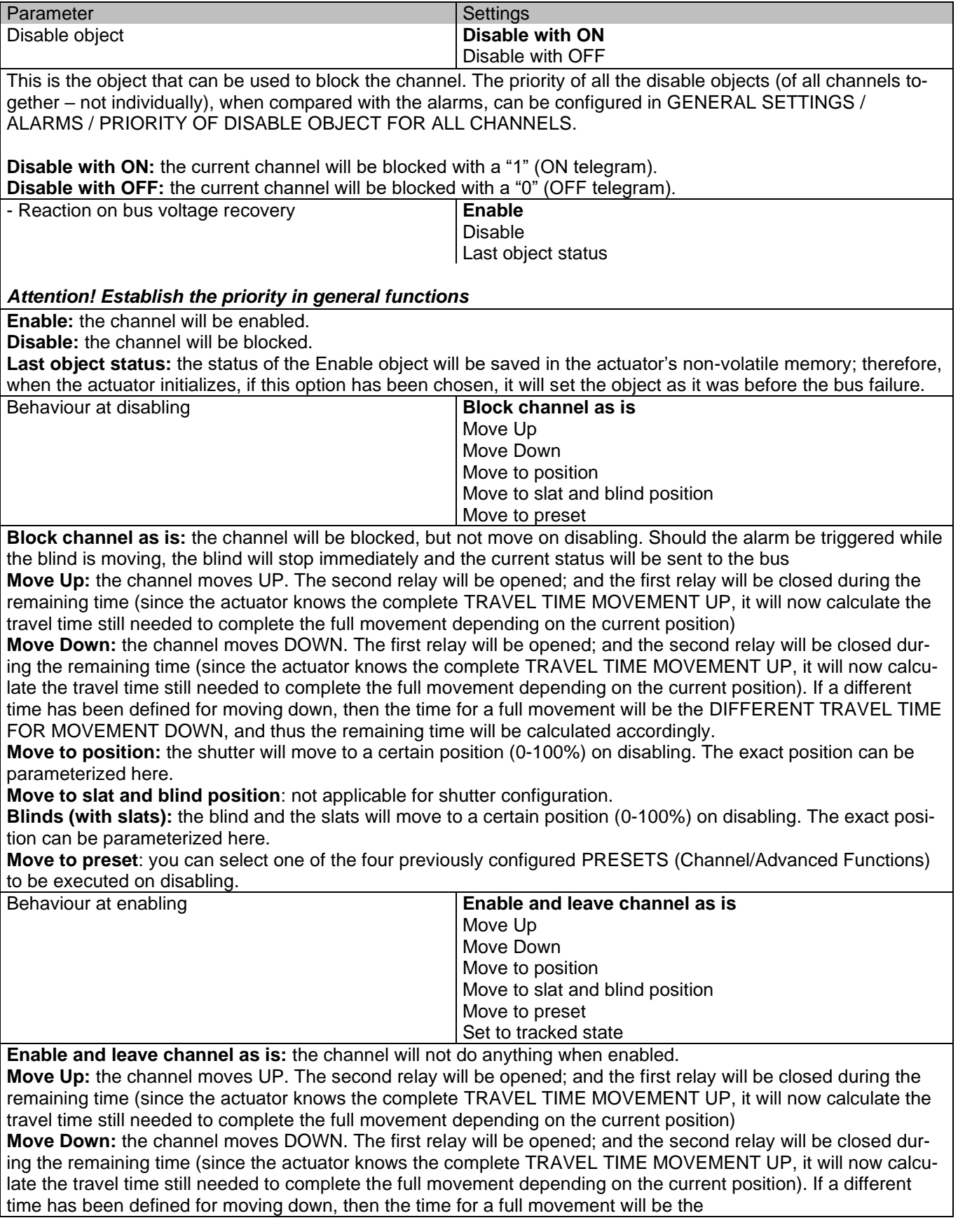

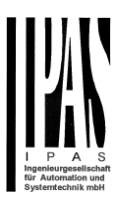

**Move to position:** the shutter will move to a certain position [\(0-100%\)](file:///F:/AppData/Local/Futurasmus/Futurasmus_2014/Ipas/Actuator/Actuator%20Manual.docx%23Shuter_table) on enabling. The exact position can be parameterized here.

**Move to slat and blind position**: [not applicable for shutter configuration.](#page-61-0)

Blinds (with slats): the blind and the slats will move to a certain position [\(0-100%\)](file:///F:/AppData/Local/Futurasmus/Futurasmus_2014/Ipas/Actuator/Actuator%20Manual.docx%23Shuter_table) on enabling. The exact position can be parameterized here.

**Move to preset**: you can select one of the four previously configured PRESETS (Channel/Advanced Functions) to be executed on enabling.

**Set to tracked state:** while the channel is blocked, the other channel-related objects might receive telegrams. Nevertheless, since the channel is blocked, it does not move.

Even though the actuator does not move, it does register all the absolute position events (not the one bit movements, like up/down, slat up/down) in order to be able to go to the state where it would have been at enabling (if the channel had not been blocked).

*Attention! Enable channel will trigger the behaviour of the next active (lower priority) alarm. In addition, the "Behaviour at enabling" will only be executed with no active & acknowledged channel alarms.*

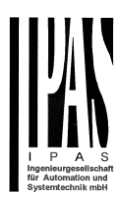

### **4.2.4 Status shutter**

Whenever you choose in OUTPUTS, for channel X "SHUTTER" and then, within the channel, "SHUTTER (WITH-OUT SLATS)", the "Status Shutter" tab is automatically activated (and, unlike in the binary outputs, cannot be hidden). On the other hand, if you choose in "BLIND (WITH SLATS)", the "Status Blind" tab is automatically activated.

In the "Status shutter" and "Status blind" tabs you can define which and when the different status telegrams will be sent.

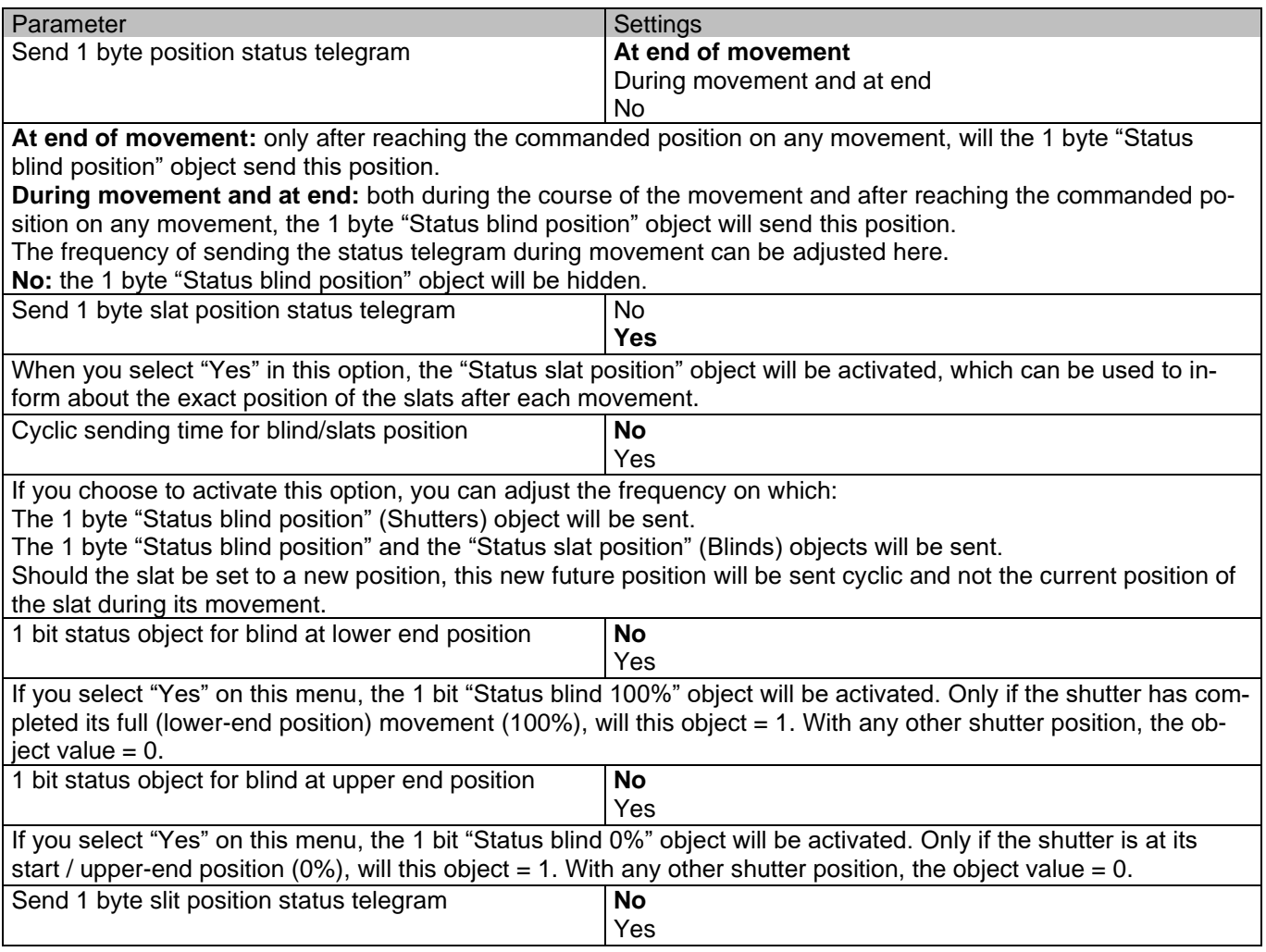

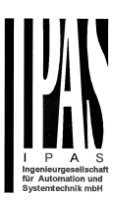

If "Yes" is selected on this menu, the "Status slit position" object will be activated. Its value will be updated as follow:

When the "Slit positioning" object receives a percentage value, the shutter will be moved until the bottom is touching the frame of the window, e.g.

To close the shutter with all the slits open: Slit object must be set to the value 0%.

The status objects would therefore stay as follows: - Slit status position = 0%

- Shutter status position = 100%

To close the shutter with all the slits closed: Slit object must be set to the value 100% (It is the same than if the shutter positioning object receives a value  $= 100\%$ .)

The status objects would therefore stay as follows:

- Slit status position = 100% - Shutter status position = 100%

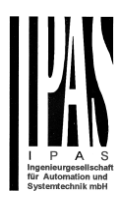

# **5 Parameter page: FAN COIL**

### *5.1 Fan Coil Settings*

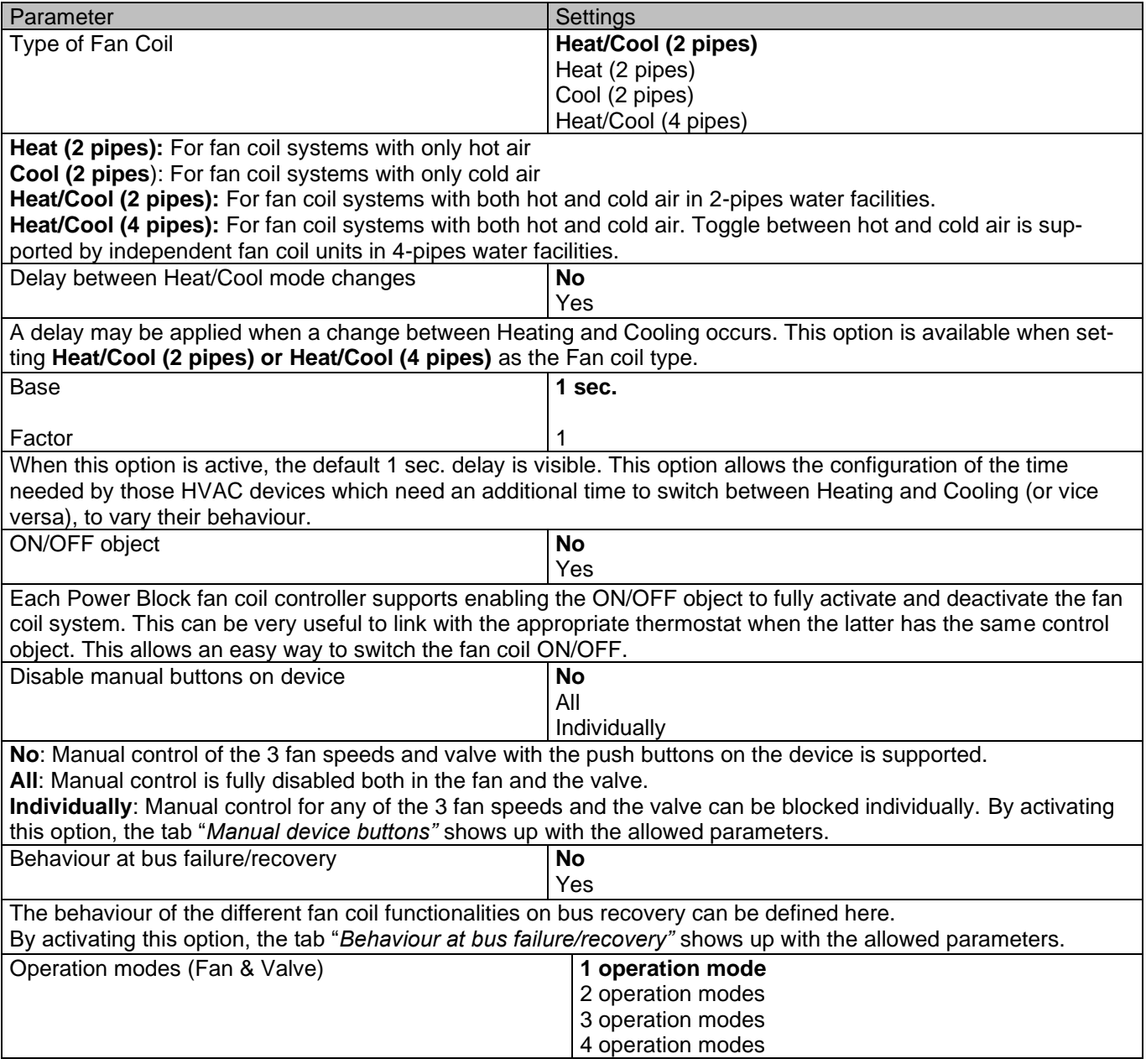

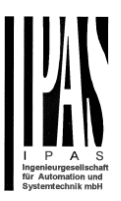

Operation modes help us define preset behaviours in the fan coil, applying restrictions to both the fan and the valve.

By default, operation modes are preset with the following sample parameters (that can be adapted to the needs of each installation):

Within the tab Fan Speed we can find further tabs to restrict or allow the fan options for each mode:

**1 operation mode**: - **Fan OFF, manual:** In Manual Mode, the fan speed might not be set to OFF.

**2 operation modes**: - **Max:** In Auto Mode, the fan speed might only be set to Fan 3 and OFF.

**3 operation modes**: - **Eco:** In Auto Mode, the fan speed might only be set to Fan 1 and OFF.

**4 operation modes: - User:** In Manual Mode, the fan speed might only be set to Fan 1.

Within the tab Valve we find the tab "*Operation mode"*; here we can restrict or allow the valve's positioning values for each mode. In this case, only one tab is enabled to configure all 4 operation modes in the valve; there are sample values for the above mentioned modes.

By activating any of these options, the relevant tabs for each one are shown in the following tabs: "Fan Speed" *Operation mode 1..4".* and "*Valve -> Operation modes"*

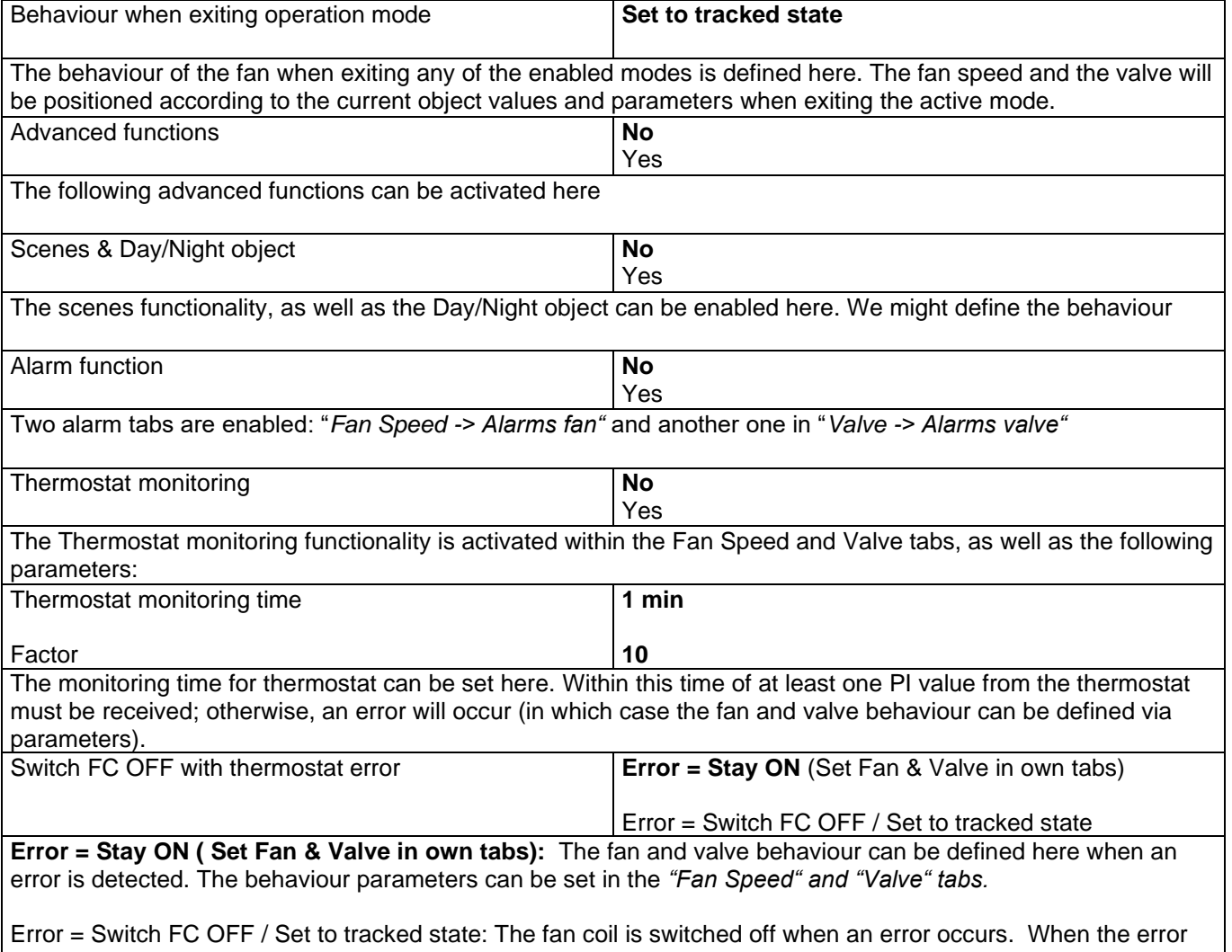

stops, the fan coil stays in the status that was actually due, as if the error had never happened.

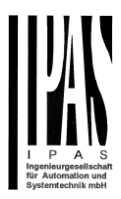

### **5.1.1 Manual device buttons**

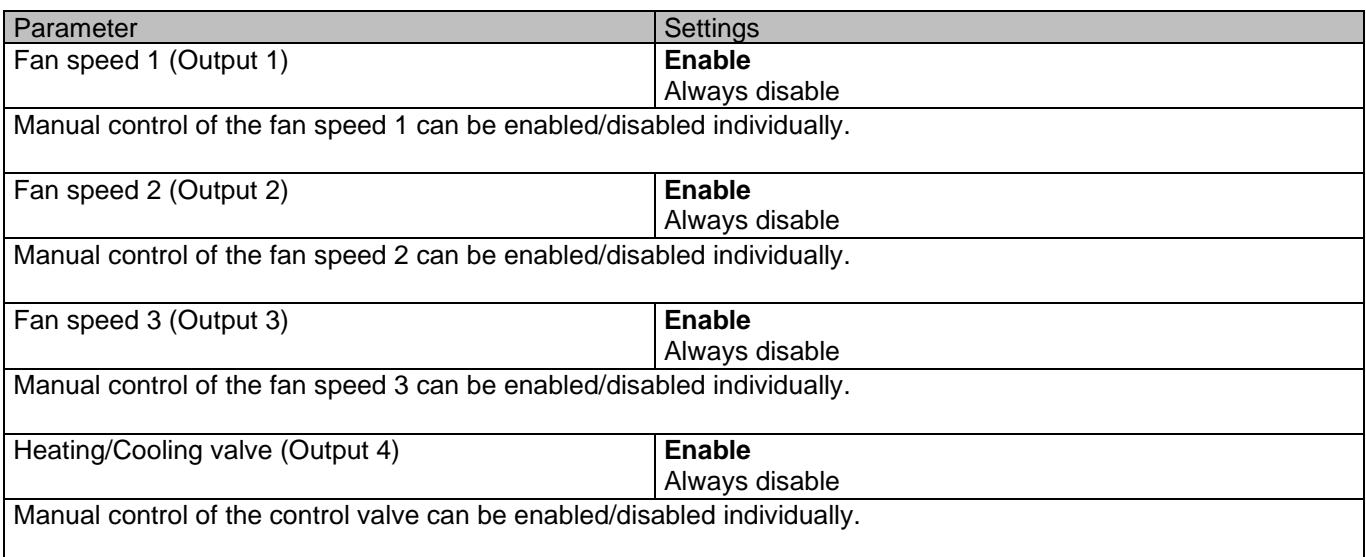

## **5.1.2 Behaviour at bus failure/recovery**

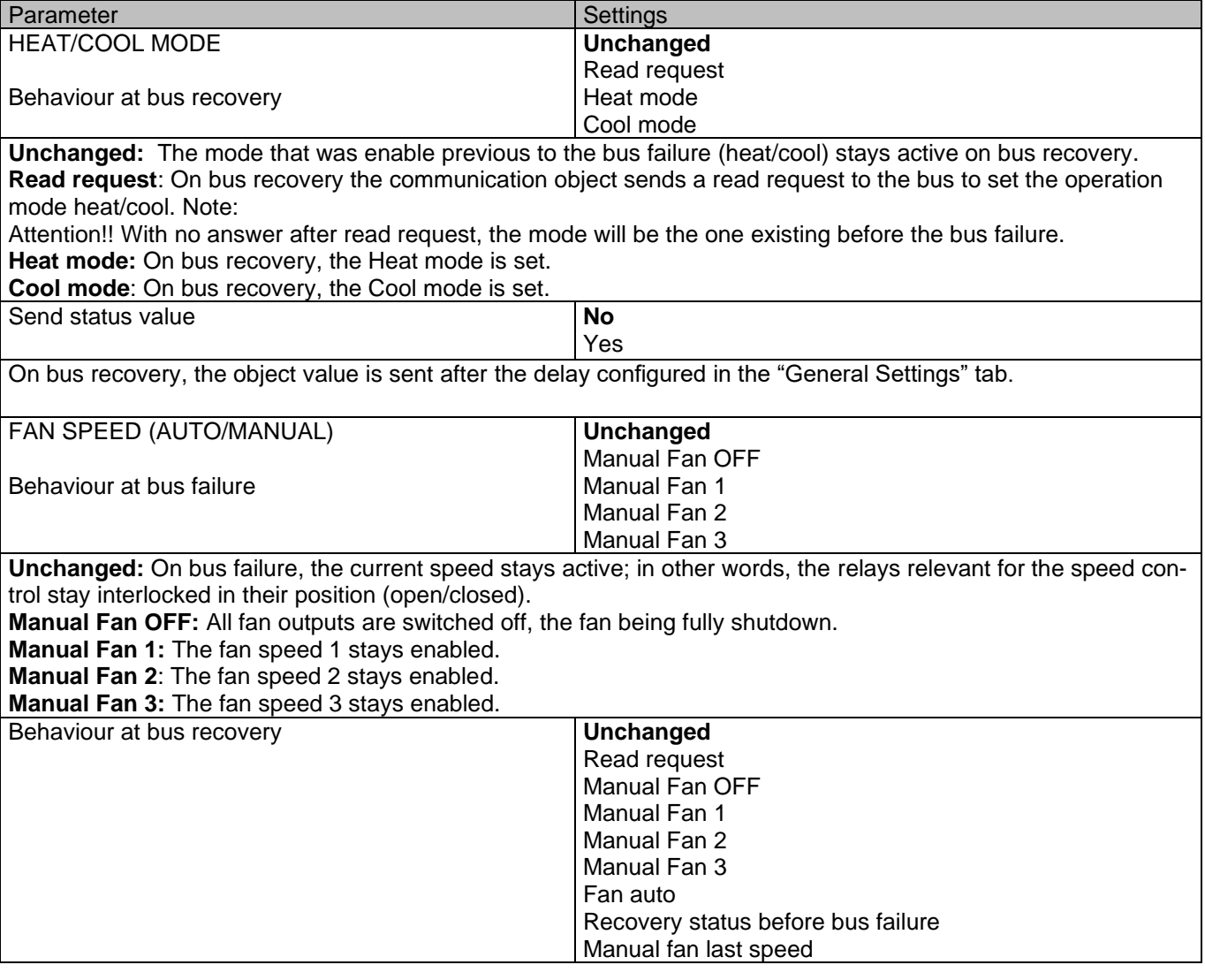

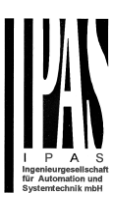

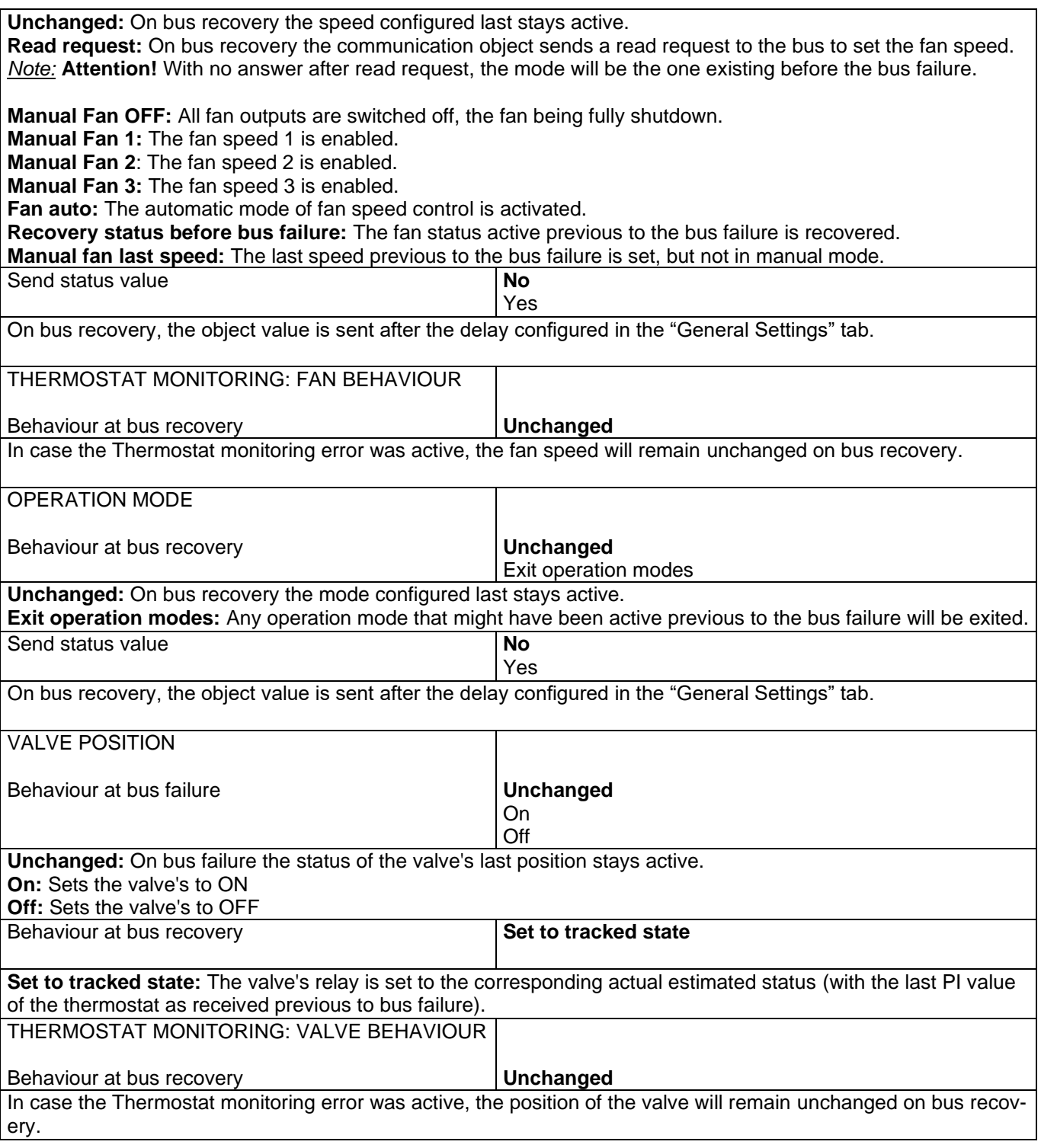

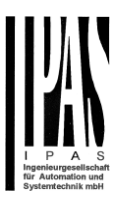

### **5.1.3 Special operation mode 1(Tab fan speed)**

Description based on Special operation mode 1 (-Deny Fan OFF manual). 3 further special operating modes are available to the user (Max, Eco and User). The presettings can be adapted by the user to the current requirements.

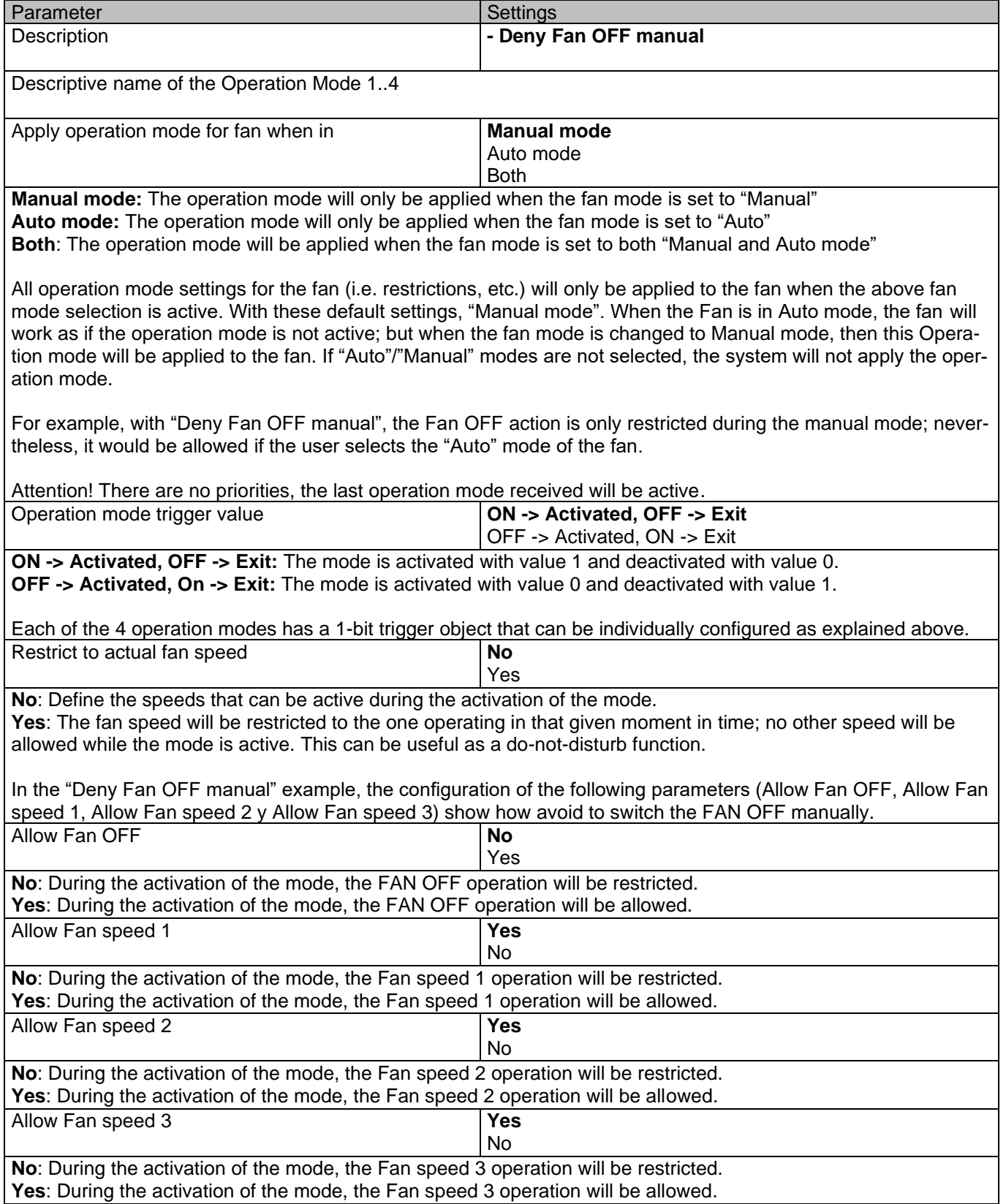

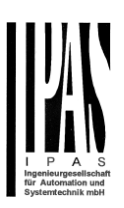

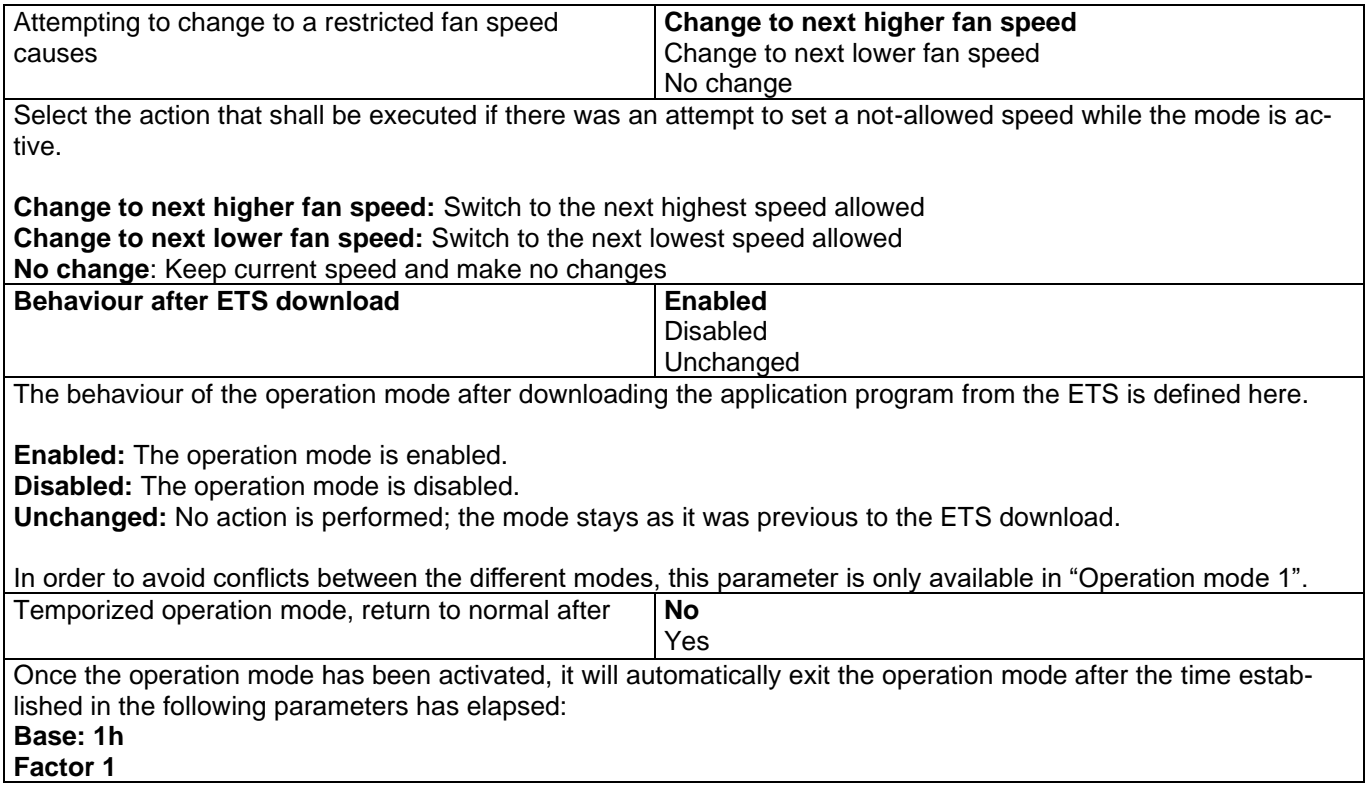

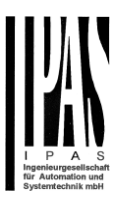

### **5.1.4 Operation mode (Valve tab)**

Description based on special operating mode 1, valve position (manual operation). Three further special operating modes (valve position) are available to the user. The presettings can be adapted by the user to current operating requirements.

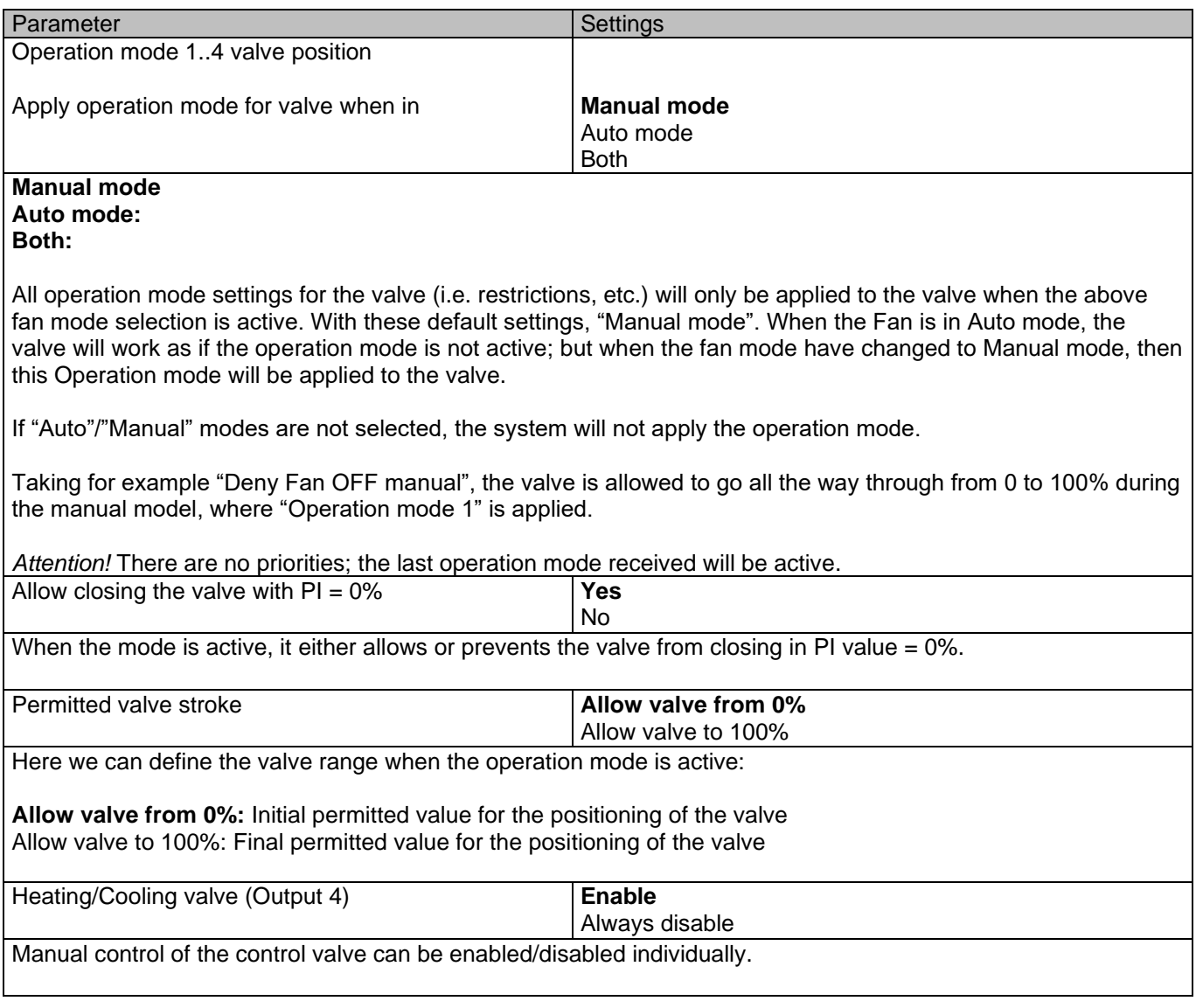

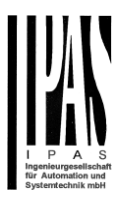

### **5.1.5 Scenes 1..4**

Description based on scene 1. Three additional scenes are available to the user. The presettings can be adapted by the user to current operating requirements.

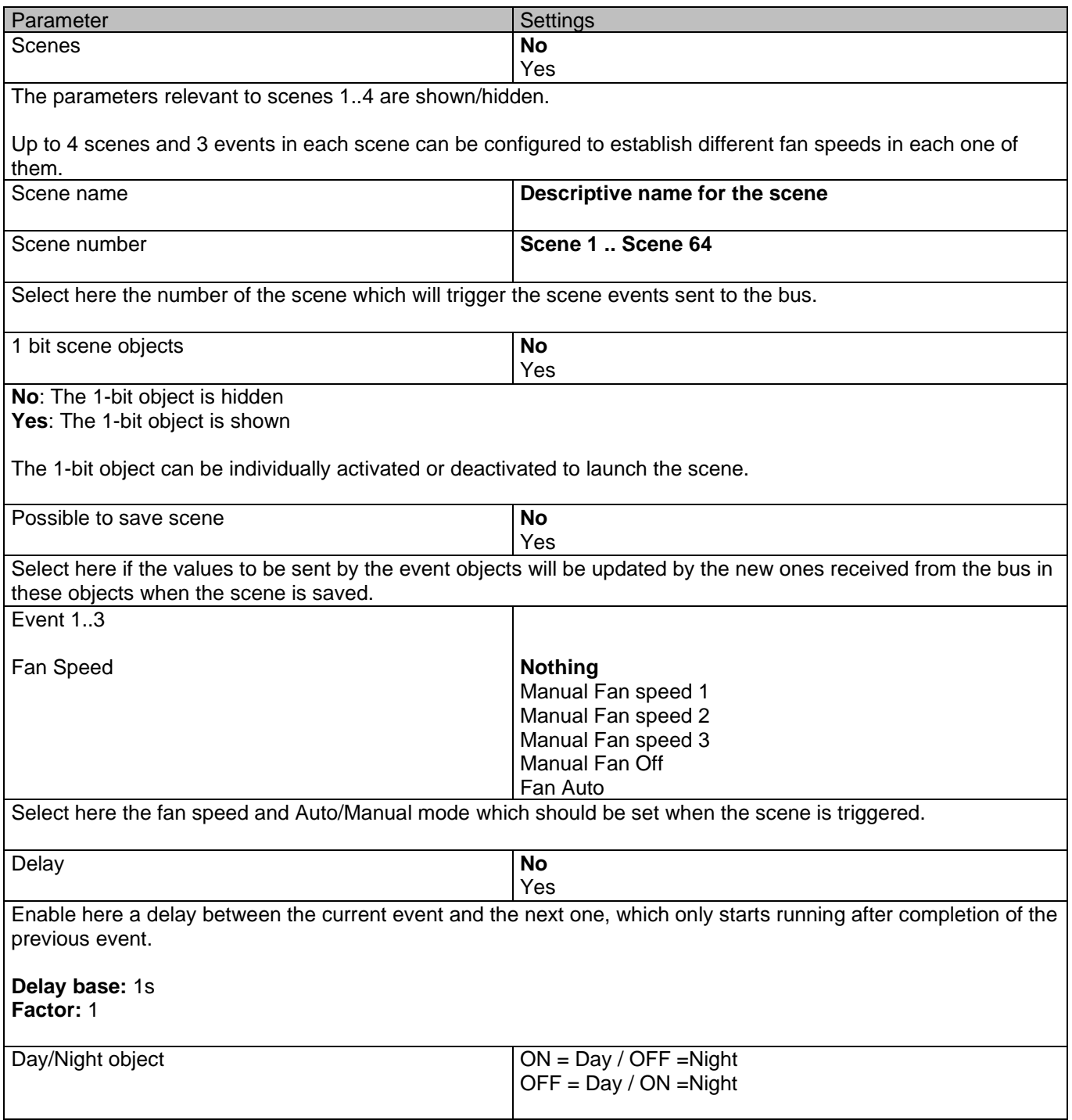

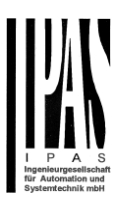

Configure here the type of value to execute the scene linked to the Day or Night mode.

**ON = Day / OFF =Night:** Enable the Day scene on reception of value ON. Enable the Night scene on reception of value OFF.

**OFF = Day / ON =Night:** Enable the Day scene on reception of value OFF. Enable the Night scene on reception of value ON.

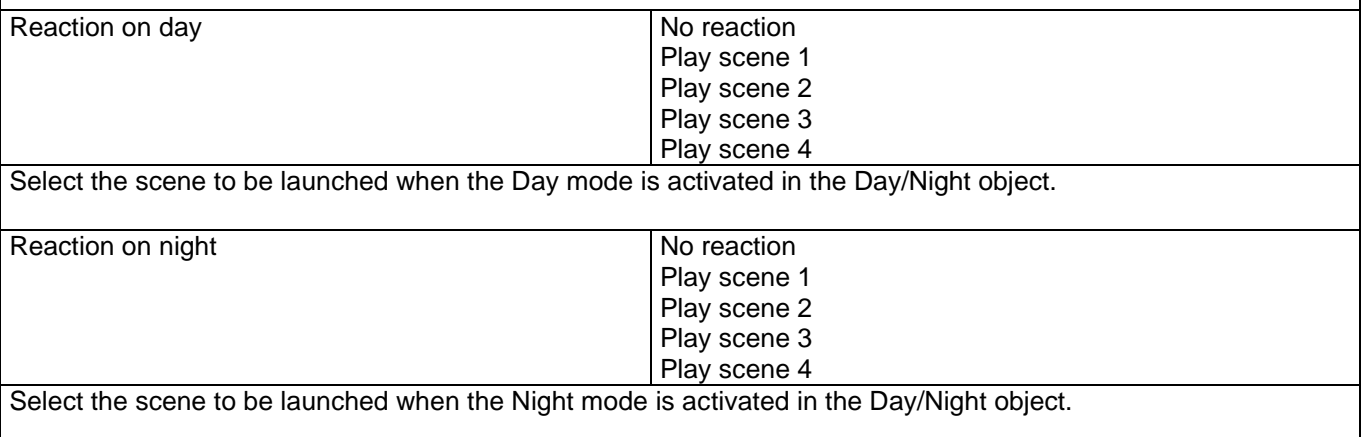

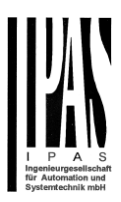

## **5.1.6 Alarms fan (Fan tab)**

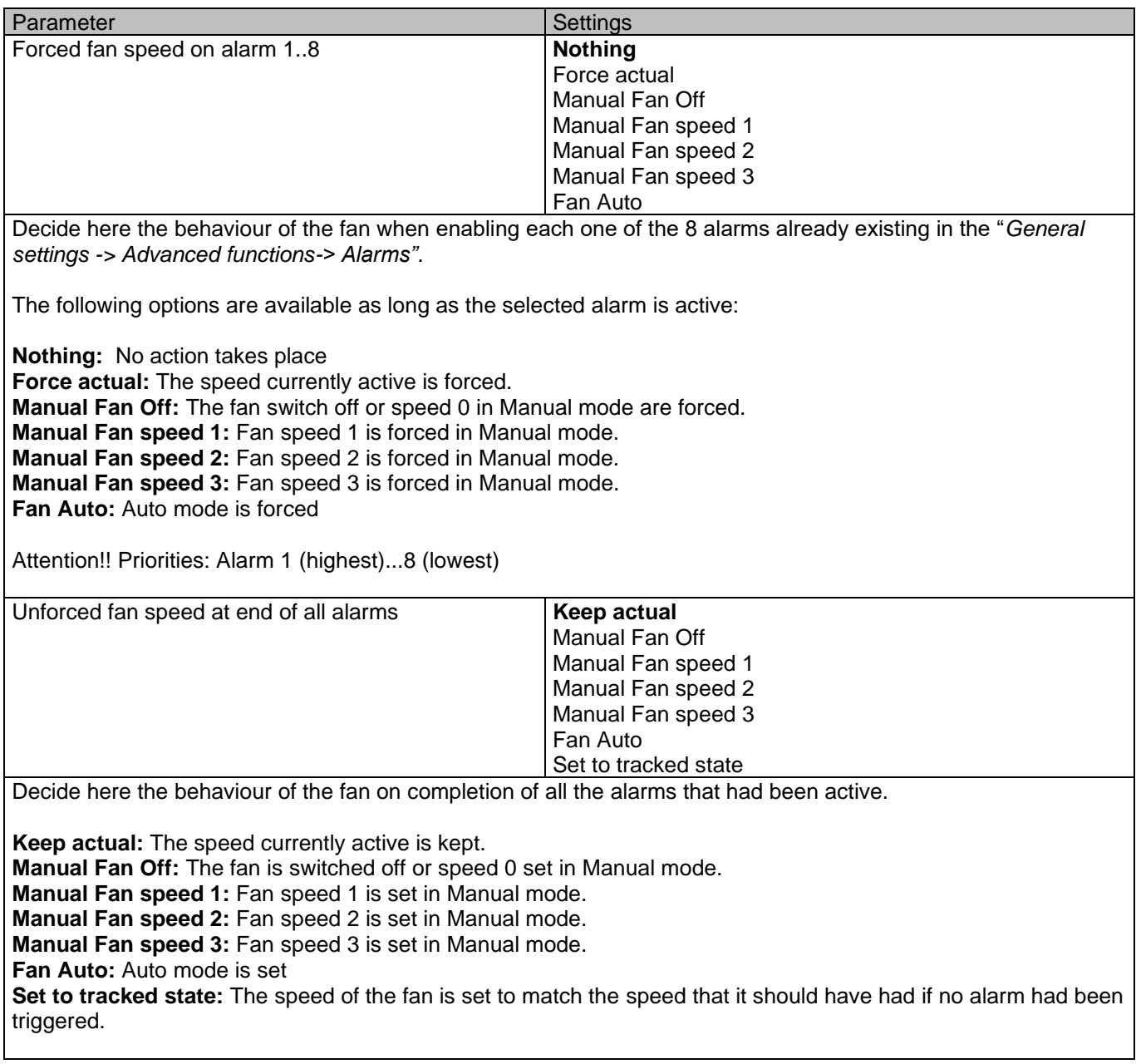

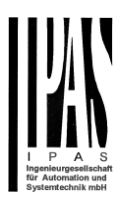

## *5.2 Fan speed*

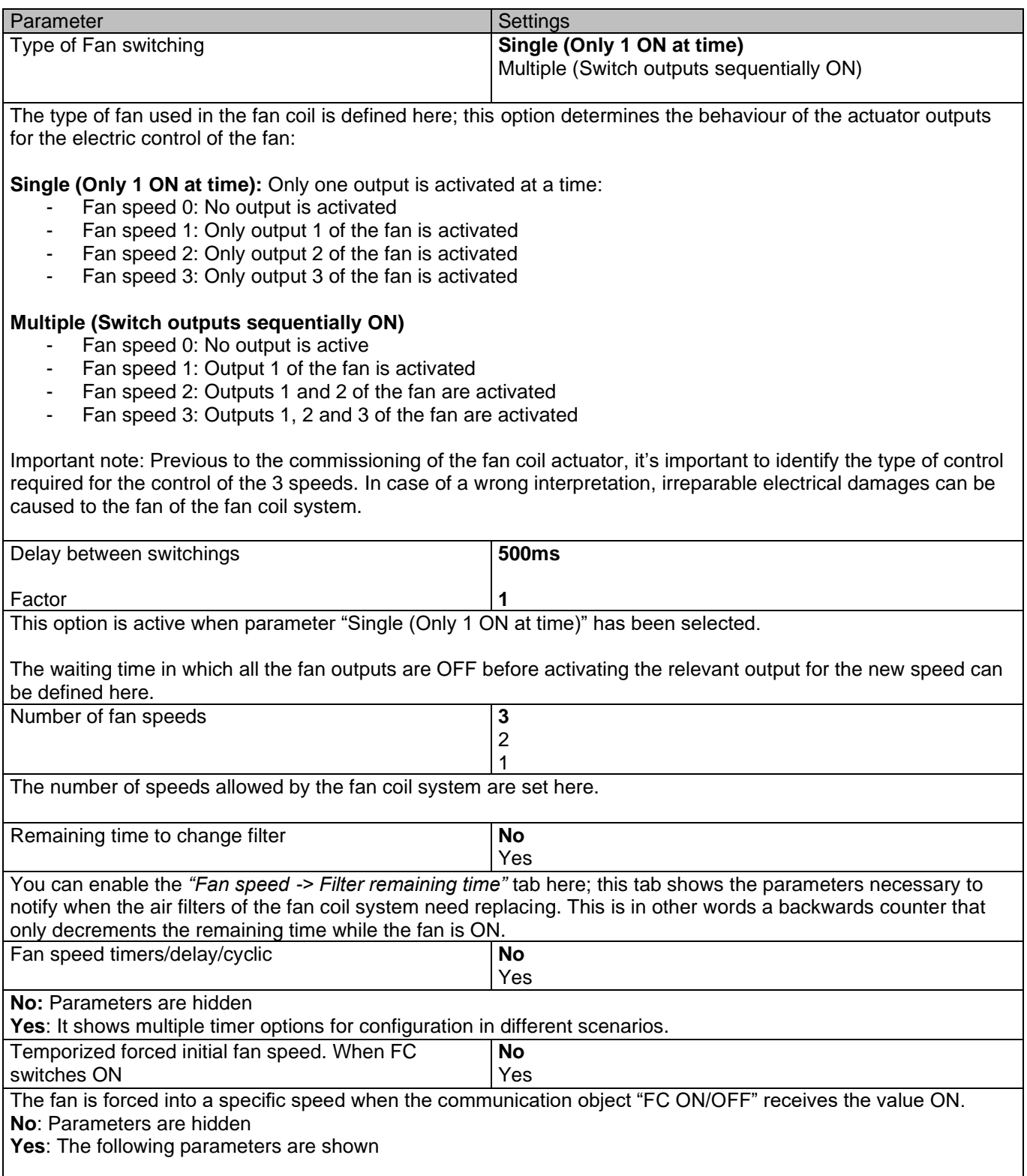

APD 77024-PowerBlock\_Multi-04-0110\_Rev1\_en.docx

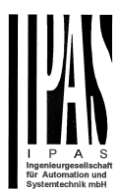

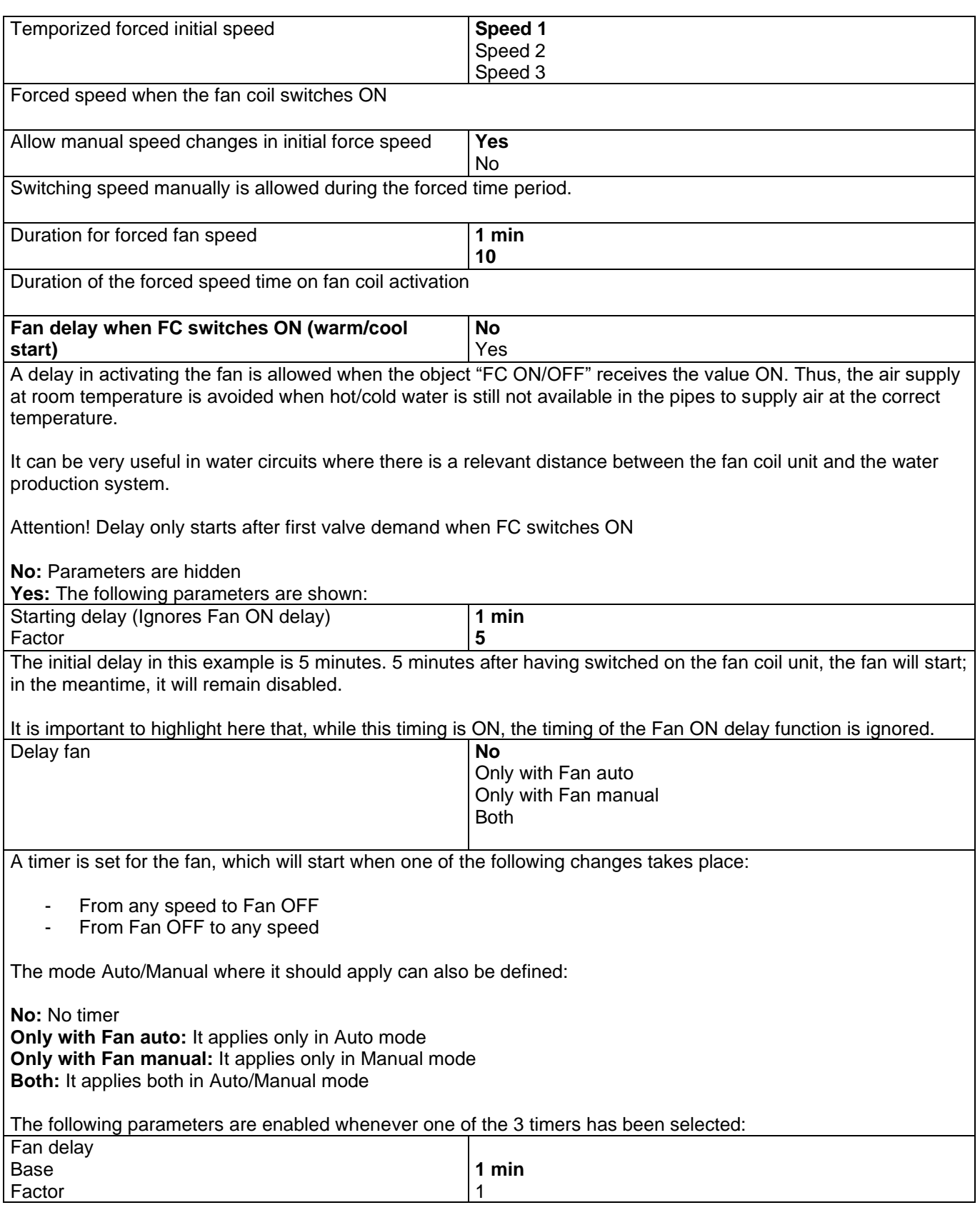

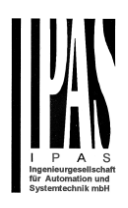

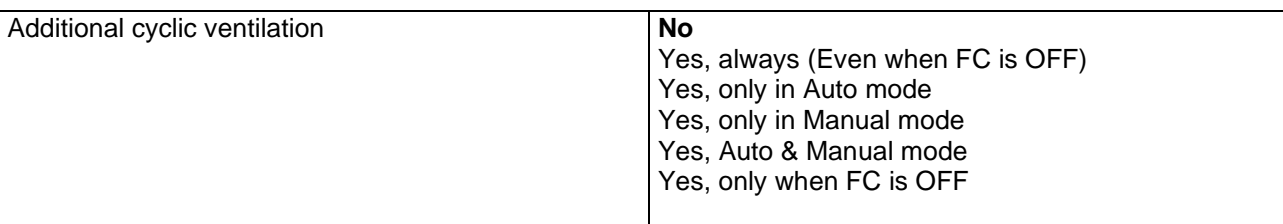

The air recirculation in one or more rooms, when necessary, can set here; both the speed and the activation frequency can be configured.

The available options are:

**No:** Hidden parameters

**Yes, always (Even when FC is OFF):** the additional cyclic ventilation will be activated automatically after programming the device or connecting it to the system, independent whether the fan coil is ON or OFF. Yes, only in Auto mode: the additional cyclic ventilation will only be activated when the fan coil switches to Auto mode.

**Yes, only in Manual mode**: the additional cyclic ventilation will only be activated when the fan coil switches to Manual mode.

Yes, Auto & Manual mode: the additional cyclic ventilation will only be activated both with Auto and Manual mode

**Yes, only when FC is OFF:** the additional cyclic ventilation will only be activated when the fan coil is switched OFF (making use of the communication object FC On/Off)

Attention! Priorities: Alarms -> Operation modes -> Additional cyclic -> Normal operation

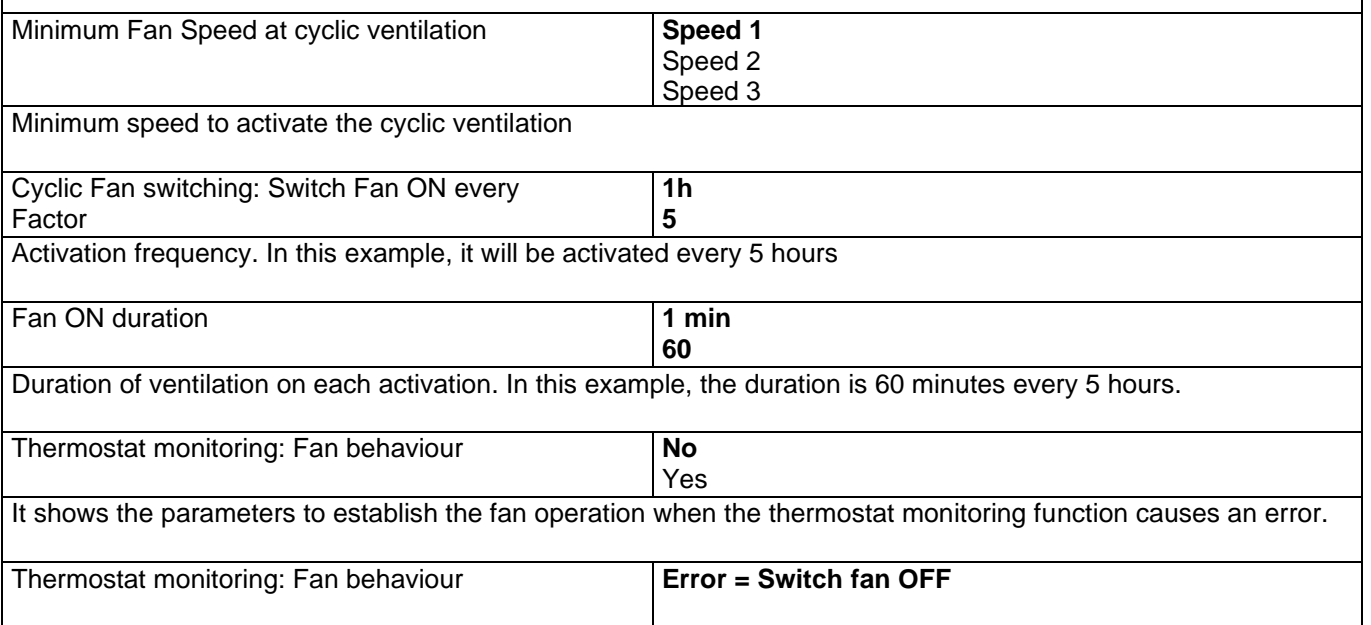

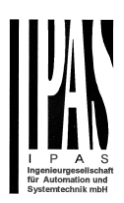

### *5.3 Fan Auto*

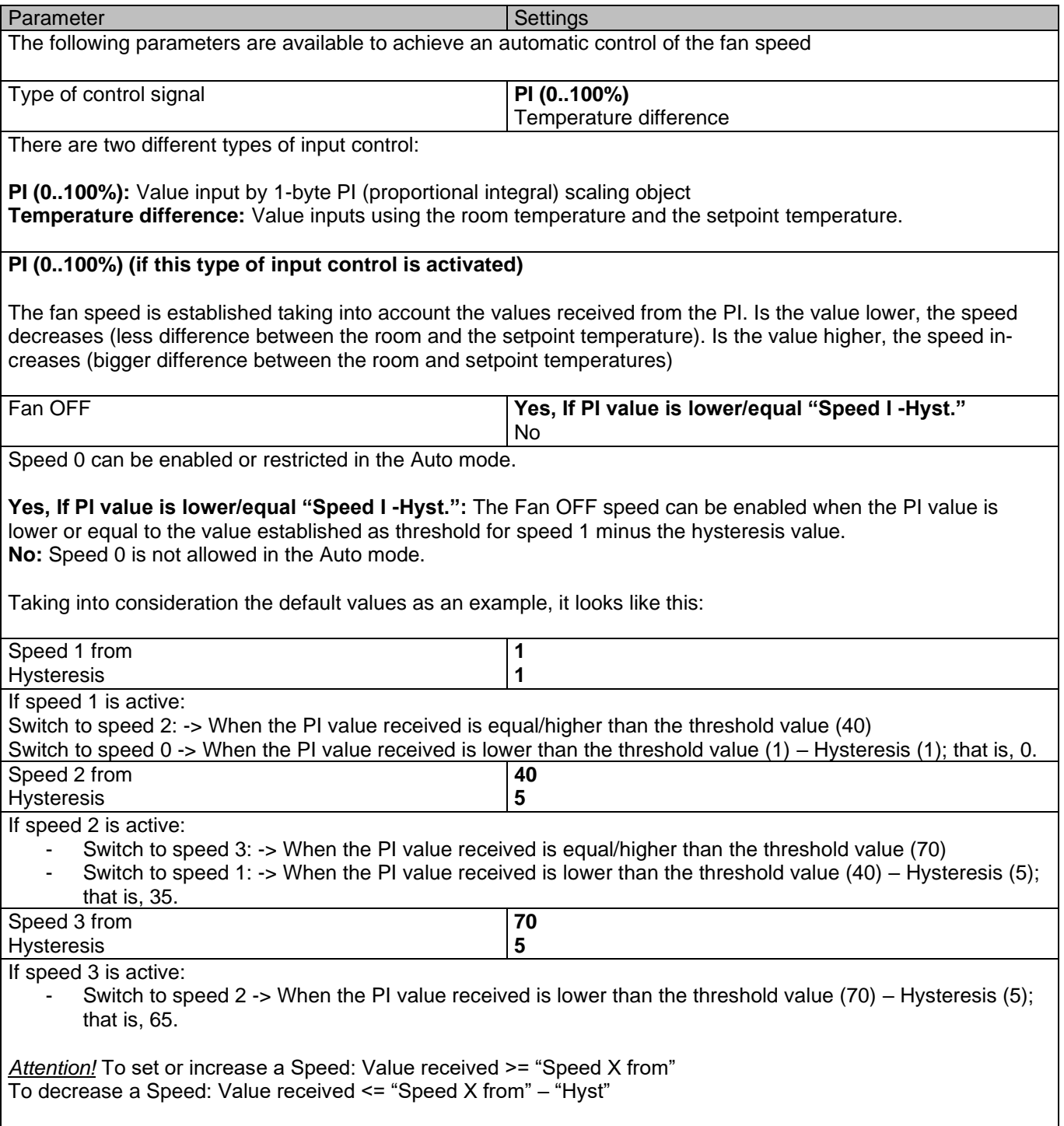

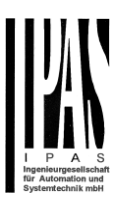

**Temperature difference** (if this type of input control is activated)

The fan speed is established taking into account the values received from the room and the setpoint temperature. The larger the difference between them both, the higher the speed. The smaller the difference between them both, the slower the speed.

There are 2 objects available for the value input of both reference temperatures.

*Attention:* Temperature difference between actual and setpoint temperature.

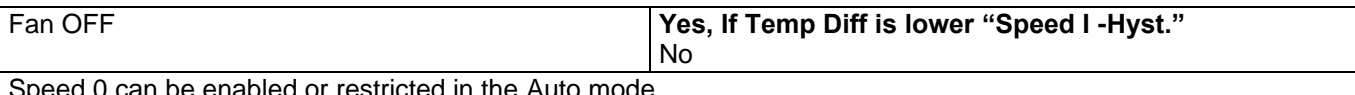

be enabled or restricted in the Auto mode.

**Yes, If Temp difference is lower "Speed I -Hyst.":** The Fan OFF speed can be enabled when the temperature difference is lower than the value established as threshold for speed 1 minus the hysteresis value. **No:** Speed 0 is not allowed in the Auto mode.

Taking into consideration the default values as an example, it looks like this:

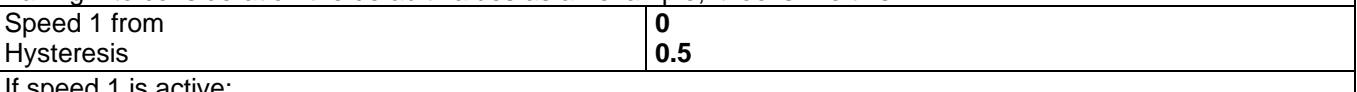

If speed 1 is active:

- Switch to speed 2: -> When the temperature difference is equal/higher than the threshold value (3)
- Switch to speed  $0 \rightarrow$  When the temperature difference is lower than the threshold value (0) Hysteresis (0.5); that is, -0.5.
- -

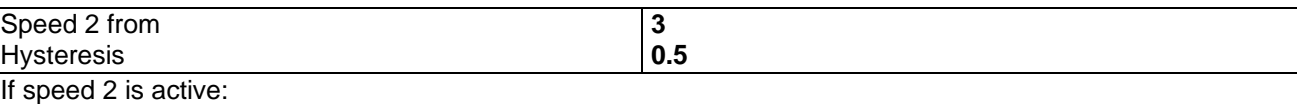

**5 0.5**

Switch to speed 3: -> When the temperature difference is equal/higher than the threshold value (5)

- Switch to speed 1: -> When the temperature difference is lower than the threshold value (3) Hysteresis (0.5); that is, 2.5.
- Speed 3 from

Hysteresis

If speed 3 is active:

Attention!!

To set or increase a Speed: Value received >= "Speed X from" To decrease a Speed: Value received <= "Speed X from" – "Hyst"

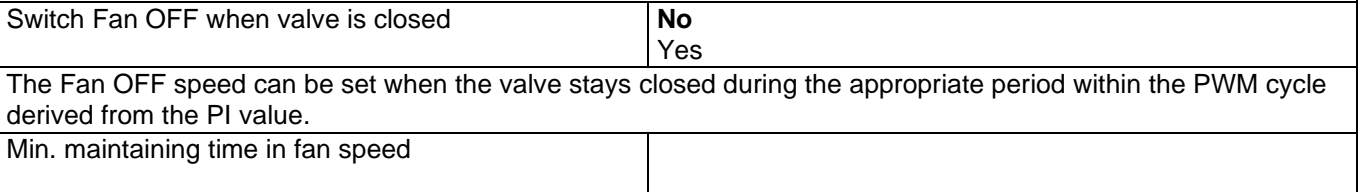

In the Auto mode, the set speed will remain the same for a minimum time before switching to another speed. Configure the minimum time here:

- **Base: 1 min**

Factor: 5

Switch to speed 2 -> When the temperature difference is lower than the threshold value (5) – Hysteresis (5); that is, 4.5.

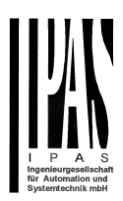

### *5.4 Fan Manual*

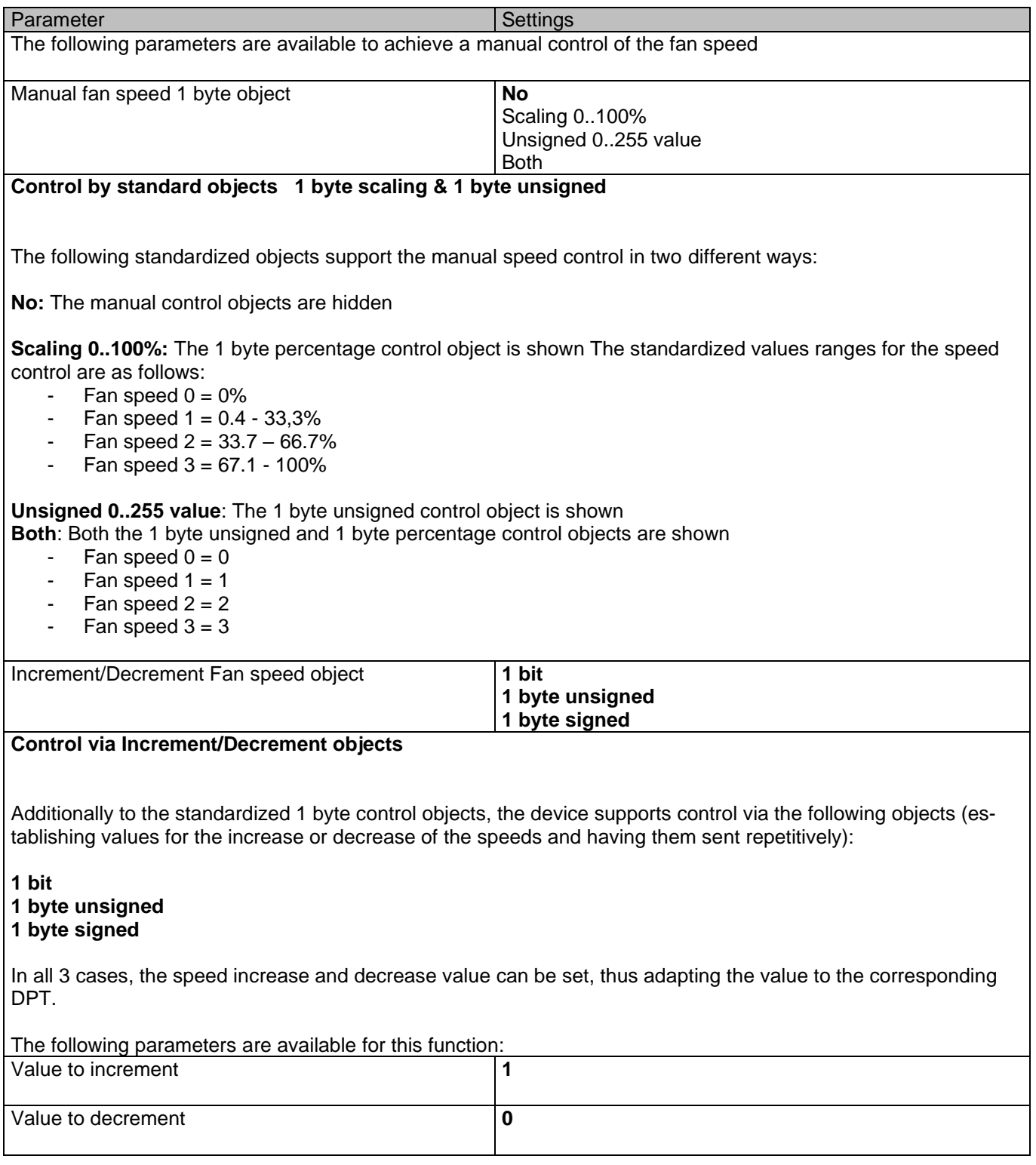

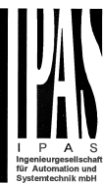

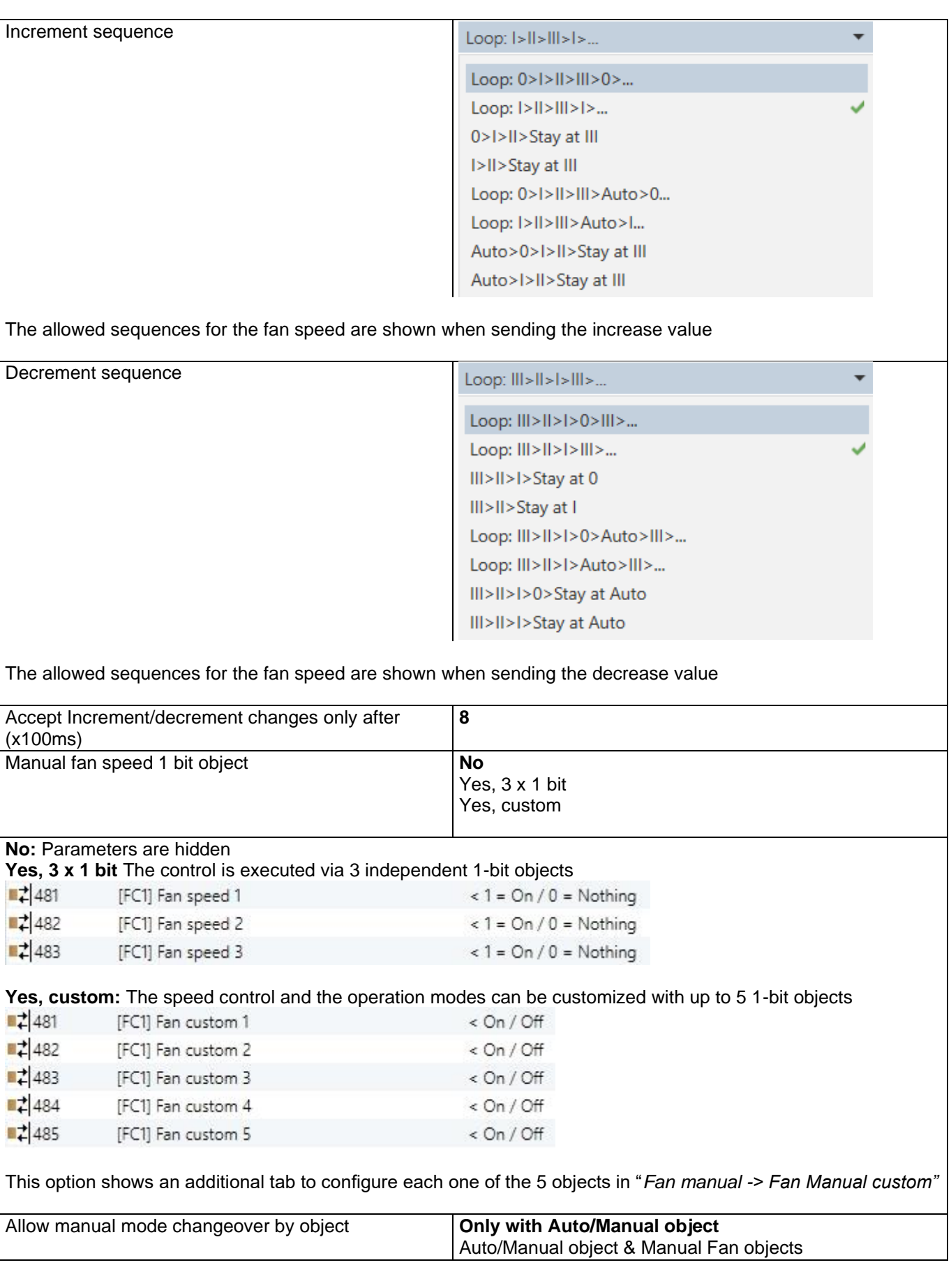

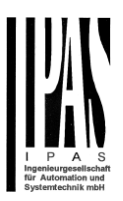

**Only with Auto/Manual object:** Switching to Manual mode only with this object is possible Auto/Manual object & Manual Fan objects: Switch to Manual mode with the Auto/Manual object and also with any other object that allows switching the fan speed.

*Note:* If the speed is switched manually, the system will switch to manual mode.

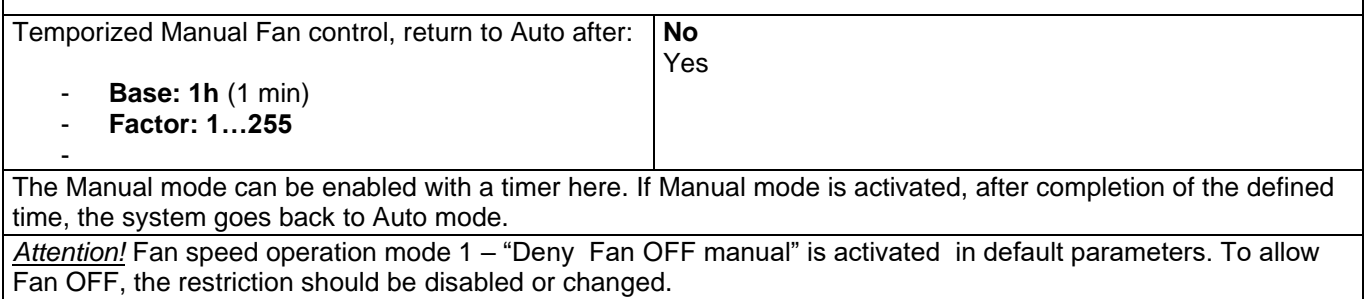

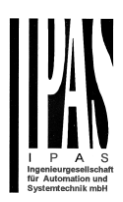

### *5.5 Valve*

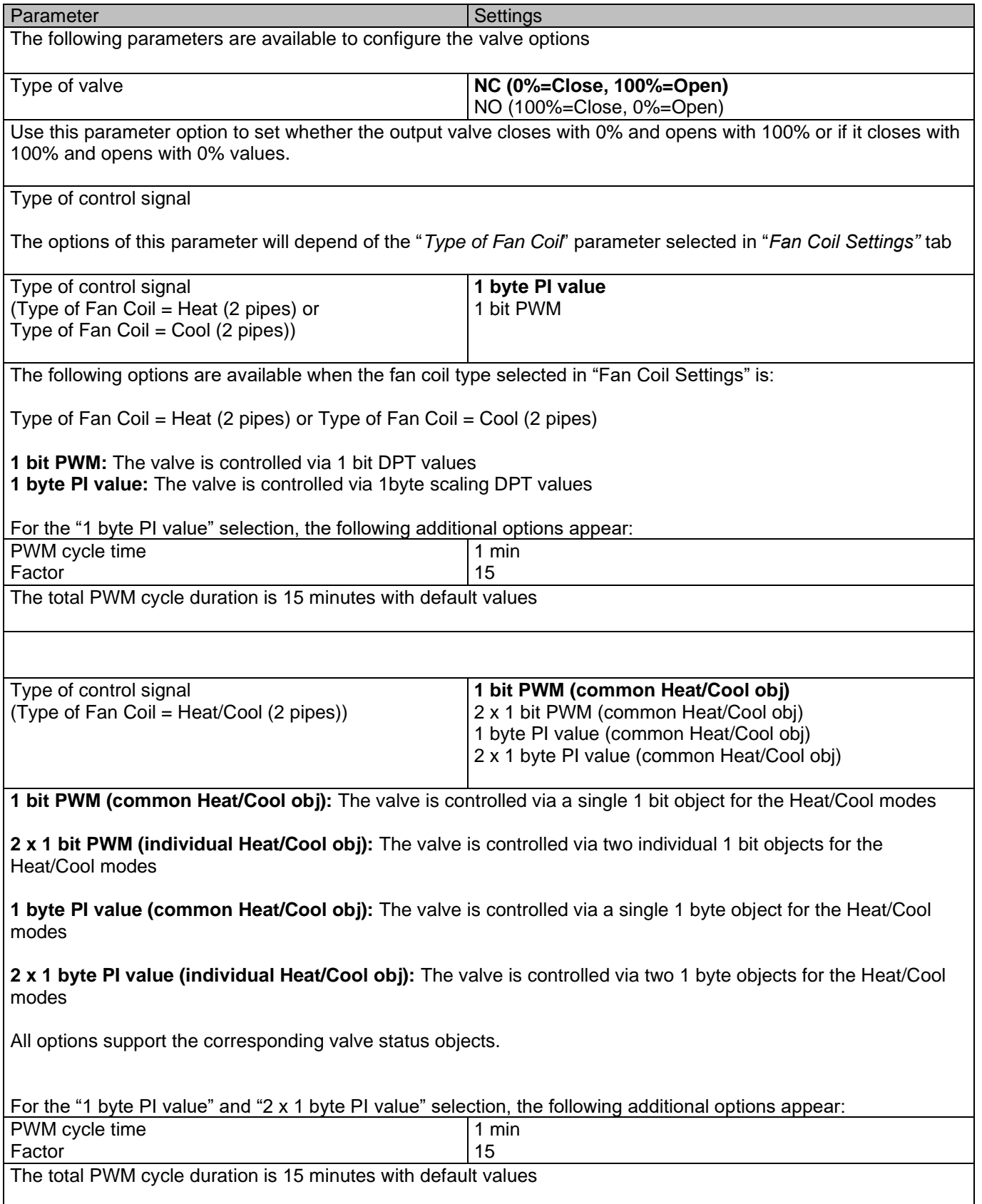

# Applikationsbeschreibung

APD 77024-PowerBlock\_Multi-04-0110\_Rev1\_en.docx

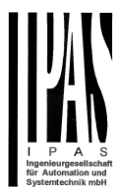

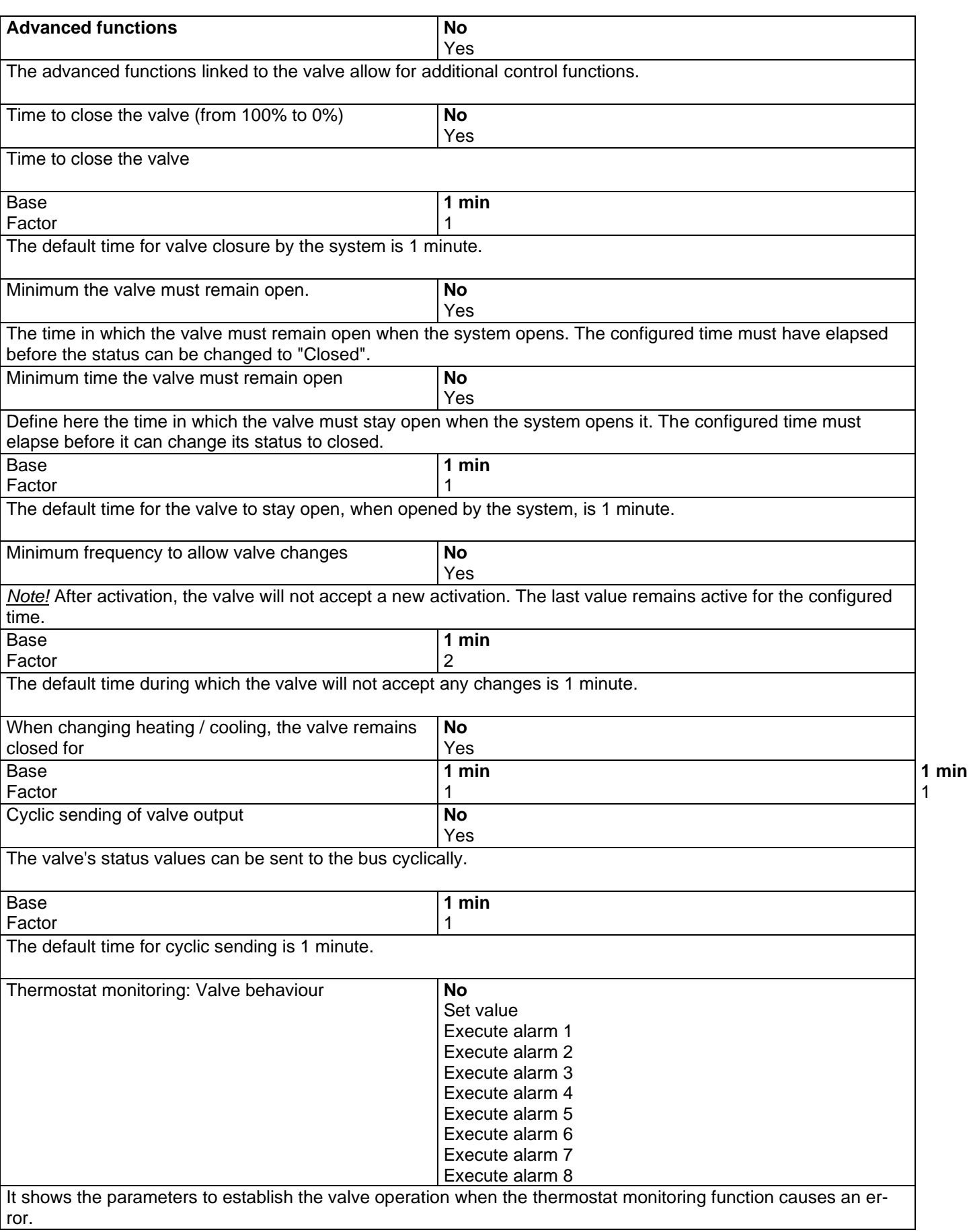

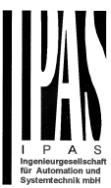

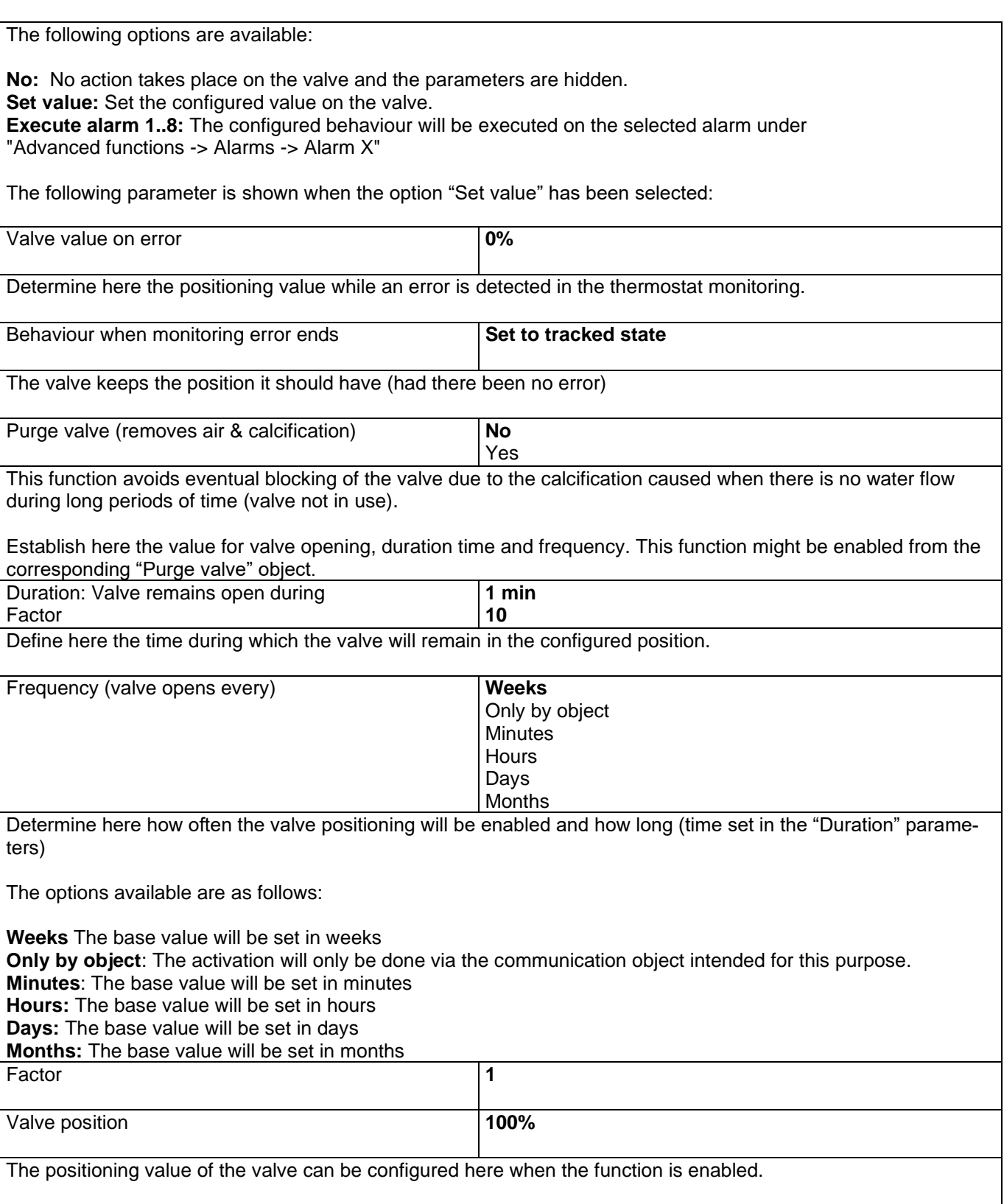

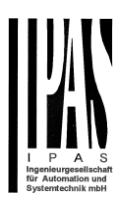

## **5.5.1 Alarms valve (Valve tab)**

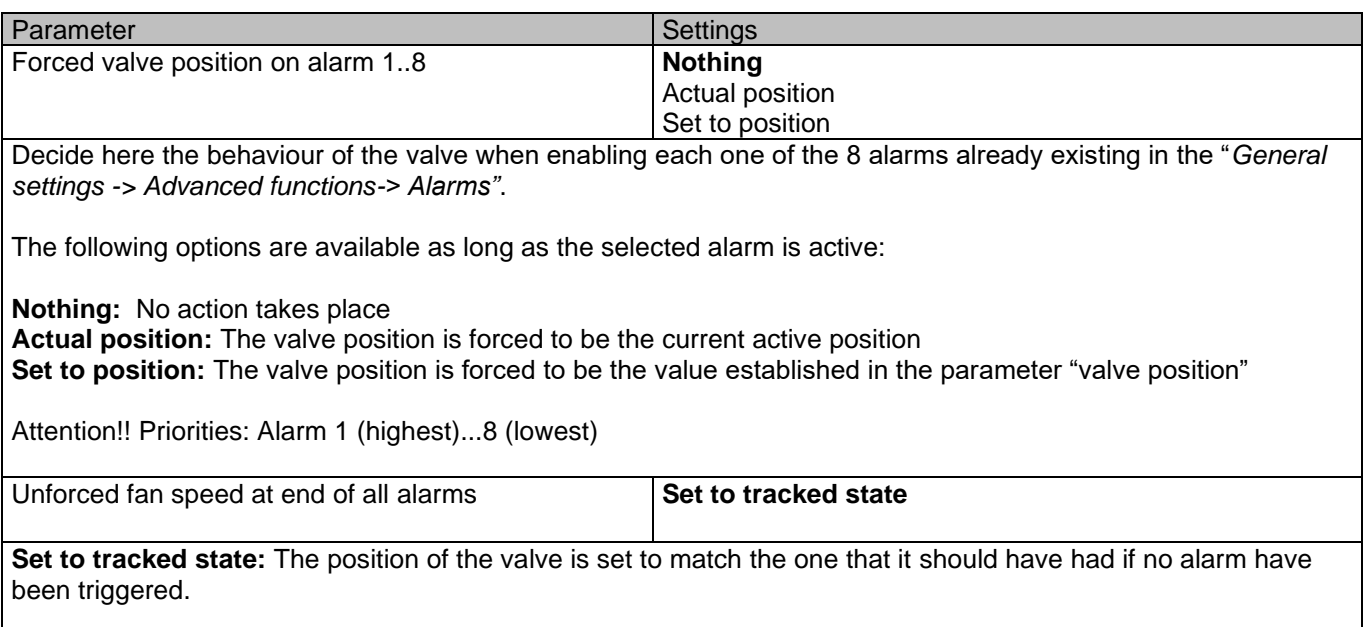

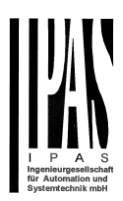

### *5.6 Status*

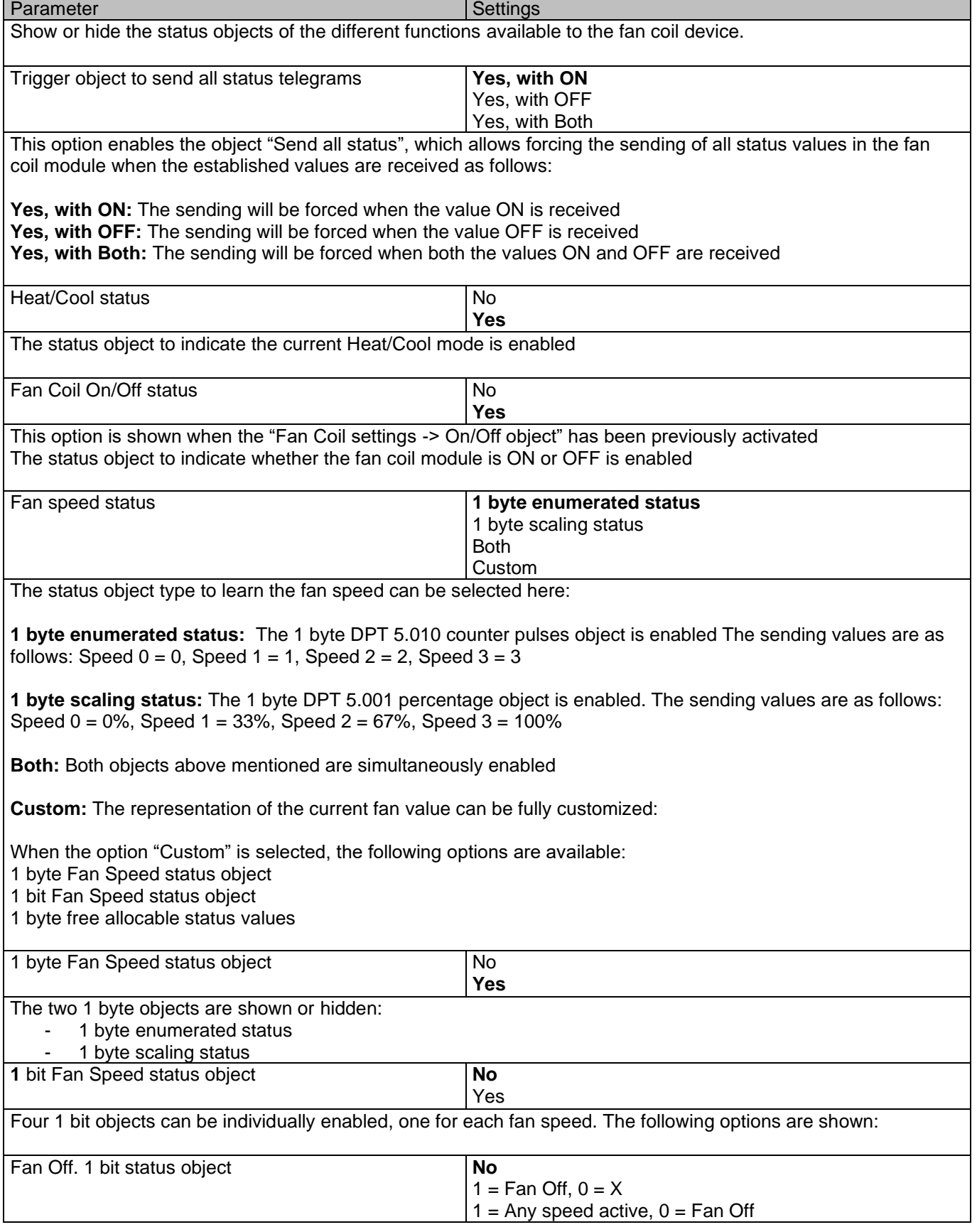

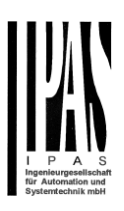

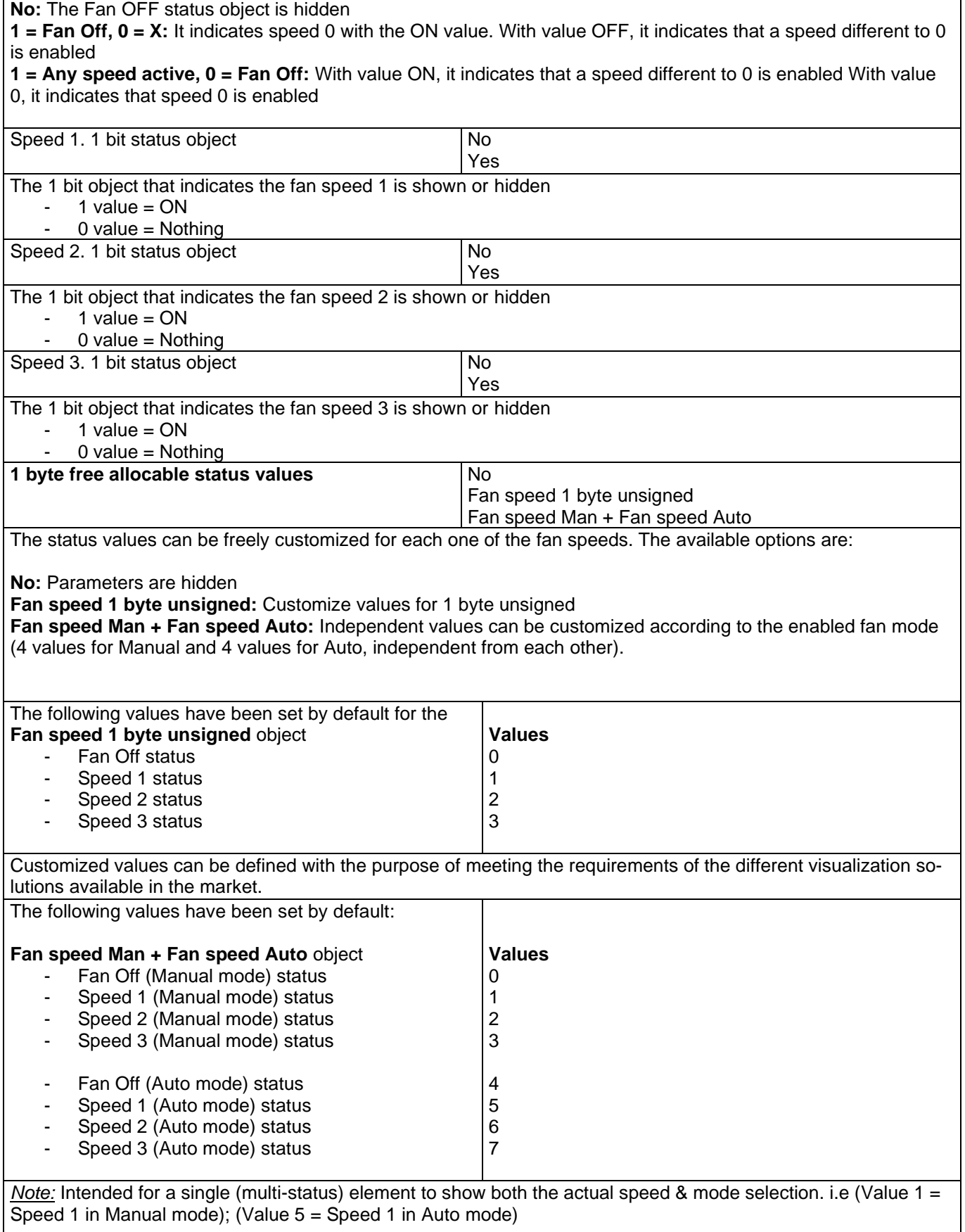

#### Applikationsbeschreibung

APD 77024-PowerBlock\_Multi-04-0110\_Rev1\_en.docx

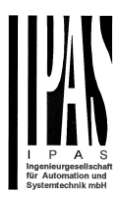

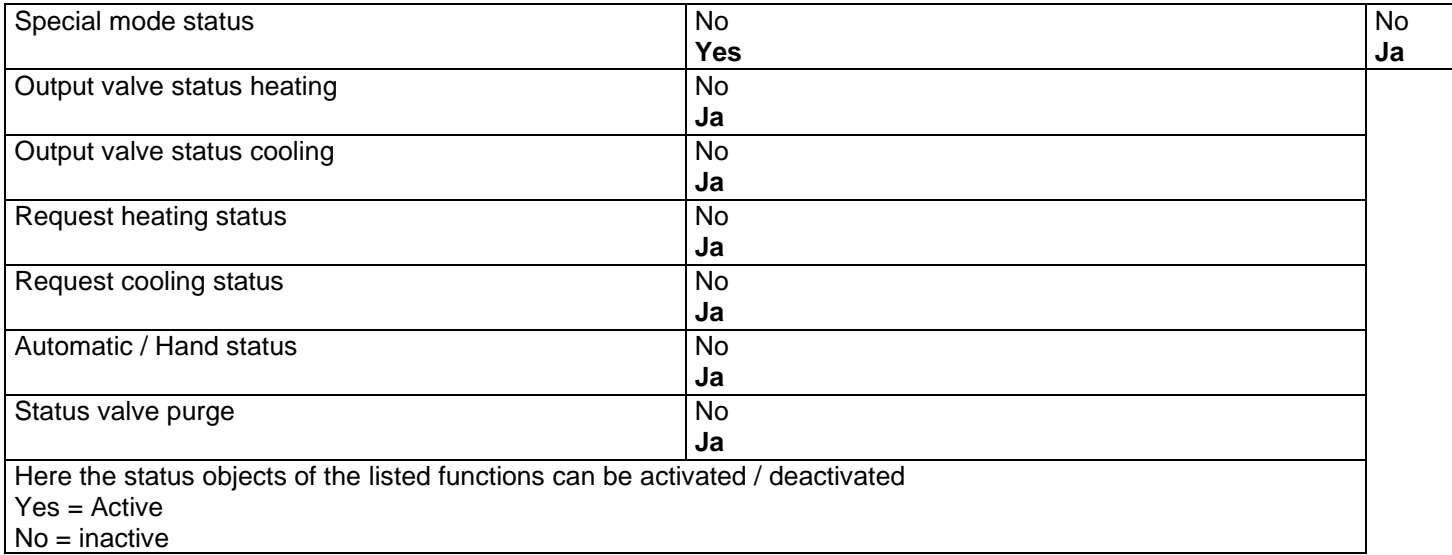

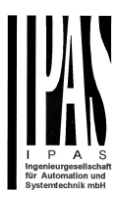

## **6 Parameter page: ADVANCED FUNCTIONS**

Tip! REDUCE CONFIG TIME! All repetitive Tab & Sub-Tab parameters (Ex. "Channel A1…X" or "Logic 1…X"…) can be changed at the same time by selecting multiple tabs with "CTRL + Click".

### *6.1 Alarms*

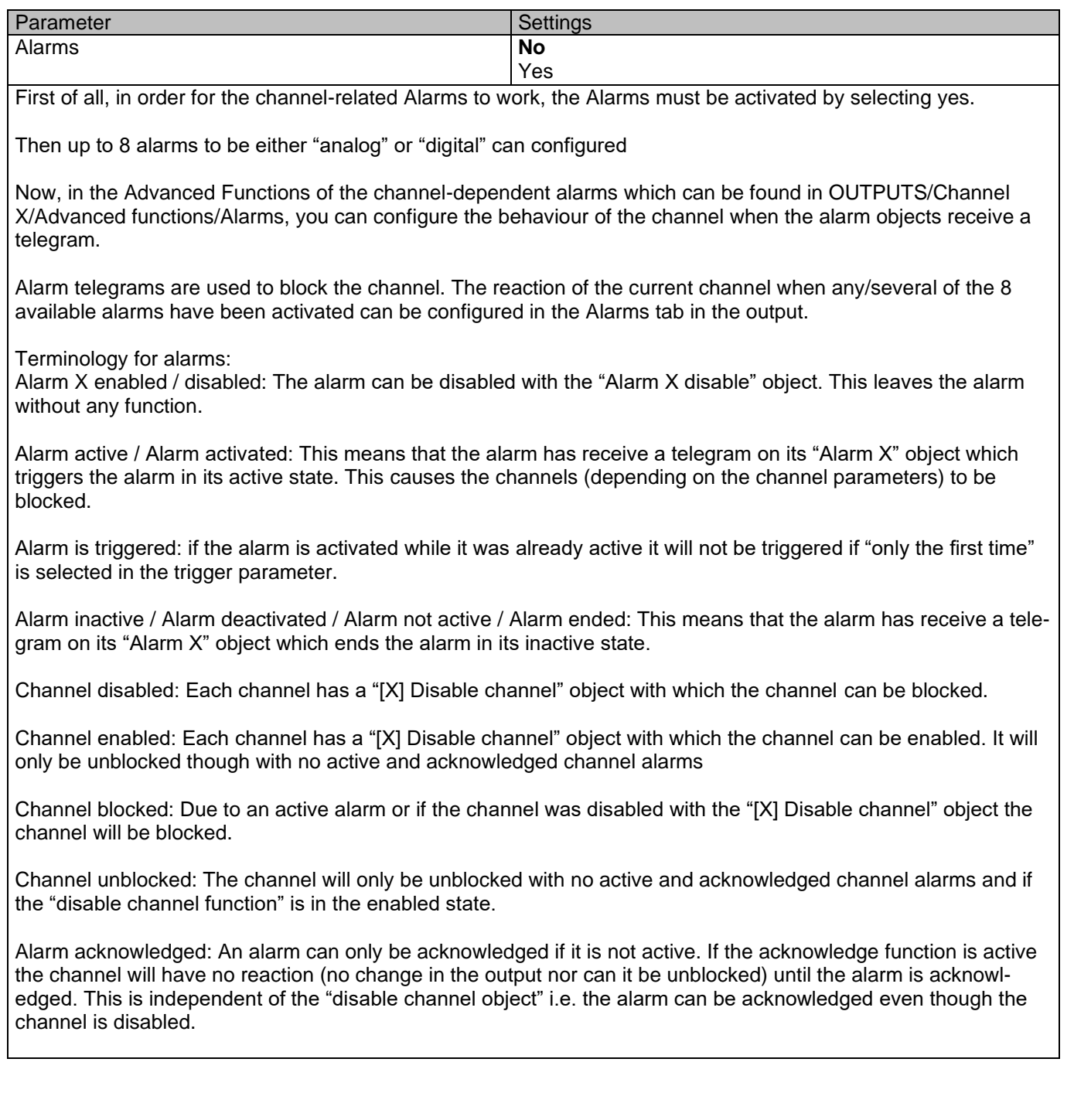
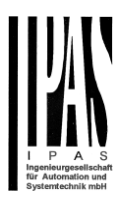

**Example Alarms Table** with "Acknowledge needed" active, and "Priority of disable object for all channels" > Alarm 2.

This table describes the different behaviours (on the right of the grey column) with consecutive events (left side of the grey column) The order of the events and their respective behaviours are indicated by a number staring for the first event/behaviour with 1 and counting up with each new event. For example line two:

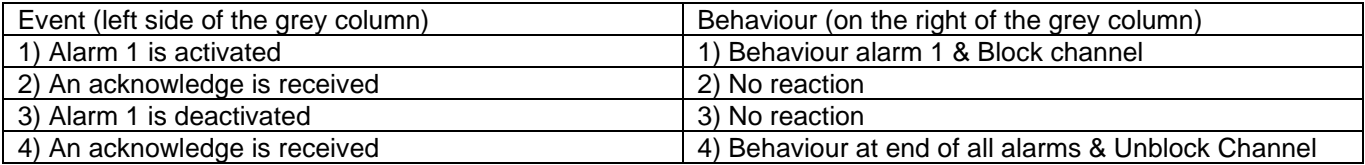

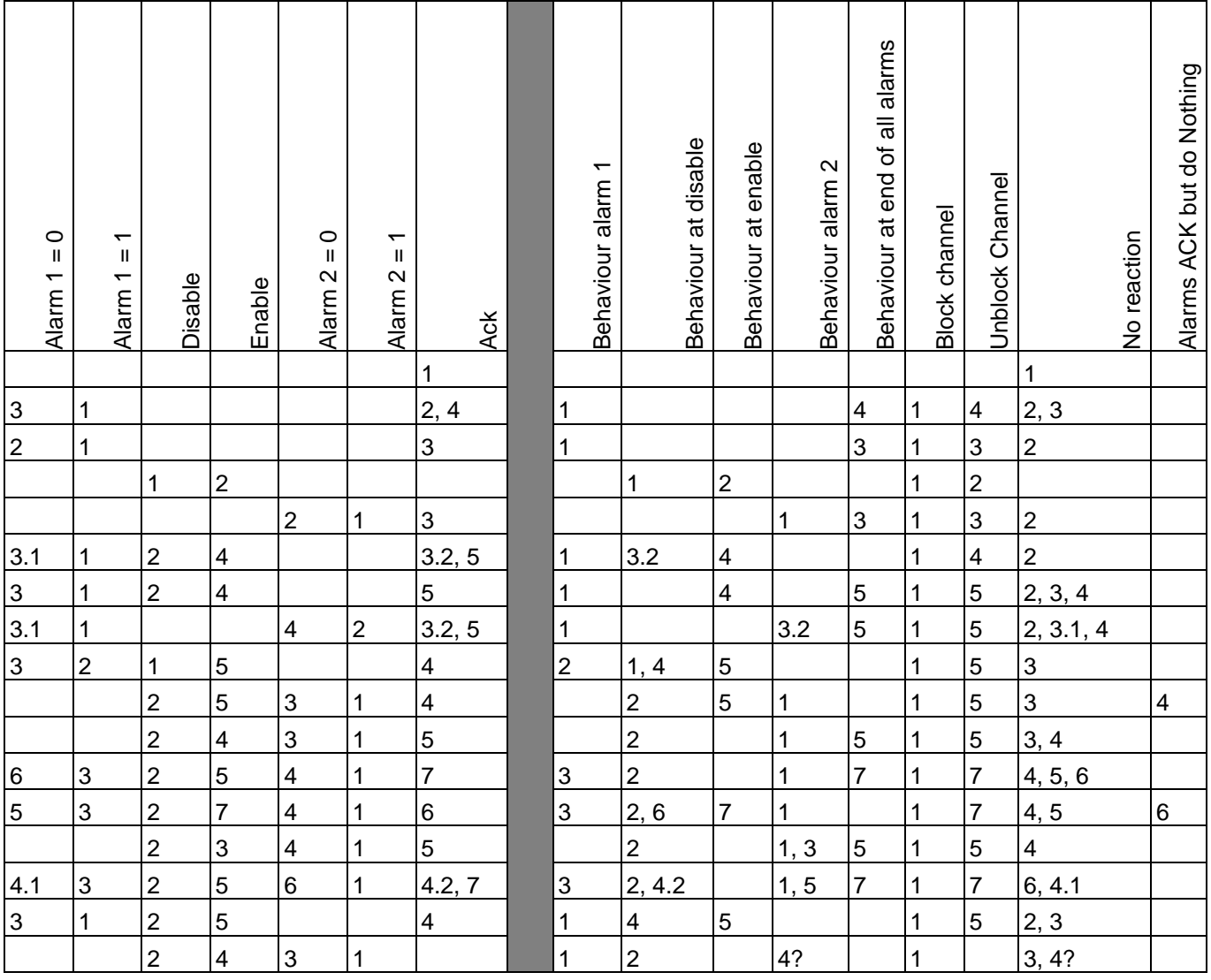

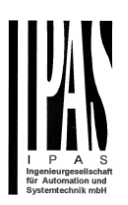

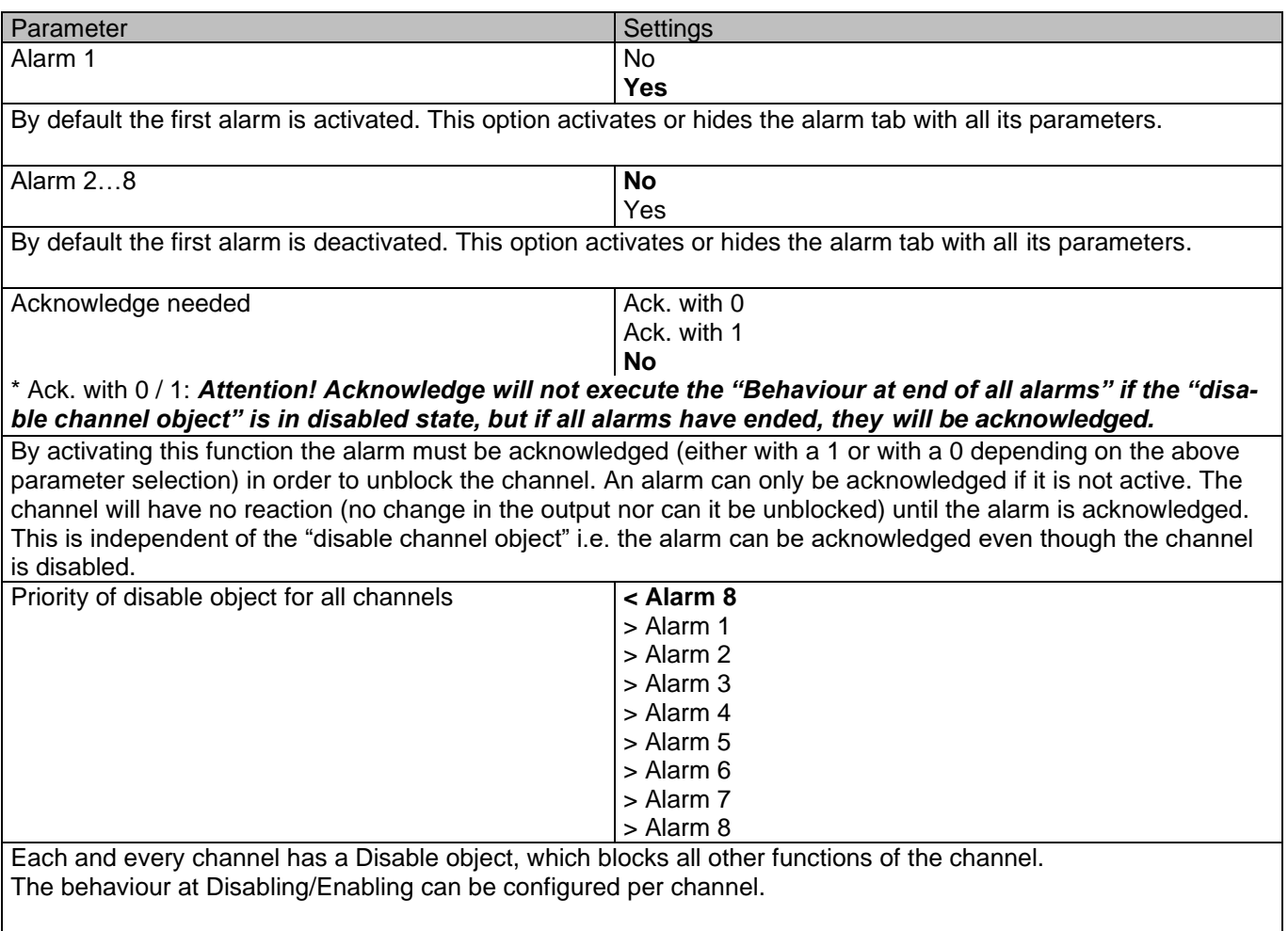

The priority of all Disable objects can here be adjusted to have higher/lower priority as the alarms.

# **6.1.1 Alarm 1…8**

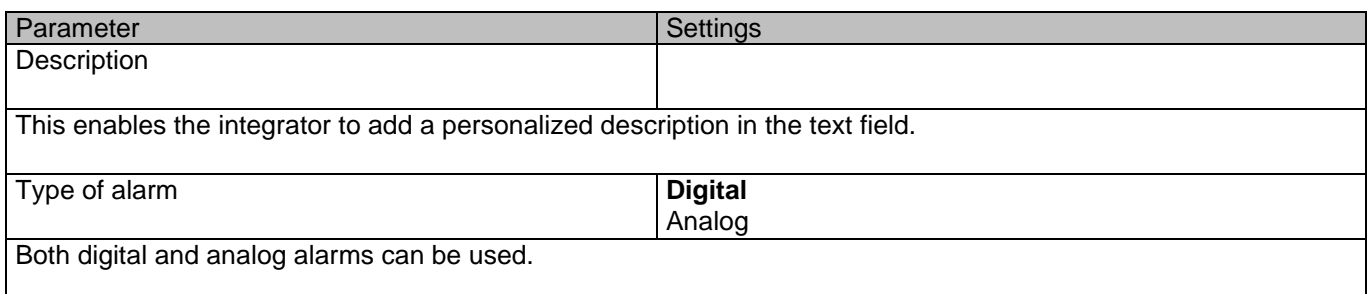

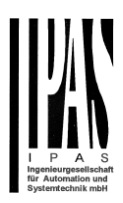

# **6.1.2 Digital**

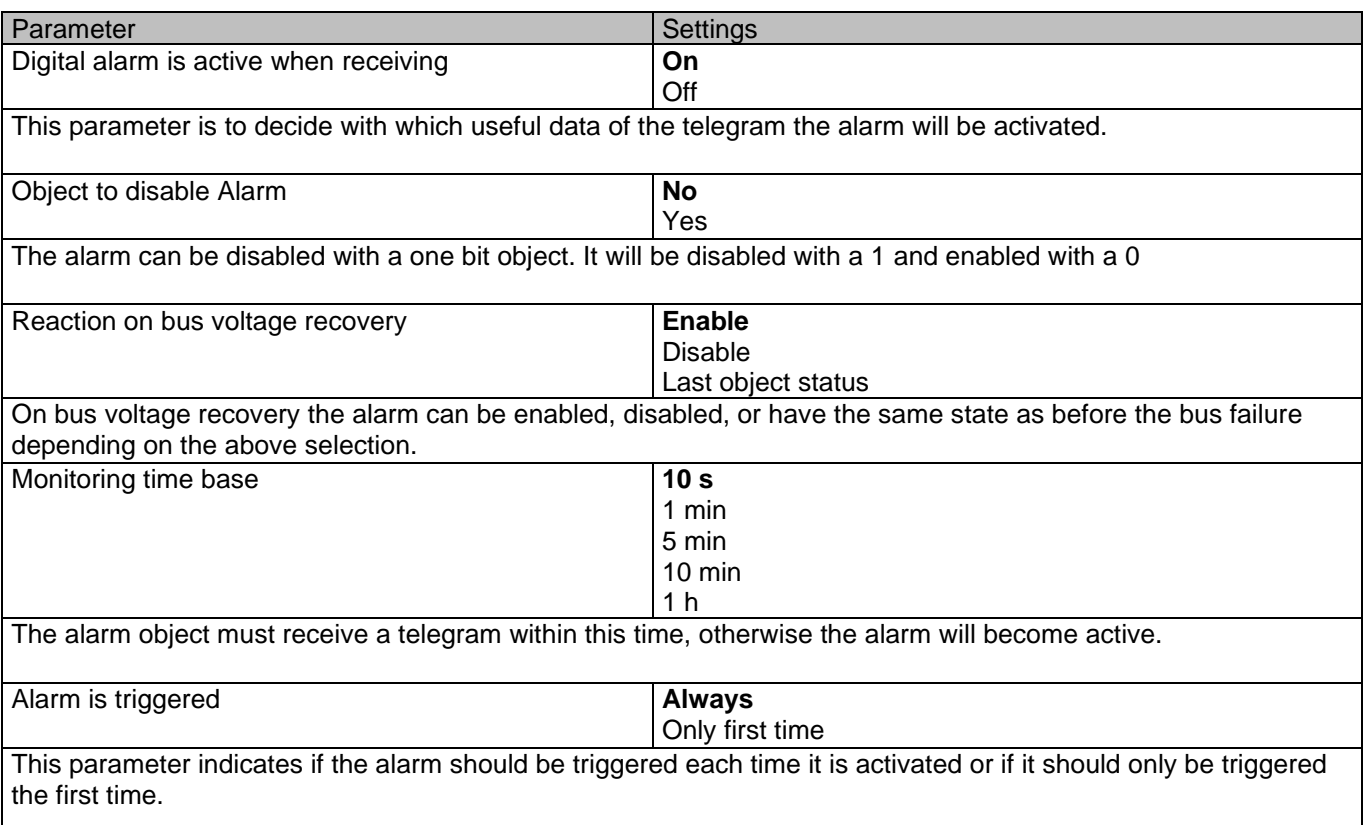

If the alarm is activated while it was already active it will not be triggered if "only the first time" is selected.

# **6.1.3 Analog**

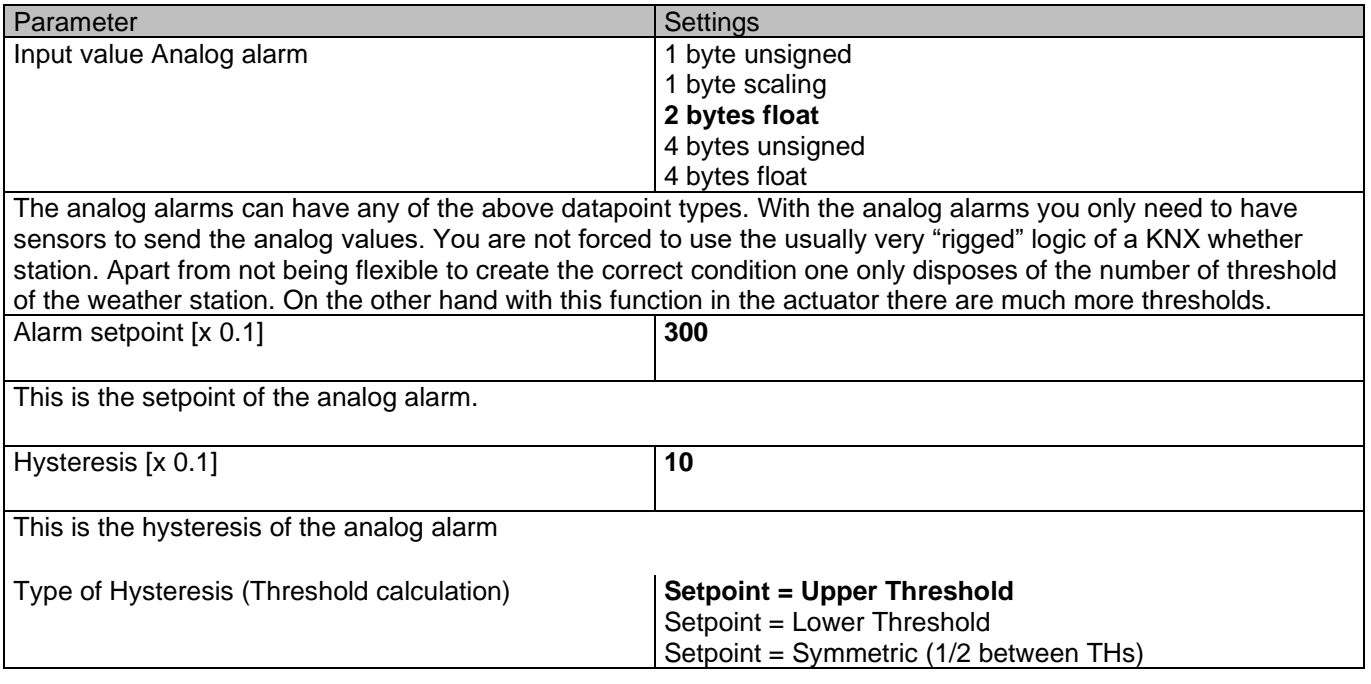

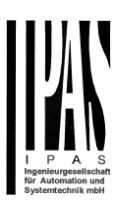

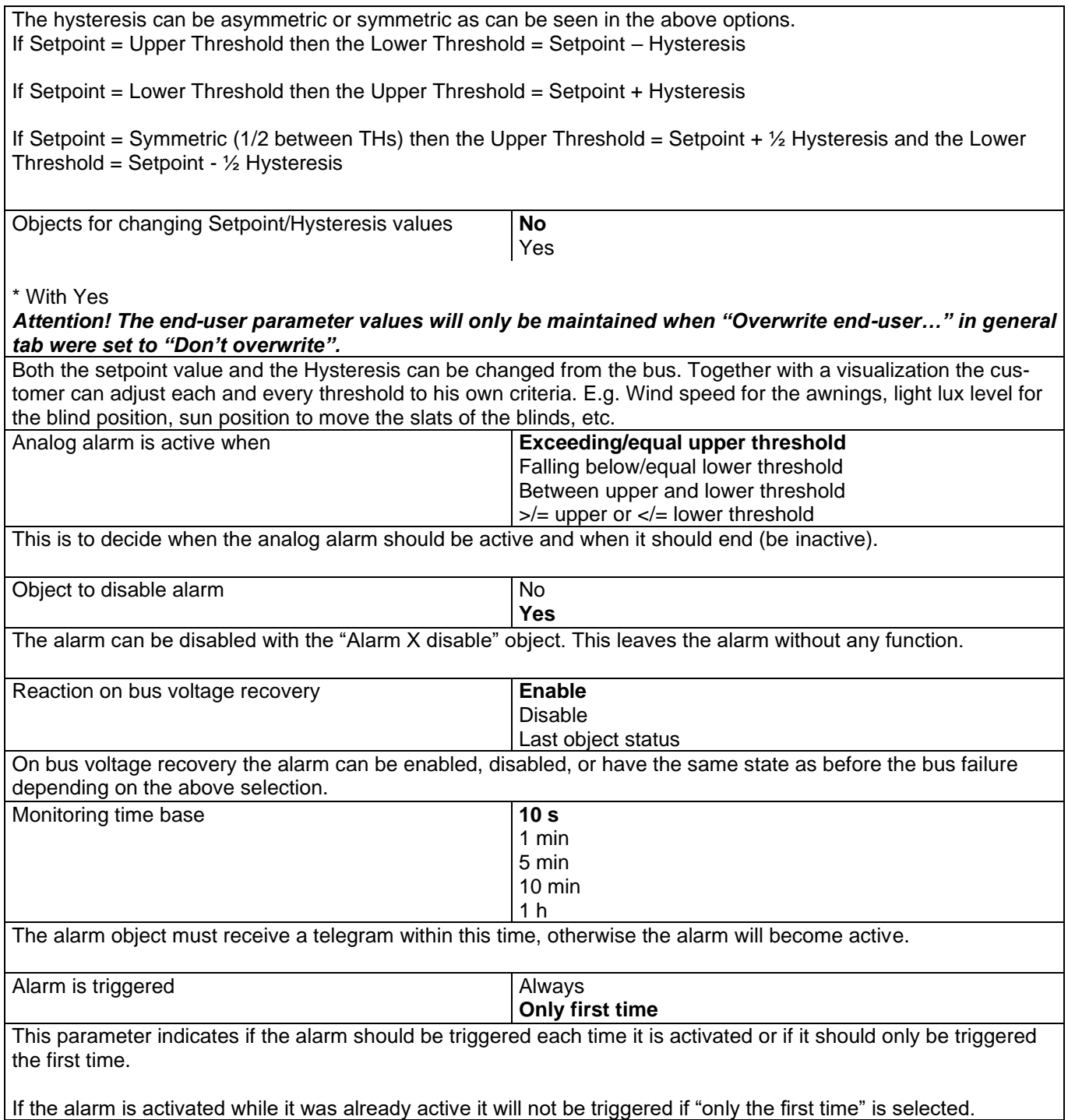

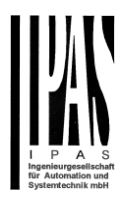

# *6.2 Logics*

There are 25 logic functions available in Power Block o16 and 35 in Power Block o8

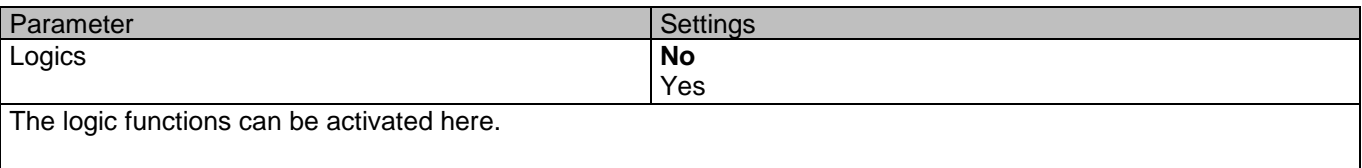

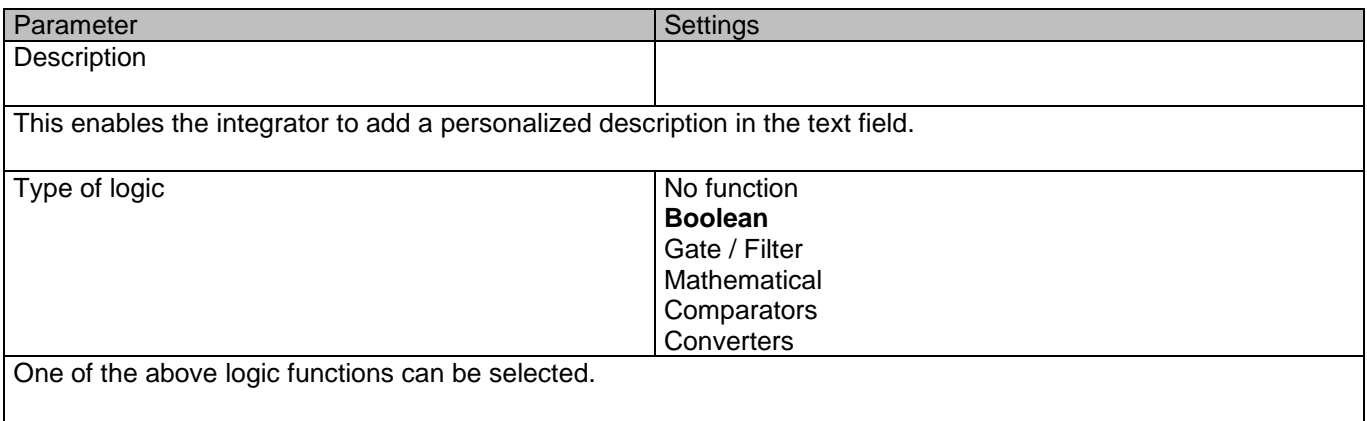

### **6.2.1 Boolean**

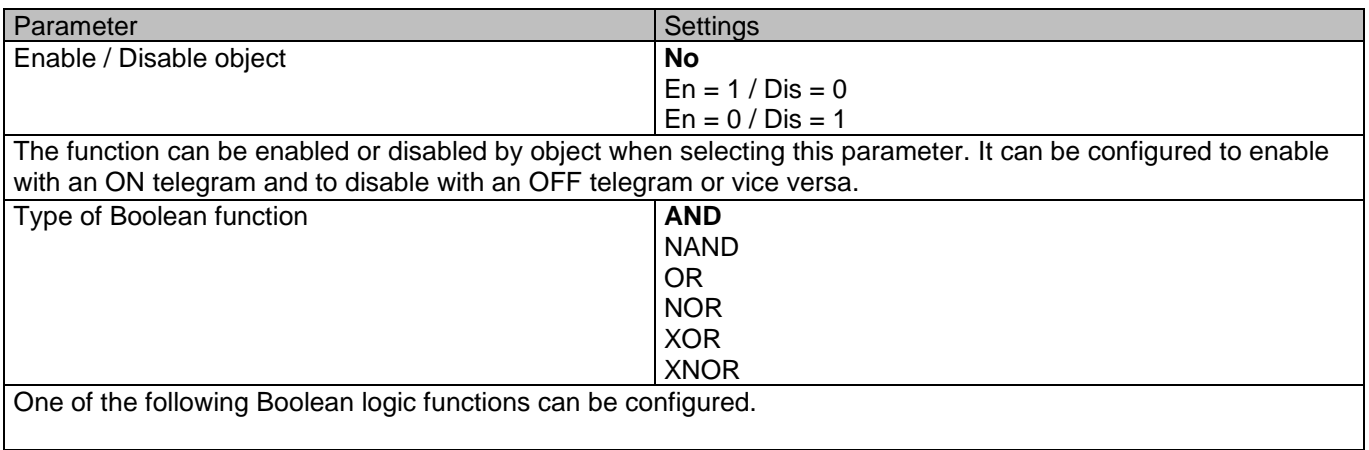

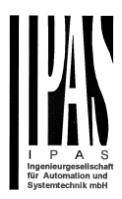

# *6.2.1.1 Input*

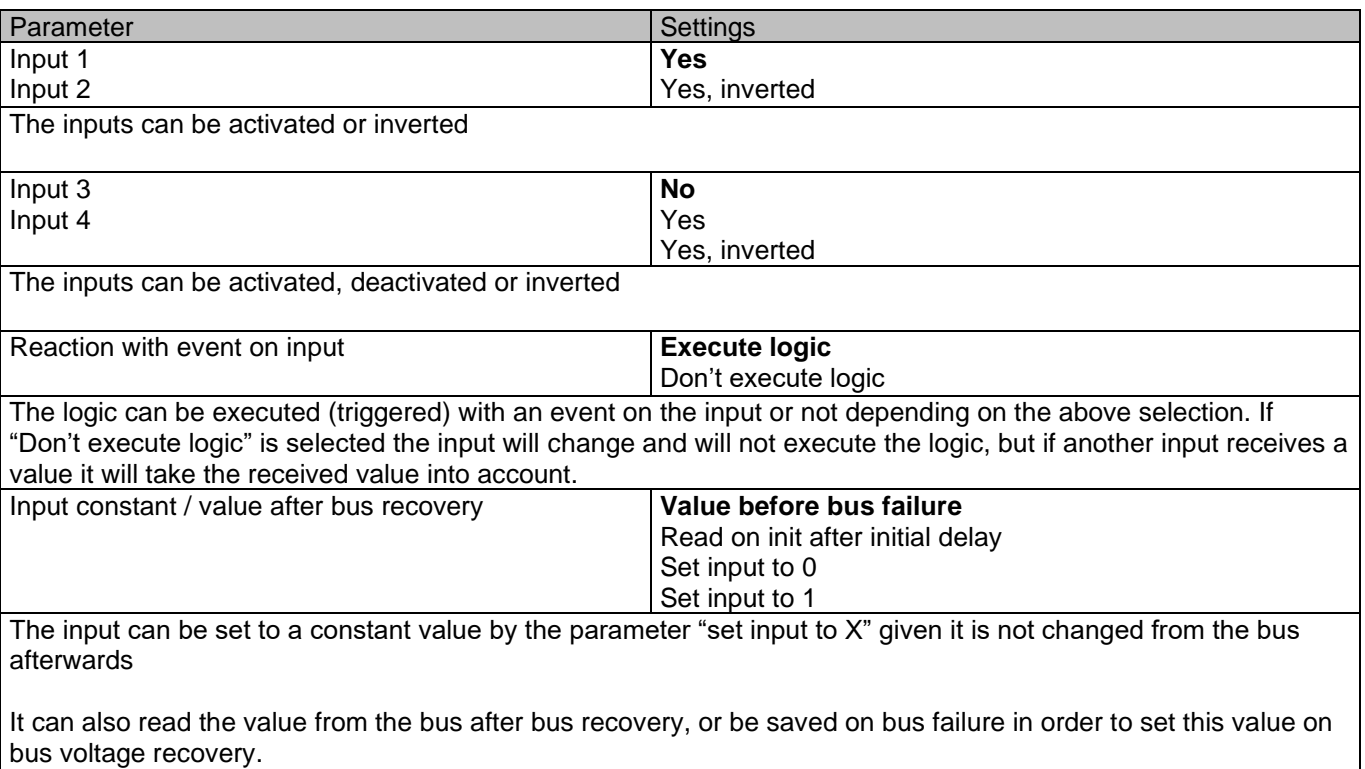

When it is set to read the value after bus recovery, and in the output of the logic "Execute on init." is set to "Yes", then the answers of the read requests will not execute the logic. (unless the delay of the read requests is set to be greater than 2 seconds) The output will be sent with the reaction of the "Execute on init." command.

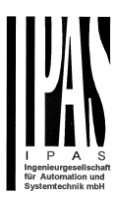

# *6.2.1.2 Output*

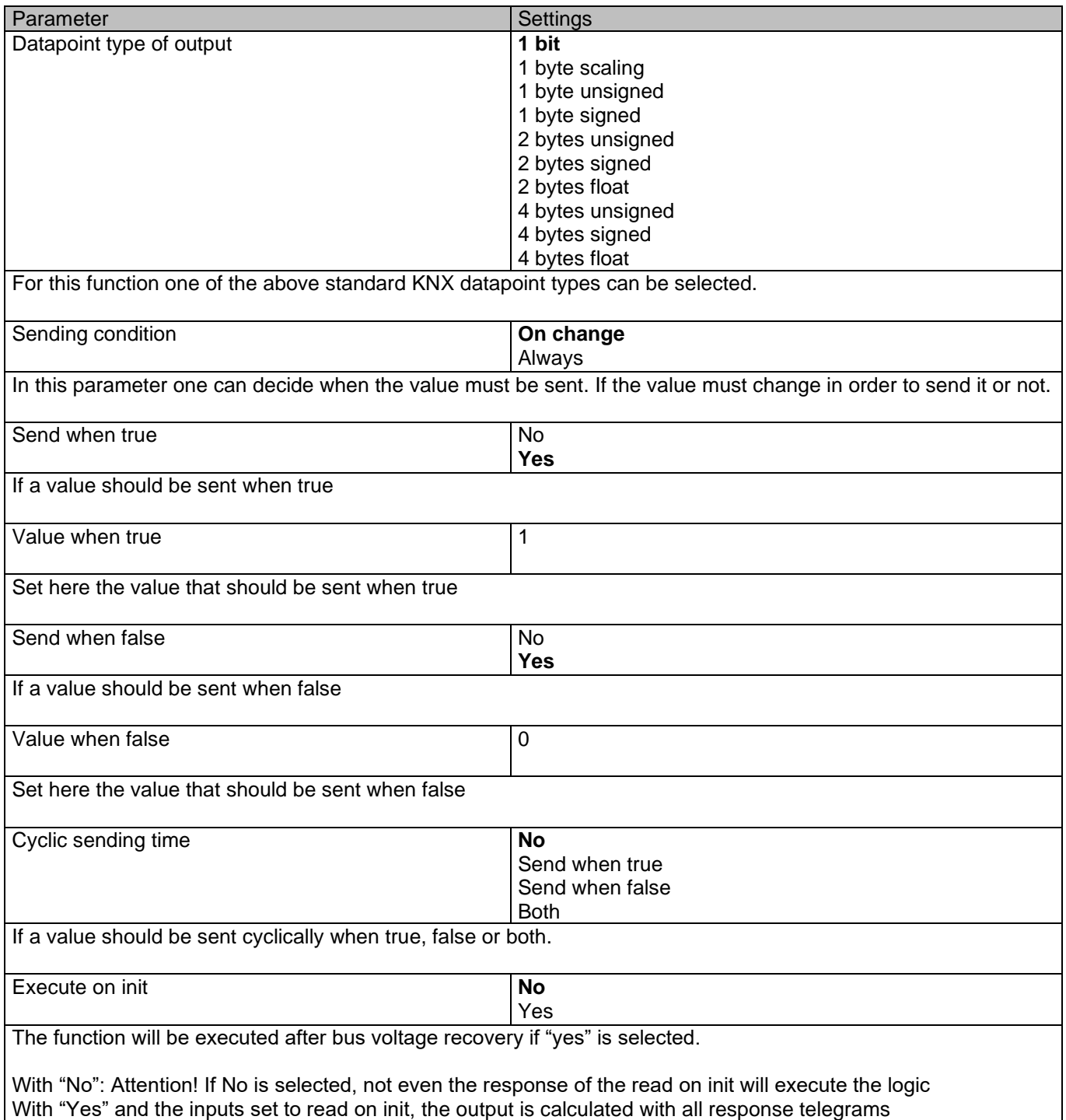

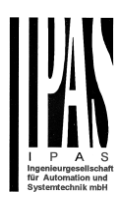

# **6.2.2 Gate / Filter**

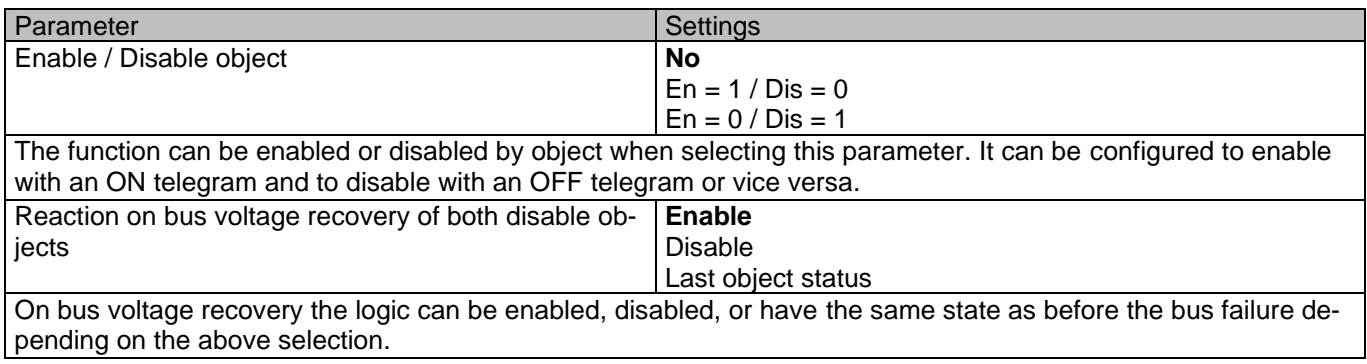

# *6.2.2.1 Input*

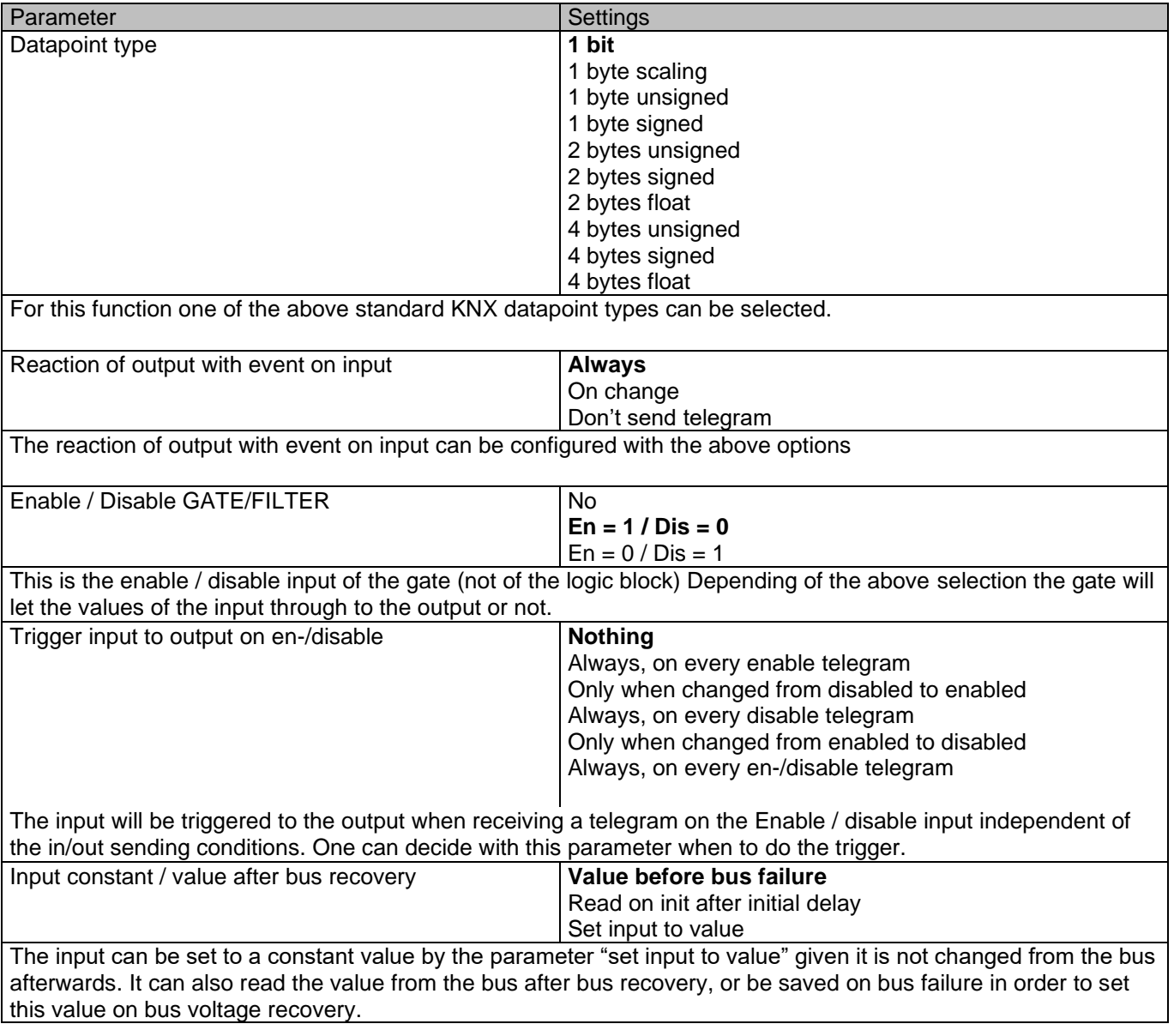

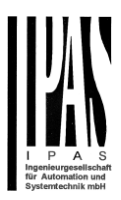

### *6.2.2.2 Output*

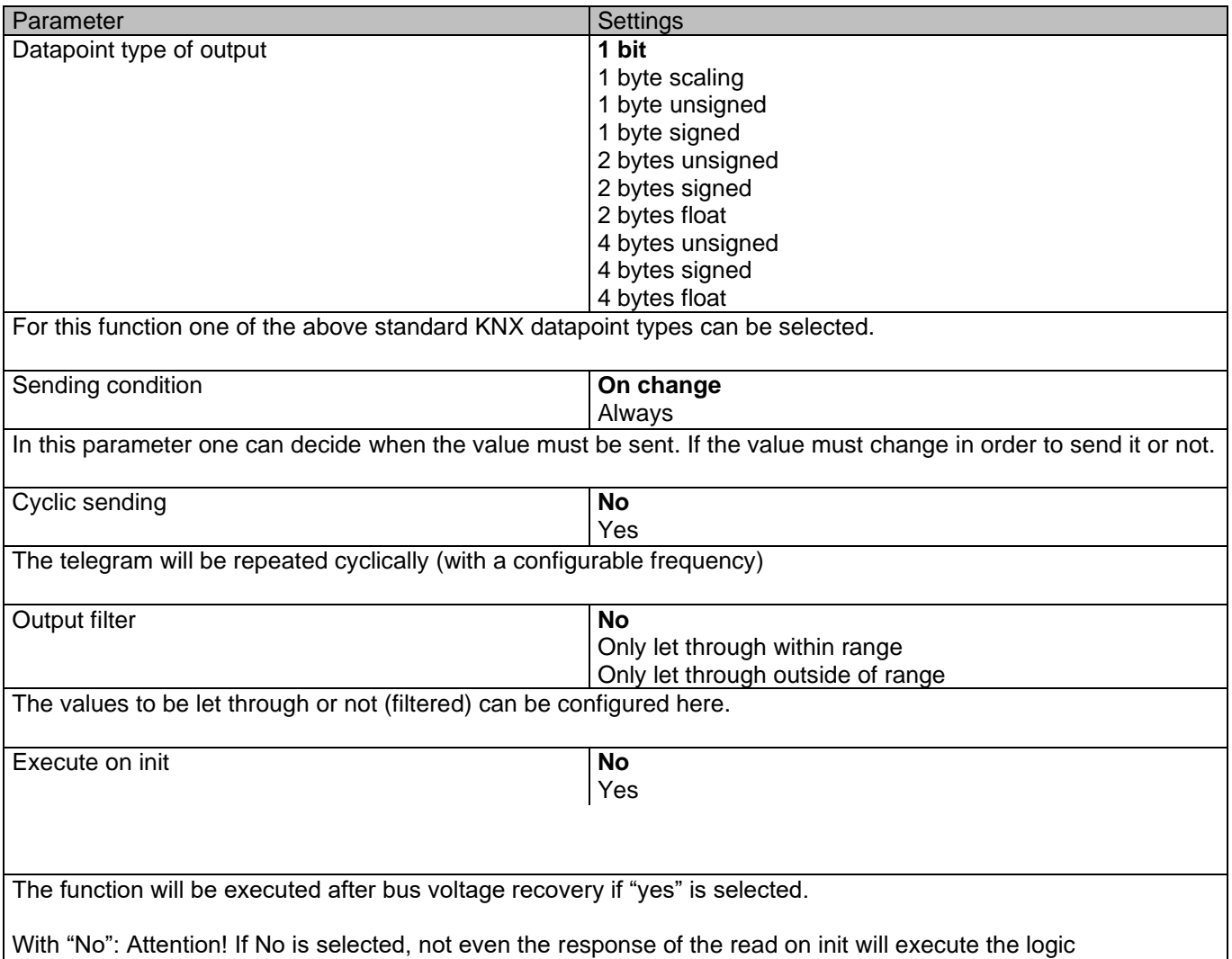

#### **6.2.3 Mathematical**

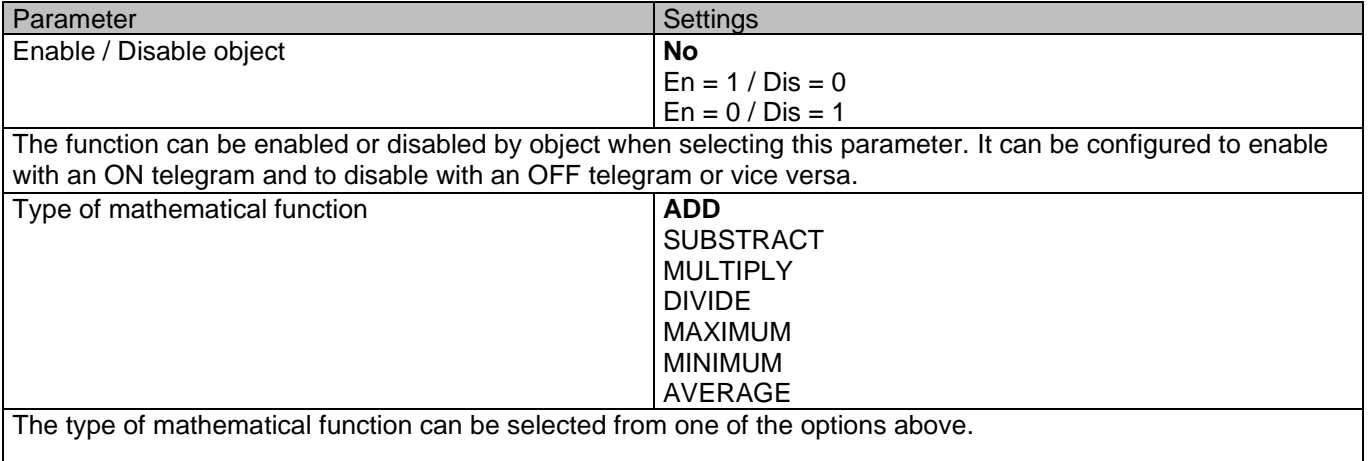

With "Yes" and the inputs set to read on init, the output is calculated with all response telegrams

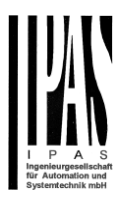

# *6.2.3.1 Input*

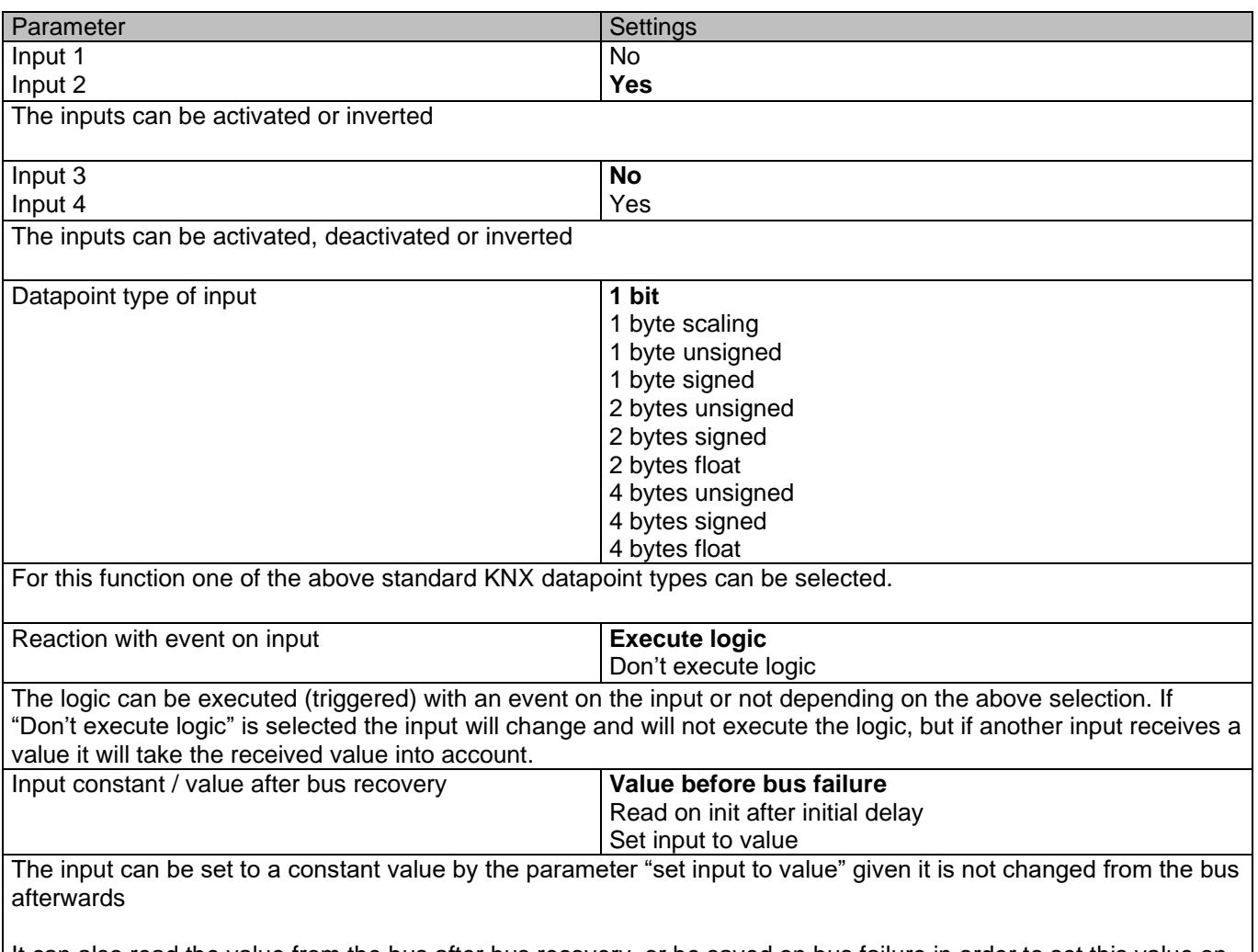

It can also read the value from the bus after bus recovery, or be saved on bus failure in order to set this value on bus voltage recovery.

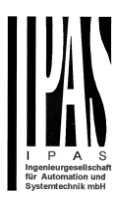

### *6.2.3.2 Output*

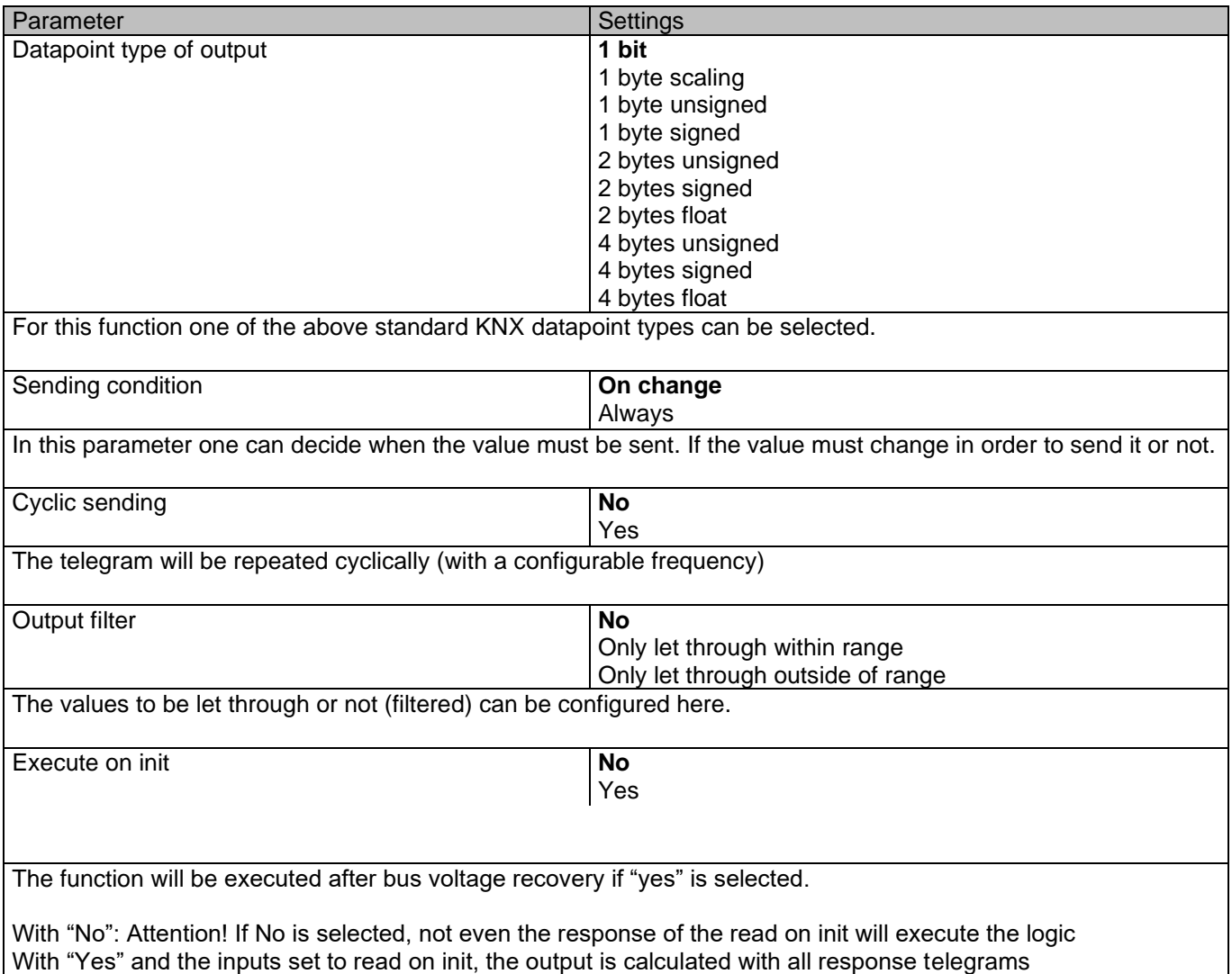

# **6.2.4 Comparators**

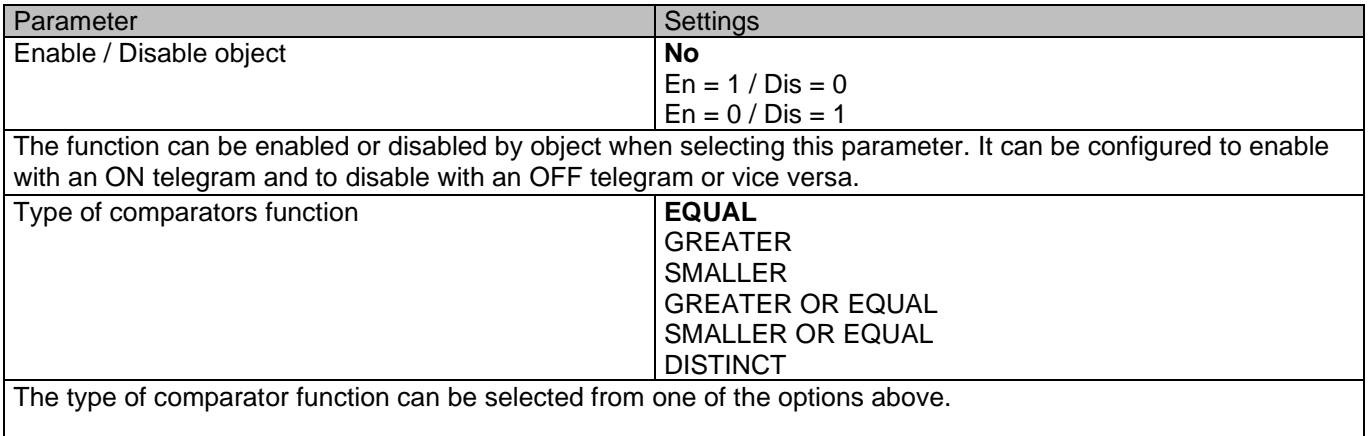

 $\overline{\phantom{a}}$ 

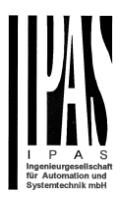

## *6.2.4.1 Input*

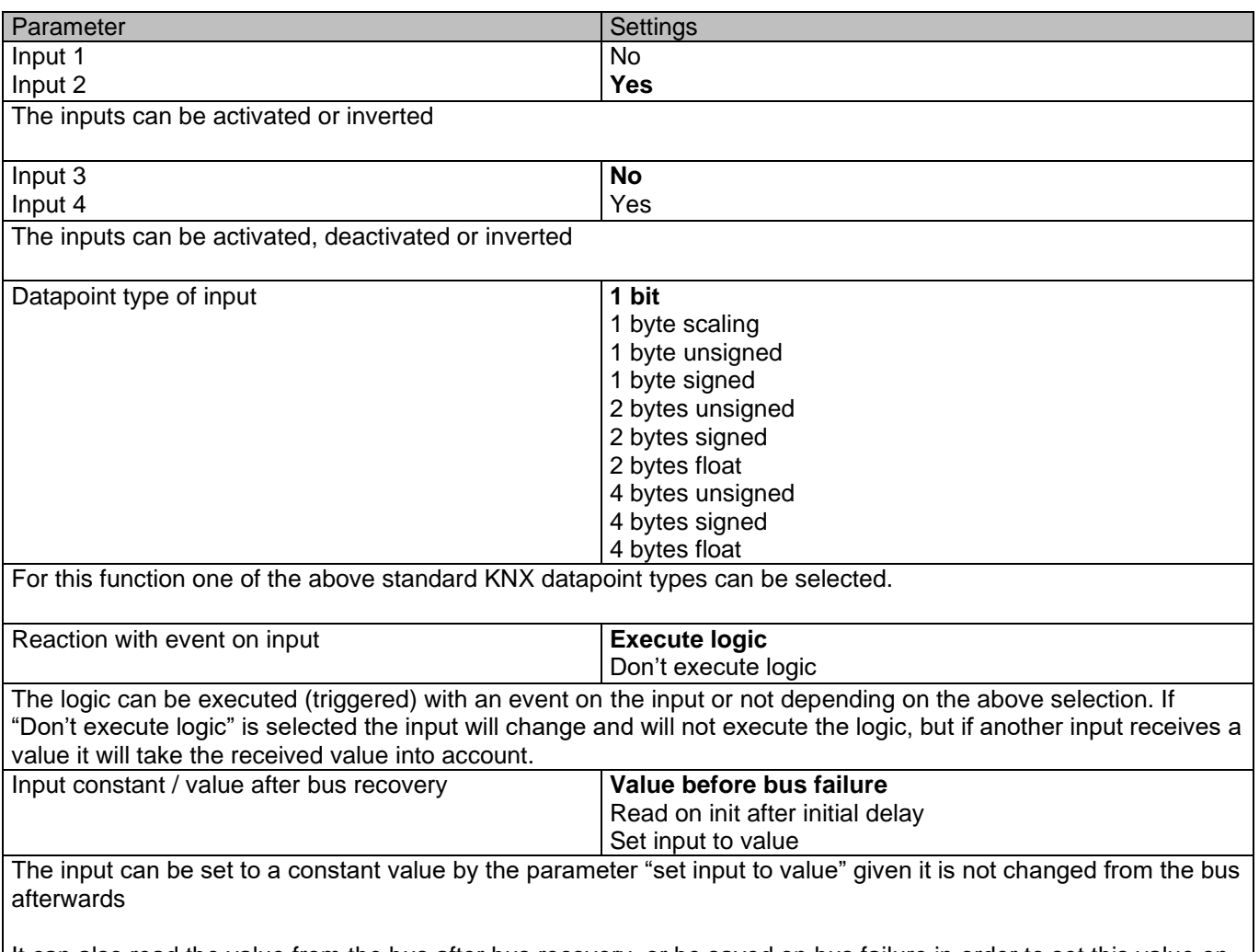

It can also read the value from the bus after bus recovery, or be saved on bus failure in order to set this value on bus voltage recovery.

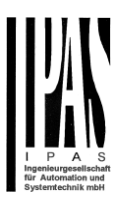

### *6.2.4.2 Output*

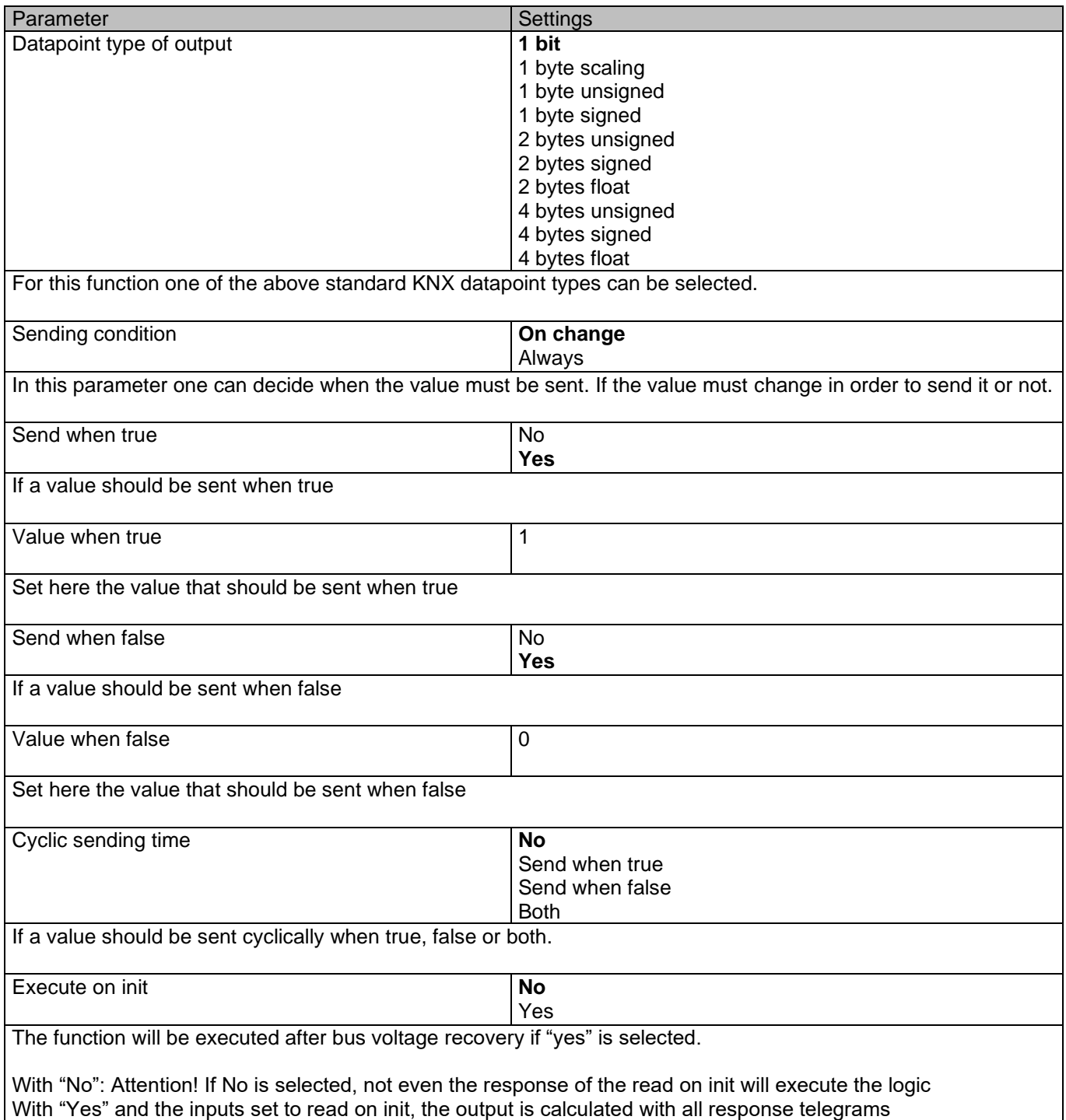

### **6.2.5 Converters**

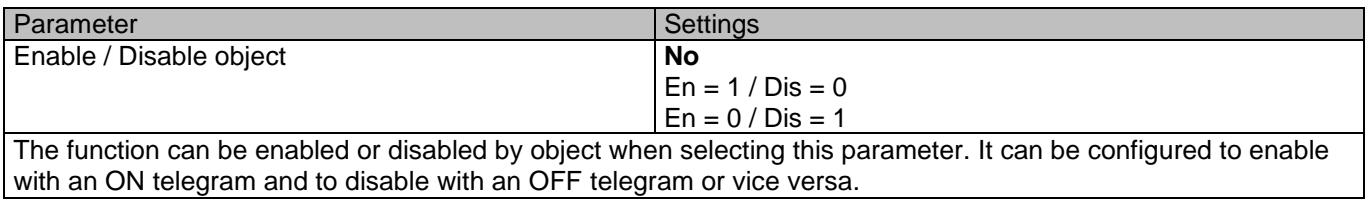

 $\overline{\phantom{a}}$ 

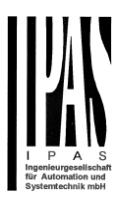

# *6.2.5.1 Input*

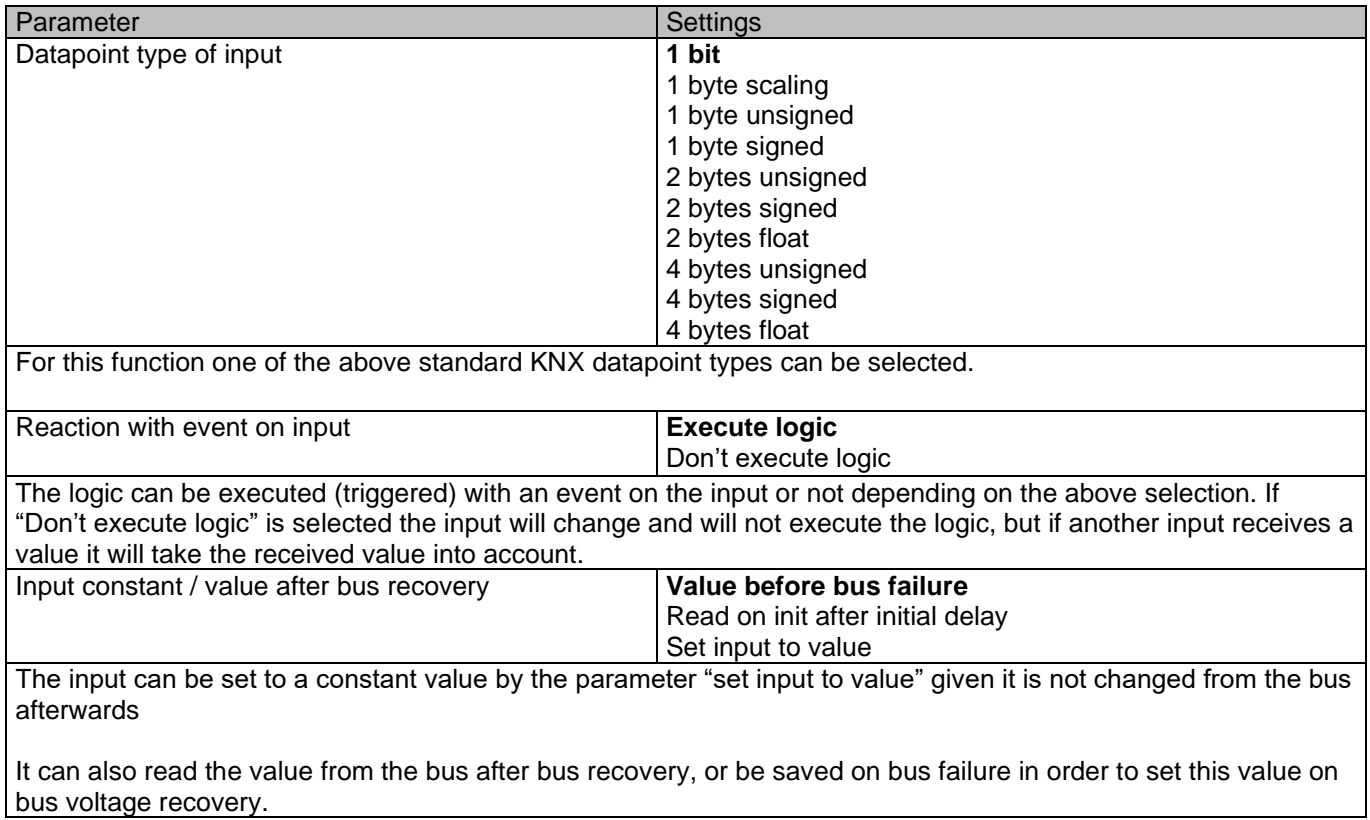

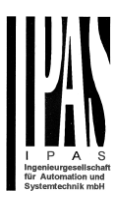

### *6.2.5.2 Output*

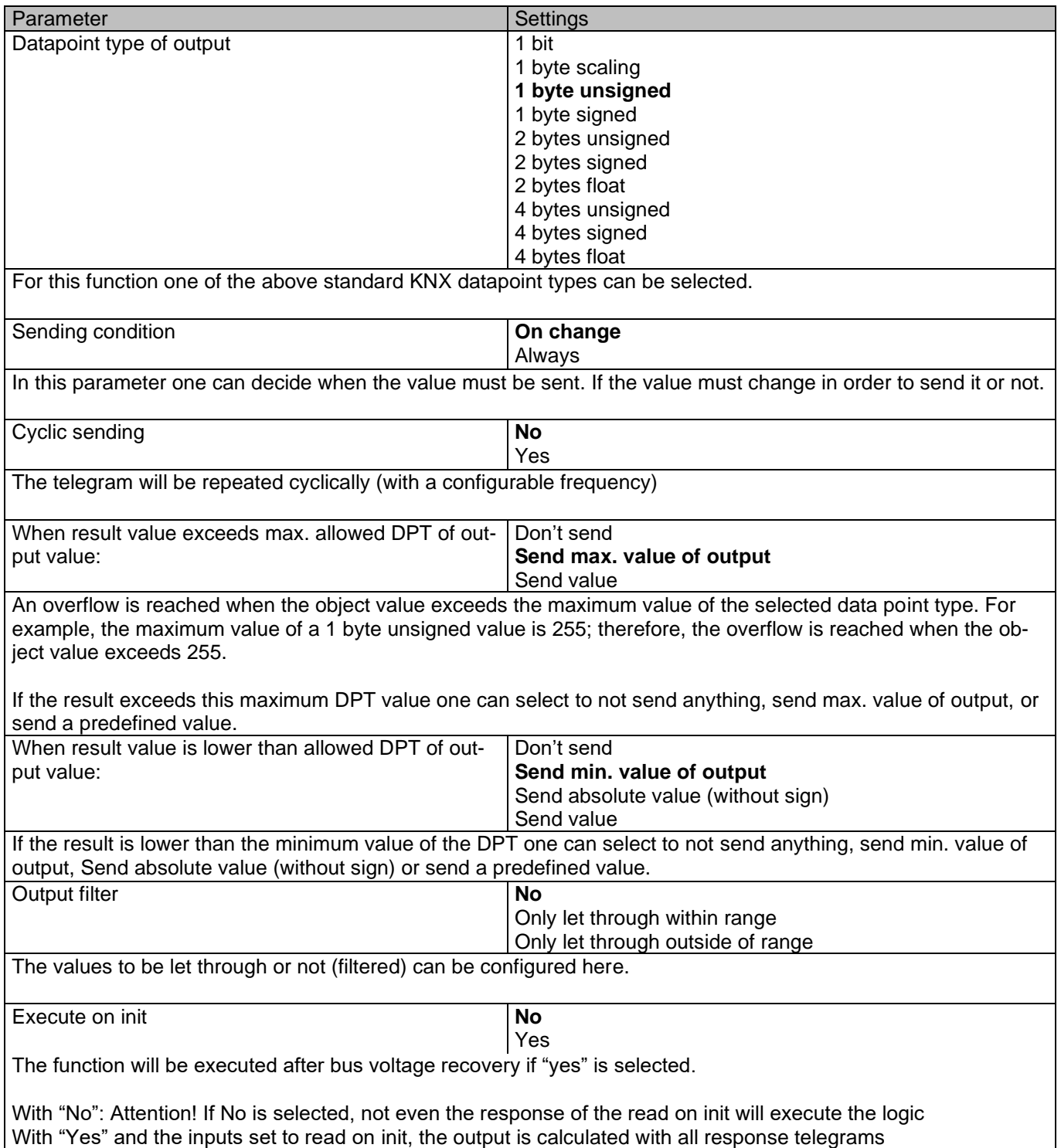

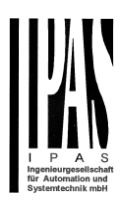

# *6.3 Scene controller*

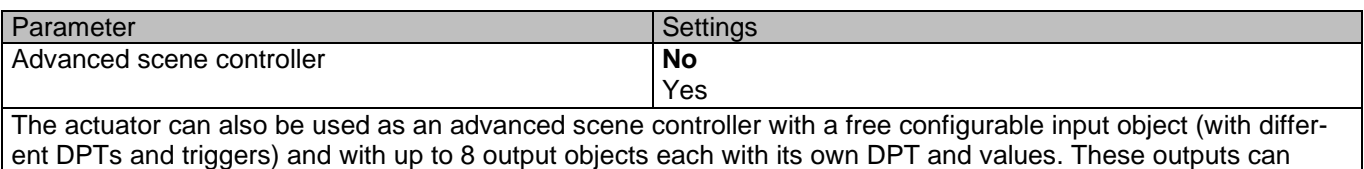

even have a delay between events.

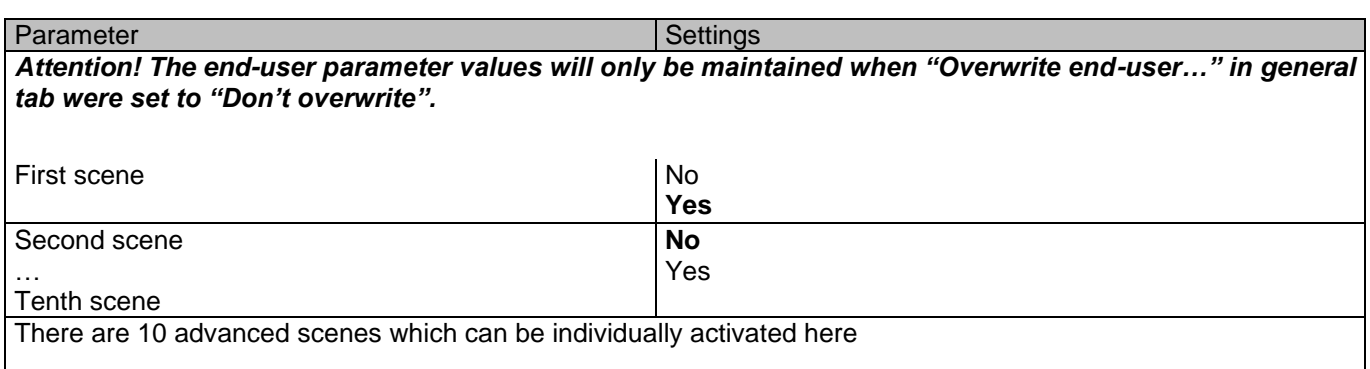

# **6.3.1 First scene / Tenth scene**

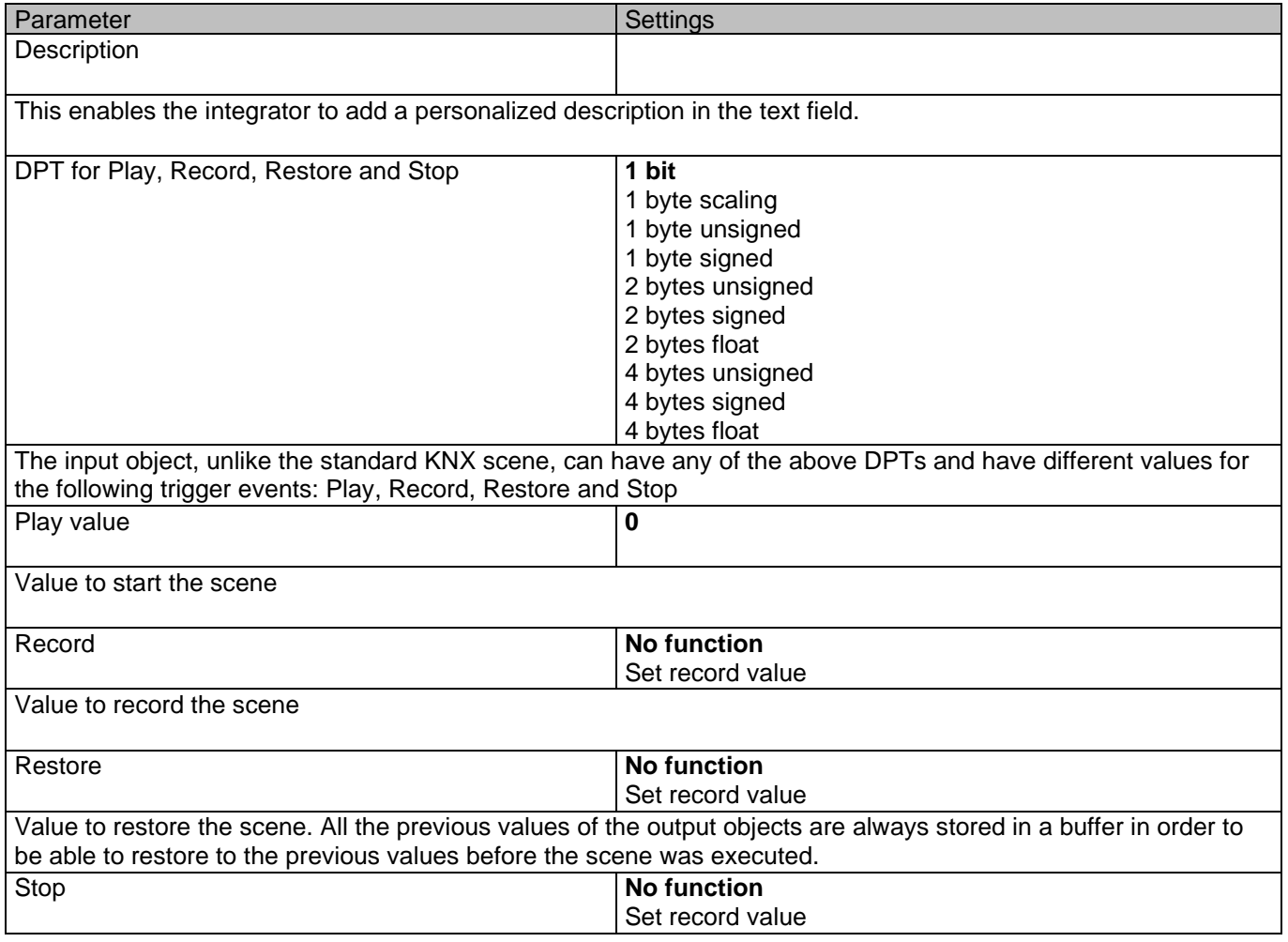

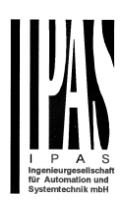

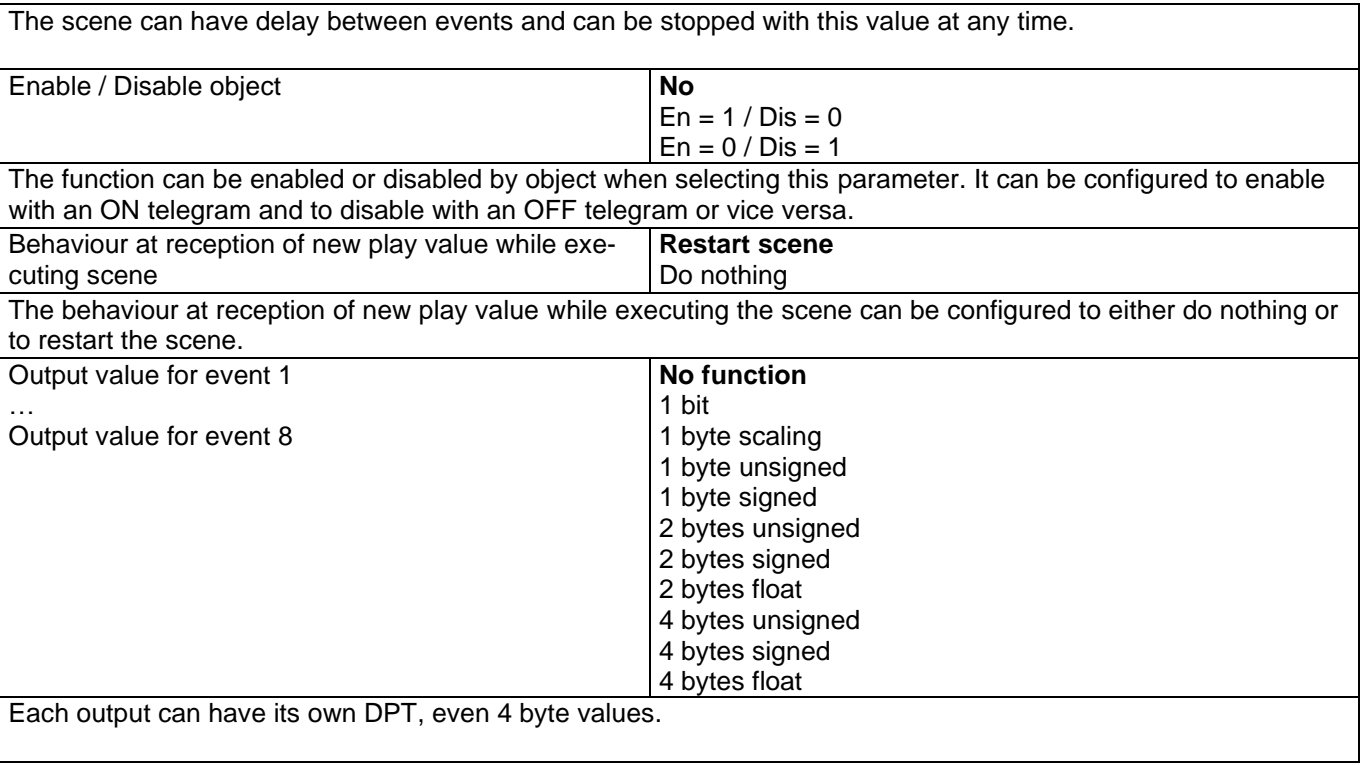

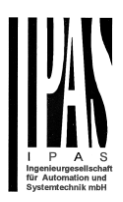

# *6.4 Timers*

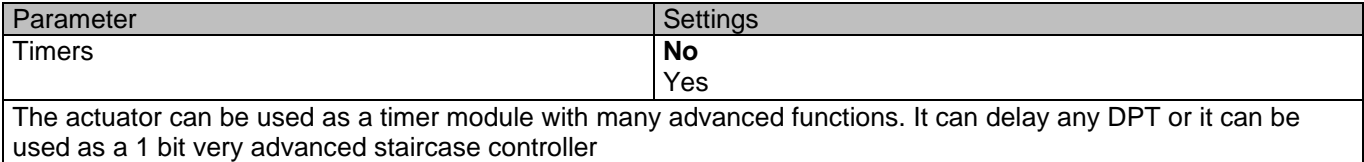

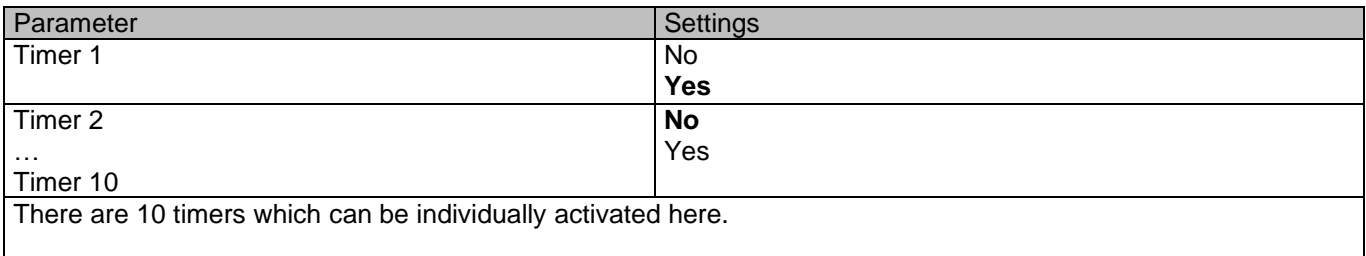

## **6.4.1 Timer 1 / Timer 10**

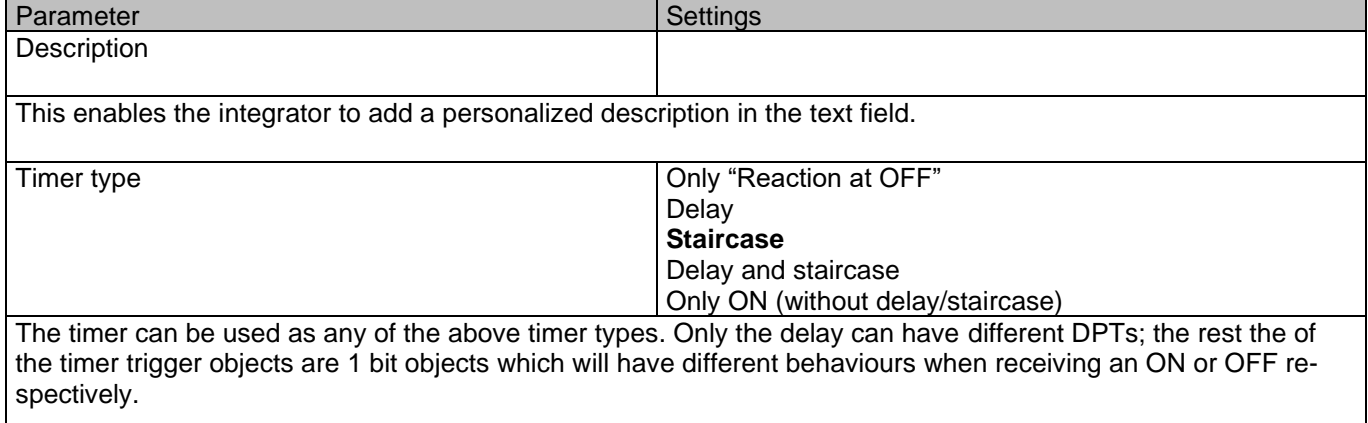

This are the possible actions to be executed when the timer trigger object receives an ON ("1"):

Only "Reaction at OFF": the timer will not be executed.

Delay: the channel switches ON after a time delay.

Staircase: the channel immediately switches ON and stays ON for the configured staircase time and thereafter switches OFF again.

Delay and staircase: the channel switches ON after a time delay and then stays ON for the configured staircase time and thereafter switches OFF again.

Only ON (without delay/staircase): the channel immediately switches ON and stays ON.

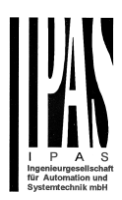

## *6.4.1.1 REACTION AT ON*

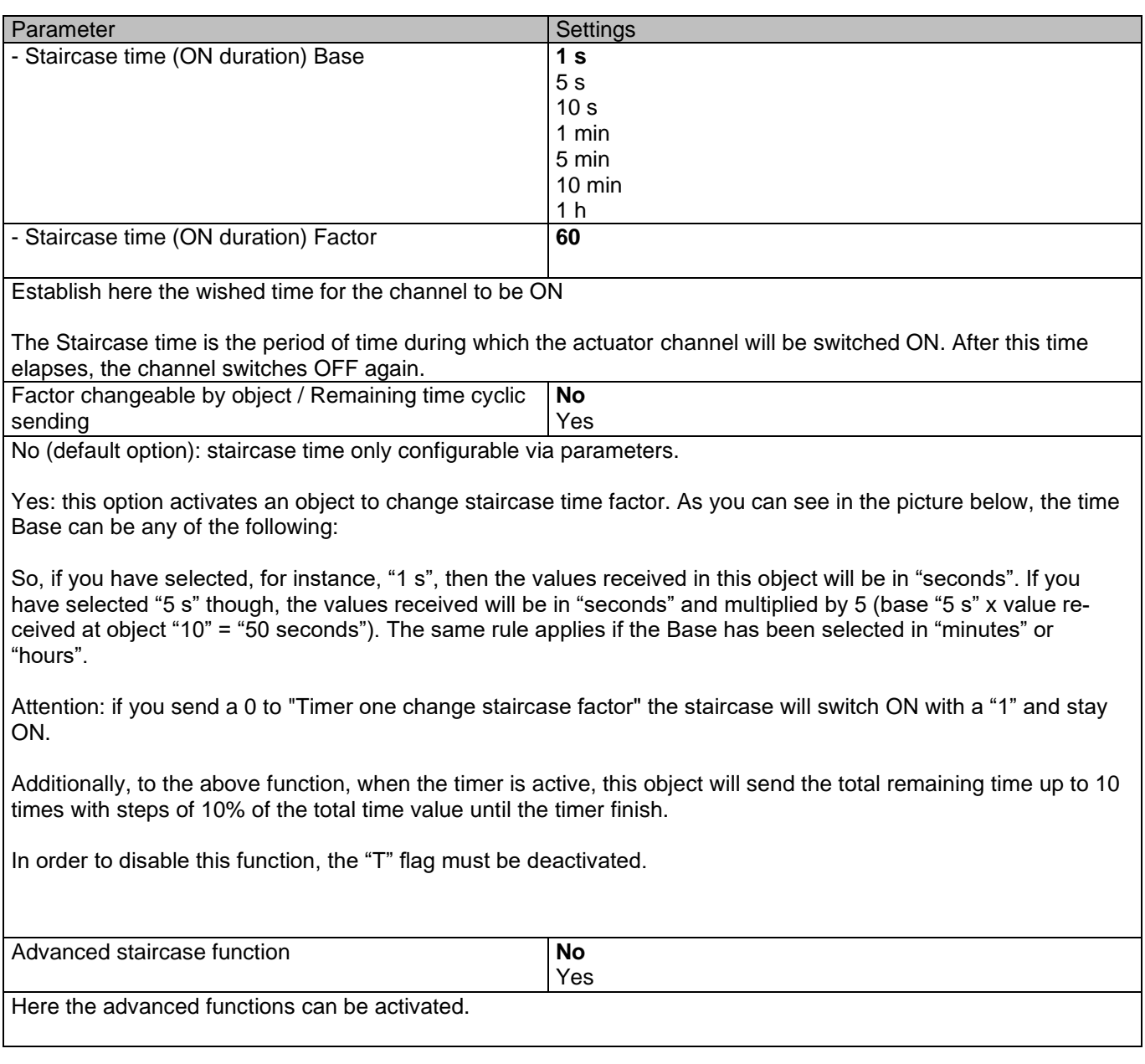

#### Advanced staircase function

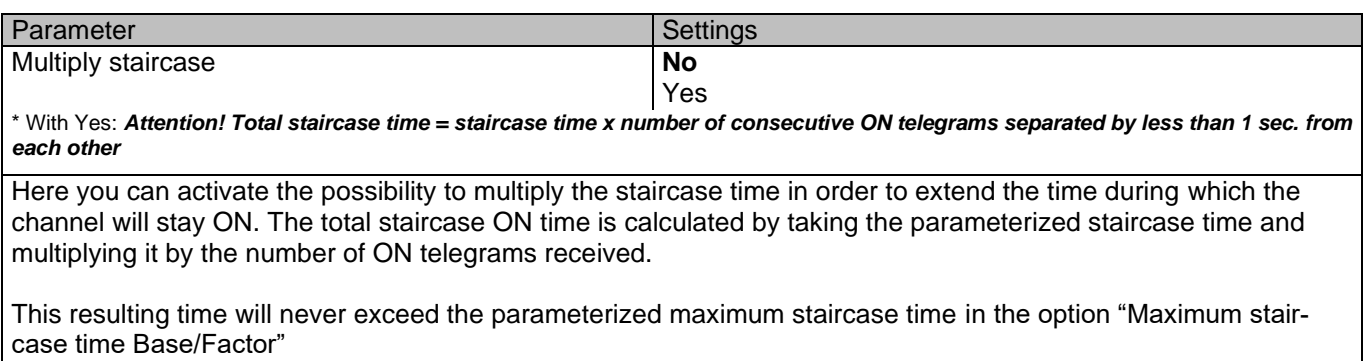

It is important to keep in mind that the multiplication will only be done starting from the first triggering telegram

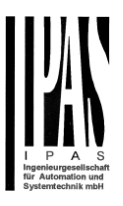

(so, the Multiplying staircase function will only be executed when starting the staircase, not during execution). Therefore, these ON telegrams may not be longer than 1 second apart. Should more than 1 second elapse between two telegrams, then it will only do the multiplication of the previous pulses received. The telegrams received after this, will be ignored or interpreted as a retrigger timer function (if parameterized).

Practical example: as implied by its name, the staircase time is frequently used in staircases. With the purpose of lowering the costs, instead of using a movement detector for switching ON/OFF, often push buttons are used with the staircase time as defined in the actuator. In order to save energy, the staircase time should be as short as possible, but sometimes you may wish to have the lights longer ON. In this case, this option can be very useful because it allows the end user to easily extend the staircase time by pressing several times (depending on how long the light should stay ON).

Retrigger timer No **Yes, excluding multiplication** Yes, including multiplication

It is possible to extend the staircase time by retriggering it (in other words, the timer starts counting again from the start). But this function will only be executed after more than 1 second has elapsed between the triggering events of the timer (if less than 1 second, see behaviour in section MULTIPLY STAIRCASE).

No: the staircase will not be retriggered.

Yes, excluding multiplication (default option): this option will retrigger the staircase to be reset to the time (Base/Factor) as configured in the ETS application program.

For example: you have configure the staircase time in the ETS application program to be 1 minute; should the staircase time be, for instance, 1 hour as the result of a previous multiplication (Multiply staircase option), the moment you receive the retrigger telegram it will be reset to 1 minute again.

Yes, including multiplication: this option will retrigger the staircase to be reset to the current staircase time (it could be the parameterized time or the multiplied staircase time).

For example: you have configure the staircase time in the ETS application program to be 1 minute; should the staircase time be, for instance, 1 hour as the result of a previous multiplication (Multiply staircase option), the moment you receive the retrigger telegram it will be reset to 1 hour again. **Warning pulse** 

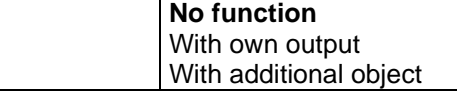

The warning pulse is meant to inform the end user about the fact that the staircase time is about to expire.

No function (default option): the light will go OFF without previous warning after the staircase time elapses.

With own output: the same channel will be used for this warning pulse.

The channel, according to the default parameters, the output will switch OFF 10 seconds before the end of the staircase time and it will switch ON again 2 seconds thereafter. This creates a short blinking effect as a visual warning.

It is important to be able to configure the OFF time because not all loads can switch OFF immediately (for example, lights using transformers). So, if you have selected 1 second as a warning time, it might not switch OFF at all.

With additional object: this option serves the same purpose of warning before the staircase time elapses. It is specially indicated for those places where the channel can/may not be switched ON and OFF quickly. In these cases, the additional object can send a warning pulse to another channel (different load) just before the end of the staircase time of the main load.

Practical example: let's say this channel is used to control the flood lights of a tennis court via contactor. These lights take long to switch ON again (after they have been switched OFF), which is not energy-efficient nor practical. Therefore, to be able to generate a warning pulse, you can use an additional warning light connected to another channel, which this additional object is linked to.

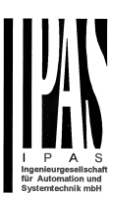

1 action: ON: the additional object only sends a "1" at the configured point in time before the staircase time elapses.

2 actions : 1st OFF, 2nd ON: the additional object can execute two actions by sending: Time before end of staircase for 1st action: a "0" at the configured point in time before the staircase time elapses. Time before end of staircase for 2nd action: a "1" at the configured point in time before the staircase time elapses.

2 actions : 1st ON, 2nd OFF: the additional object can execute two actions by sending:

Time before end of staircase for 1st action: a "1" at the configured point in time before the staircase time elapses. Time before end of staircase for 2nd action: a "0" at the configured point in time before the staircase time elapses.

3 actions: 1st OFF, 2nd ON, 3rd OFF (default option): the additional object can execute three actions by sending: Time before end of staircase for 1st action: a "0" at the configured point in time before the staircase time elapses. Time before end of staircase for 2nd action: a "1" at the configured point in time before the staircase time elapses. Time before end of staircase for 3rd action: a "0" at the configured point in time before the staircase time elapses.

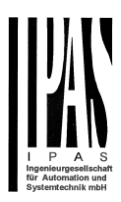

## *6.4.1.2 REACTION AT OFF*

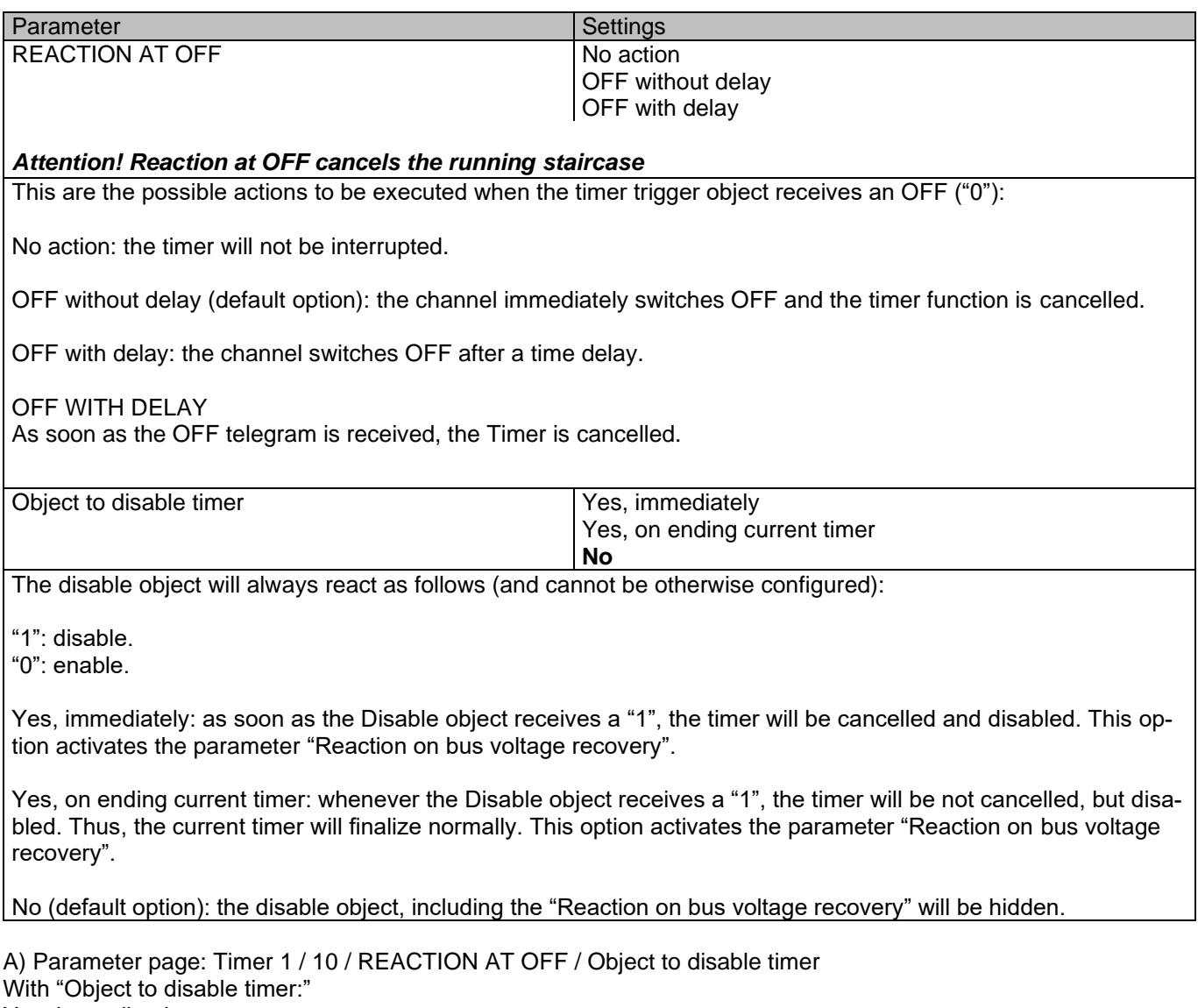

Yes, immediately Yes, on ending current timer

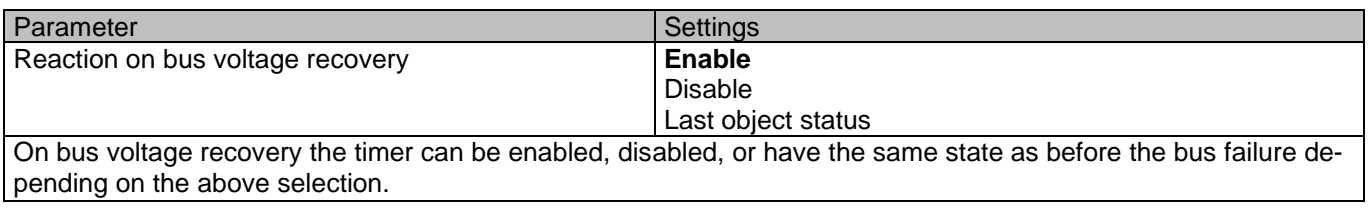

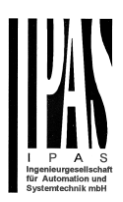

# *6.5 Setpoints*

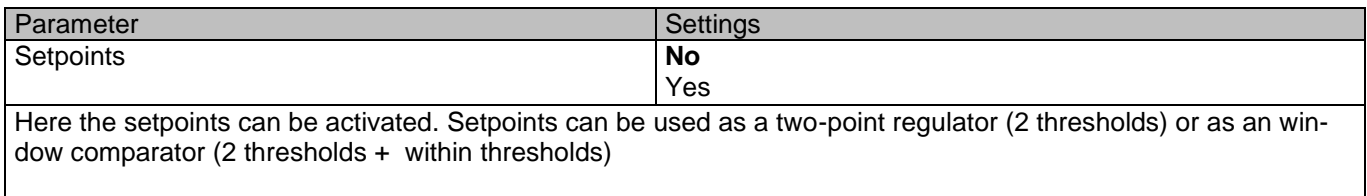

# **6.5.1 Setpoints Tab**

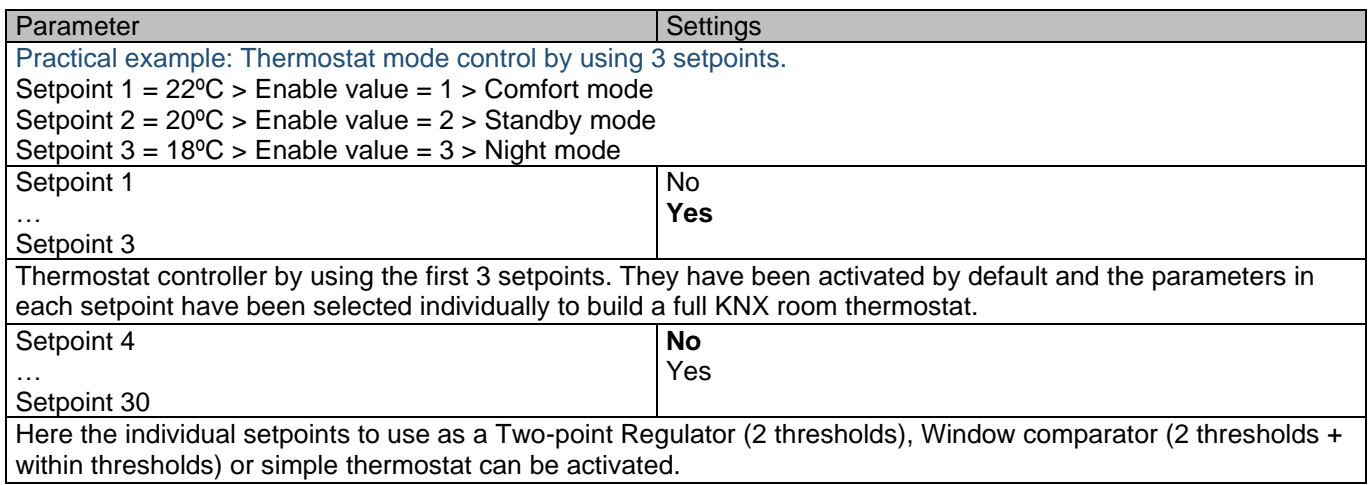

# **6.5.2 Setpoints 1 … 3**

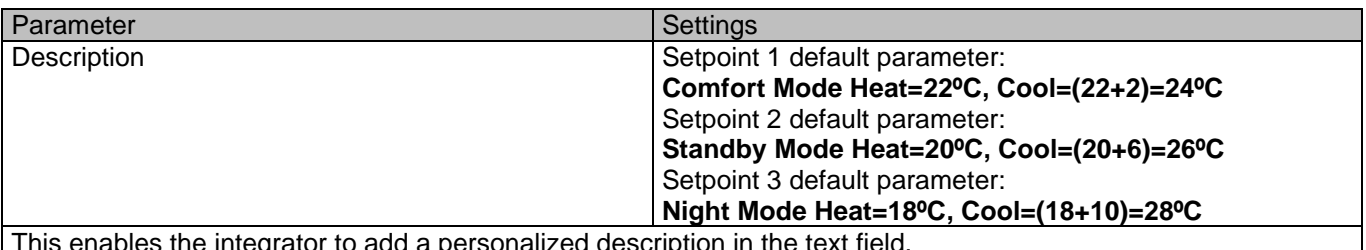

This enables the integrator to add a personalized description in the text field.

The actuator does not have a full thermostat module integrated, nevertheless by using 3 setpoints this can be achieved. In order to facilitate the understanding of how to configure the 3 setpoints they have been activated by default and the parameters in each setpoint have been selected individually to build a full KNX room thermostat. It is important to treat these 3 setpoints as "one". Meaning that the same objects in each of the three setpoints should be linked with the same group address.

E.g. to change the "HVAC mode" i.e. comfort, standby and night mode, the enable object is set to 1 byte and in each setpoint the value to enable the setpoint is different. In the example for Setpoint 1 the enable value is 1, Setpoint 2 the enable value is 2 and Setpoint 3 the enable value is 3. So if the same group address is connected to all three objects, by sending the value 1 the setpoint 1 will be enabled and the other two setpoints disabled. (all other values but the enable value disables the setpoint)

To change the new current setpoint temperature one should, as previously described also connect the same group address to the three "Setpoint X setpoint value/status" objects. Only the enabled setpoint would accept the new setpoint change, thus unlike other room thermostats when changing the current setpoint with the same group

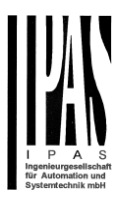

address it always changes the value of the current selected mode. Let's have a detailed look at the default parameter example which uses the first three setpoints:

**Thermostat mode control by using 3 setpoints.**

1) Setpoint 1 = 22ºC > Enable value = 1 > Heat/Cool = 1 > Mode = Comfort-Heat 2) Setpoint 2 = 20ºC > Enable value = 2 > Heat/Cool = 1 > Mode = Standby-Heat 3) Setpoint 3 = 18ºC > Enable value = 3 > Heat/Cool = 1 > Mode = Night-Heat

4) Setp.1=22ºC+(2ºC Cool offset)=24ºC > Enable=1 > Heat/Cool=0 >Mode=Comfort-Cool

5) Setp.2=20ºC+(6ºC Cool offset)=26ºC > Enable=2 > Heat/Cool=0 >Mode=Standby-Cool 6) Setp.3=18ºC+(10ºC Cool offset)=28ºC > Enable=3 > Heat/Cool=0 >Mode=Night-Cool

As we can see the "Room Thermostat" can be set in 6 states. Now referring to the above states "1) - 6)" let's see what happens when sending the new setpoint value to all three setpoints at the same time.

Let's say we start off in state 1) now we send the value 21 as the new setpoint value, this will result in the following:

1) Setpoint 1 = 21ºC > Enable value = 1 > Heat/Cool = 1 > Mode = Comfort-Heat

2) Setpoint 2 = 20ºC > Enable value = 2 > Heat/Cool = 1 > Mode = Standby-Heat 3) Setpoint 3 = 18ºC > Enable value = 3 > Heat/Cool = 1 > Mode = Night-Heat

4) Setp.1=21ºC+(2ºC Cool offset)=23ºC > Enable=1 > Heat/Cool=0 >Mode=Comfort-Cool<br>5) Setp.2=20ºC+(6ºC Cool offset)=26ºC > Enable=2 > Heat/Cool=0 >Mode=Standby-Cool<br>6) Setp.3=18ºC+(10ºC Cool offset)=28ºC > Enable=3 > Heat/

Now let's say we change to state 2) now we send the value 19 as the new setpoint value, this will result in the following:

1) Setpoint 1 = 21ºC > Enable value = 1 > Heat/Cool = 1 > Mode = Comfort-Heat 2) Setpoint  $2 = 19^{\circ}$ C > Enable value = 2 > Heat/Cool = 1 > Mode = Standby-Heat

 $\frac{2}{3}$ ) Setpoint  $3 = 18^{\circ}$ C > Enable value =  $3$  > Heat/Cool =  $1$  > Mode = Night-Heat

4) Setp.1=21ºC+(2ºC Cool offset)=23ºC > Enable=1 > Heat/Cool=0 >Mode=Comfort-Cool

5) Setp.2=19ºC+(6ºC Cool offset)=25ºC > Enable=2 > Heat/Cool=0 >Mode=Standby-Cool

6) Setp.3=18ºC+(10ºC Cool offset)=28ºC > Enable=3 > Heat/Cool=0 >Mode=Night-Cool

Now let's say we change to state 6) now we send the value 27 as the new setpoint value, this will result in the following:

1) Setpoint 1 = 21ºC > Enable value = 1 > Heat/Cool = 1 > Mode = Comfort-Heat<br>2) Setpoint 2 = 19ºC > Enable value = 2 > Heat/Cool = 1 > Mode = Standby-Heat<br>3) Setpoint 3 = 17ºC > Enable value = 3 > Heat/Cool = 1 > Mode =

4) Setp.1=21ºC+(2ºC Cool offset)=23ºC > Enable=1 > Heat/Cool=0 >Mode=Comfort-Cool 5) Setp.2=19ºC+(6ºC Cool offset)=25ºC > Enable=2 > Heat/Cool=0 >Mode=Standby-Cool 6) Setp.3=17ºC+(10ºC Cool offset)=27ºC > Enable=3 > Heat/Cool=0 >Mode=Night-Cool

So as can be seen in this last step the setpoint change will always change the current setpoint status (not the parameter value) It does not matter in which KNX HVAC mode or in Heat/Cool state it is in.

This is a big advantage over most KNX room thermostats. To change the setpoint from a visualization you only need one control element to set the desired current setpoint value and it will always correspond to the current setpoint status.

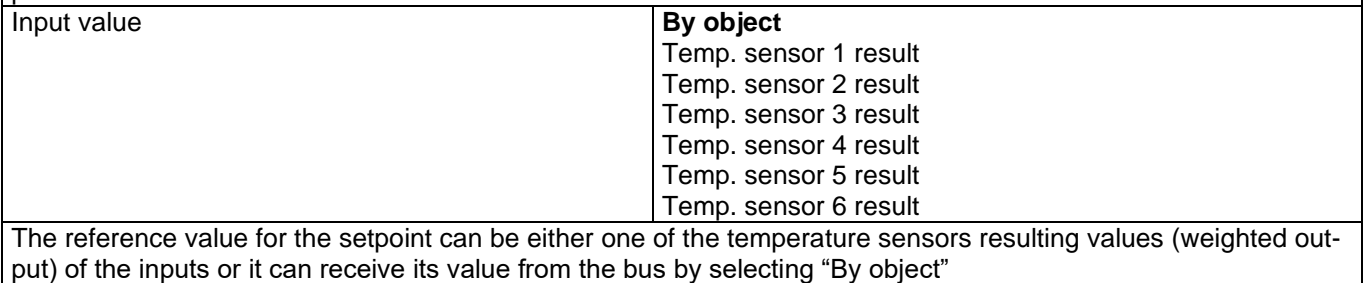

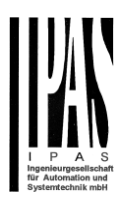

### *6.5.2.1 DPT*

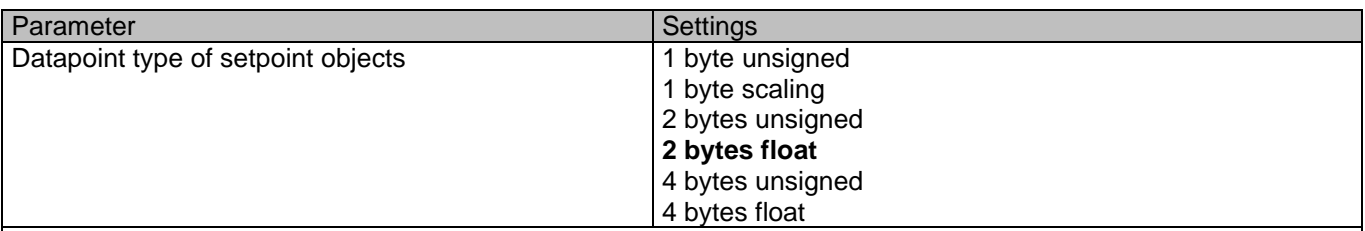

*Attention! The "… setpoint value/status" object can only be changed if the Setpoint is enabled. Initial setpoint status value if Heat/Cool modes are used: Heating = parameter value, Cooling = parameter value + "Cool offset"*

Here the DPT for both the setpoint and the hysteresis can be set.

**Setpoint for most of the important DPTs (not only temperature)** This allows for instance in combination with energy meters and visualization systems to set the maximum consumption for each load and use the 4 byte values as a setpoint in order to not exceed the appointed maximum  $\frac{1}{4}$  hour energy values and therefor reduce the monthly costs.

#### X bytes float

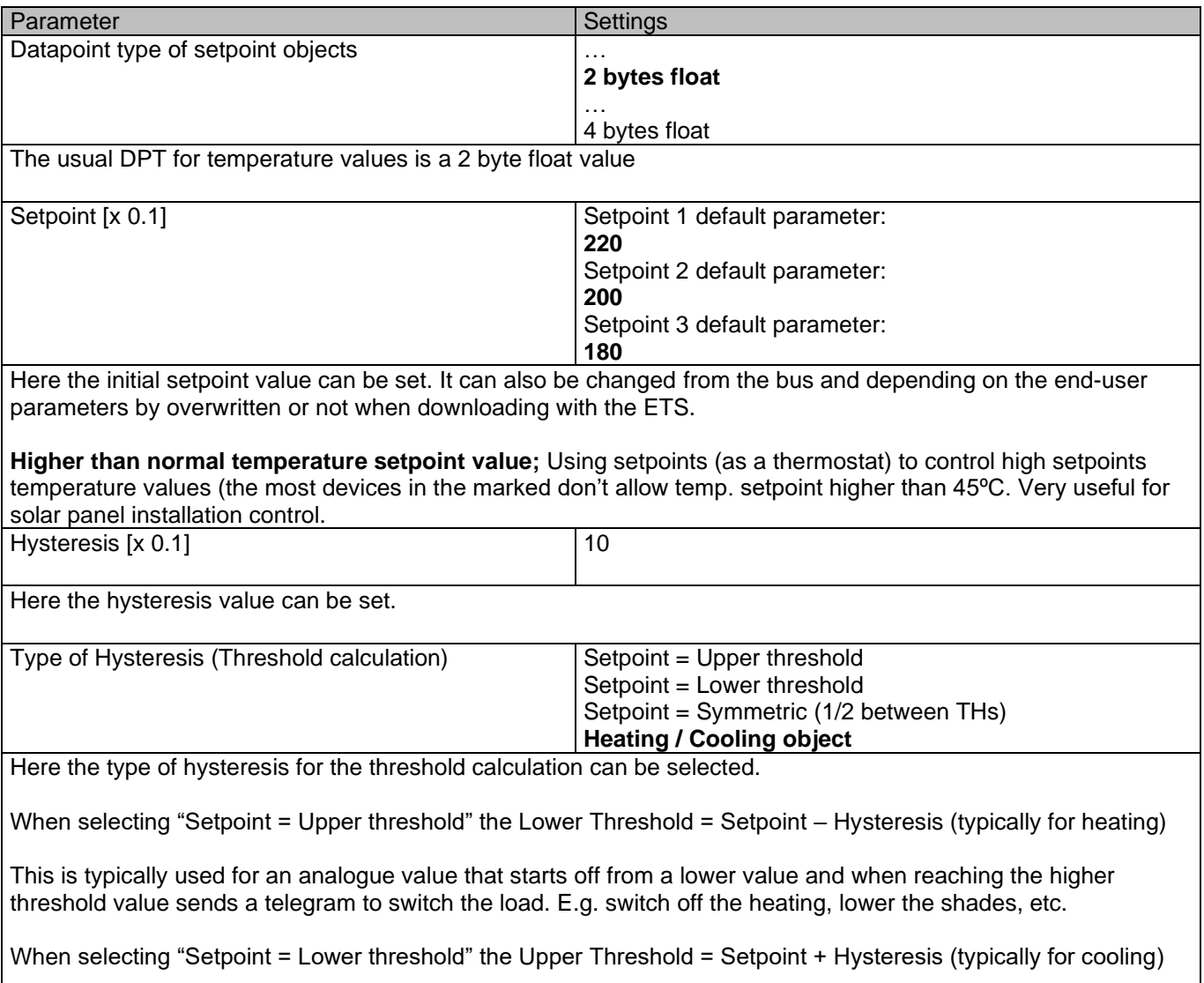

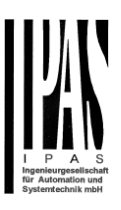

This is typically used for an analogue value that starts off from a higher value and when reaching the lower threshold value sends a telegram to switch the load. E.g. switch off the cooling, switching on a light when getting too dark, etc.

When selecting "Setpoint = Symmetric (1/2 between THs)" the Upper Threshold = Setpoint +  $\frac{1}{2}$  Hysteresis and the Lower Threshold = Setpoint -  $\frac{1}{2}$  Hysteresis.

When selecting "Heating / Cooling object" it switches between the first two options by sending to this object a 1 for Heating or a 0 for Cooling. In this case the "reaction exceeding..., ... falling..., and ... within..." cannot be selected in the parameters. It is fixed to the following:

**For Heating:** Reaction exceeding/equal upper threshold = OFF Reaction falling below/equal lower threshold = ON

**For Cooling:**

Reaction exceeding/equal upper threshold = ON

Reaction falling below/equal lower threshold = OFF

Send output value **Constant Constant Constant Constant Constant Constant Constant Constant Constant Constant Constant Constant Constant Constant Constant Constant Constant Constant Constant Constant Constant Constant Const** Always

When selecting on change the output will only be sent the first time reaching/crossing the threshold. It will only send again when reaching/crossing the other threshold.

Always on the other hand will send the output on each input event.

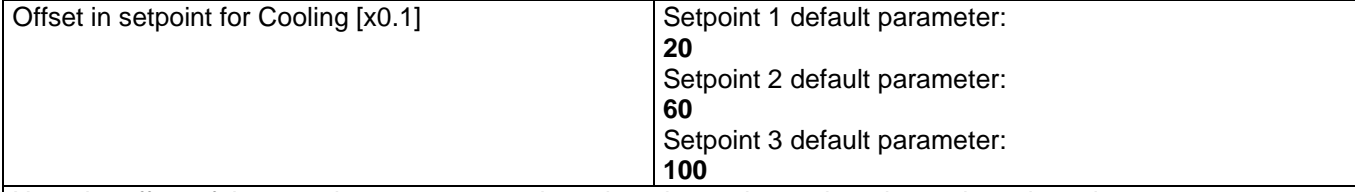

Here the offset of the setpoint temperature when changing to the cool mode can be selected.

Example: Assuming the setpoint is 22ºC When the value in this parameter is 20 (2K), then the setpoint for cooling will be  $22 + 2 = 24$ <sup>o</sup>C Enable / disable function **No** 

Yes The setpoint can be enabled or disabled by object when selecting this parameter.

*Attention! The end-user parameter values will only be maintained when "Overwrite end-user…" in general tab were set to "Don't overwrite".*

#### X bytes float / Enable / Disable function

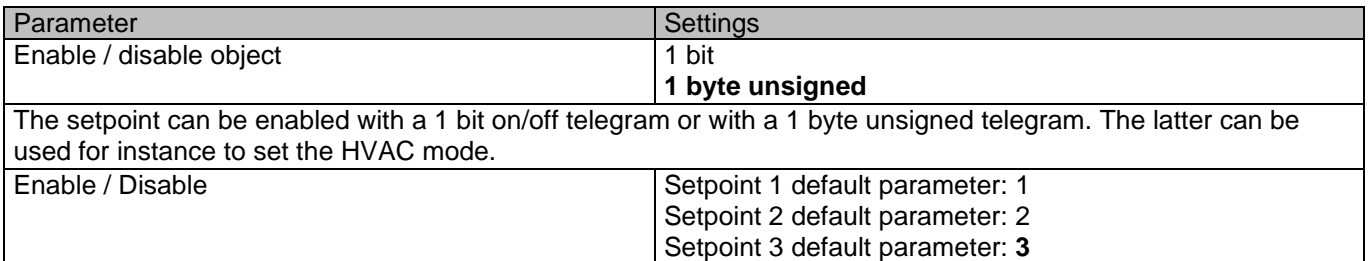

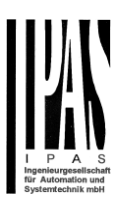

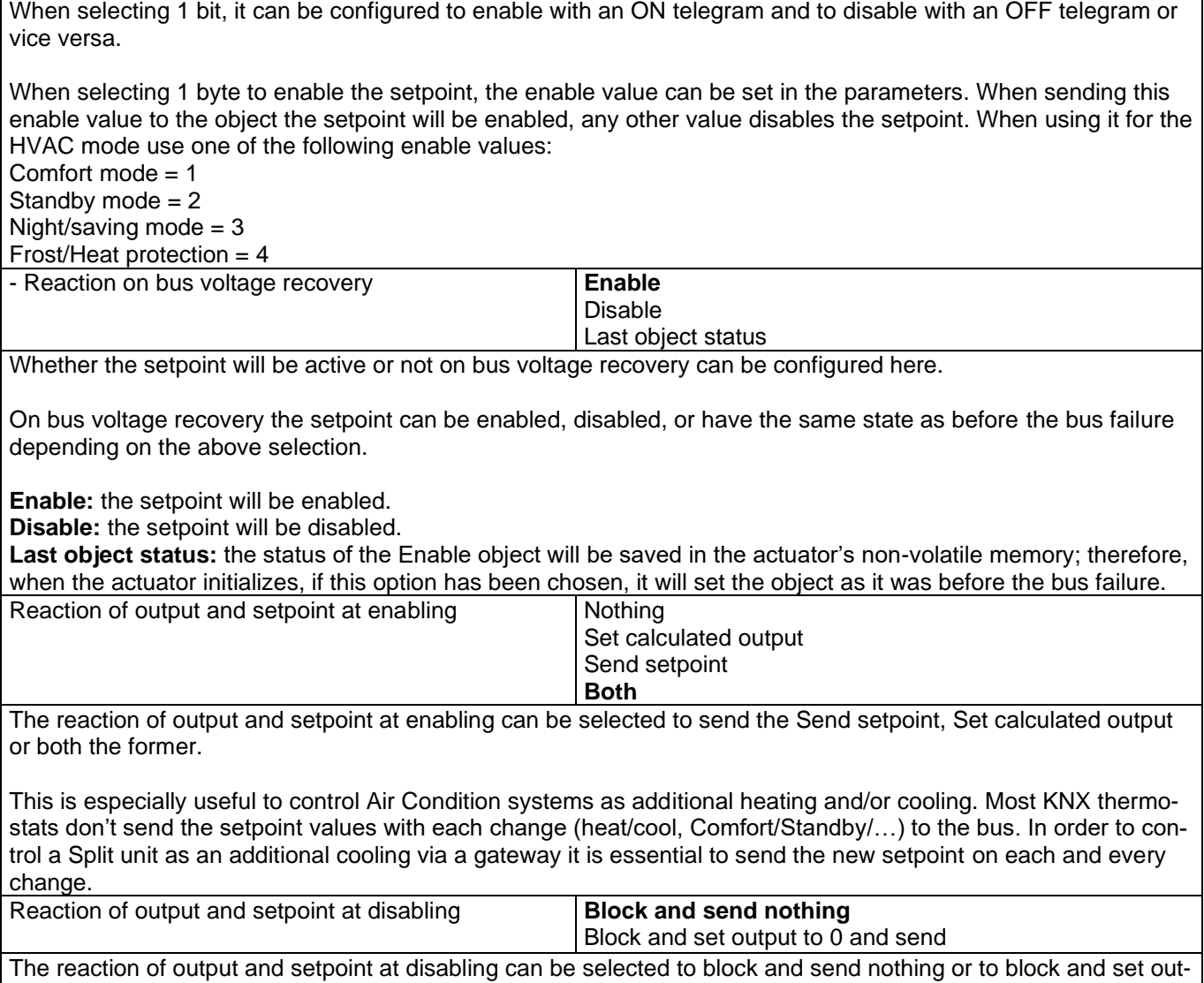

# **6.5.3 Setpoints 4 … 10**

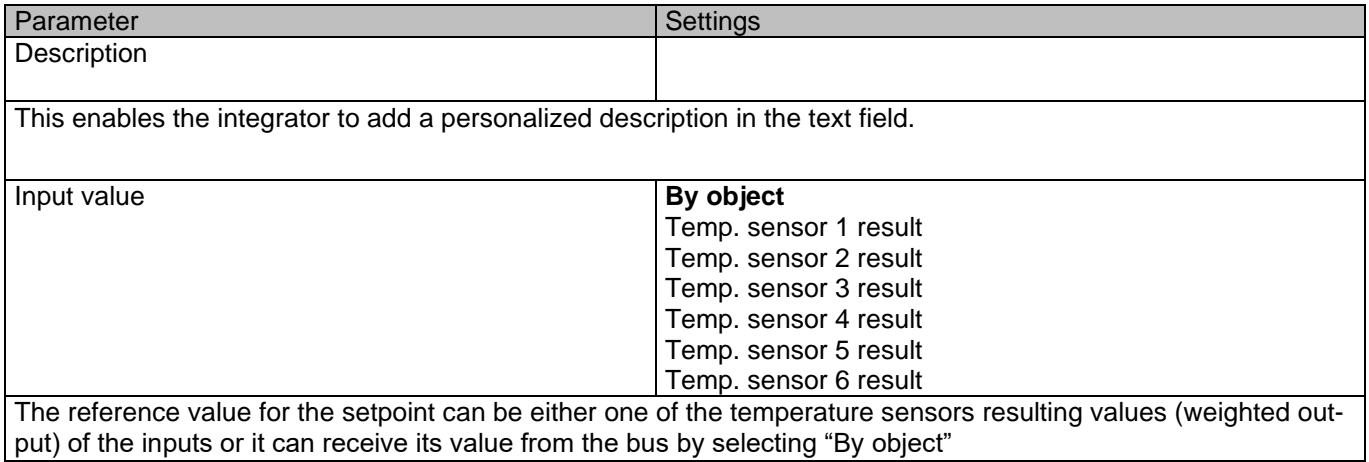

put to 0 and send the setpoint value. This is also useful for the above example.

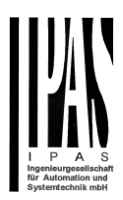

### *6.5.3.1 DPT*

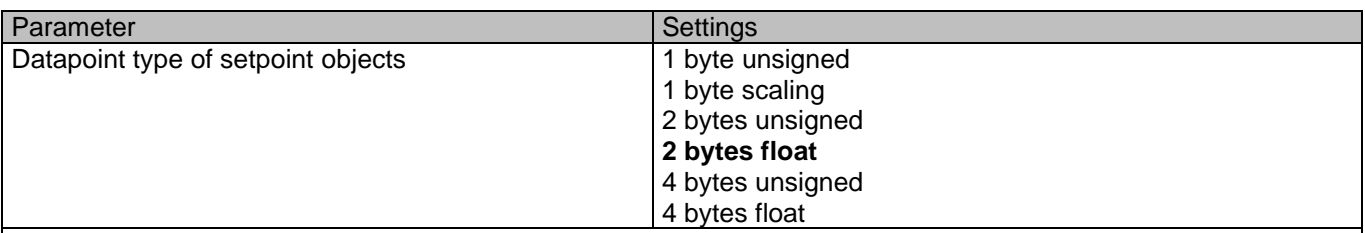

*Attention! The "… setpoint value/status" object can only be changed if the Setpoint is enabled. Initial setpoint status value if Heat/Cool modes are used: Heating = parameter value, Cooling = parameter value + "Cool offset"*

Here the DPT for both the setpoint and the hysteresis can be set.

**Setpoint for most of the important DPTs (not only temperature)** This allows for instance in combination with energy meters and visualization systems to set the maximum consumption for each load and use the 4 byte values as a setpoint in order to not exceed the appointed maximum  $\frac{1}{4}$  hour energy values and therefor reduce the monthly costs.

#### X bytes float

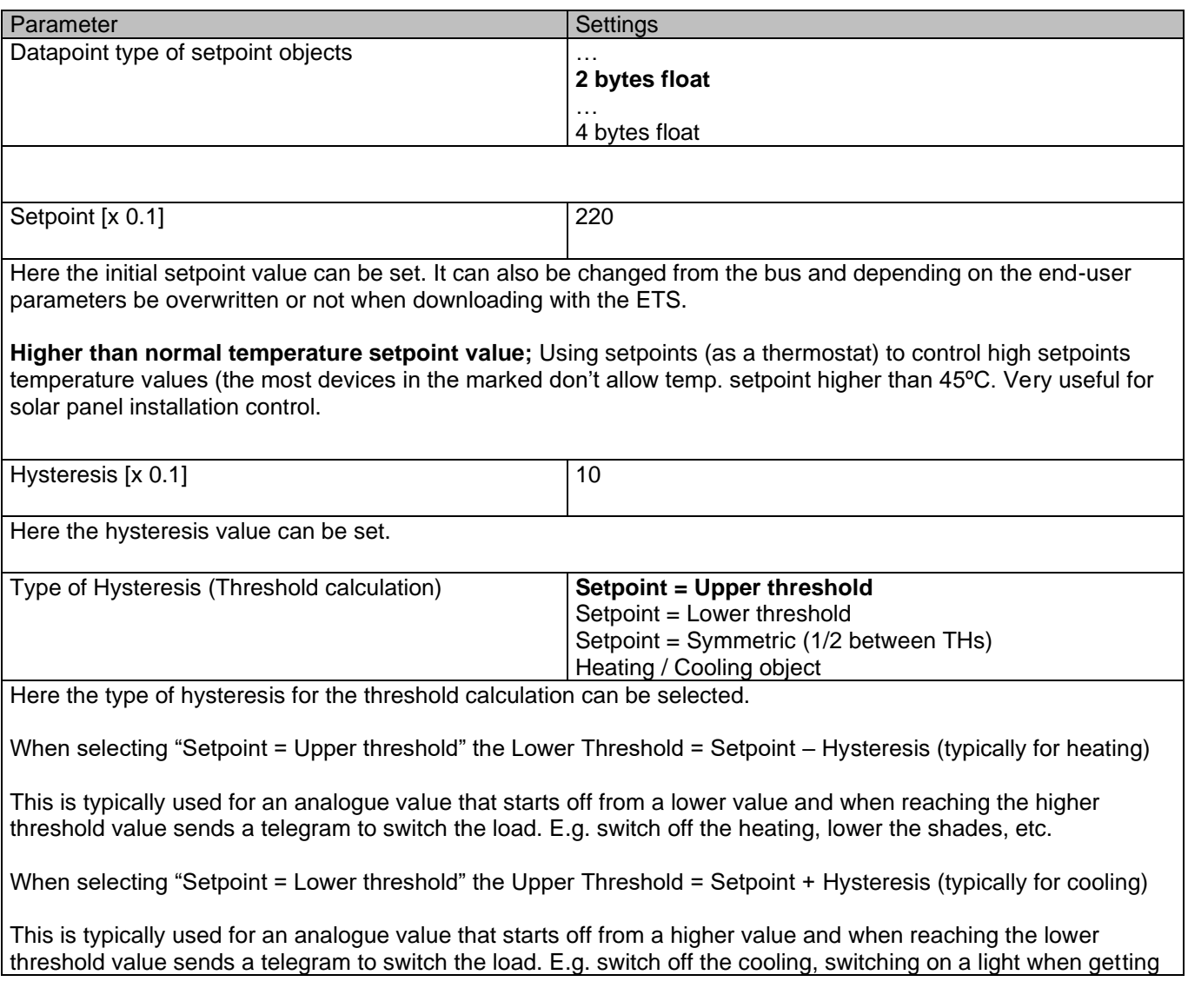

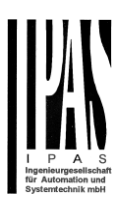

#### too dark, etc.

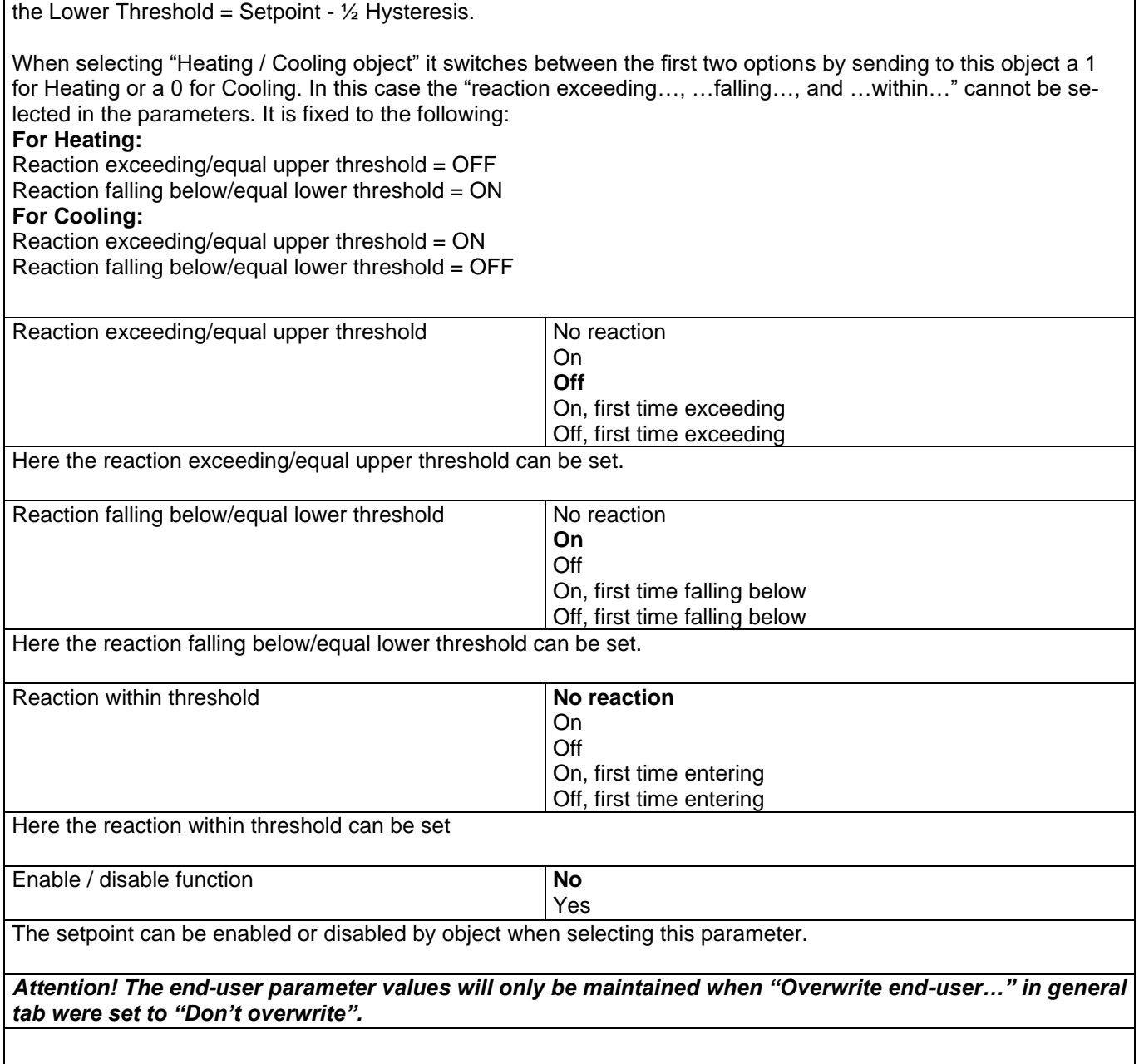

When selecting "Setpoint = Symmetric (1/2 between THs)" the Upper Threshold = Setpoint + ½ Hysteresis and

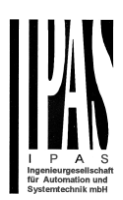

#### X bytes float / Enable / Disable function

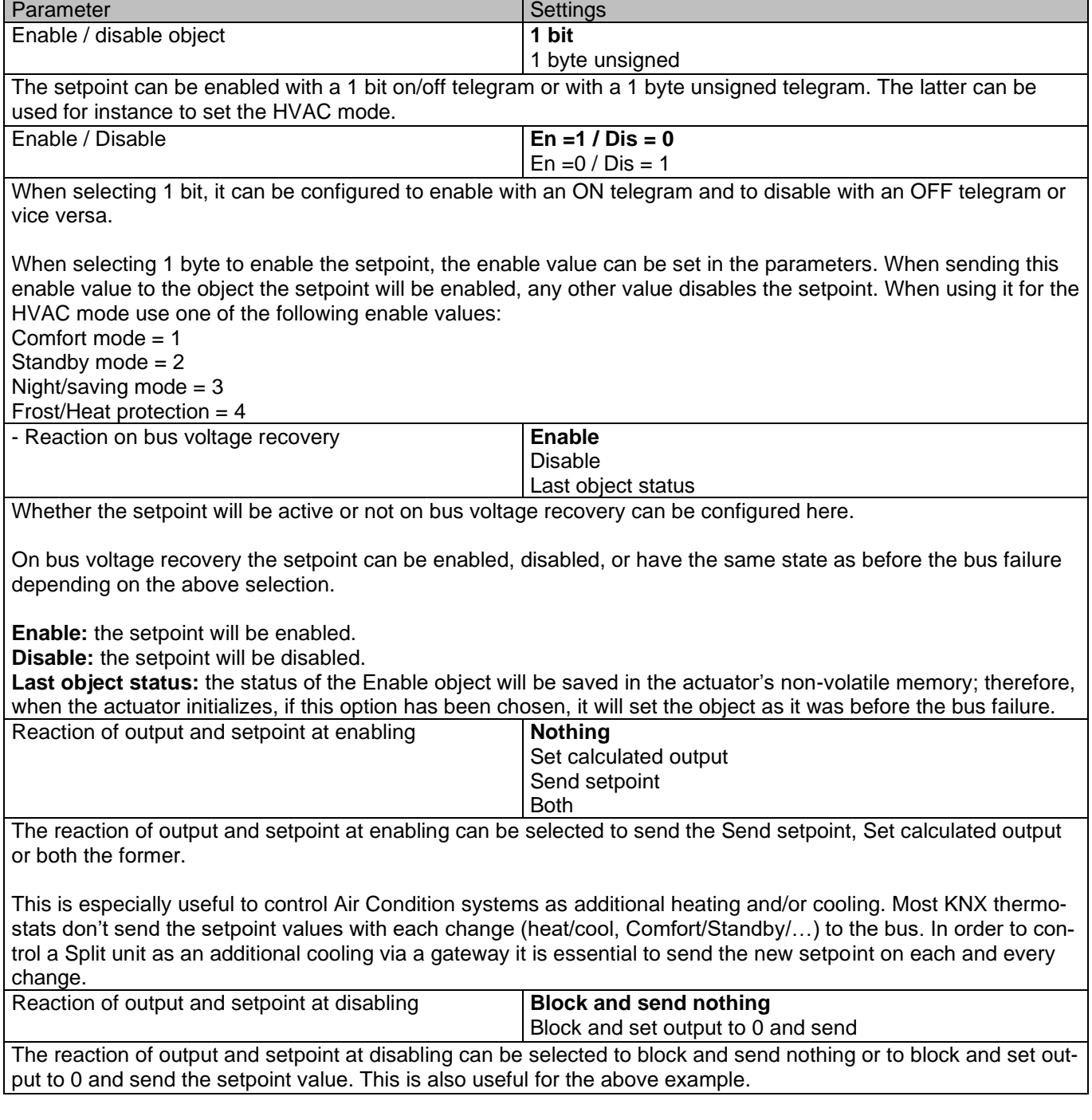

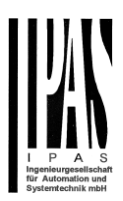

# *6.6 Facade Control*

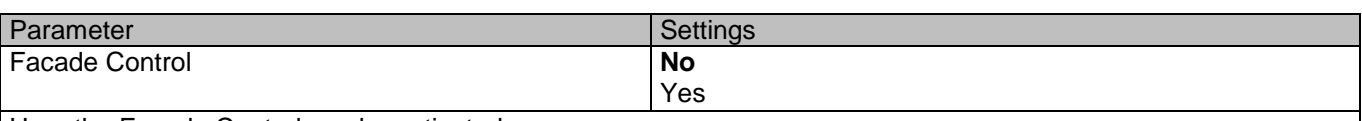

Here the Facade Control can be activated.

Facade control function can be used to control the different shutter/blind channels from a weather station for automatic shading control, all of them ordered by group of facades. Up to a maximum of 4 groups will be possible to associate the channels, classified by the next default text descriptions: North, South, East, West.

When Facade control is active, all the individual channel slats/blind position objects will be inactive (**the objects connected to the individually push buttons**), so the channels will only react using the Facade control objects.

Additionally, this function can be deactivated temporary/manually, where in such a case, all the channel slats/blind position objects will be meanwhile activated in order to enable again the individually shutter/blind push buttons functionality.

Channel alarm function has highest priority to Facade control objects.

#### **6.6.1 Facade 1..4**

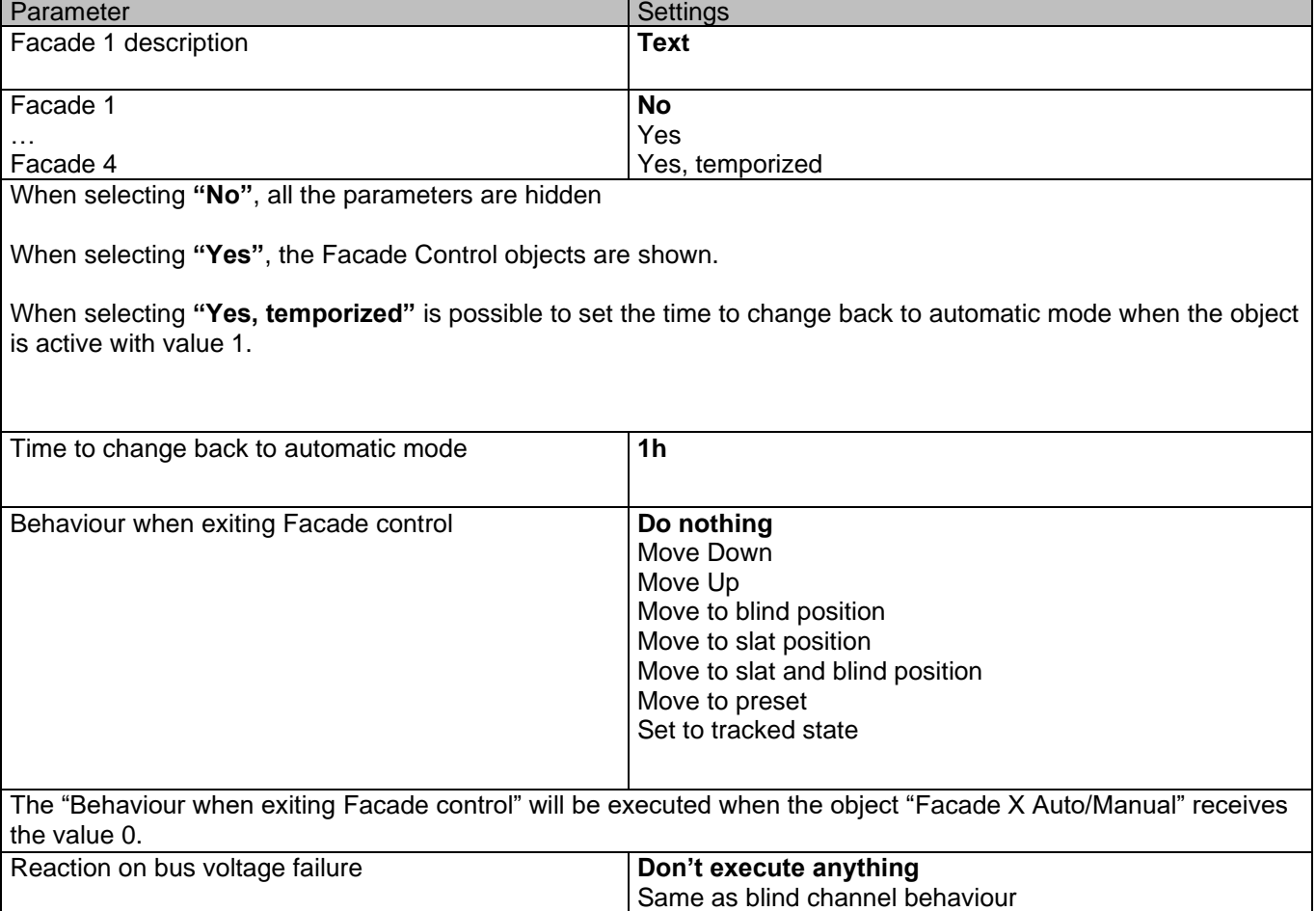

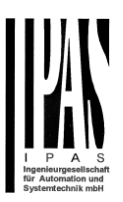

It is possible to set an action to the complete group of shutter/blind channels when the bus voltage fails.

**Don't execute anything:** The channels will not do any action when bus voltage fails.

**Same as blind channel behaviour:** Each channel will execute the behaviour configured individually in the "Reaction on bus voltage failure" parameters when bus voltage fails.

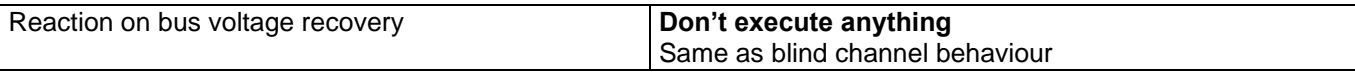

It is possible to set an action to the complete group of shutter/blind channels when the bus voltage is recovered.

**Don't execute anything:** The channels will not do any action when the bus voltage is recovered.

**Same as blind channel behaviour:** Each channel will execute the behaviour configured individually in the "Reaction on bus voltage failure" parameters when the bus voltage is recovered.

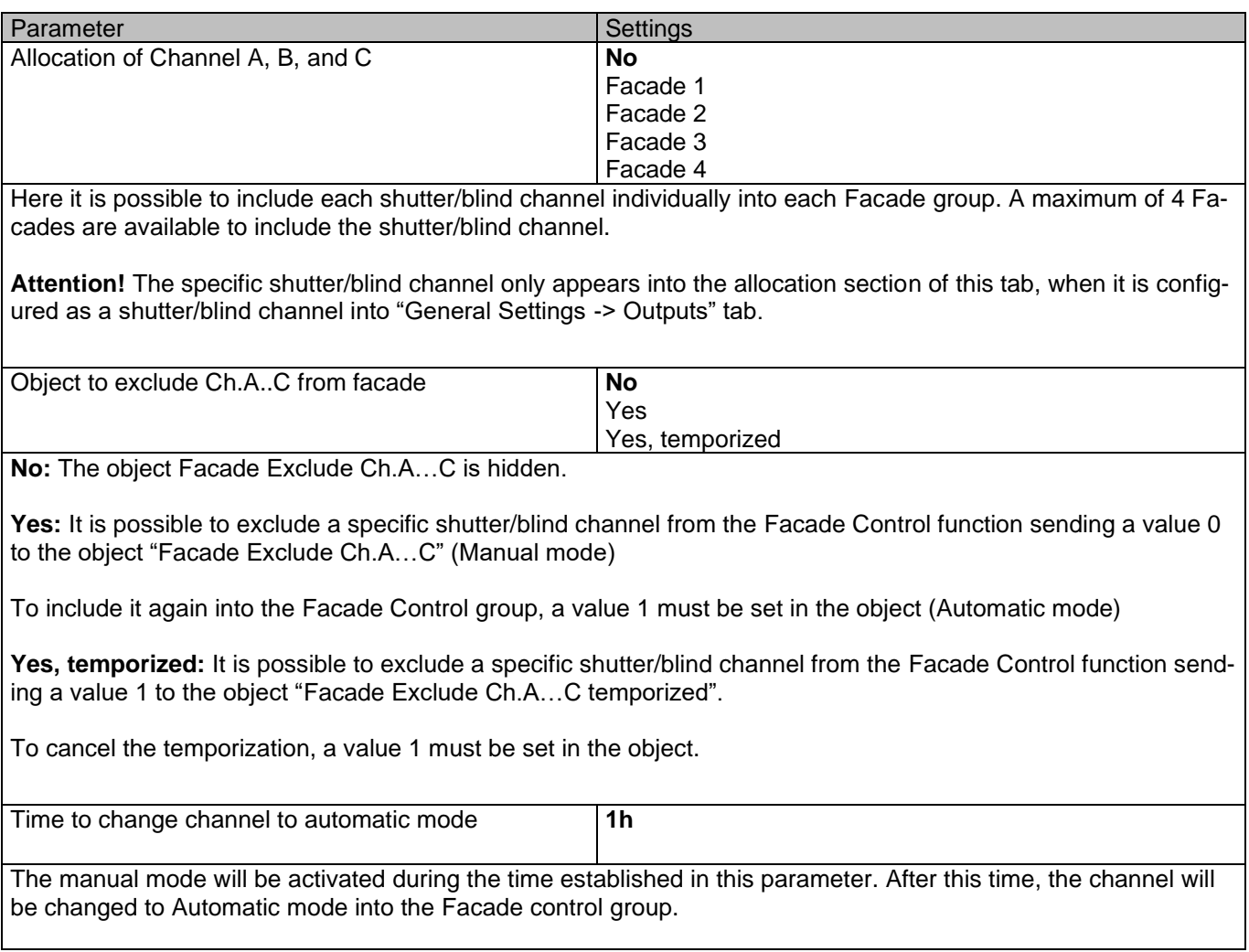

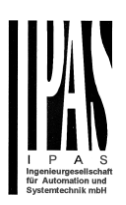

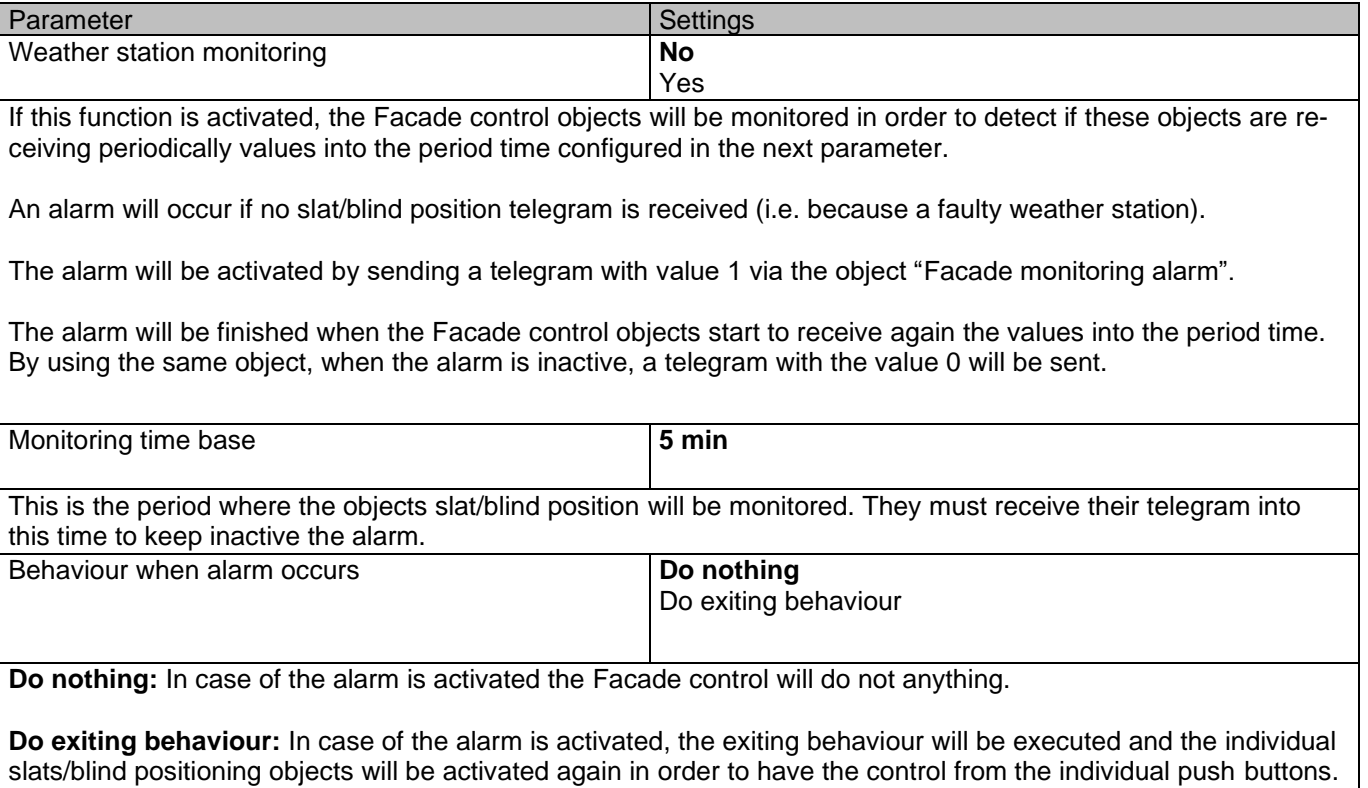

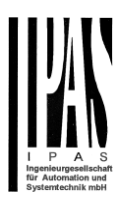

# *6.7 Internal variables*

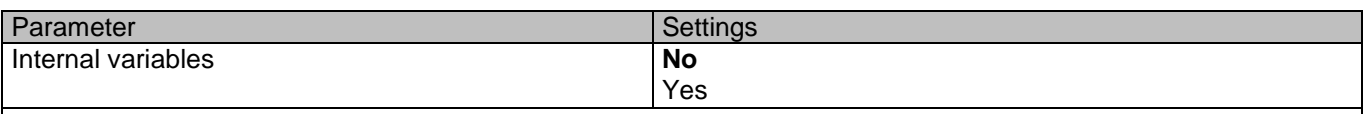

This can be used to make internal links like the links done by using group addresses but with the main difference that they are not sent to the bus.

Only output objects can be linked to input objects. Care should be taken to link only objects with the same DPT, this must be checked by the integrator, and it is not checked by the application program. Should they have different sizes it will not work.

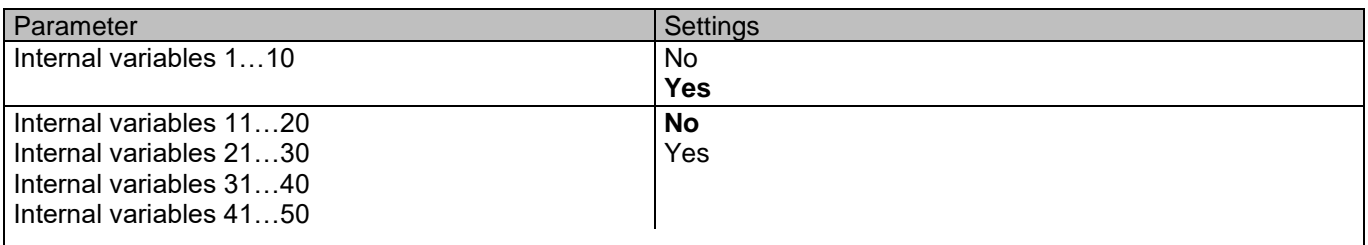

*Attention! It is recommended to only use variables for internal links. If group addresses are also linked, execution will take longer.*

A total of 50 internal links can be done

### **6.7.1 Variables 1…10**

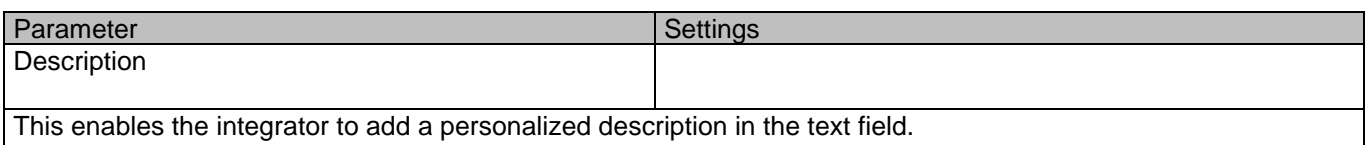

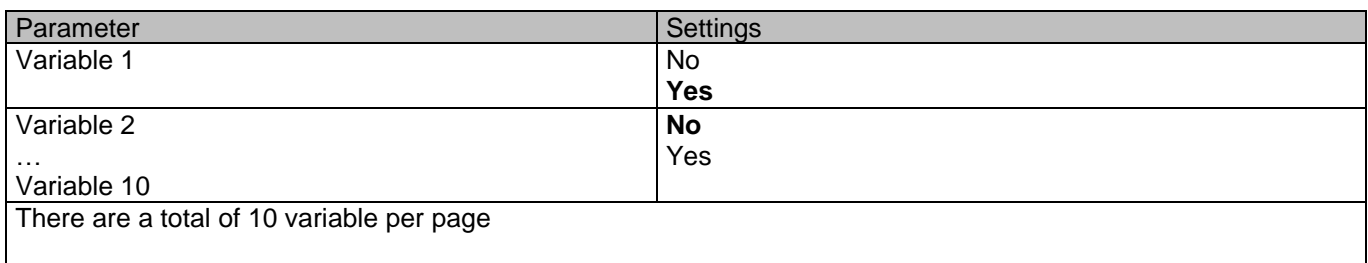

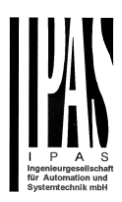

# *6.7.1.1 Input object*

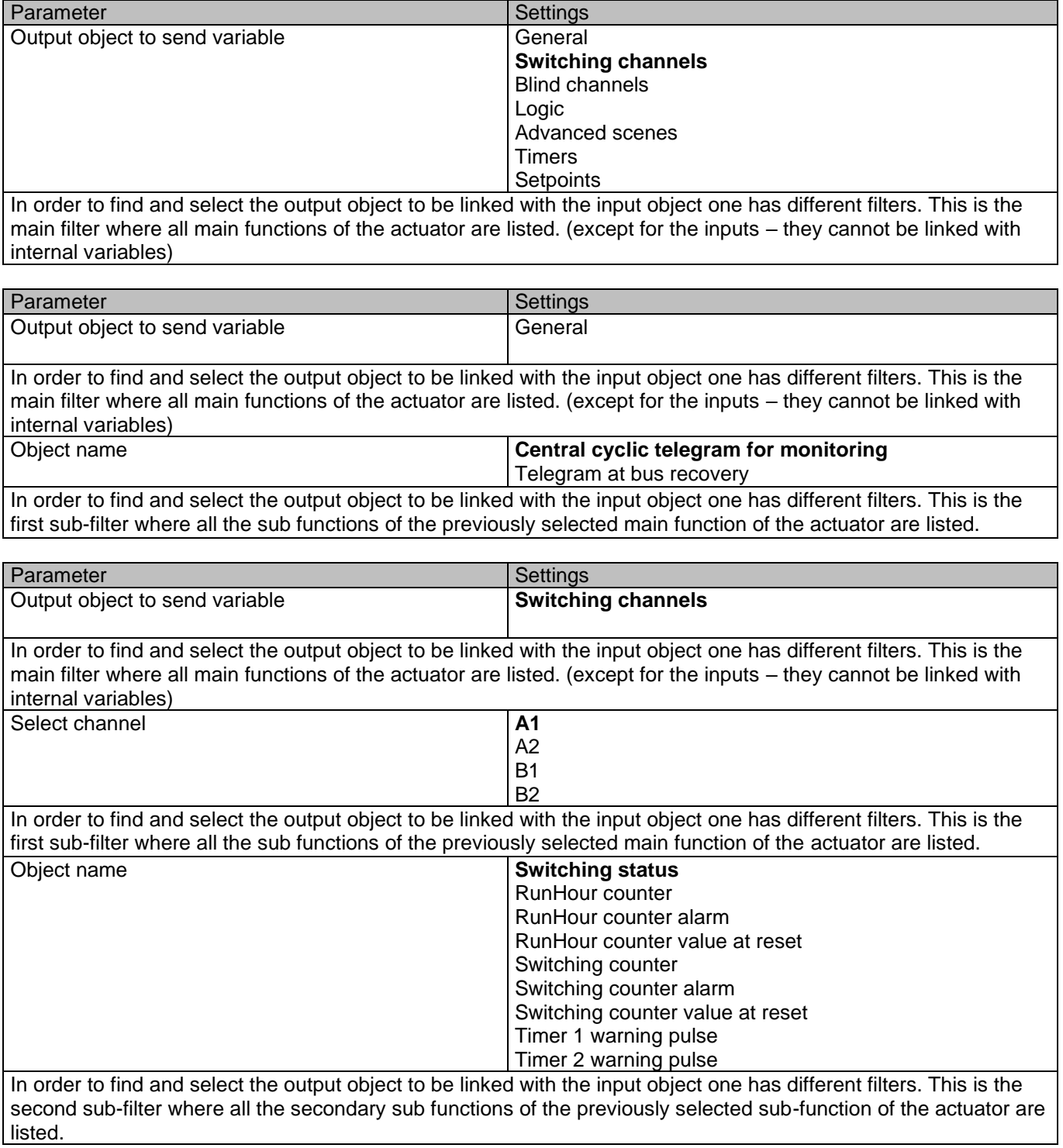

#### APD 77024-PowerBlock\_Multi-04-0110\_Rev1\_en.docx

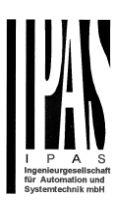

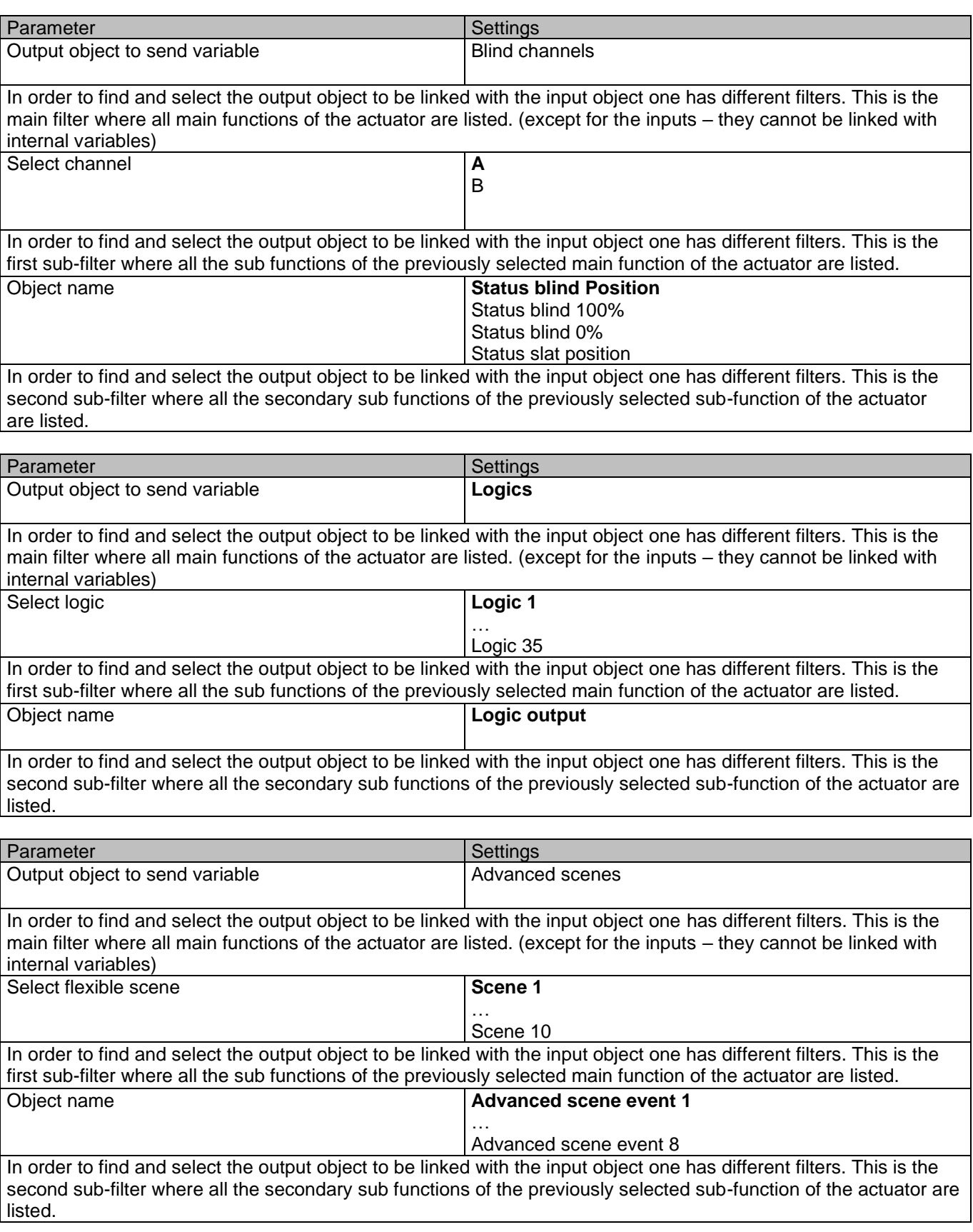
## APD 77024-PowerBlock\_Multi-04-0110\_Rev1\_en.docx

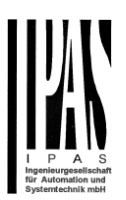

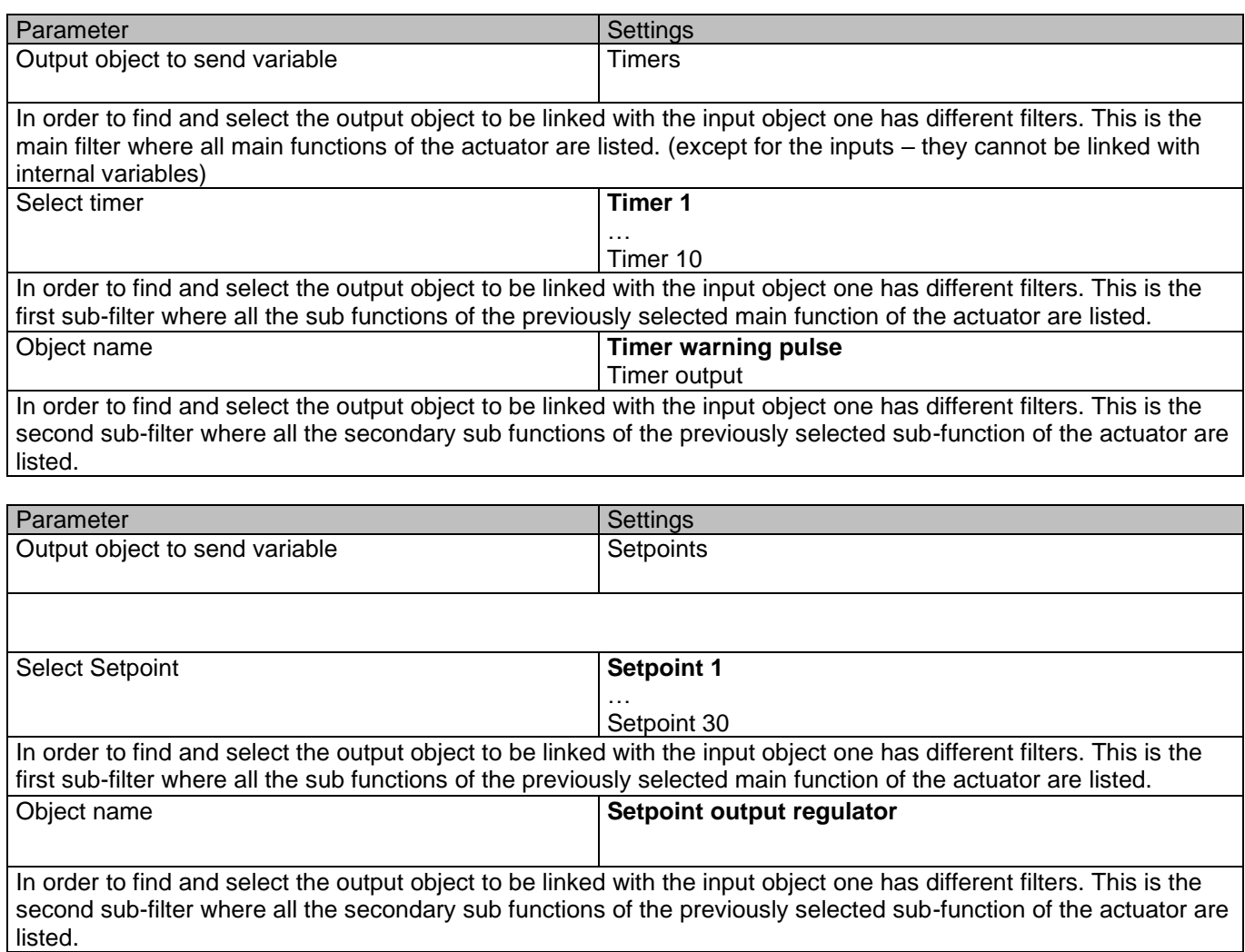

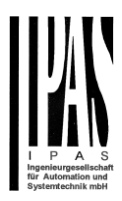

### *6.7.1.2 Output object*

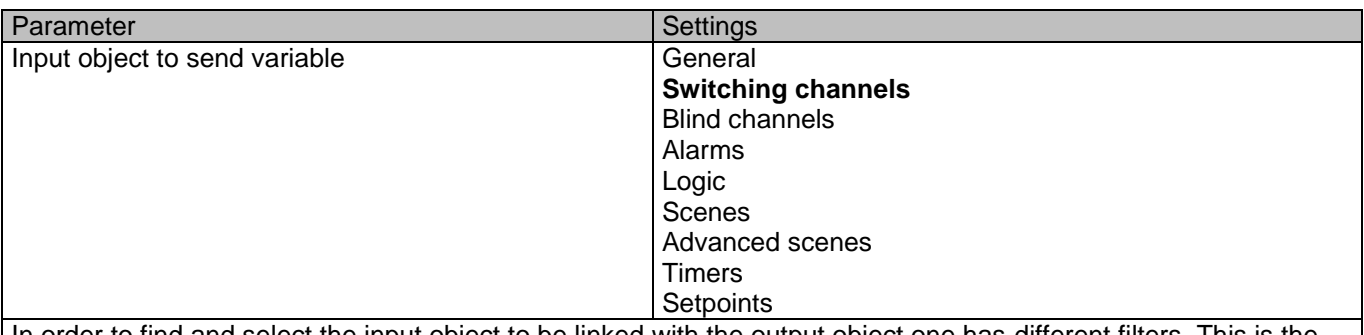

In order to find and select the input object to be linked with the output object one has different filters. This is the main filter where all main functions of the actuator are listed. (Except for the inputs – they cannot be linked with internal variables)

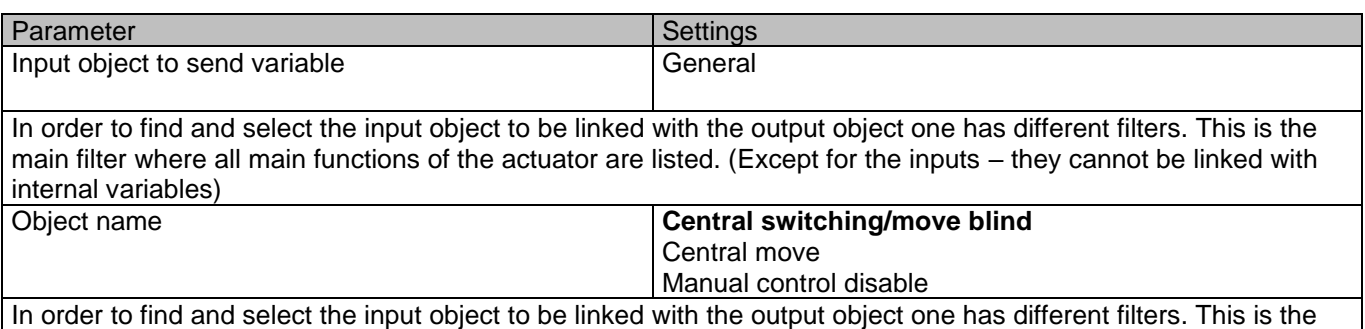

first sub-filter where all the sub functions of the previously selected main function of the actuator are listed.

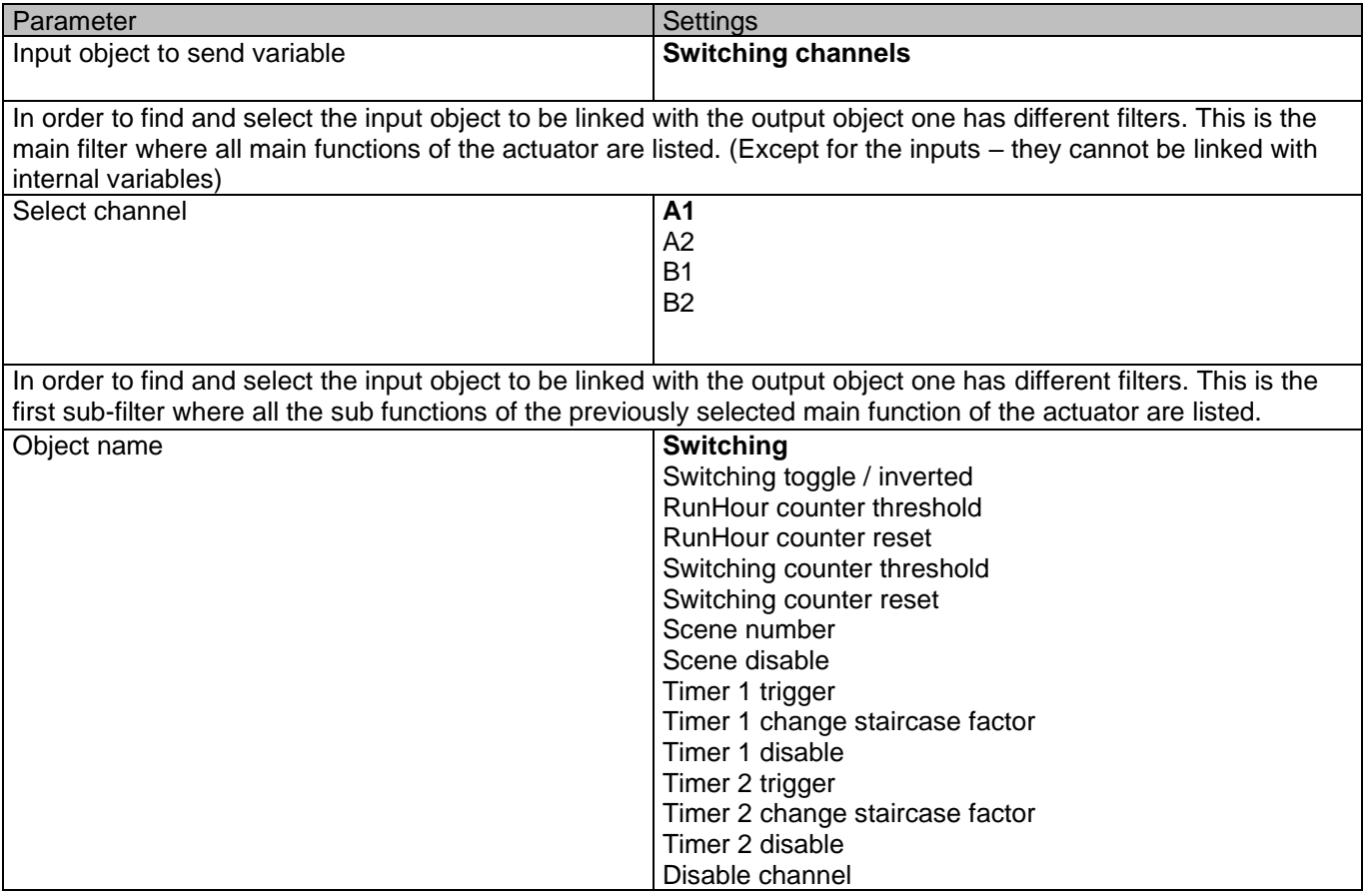

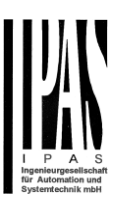

In order to find and select the input object to be linked with the output object one has different filters. This is the second sub-filter where all the secondary sub functions of the previously selected sub-function of the actuator are listed.

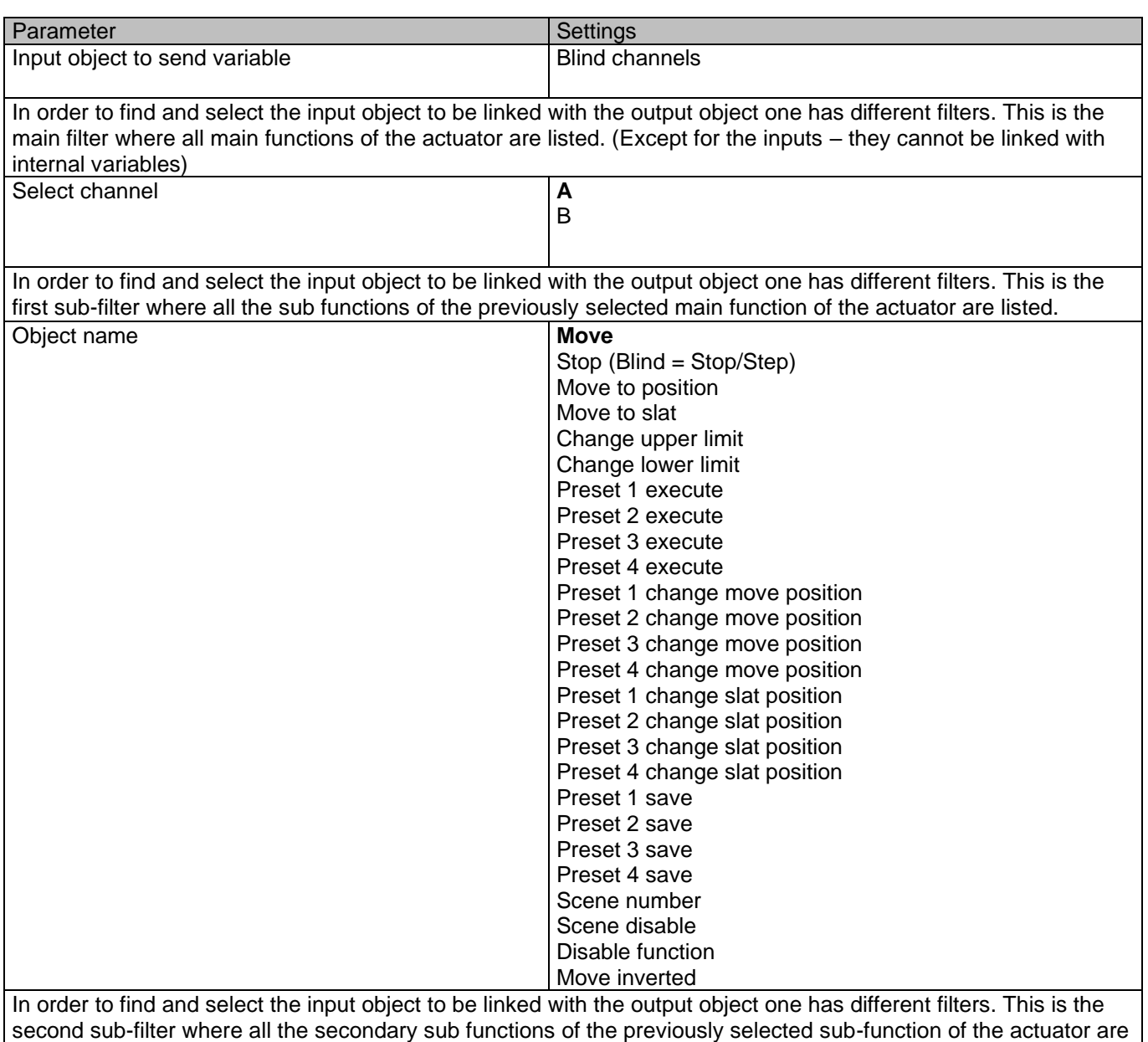

listed.

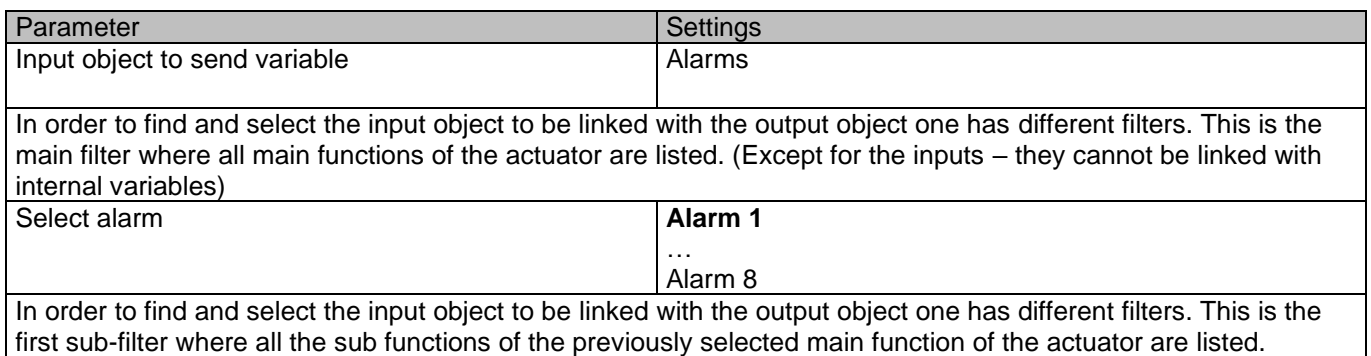

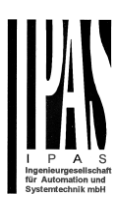

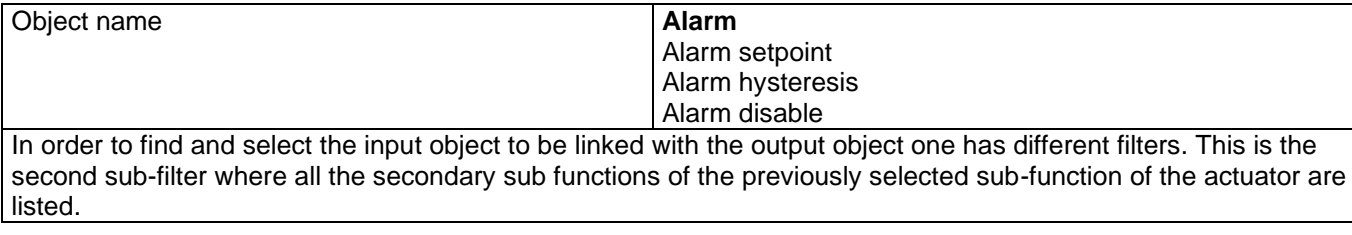

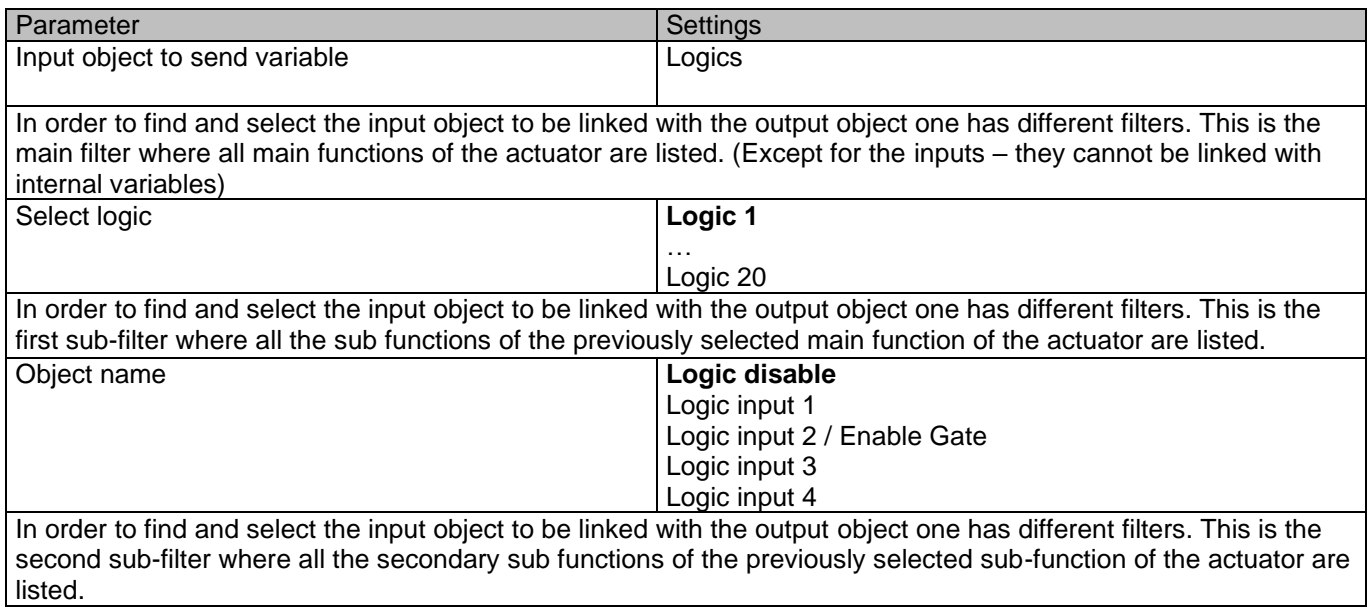

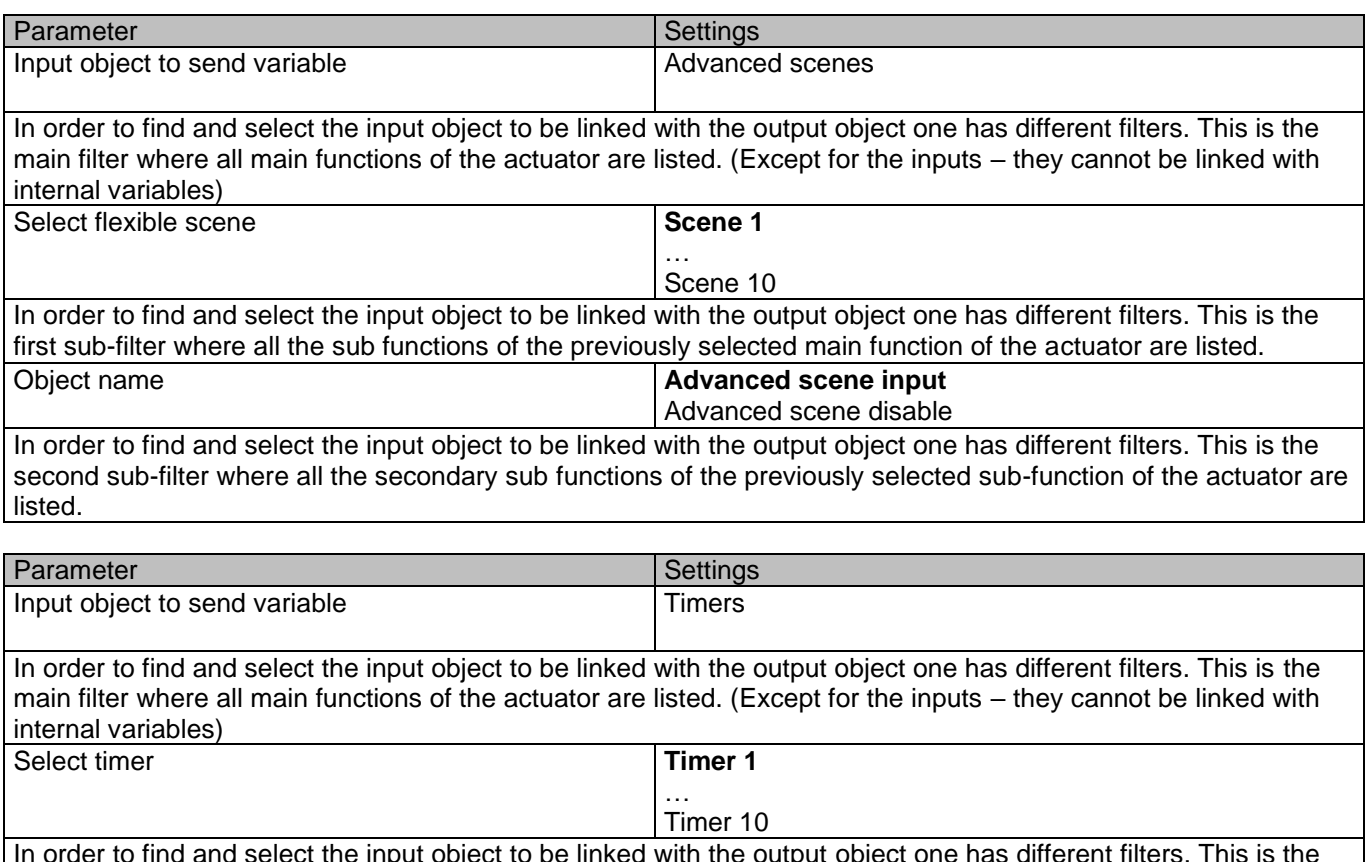

In order to find and select the input object to be linked with the output object one has different filters. This is the first sub-filter where all the sub functions of the previously selected main function of the actuator are listed.

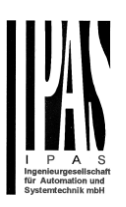

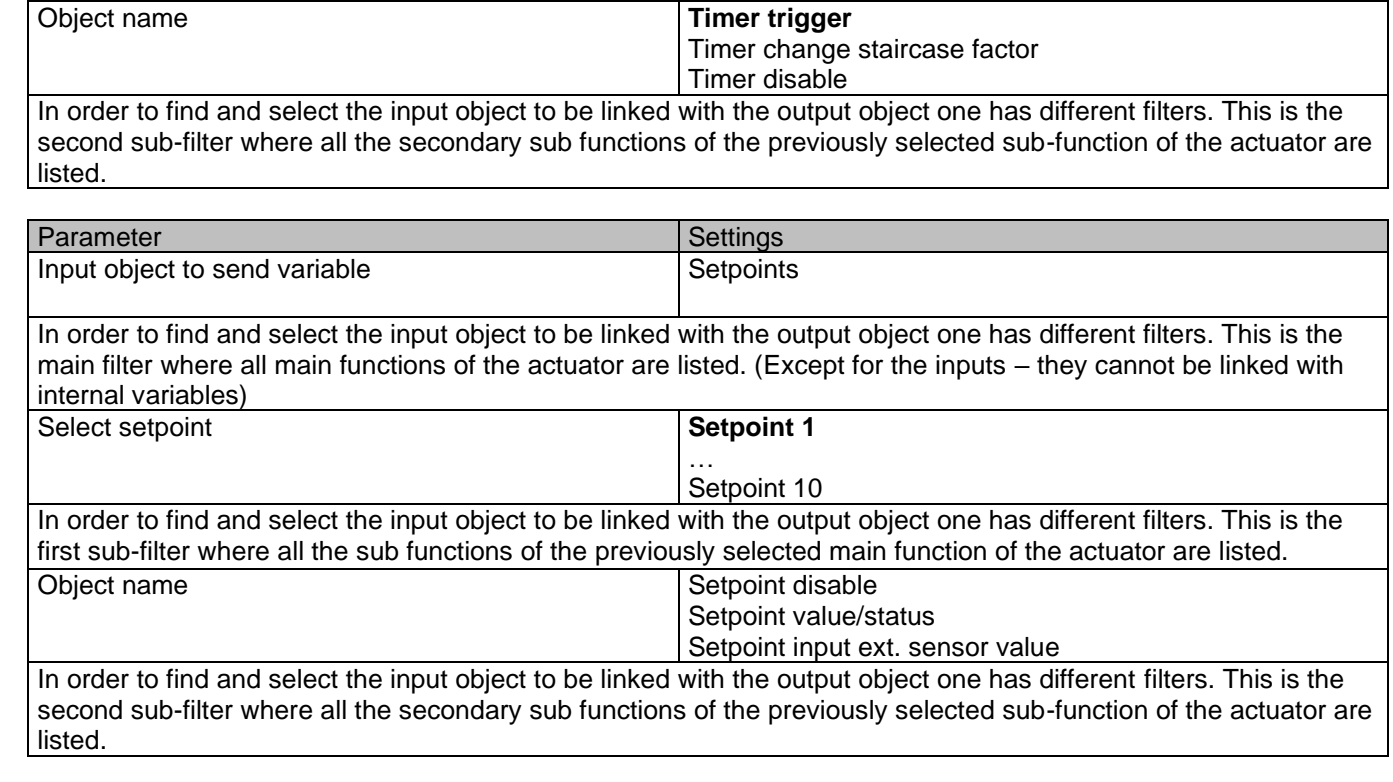

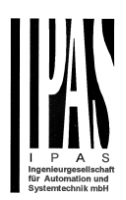

## *6.8 Overwrite end-user parameter values at download*

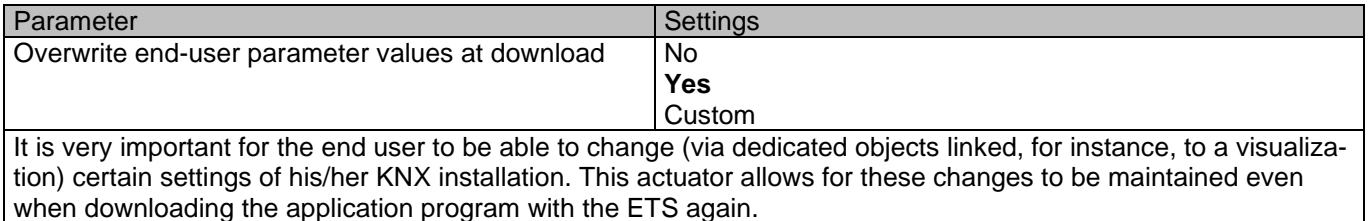

If no end-user parameters should be downloaded the "No" option should be selected. But it is also possible by selecting "Custom" to individually decide whether or not the end-user parameters should be downloaded.

## *6.9 ENDUSER PARAMETERS*

Parameter Settings and Settings and Settings and Settings *Attention! For blind selection only Channel\_1 parameters are used. In this case ignore parameters for Channel\_2!*

The channels always are either two binary channels or one shutter/blind channel. It is done like this to reduce the needed parameters.

### **6.9.1 ADVANCED FUNCTIONS**

Parameter page: ADVANCED FUNCTIONS / Alarms

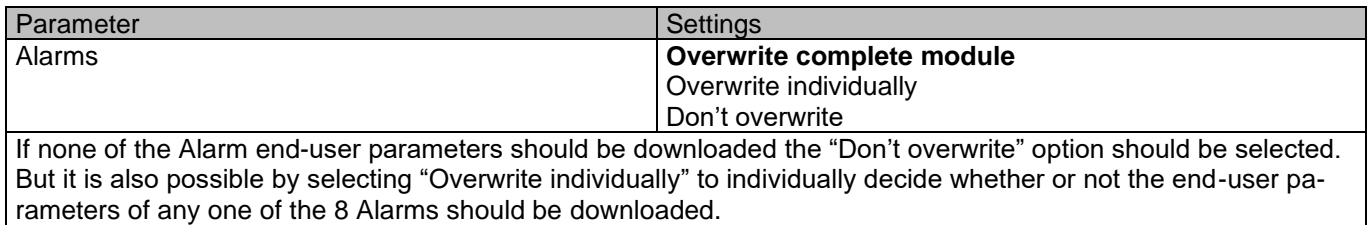

Parameter page: ADVANCED FUNCTIONS / Alarms / Overwrite individually

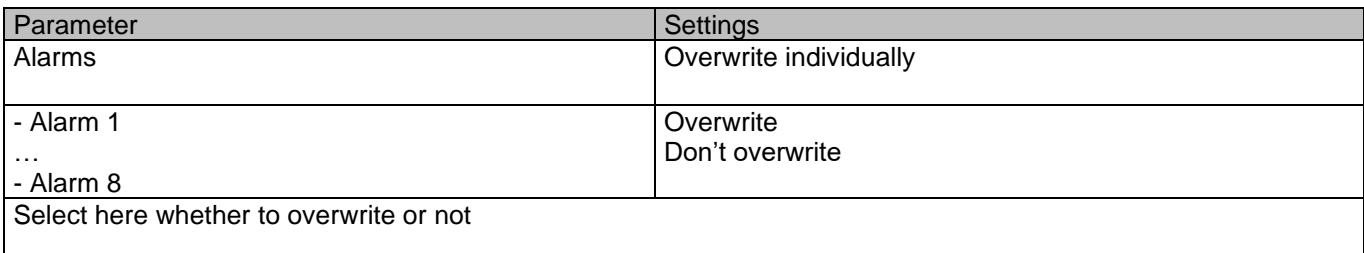

#### B) Parameter page: ADVANCED FUNCTIONS / Advanced scenes

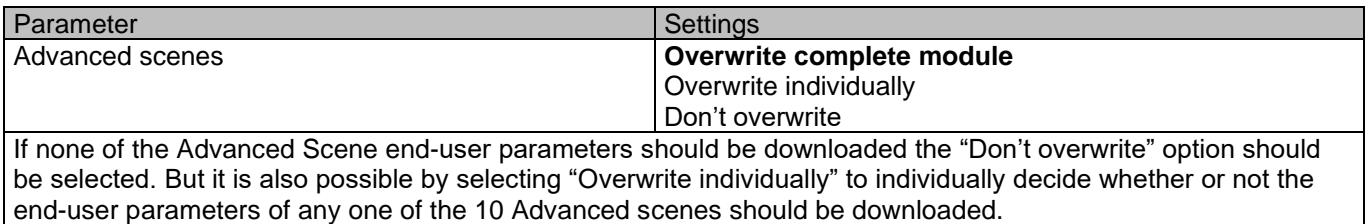

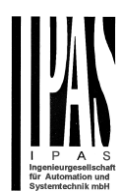

Parameter page: ADVANCED FUNCTIONS / Advanced scenes / Overwrite individually

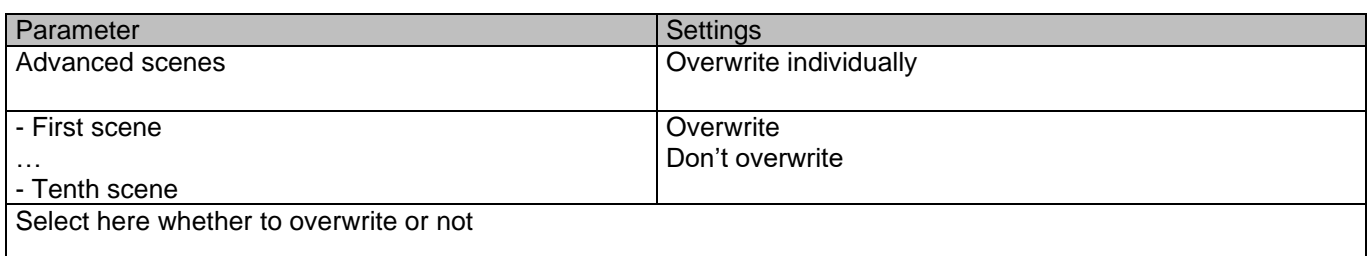

### Parameter page: ADVANCED FUNCTIONS / Timers

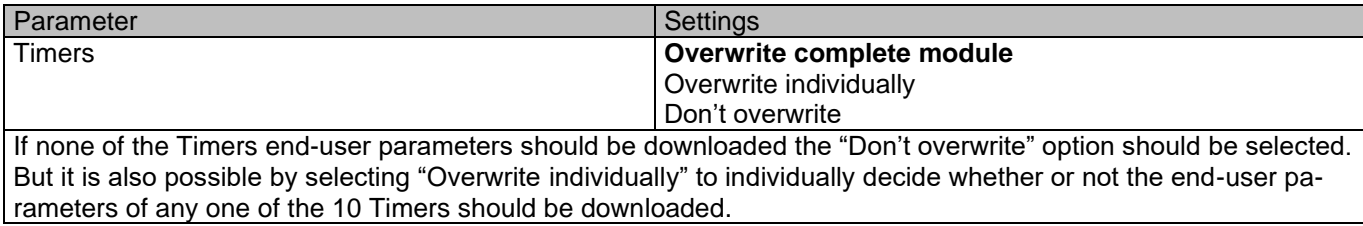

#### Parameter page: ADVANCED FUNCTIONS / Timers / Overwrite individually

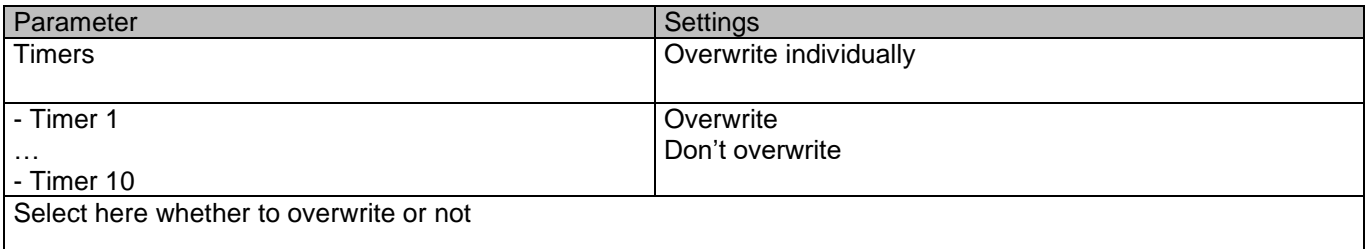

#### Parameter page: ADVANCED FUNCTIONS / Setpoints

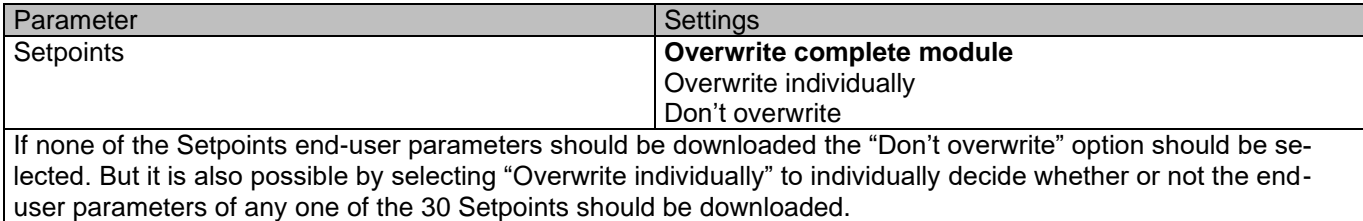

#### Parameter page: ADVANCED FUNCTIONS / Setpoints / Overwrite individually

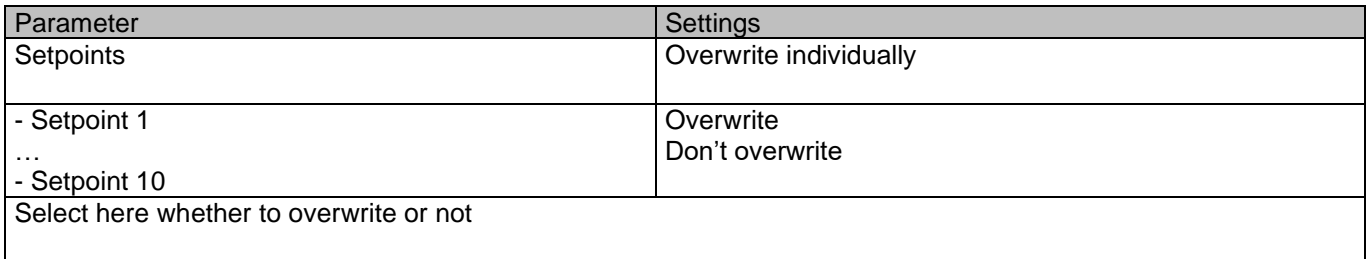

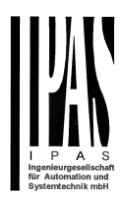

### *6.9.1.1 Enduser Parameter Outputs*

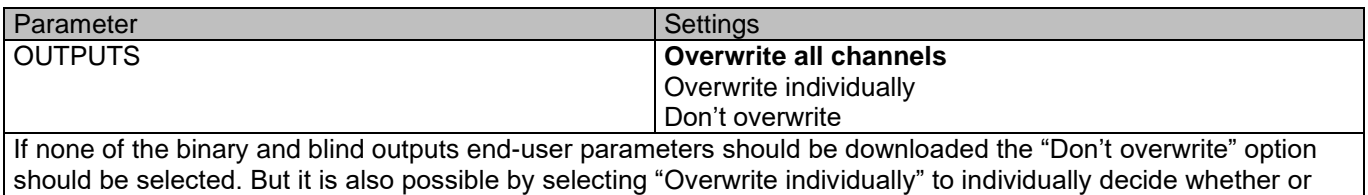

Parameter page: ENDUSER PARAMETERS / OUTPUTS / CHANNEL A1… C1 (BINNARY / CHANNEL A BLIND)

not the end-user parameters of any one of the binary and blind outputs parameters should be downloaded.

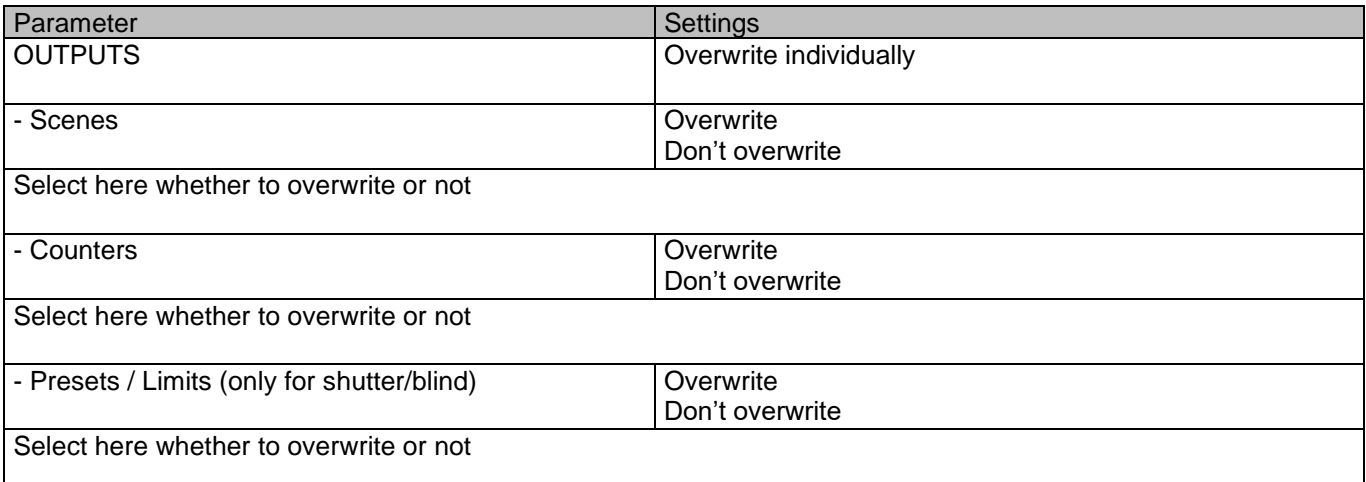

#### Parameter page: ENDUSER PARAMETERS / OUTPUTS / CHANNEL A2… C2 (ONLY BINARY)

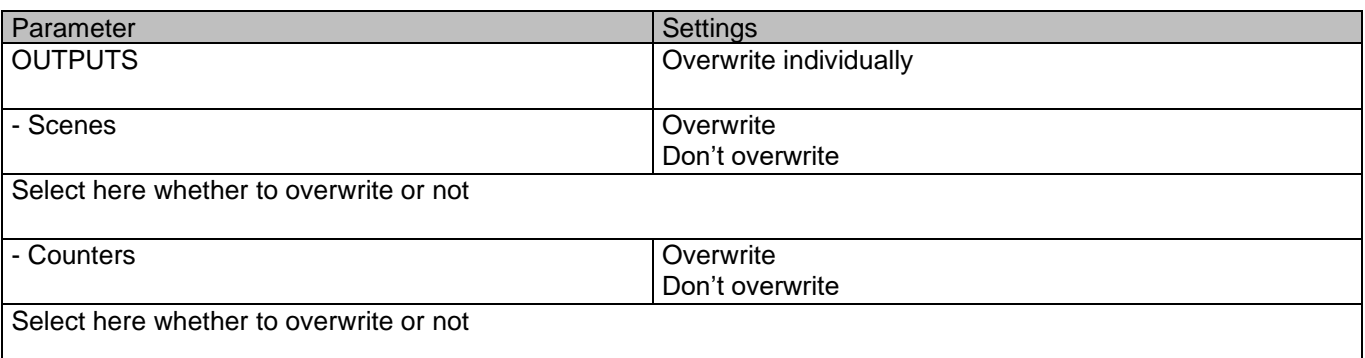

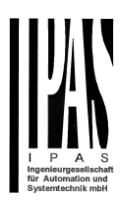

# *6.10 Central sending object for monitoring device*

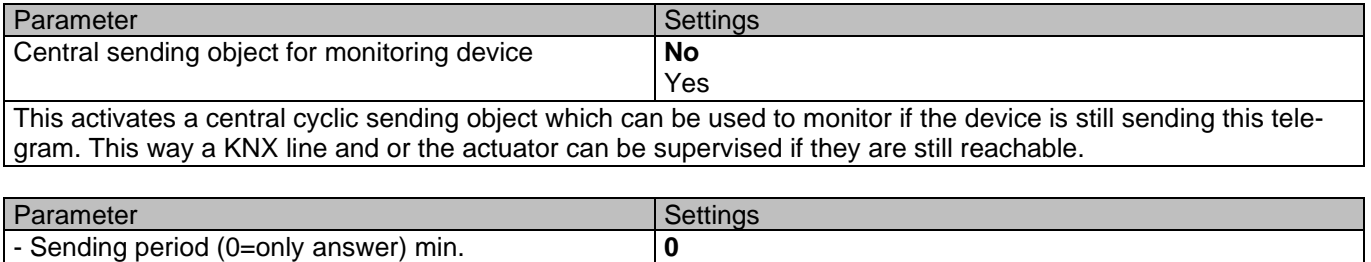

The cyclic sending rate can be introduced here, should the object be polled it is not necessary to send it cyclically and therefore it can be set to zero. Then this object will only answer to read requests.

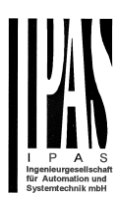

# *6.11 Behaviour at bus recovery*

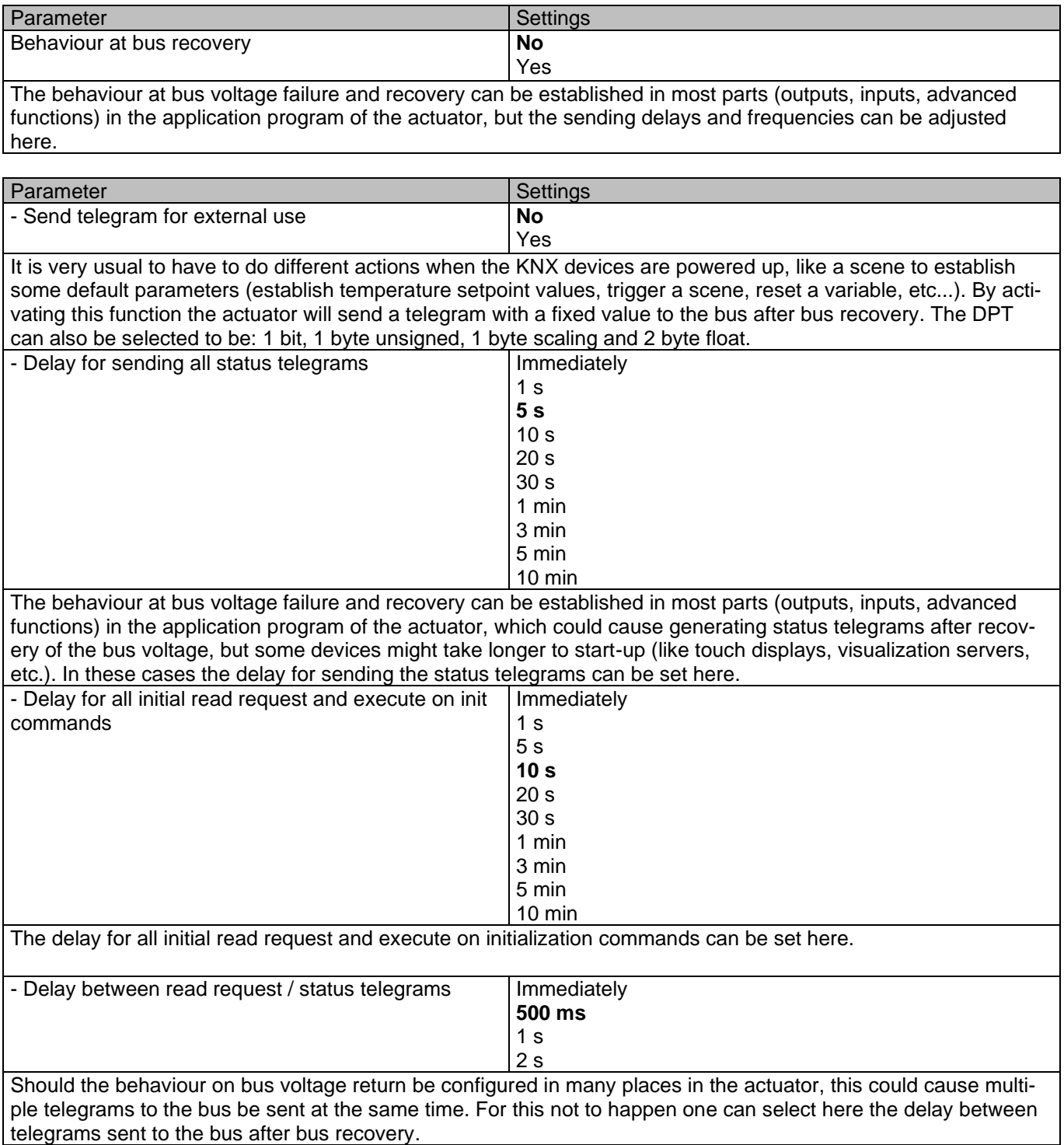

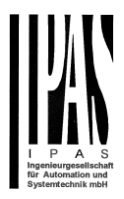

# **7 Firmware version and update**

If there is a new firmware available, it can be updated via a micro SD card in only a couple of seconds.

### **Procedure:**

1) Remove the bus connector of the device leaving it without bus voltage.

2) Copy the xxxxx.bin (e.g. for the Power Block io64 device the file would be: P3\_io64.bin) file to the micro SD card and put it into the micro SD card slot of the device.

3) Press the ETS physical address programming button next to the bus connector of the device

4) Without releasing the button plug in the bus connection while maintaining to hold the button until the program-

ming LED starts to flash and then release it (before it stops to flash)

5) Finished! Now the ETS application program can be download by using the normal procedure using the ETS.

*Attention! Never insert the micro SD Card when the device is connected to the KNX bus voltage! This could cause the device to reset without storing the variables previously to the Flash memory. Thus all these variables (e.g. counter values, scene values …) will be lost.*

# **8 Reset to conditions at delivery**

To reset the device to its original settings, repeat the same procedure as above using the last valid firmware.

This leads to a factory reset. All device settings return to their status at delivery and the device has the physical address **15.15.255**.

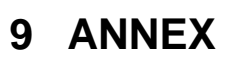

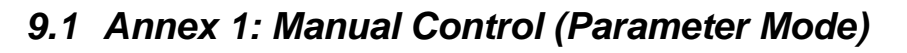

The **outputs** of the actuator have 2 push buttons and 2 status LEDs for each output channel on the front side. These buttons can be activated to control each and every channel/output individually if you select "yes" in the relevant parameter options in Binary outputs and/or Shutter/Blinds.

The LEDs represent:

For Binary outputs: The top row: channels A1, A2, B1, B2.

For Shutter/blinds: The top row: channel's first relay A1->UP, A2->DOWN, B1-UP, etc.

The **inputs** of the actuator have 1 push button and 1 status LED for each input on the below LED row

These buttons can be activated to control each and every input individually if you select "yes" in the relevant parameter options in Binary Input.

The LEDs represent: The below row inputs 1&4, 2&5, 3&6 actual input status

### **9.1.1 PARAMETER MODE**

### **Manuel Control – Parameter Mode**

The Parameter Mode allows you to control all the channels of the actuator as configured in the ETS. The Action simulates a telegram received at the switching object of the selected channel.

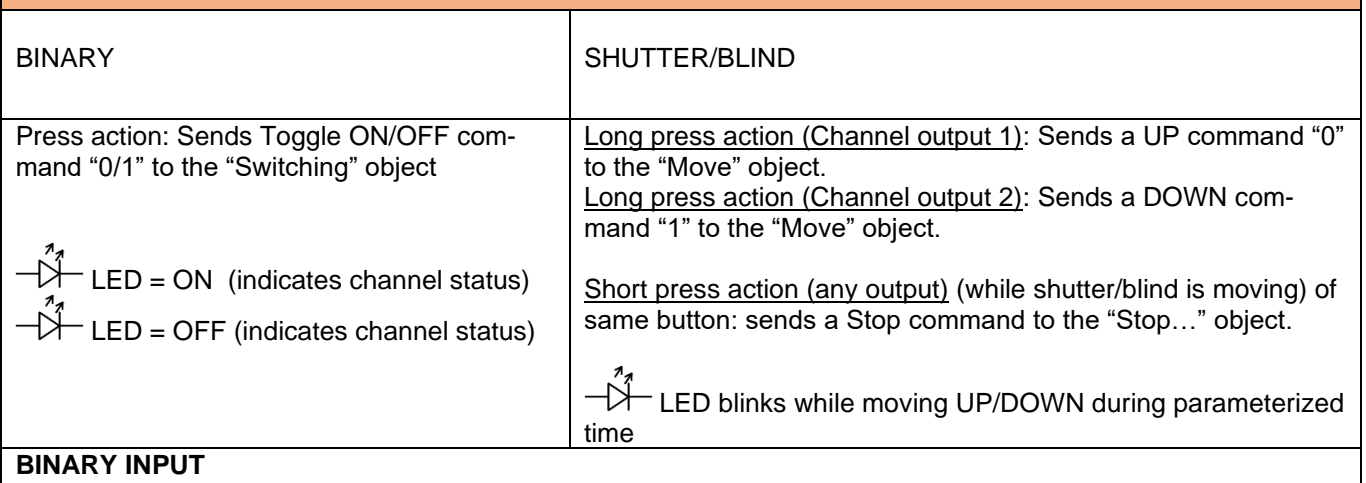

Press action on 1&4, 2&5, 3&6: Sends Toggle ON/OFF command 0/1 to the "associated object" of the input (simulates the close/open action on the binary contact)

LED = ON (indicates input status -> Input contact closed)

<sup>-</sup> LED = OFF (indicates channel status -> Input contact open)

"Man" push button in the right side for selection inputs status range between input 1..3 (LED = OFF) and inputs  $4.6$  (LED = Blinking)

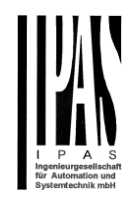

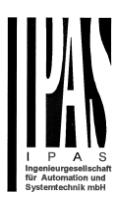

### **9.1.2 TEST MODE**

#### **Manual Control – Test Mode**

The Test Mode allows you to test all the loads/wiring connected to the channels. It is independent from the ETS configuration of the actuator (since the "Manual Control / Param mode + Test mode" is a default option, you can use the Test mode even before programming the actuator).

Important note: Should a blind/shutter be connected to a channel, the 2 channels may never be closed at the same time. Therefore, even in Test mode, if the channel is configured as a blind, this safety measure is implemented. For this reason, it is better to first commission the OUTPUT: CHANNEL TYPE SELECTION before using the Test mode.

To change into the test mode, any button can be used depending of the channel configuration:

- If "Binary" channel is configured: Press any button for at least 500ms
- If "Blind" channel is configured: Press the two buttons of any channel at the same time for at least 500ms

To change back to the normal "Parameter Mode" the same procedure should be repeated. Be aware by changing back to "Parameter Mode" the device will restart. Also after the device has restarted and if the channel is configured to be a blind channel, it will do a calibration movement on the first movement command.

In order to indicate that the actuator is in Manual Control / Test Mode, the LED of the selected channel is continuously making a short blinking action every second; no matter whether the channel is ON (LED ON) or OFF (LED OFF).

The Action switches/moves the channel, as you can see in the table below:

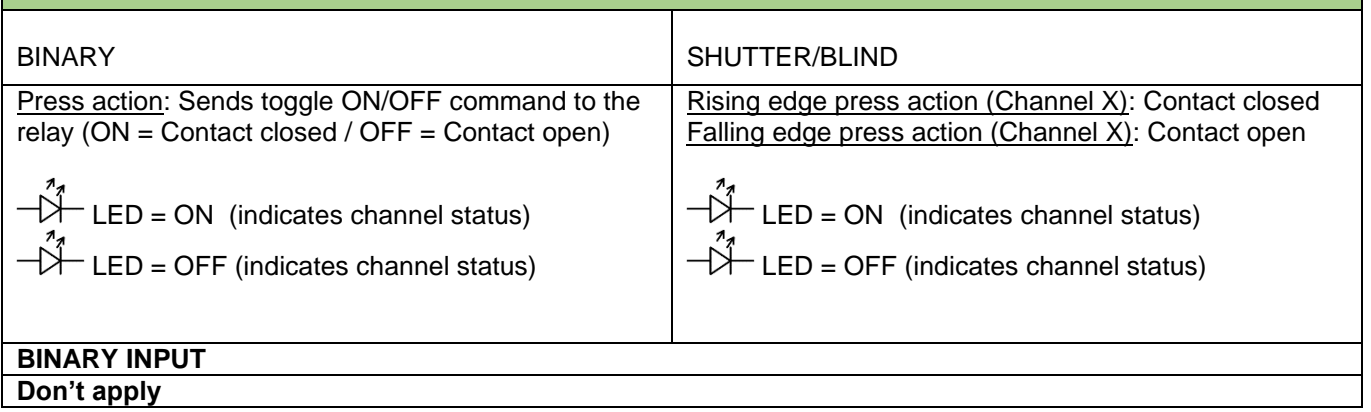

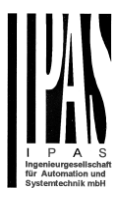

## *9.2 Annex 2 Flowchart*

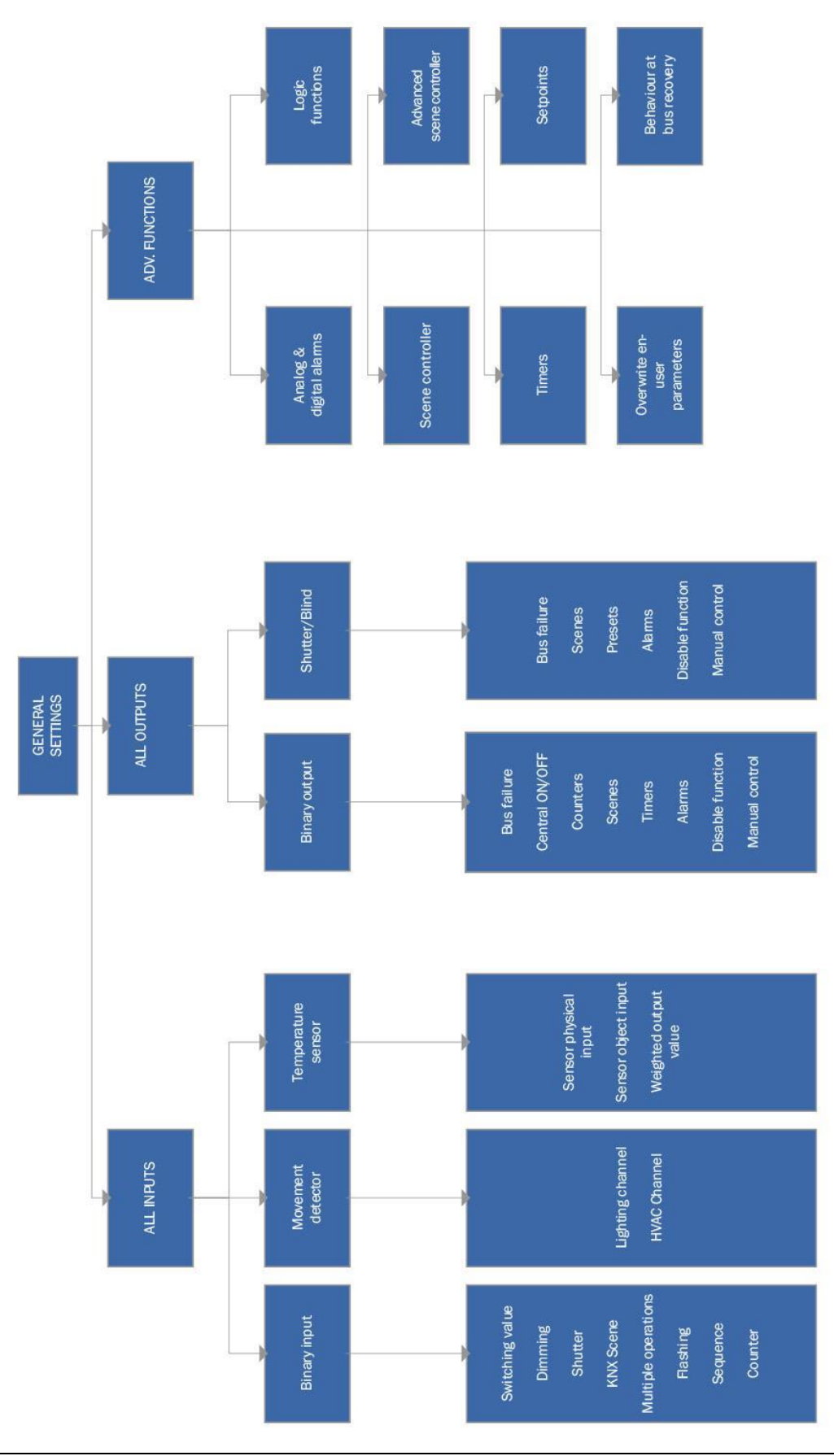

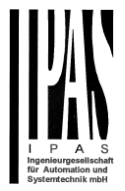

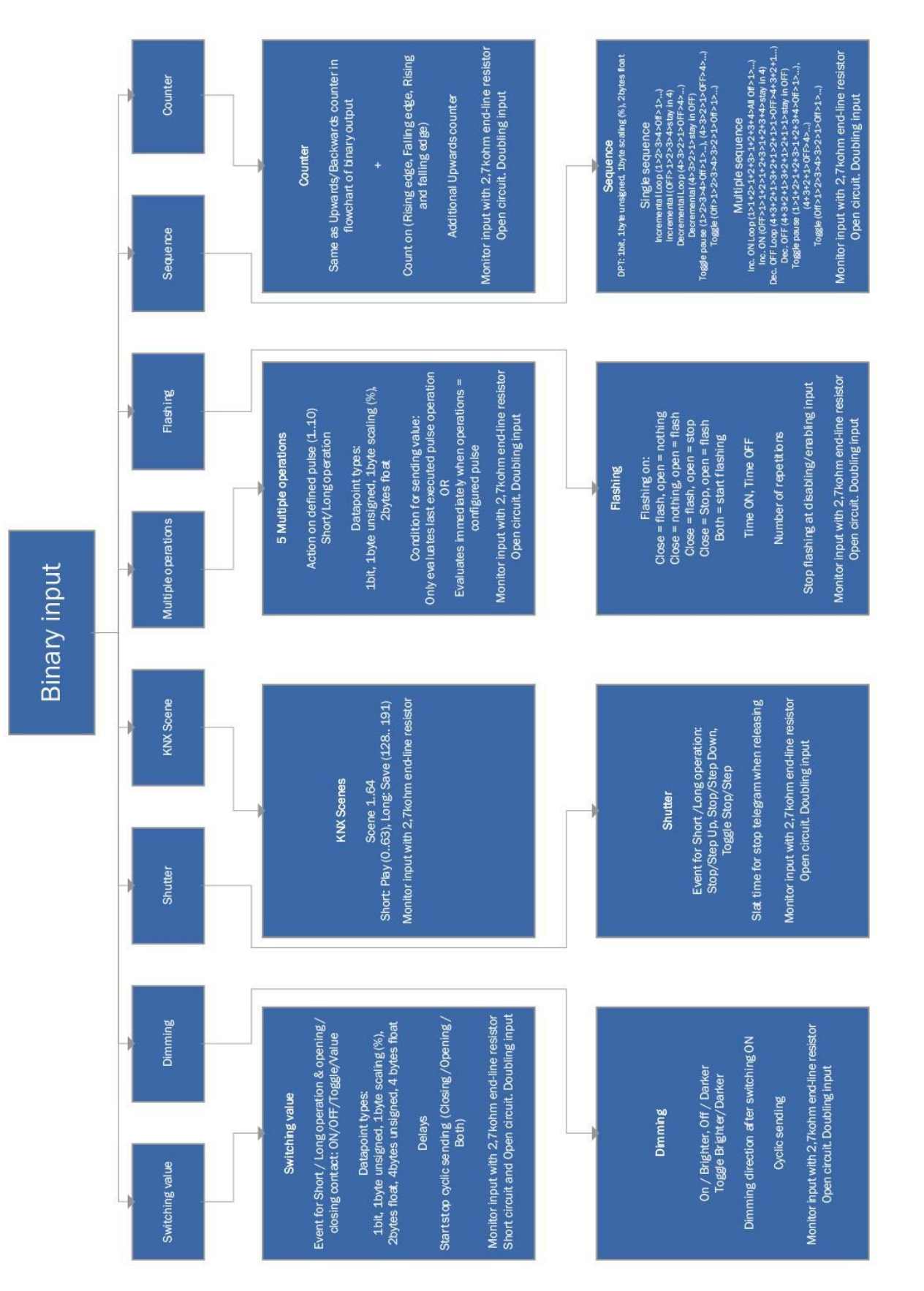

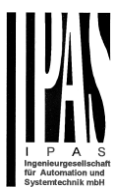

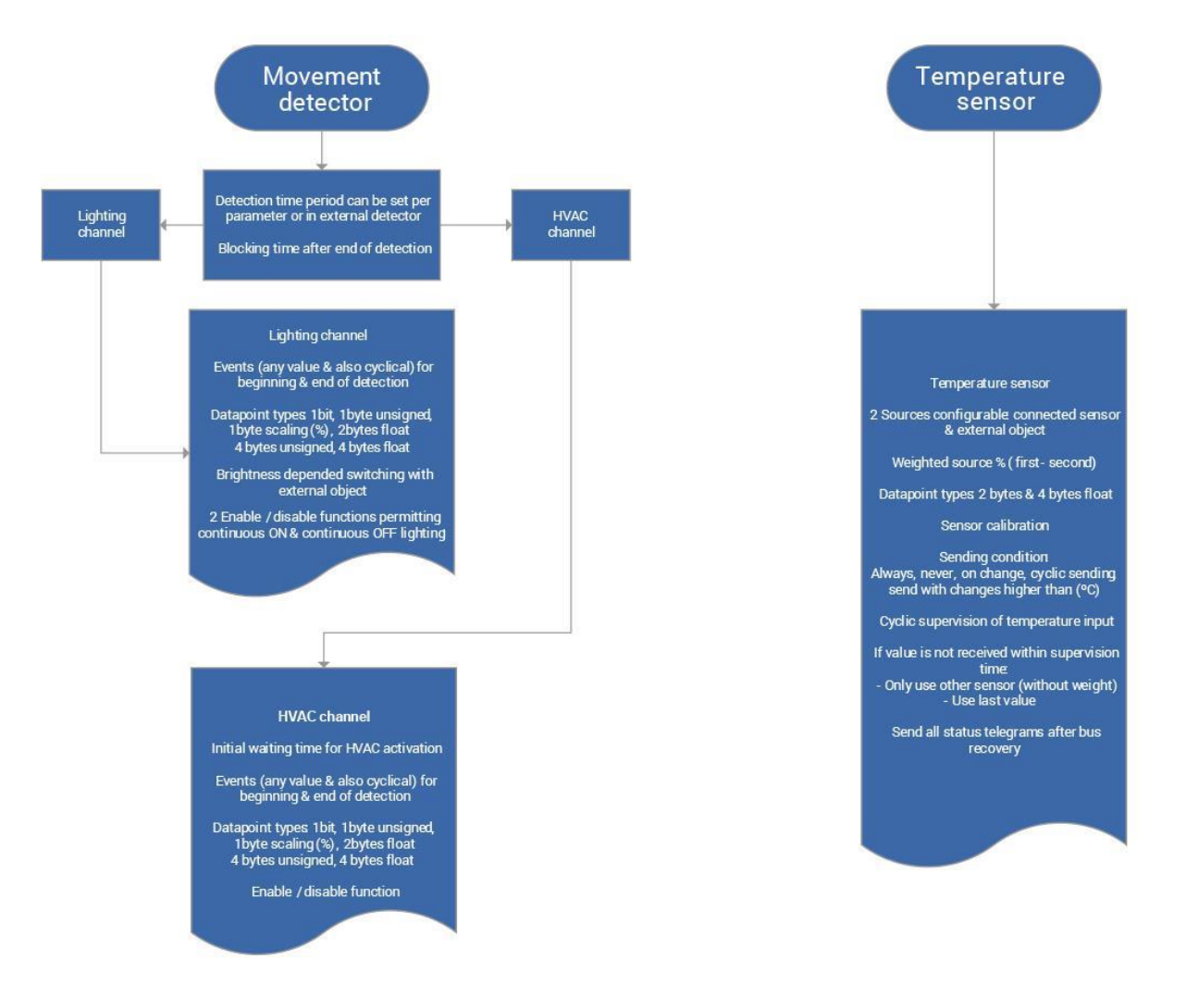

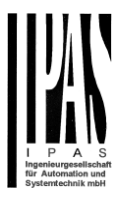

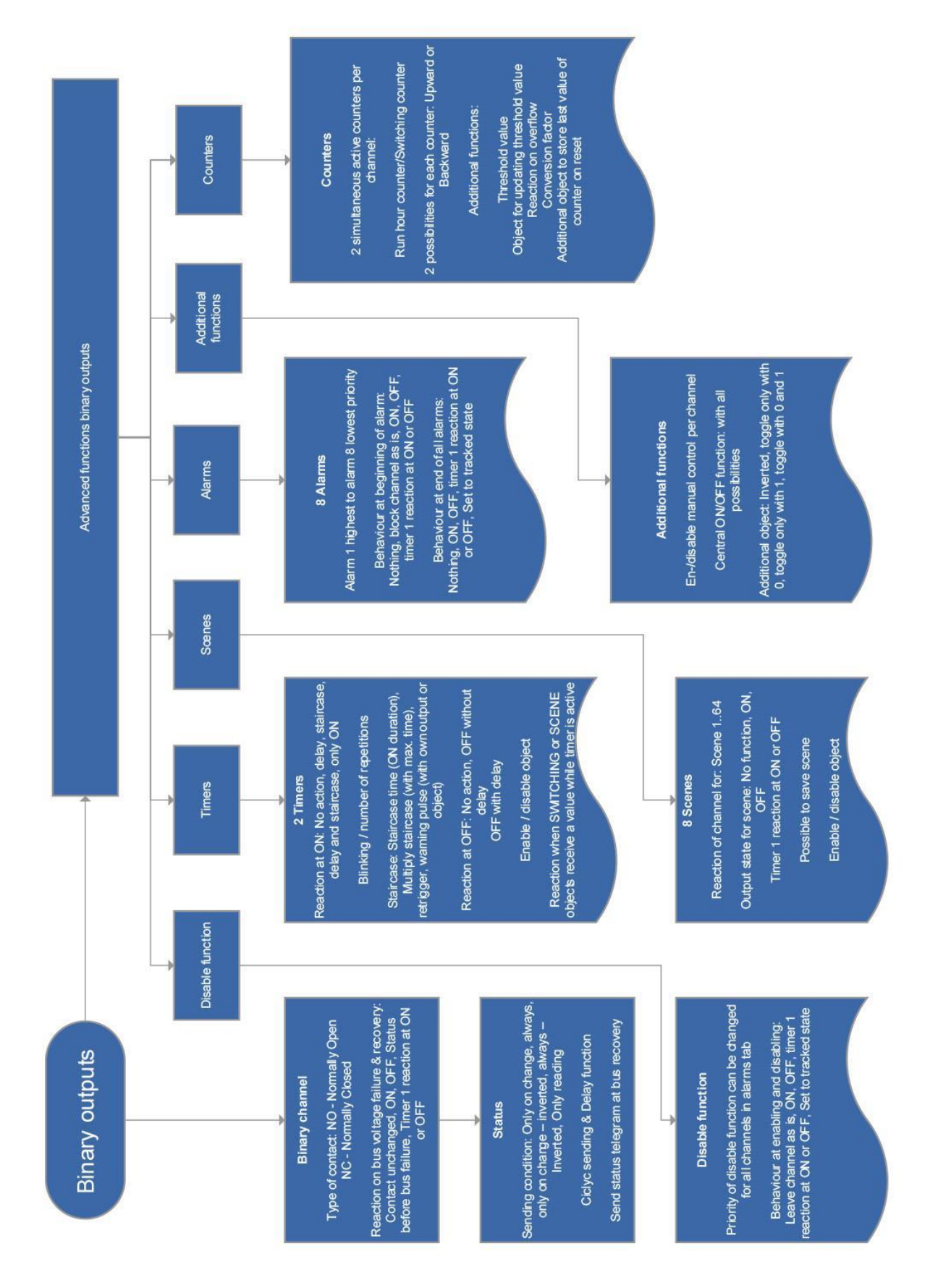

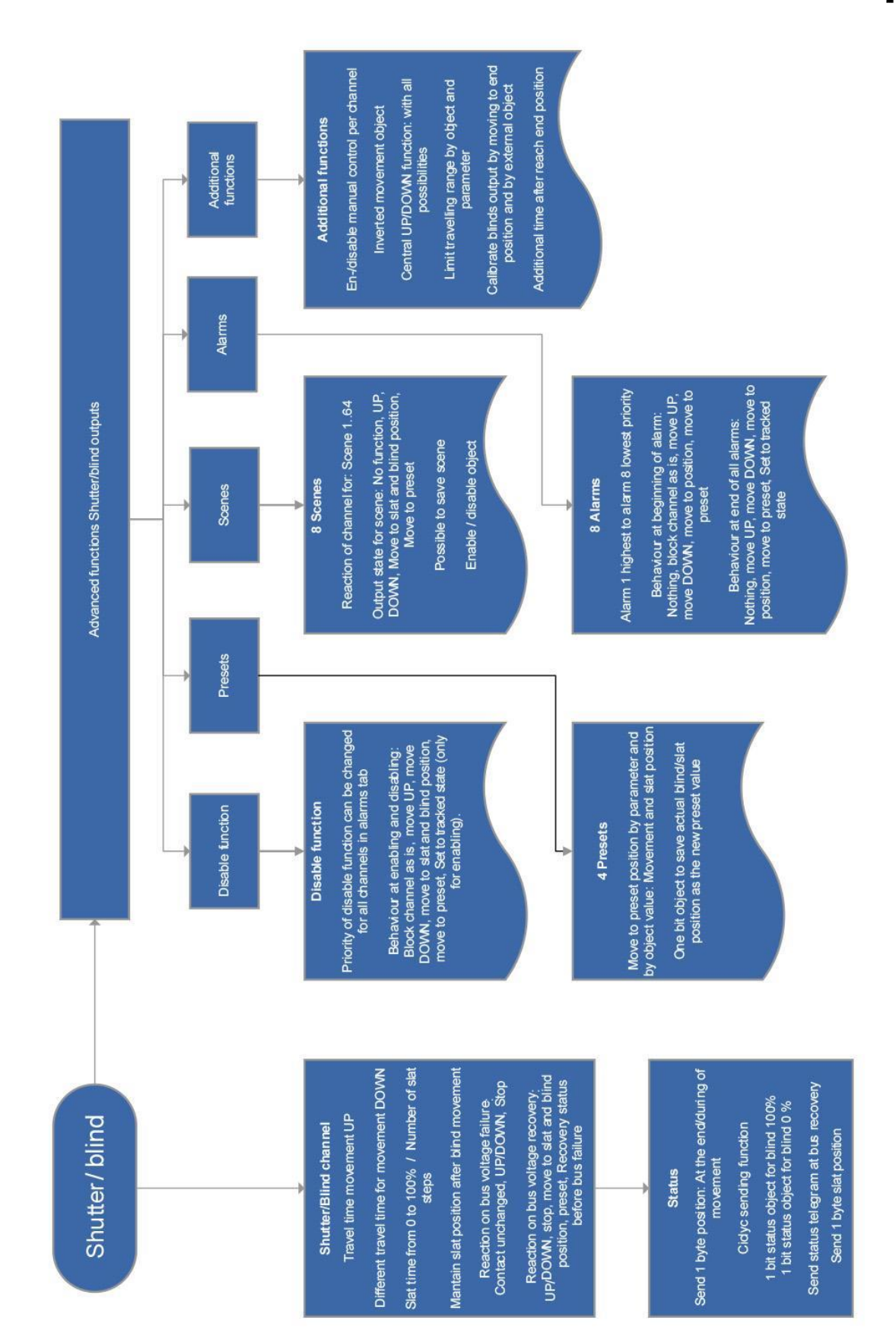

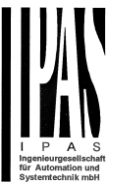

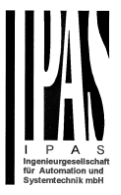

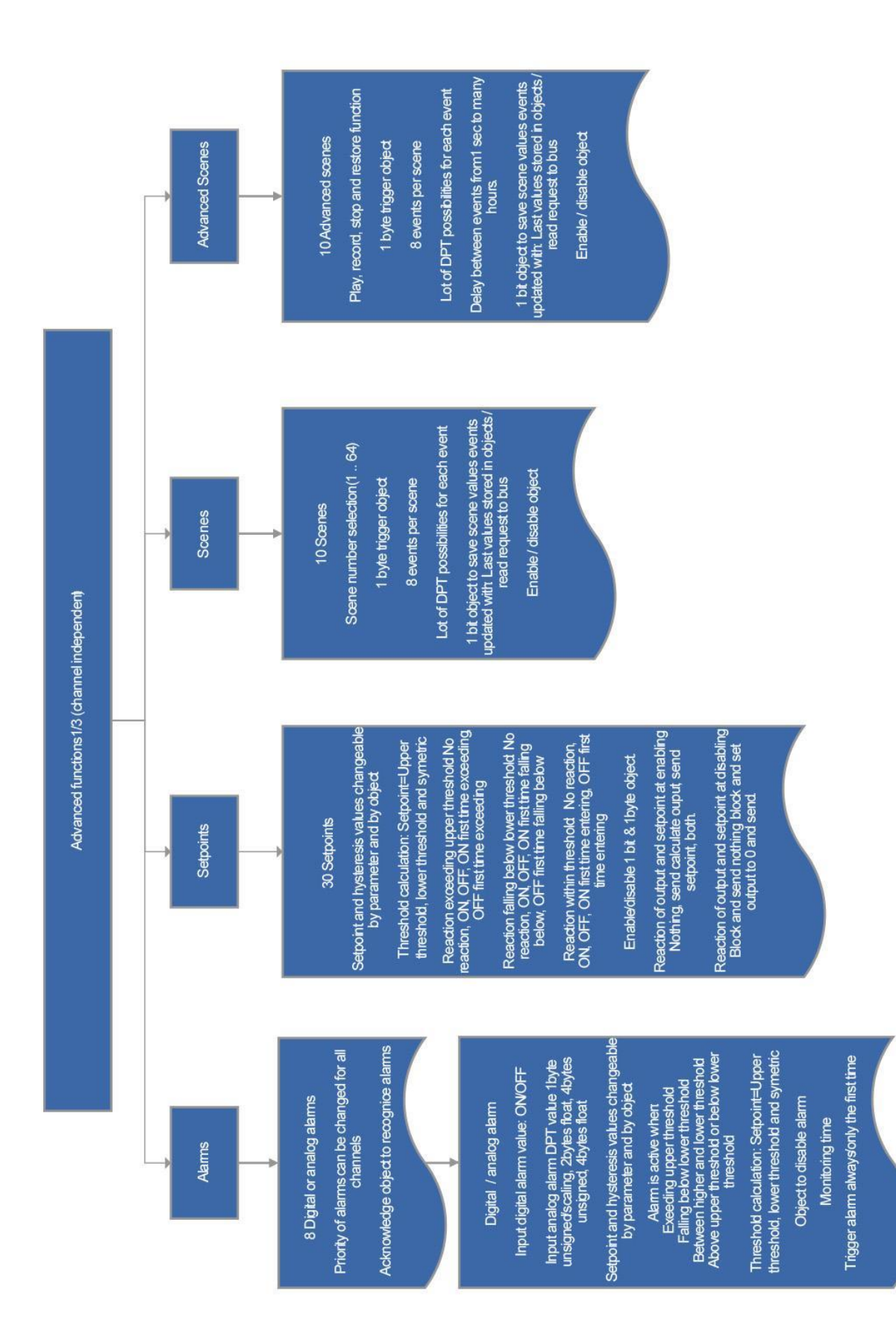

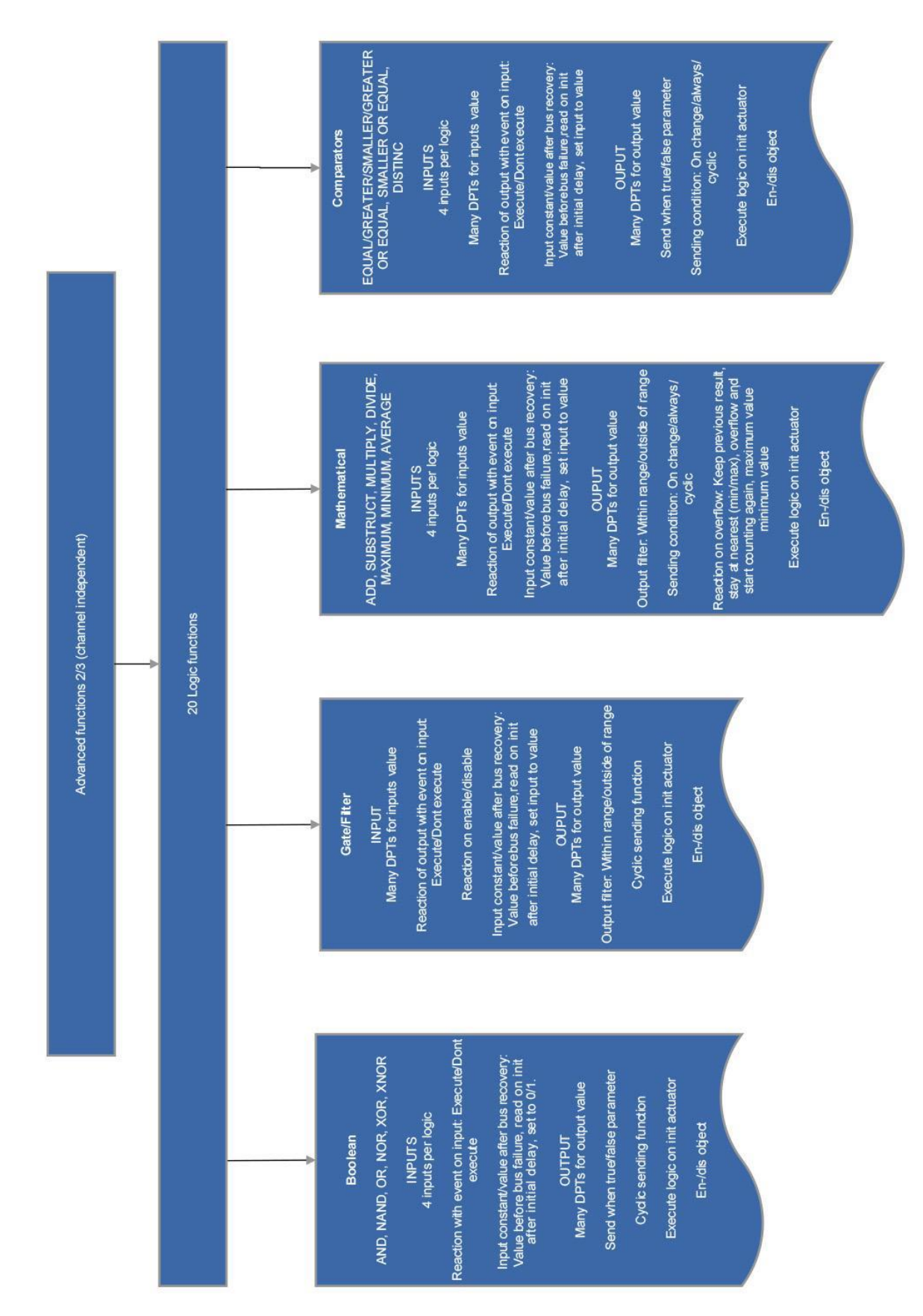

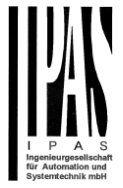

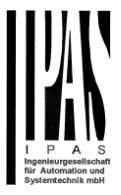

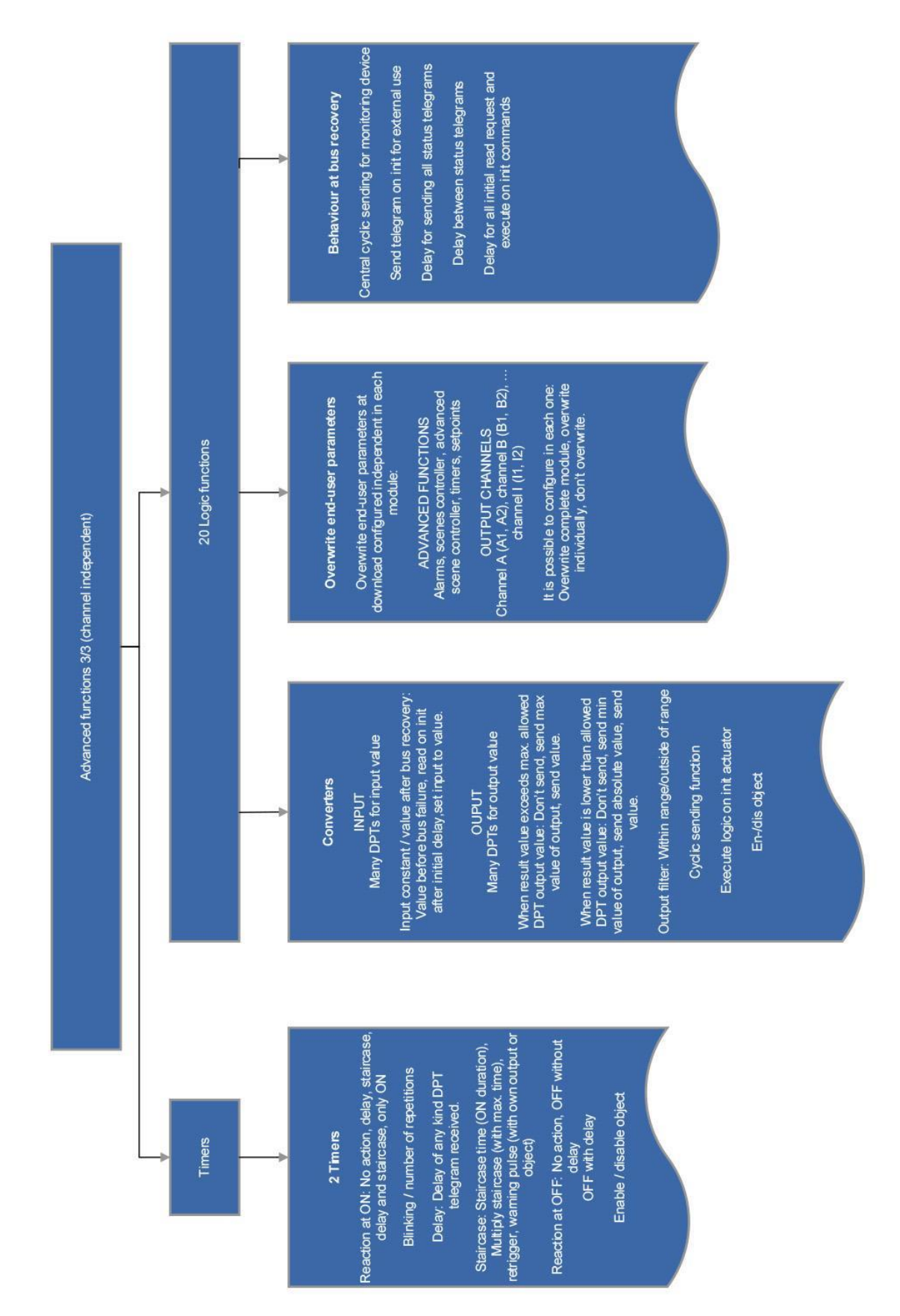